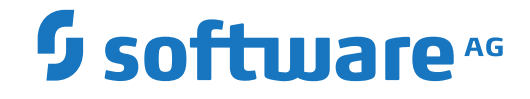

# **webMethods EntireX**

**Administration under UNIX**

Version 10.5

October 2019

**WEBMETHODS** 

This document applies to webMethods EntireX Version 10.5 and all subsequent releases.

Specifications contained herein are subject to change and these changes will be reported in subsequent release notes or new editions.

Copyright © 1997-2019 Software AG, Darmstadt, Germany and/or Software AG USA, Inc., Reston, VA, USA, and/or its subsidiaries and/or its affiliates and/or their licensors.

The name Software AG and all Software AG product names are either trademarks or registered trademarks of Software AG and/or Software AG USA, Inc. and/or its subsidiaries and/or its affiliates and/or their licensors. Other company and product names mentioned herein may be trademarks of their respective owners.

Detailed information on trademarks and patents owned by Software AG and/or its subsidiaries is located at http://softwareag.com/licenses.

Use of this software is subject to adherence to Software AG's licensing conditions and terms. These terms are part of the product documentation, located at http://softwareag.com/licenses/ and/or in the root installation directory of the licensed product(s).

This software may include portions of third-party products. For third-party copyright notices, license terms, additional rights or restrictions, please refer to "License Texts, Copyright Notices and Disclaimers of Third-Party Products". For certain specific third-party license restrictions, please referto section E of the Legal Notices available under"License Terms and Conditions for Use of Software AG Products / Copyright and Trademark Notices of Software AG Products". These documents are part of the product documentation, located at http://softwareag.com/licenses and/or in the root installation directory of the licensed product(s).

Use, reproduction, transfer, publication or disclosure is prohibited except as specifically provided for in your License Agreement with Software AG.

#### **Document ID: EXX-ADMIN-105-20220422UNIX**

# **Table of Contents**

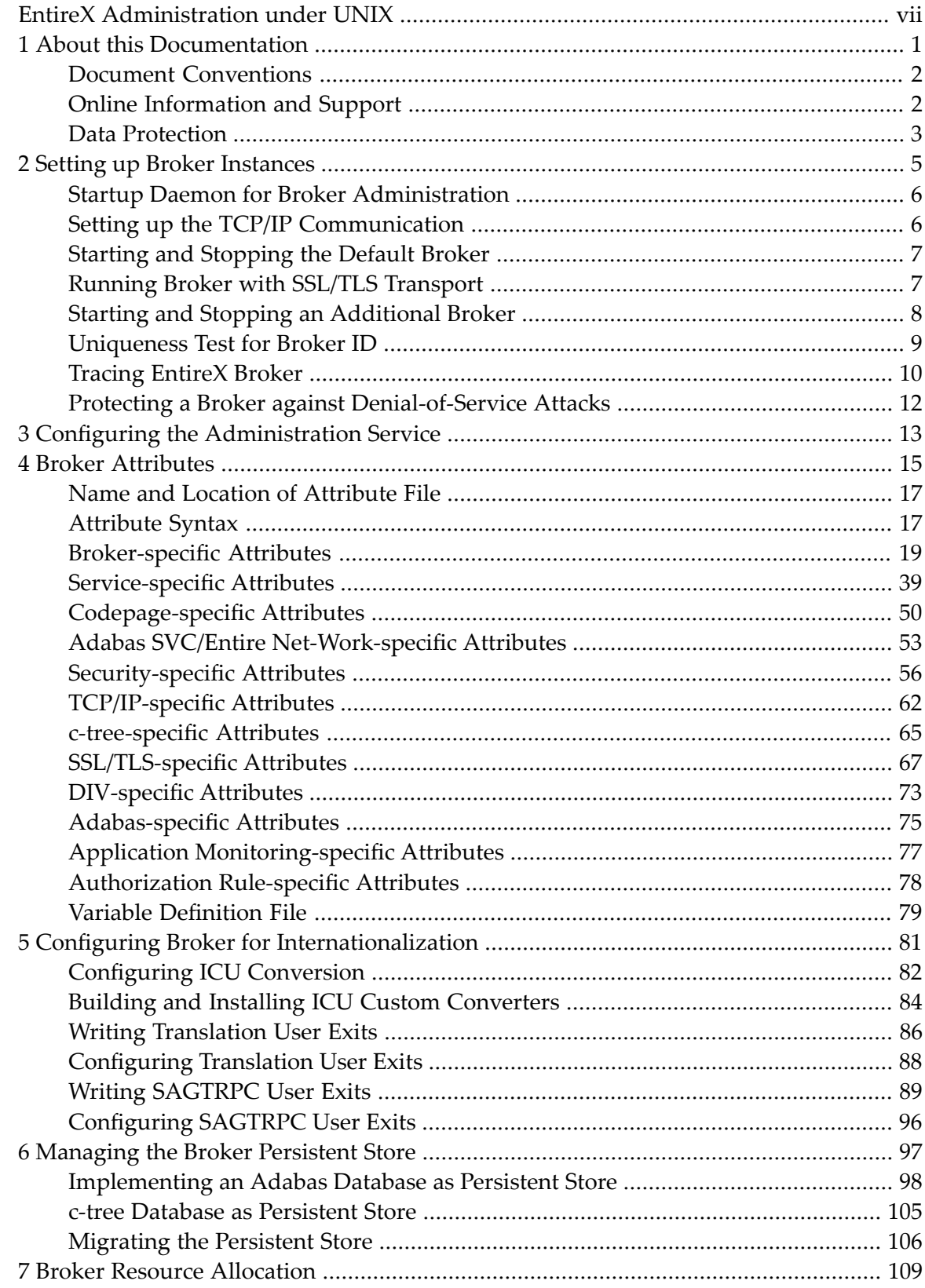

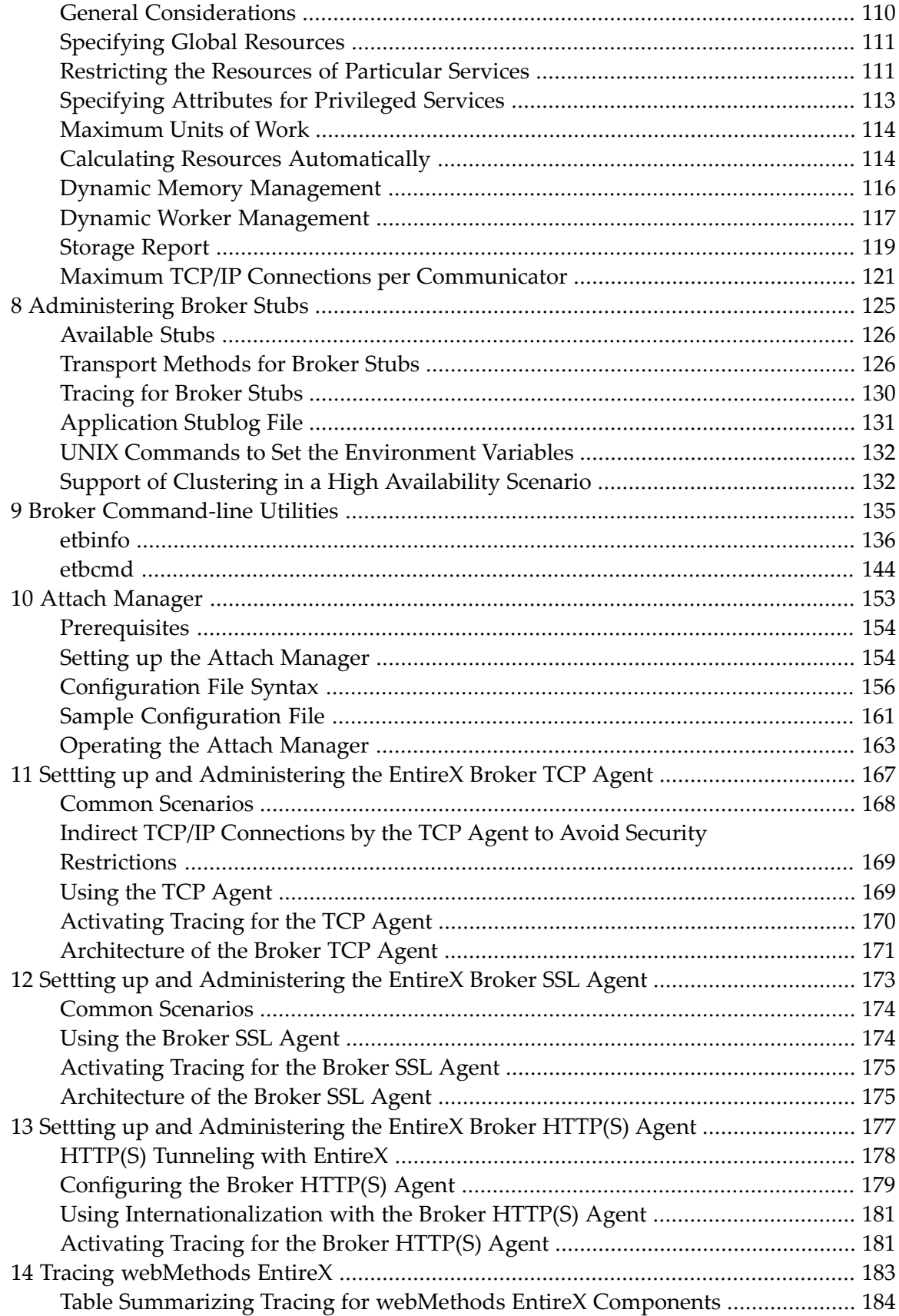

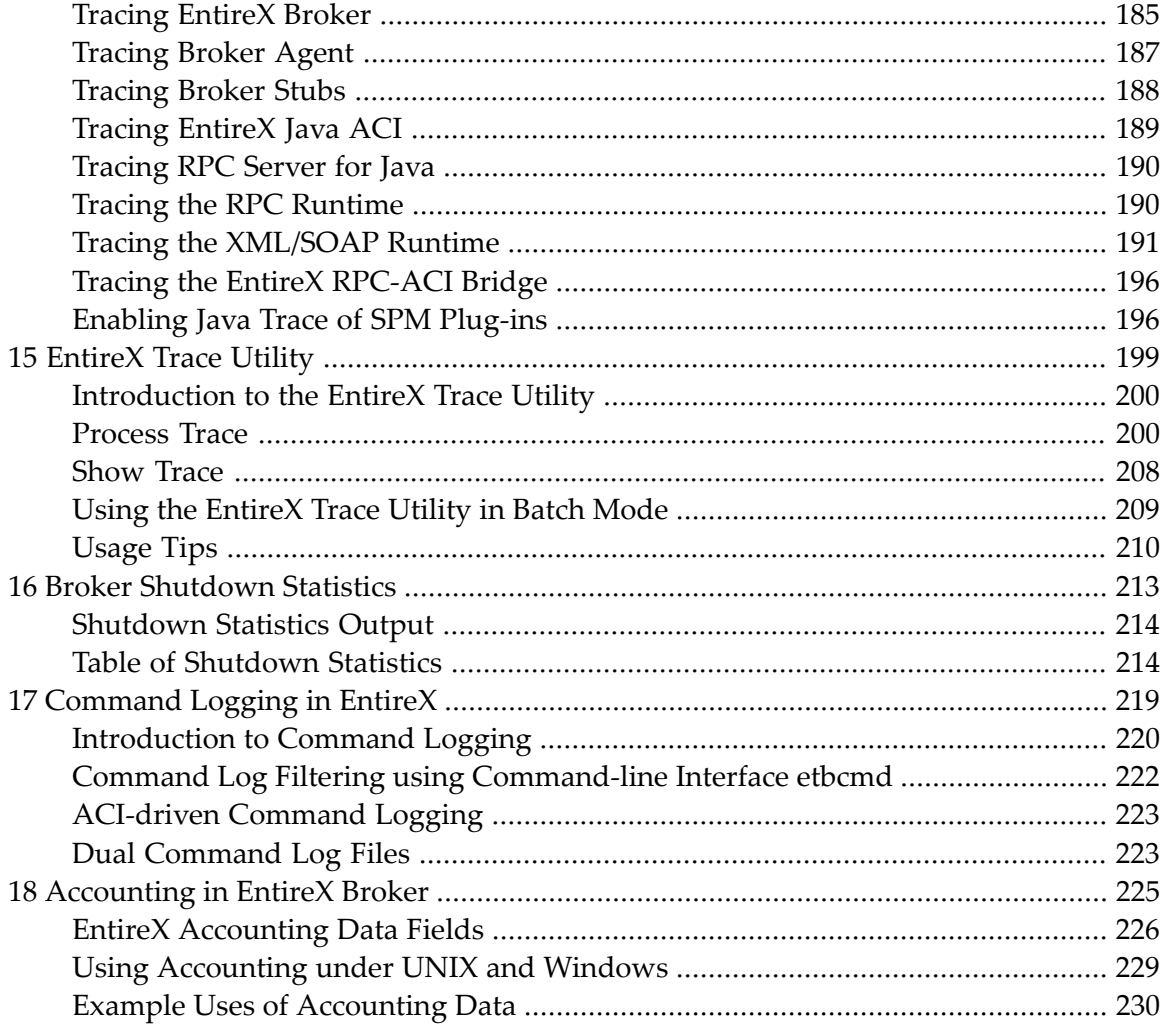

# <span id="page-6-0"></span>**EntireX Administration under UNIX**

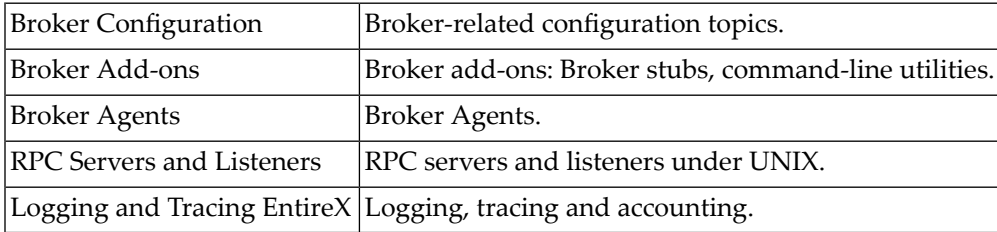

## <span id="page-8-0"></span> $\mathbf{1}$ **About this Documentation**

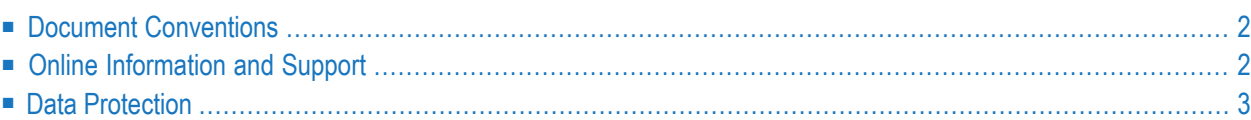

# <span id="page-9-0"></span>**Document Conventions**

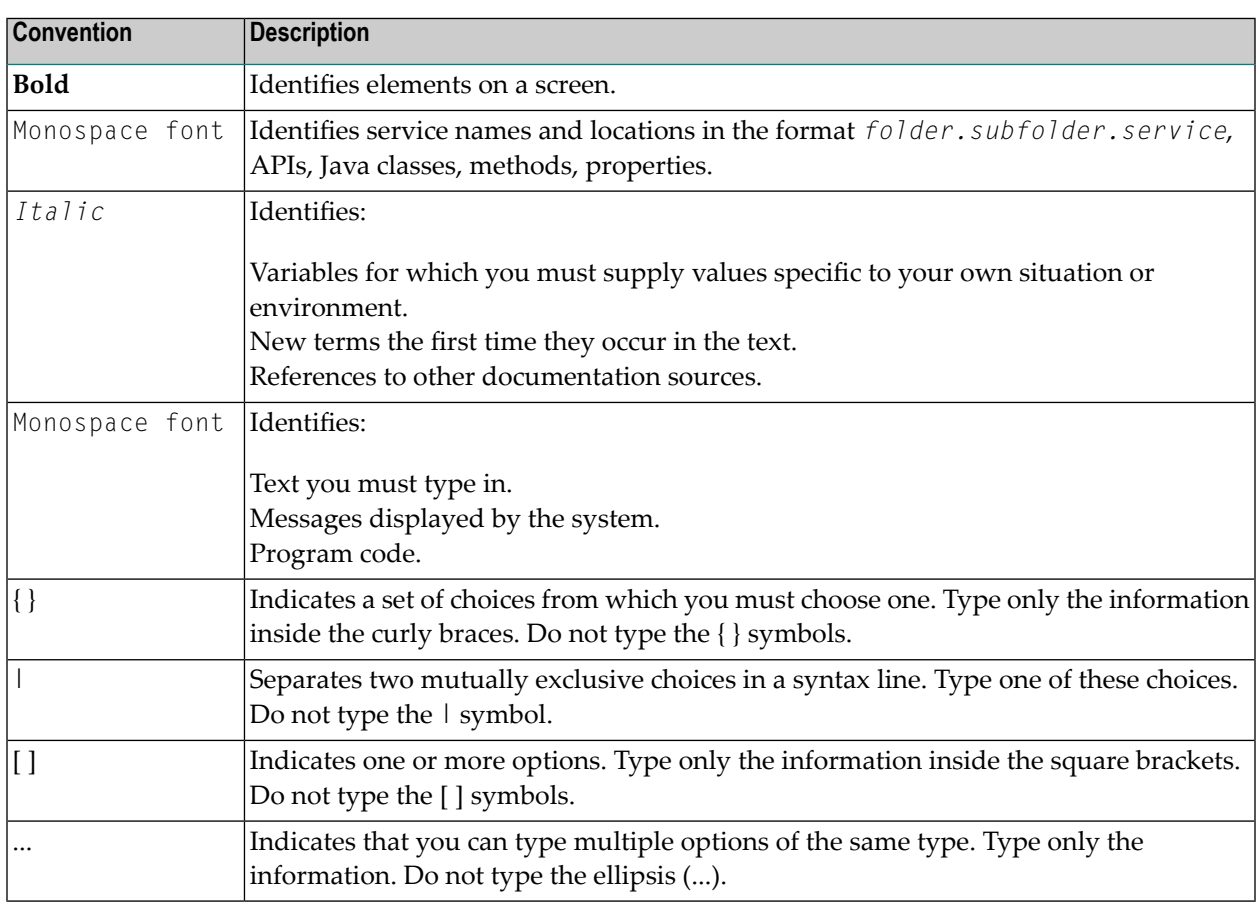

# <span id="page-9-1"></span>**Online Information and Support**

### **Product Documentation**

You can find the product documentation on our documentation website at **[https://documenta](https://documentation.softwareag.com/)[tion.softwareag.com](https://documentation.softwareag.com/)**.

In addition, you can also access the cloud product documentation via **[https://www.software](https://www.softwareag.cloud/)[ag.cloud](https://www.softwareag.cloud/)**. Navigate to the desired product and then, depending on your solution, go to "Developer Center", "User Center" or "Documentation".

### **Product Training**

You can find helpful product training material on our Learning Portal at **[https://knowledge.soft](https://knowledge.softwareag.com/)[wareag.com](https://knowledge.softwareag.com/)**.

## **Tech Community**

You can collaborate with Software AG experts on our Tech Community website at **[https://tech](https://techcommunity.softwareag.com/)[community.softwareag.com](https://techcommunity.softwareag.com/)**. From here you can, for example:

- Browse through our vast knowledge base.
- Ask questions and find answers in our discussion forums.
- Get the latest Software AG news and announcements.
- Explore our communities.
- Go to our public GitHub and Docker repositories at [https://github.com/softwareag](https://github.com/softwareag/) and [ht](https://hub.docker.com/publishers/softwareag/)**[tps://hub.docker.com/publishers/softwareag](https://hub.docker.com/publishers/softwareag/)** and discover additional Software AG resources.

### **Product Support**

Support for Software AG products is provided to licensed customers via our Empower Portal at **[https://empower.softwareag.com](https://empower.softwareag.com/)**. Many services on this portal require that you have an account. If you do not yet have one, you can request it at **[https://empower.softwareag.com/register](https://empower.softwareag.com/register/)**. Once you have an account, you can, for example:

- Download products, updates and fixes.
- Search the Knowledge Center for technical information and tips.
- Subscribe to early warnings and critical alerts.
- <span id="page-10-0"></span>■ Open and update support incidents.
- Add product feature requests.

## **Data Protection**

Software AG products provide functionality with respect to processing of personal data according to the EU General Data Protection Regulation (GDPR). Where applicable, appropriate steps are documented in the respective administration documentation.

# <span id="page-12-0"></span> $\overline{2}$ **Setting up Broker Instances**

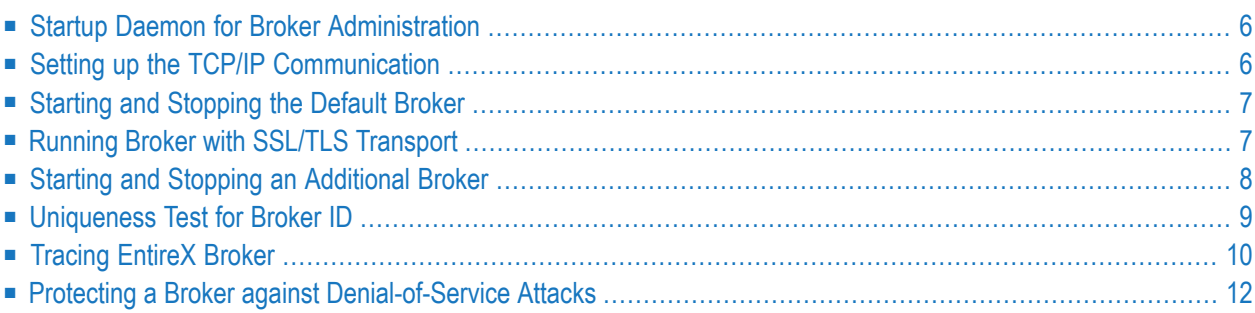

This chapter contains information on setting up the Broker under UNIX. It assumes that you have successfully installed EntireX using the Software AG Installer.

# <span id="page-13-0"></span>**Startup Daemon for Broker Administration**

When installation is complete, the daemon is running and ready to be used by etbsrv script located in directory *<Installation\_Dir>/EntireX/bin*. This script can be used, for example, to start or stop the broker.

### **To start the daemon**

- Enter the following command:
	- <Installation\_Dir>/EntireX/bin/sagexx105 start

#### **To stop the daemon**

Enter the following command:

- <Installation\_Dir>/EntireX/bin/sagexx105 stop

It is also registered to startup at boot time, therefore the installation generates additional scripts in a location that depends on the operating system:

<span id="page-13-1"></span>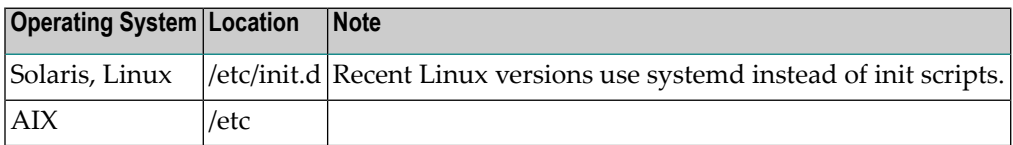

# **Setting up the TCP/IP Communication**

The recommended way to set up TCP/IP is to define attribute **PORT**=*nnnn* and optionally **HOST**=*x.x.x.x*|*hostname* in the TCP-specific section of the broker attribute file.

If no port number is specified, the EntireX Broker kernel uses getservbyname to determine the TCP/IP port on which it will listen for incoming connections. The specified name is the value of **BROKER-ID** in the attribute file.

An entry for this value must be made in the local machine's */etc/services* file, for example:

etbnnn yyyyy/tcp # local host

where etb*nnn* is the BROKER-ID and

*yyyyy* is the intended port number.

<span id="page-14-0"></span>This is the same place that local broker stubs will obtain the port information. If getservbyname fails, the default port number 1971 is used. This is the same default port number that the stubs use.

## **Starting and Stopping the Default Broker**

If check box **Turn on Autostart for default EntireX Broker** is checked during installation, the default broker ETB001 is started.

- **To start the default broker**
- Enter command:

<Installation\_Dir>/EntireX/bin/defaultbroker start

#### **To stop the default broker**

<span id="page-14-1"></span>Enter command:

<Installation\_Dir>/EntireX/bin/defaultbroker stop

## **Running Broker with SSL/TLS Transport**

The Broker can use Secure Sockets Layer/Transport Layer Security (SSL/TLS) as the transport medium. The term "SSL" in this section refers to both SSL and TLS. RPC-based clients and servers as well as ACI clients and servers are always SSL clients. The broker is always the SSL server. For an introduction see *SSL/TLS and Certificates with EntireX* in the Platform-independent Administration documentation.

Before starting the Broker, it must be configured to correctly use SSL as a transport mechanism:

#### **To set up SSL**

- 1 To operate with SSL, certificates need to be provided and maintained. Depending on the platform, Software AG provides default certificates, but we strongly recommend that you create your own. See *SSL/TLS Sample Certificates Delivered with EntireX* in the EntireX Security documentation.
- 2 Modify broker-specific attributes.

Append "-SSL" to the TRANSPORT attribute. For example:

 $DFFAUITS = BROKFR$ TRANSPORT = TCP-SSL

See also TRANSPORT.

3 Set the SSL attributes, for example:

```
DEFAULTS = SSL
 KEY-STORE = /<Install_Dir>/EntireX/etc/ExxAppCert.pem
 KEY-PASSWD-ENCRYPTED = MyAppKey
 KEY-FILE = /<Install_Dir>/EntireX/etc/ExxAppKey.pem
 VERIFY-CLIENT = N
 PORT=1958
```
where *1958* is the default but can be changed to any port number.

See also *SSL/TLS-specific Attributes* and *SSL/TLS and Certificates with EntireX*.

<span id="page-15-0"></span>4 Make sure the SSL clients connecting to the broker are prepared for SSL connections as well. See *Using SSL/TLS with EntireX Components*.

# **Starting and Stopping an Additional Broker**

A default broker is always created during installation. This broker is started automatically by default.

1. Create a subdirectory called ETB*nnn* under *\$EXXDIR/etb* if it does not yet exist, place the attribute file under ETB*nnn* and name it *etbfile*.

Example:

```
cd $EXXDIR/etb
mkdir ETB002
cp /tmp/your attribute file ETB002/etbfile
```
2. The broker can be started by executing shell script *etbstart* in the */<Install\_Dir>/EntireX/bin* directory, using the syntax:

```
etbstart ETBnnn
```
where ETB*nnn* is the assigned Broker ID (for example ETB001).

3. The broker can be stopped by executing the *etbcmd* utility in the */<Install\_Dir>/EntireX/bin* directory using the syntax:

etbcmd -b*broker-id* -dBROKER -cSHUTDOWN

Optional: The broker can also be shut down in any of the following ways:

```
■ etbcmd -blocalhost:port -dBROKER -cSHUTDOWN
```
■ etbcmd -b*ipaddress:port* -dBROKER -cSHUTDOWN

```
■ etbcmd -bmachinename:port -dBROKER -cSHUTDOWN
```
The port number is needed only when the broker is not running on the standard port.

<span id="page-16-0"></span>See also *Broker [Shutdown](#page-220-0) Statistics* and *Setting up TCP/IP [Transport](#page-13-1)*.

**Note:** The information given here is independent of hardware type and platform.

## **Uniqueness Test for Broker ID**

To guarantee that a broker ID is unique on one machine, a named semaphore is created at initialization. If this semaphore already exists for this broker ID, initialization is terminated with message ETBE0168, "This instance of broker already running". If as a result of an abnormal broker termination this semaphore cannot be deleted completely, you can force a restart of the Broker with Broker attribute FORCE=YES.

# <span id="page-17-0"></span>**Tracing EntireX Broker**

This section covers the following topics:

- Broker [TRACE-LEVEL](#page-17-1) Attribute
- [Attribute](#page-18-0) File Trace Setting
- [Deferred](#page-18-1) Tracing
- [Dynamically](#page-18-2) Switching On or Off the EntireX Broker Trace
- Trace File [Handling](#page-19-1)

### <span id="page-17-1"></span>**Broker TRACE-LEVEL Attribute**

The Broker TRACE-LEVEL attribute determines the level of tracing to be performed while Broker is running. The Broker has a master TRACE-LEVEL specified in the Broker section of the attribute file as well as several individual TRACE-LEVEL settings that are specified in the following sections of the attribute file.

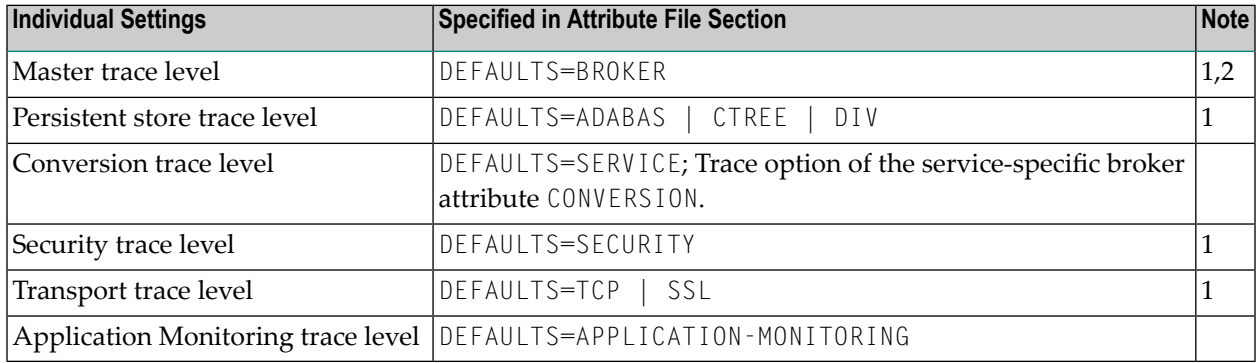

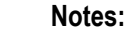

- 1. For temporary changes to the master or individual TRACE-LEVEL without restarting the Broker, use the Broker command-line utility **[etbcmd](#page-151-0)**.
- 2. For temporary changes to the master TRACE LEVEL without restarting the broker, use Command Central. See *Changing the Trace Level Temporarily*.

## <span id="page-18-0"></span>**Attribute File Trace Setting**

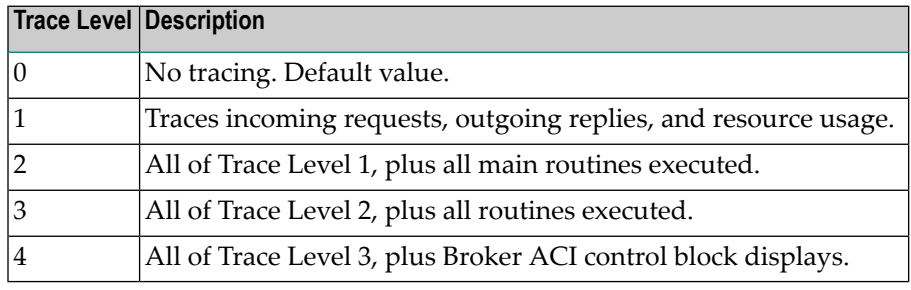

**Note:** Trace levels 2 and above should be used only when requested by Software AG support.

## <span id="page-18-1"></span>**Deferred Tracing**

It is not always convenient to run with TRACE-LEVEL defined, especially when higher trace levels are involved. Deferred tracing is triggered when a specific condition occurs, such as an ACIresponse code or a broker subtask abend. Such conditions cause the contents of the trace buffer to be written, showing trace information leading up the specified event. If the specified event does not occur, the Broker trace will contain only startup and shutdown information (equivalent to  $TRACE$ -LEVEL=0). Operating the trace in this mode requires the following additional attributes in the broker section of the attribute file. Values for TRBUFNUM and TRAP-ERROR are only examples.

<span id="page-18-2"></span>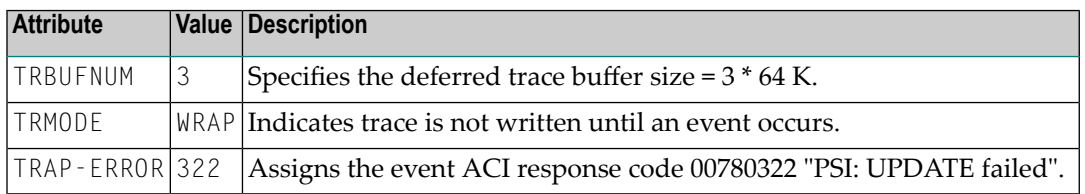

## **Dynamically Switching On or Off the EntireX Broker Trace**

The following methods are available to switch on or off the EntireX Broker trace dynamically. You do not need to restart the broker for the changes to take effect.

■ **etbcmd**

Run command utility etbcmd with option -c TRACE-ON or - c TRACE-OFF. See **[etbcmd](#page-151-0)**.

■ **Command Central** 

Use Command Central. See *Updating the Trace Level* under *Administering the EntireX Broker* using the Command Central GUI | Command Line.

## <span id="page-19-1"></span>**Trace File Handling**

Attributes MAX-TRACE-FILES and TRACE-FILE-SIZE are used to avoid a constantly growing ETB.LOG file. The trace is written to file ETB.LOG until TRACE-FILE-SIZE has been reached and a new file is opened. The number of files defined in MAX-TRACE-FILES is kept in addition to the current ETB.LOG file.

<span id="page-19-0"></span>Example: If you define MAX-TRACE-FILES=9 and TRACE-FILE-SIZE=100M, the current ETB.LOG will be closed after 100 MB have been written. A maximum of nine backup files plus the current ETB.LOG file are kept.

# **Protecting a Broker against Denial-of-Service Attacks**

An optional feature of EntireX Broker is available to protect a broker running with SECURITY=YES against denial-of-service attacks. An application that is running with invalid user credentials will get a security response code. However, if the process is doing this in a processing loop, the whole system could be affected. If PARTICIPANT-BLACKLIST is set to YES, EntireX Broker maintains a blacklist to handle such "attacks". If an application causes ten consecutive security class error codes within 30 seconds, the blacklist handler puts the participant on the blacklist. All subsequent requests from this participant are blocked until the BLACKLIST-PENALTY-TIME has elapsed.

## **Server Shutdown Use Case**

Here is a scenario illustrating another use of this feature that is not security-related.

An RPC server is to be shut down immediately, using Broker Command and Information Services (CIS), and has no active request in the broker. The shutdown results in the LOGOFF of the server. The next request that the server receives will probably result in message 00020002 "User does not exist", which will cause the server to reinitialize itself. It was not possible to inform the server that shutdown was meant to be performed.

With the *blacklist*, this is now possible. As long as the blacklist is not switched off, when a server is shut down immediately using CIS and when there is no active request in the broker, a marker is set in the blacklist. When the next request is received, this marker results in message 00100050 "Shutdown IMMED required", which means that the server is always informed of the shutdown.

# <span id="page-20-0"></span>**3 Configuring the Administration Service**

The Administration Service allows you to start, stop, and retrieve the status of a local broker.

It is provided in a fully functional state and is started by the installation. It needs access to local port 57909 with restriction to local users.

The port of the Administration Service can be changed in the configuration file *etc/brokeradminwrapper.conf*. If you change the port you need to restart the administration service. This is the line to change:

#### wrapper.java.additional.101=-Dcom.sun.management.jmxremote.port=57909

In most cases you will not need to change the configuration file. The log files provide more information about the service and can help you analyze the cause of any error that occurs. The log file is called *wrapper.log* and is located in *config/etb*.

The Administration Service requires SSL certificates to create brokers with SSL ports. These certificates are for test purposes only and constitute a security risk. If you want to use SSL, replace the certificates in the *etc* directory with your own SSL certificates.

When a broker is created, the Administration Service copies the required certificates from the EntireX *etc* directory to the working directory of the newly created broker.

If the certificates are to be replaced after the installation, you also need to replace the certificates in the working directories ETB001 (Default Broker) and in the EntireX directory *etc*.

<span id="page-22-0"></span>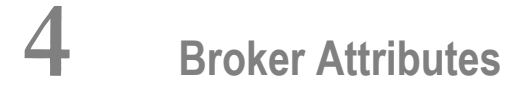

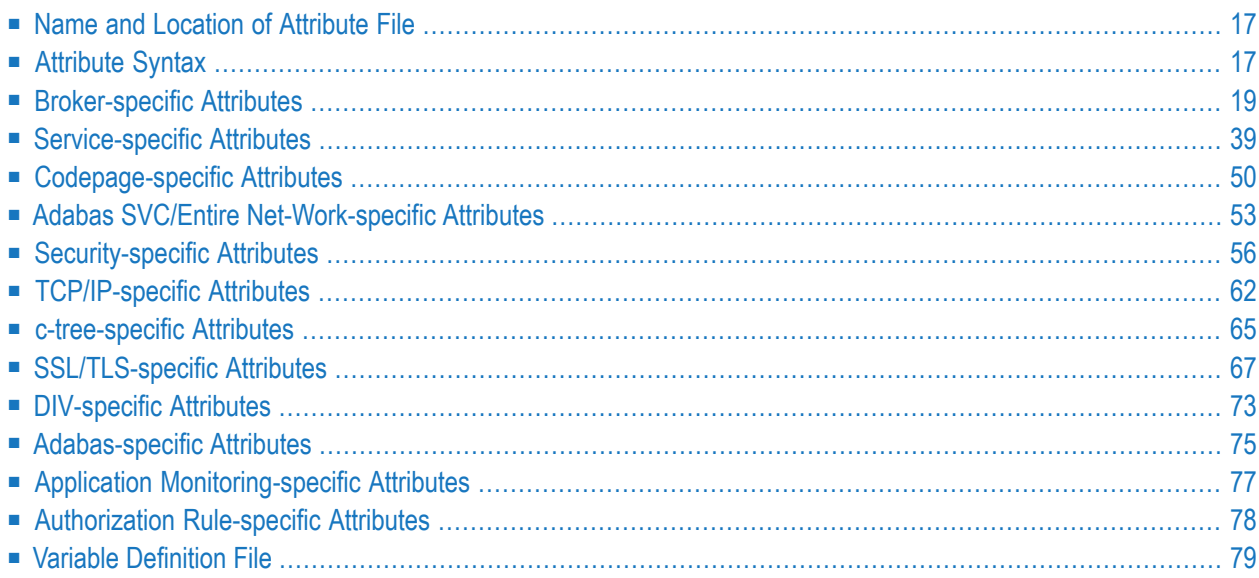

**Note:** This section lists all EntireX Broker parameters. Not all parameters are applicable to all supported operating systems.

The Broker attribute file contains a series of parameters (attributes) that control the availability and characteristics of clients and servers, as well as of the Broker itself. You can customize the Broker environment by modifying the attribute settings.

# <span id="page-24-0"></span>**Name and Location of Attribute File**

The name and location of the broker attribute file is platform-dependent.

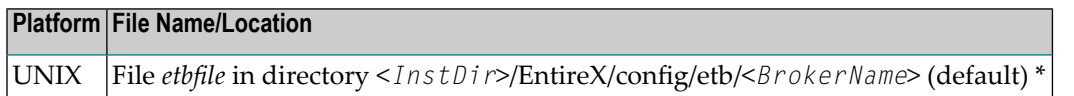

<span id="page-24-1"></span> $^\star$  When starting a broker manually, name and location of the broker attribute file can be overwritten with the environment variable ETB\_ATTR.

# **Attribute Syntax**

Each entry in the attribute file has the format:

```
ATTRIBUTE-NAME=value
```
The following rules and restrictions apply:

- A line can contain multiple entries separated by commas.
- Attribute names can be entered in mixed upper and lowercase.
- Spaces between attribute names, values and separators are ignored.
- Spaces in the attribute names are not allowed.
- Commas and equal signs are not allowed in value notations.
- $\blacksquare$  Lines starting with an asterisk (\*) are treated as comment lines. Within a line, characters following an \* or # sign are also treated as comments.
- The CLASS keyword must be the first keyword in a service definition.
- Multiple services can be included in a single service definition section. The attribute settings will apply to all services defined in the section.
- Attributes specified after the service definition (CLASS, SERVER, SERVICE *keywords*) overwrite the default characteristics for the service.
- Attribute values can contain variables of the form  $\frac{2}{3}$  *variable name*} or  $\frac{2}{3}$  *variable name*:
	- Due to variations in EBCDIC codepages, braces should only be used on ASCII (UNIX or Windows) platforms or EBCDIC platforms using the IBM-1047 (US) codepage.
	- The variable name can contain only alphanumeric characters and the underscore (\_) character.
	- The first non-alphanumeric or underscore character terminates the variable name.
- Under UNIX and Windows, the string \${*variable name*} is replaced with the value of the corresponding environment variable.
- On z/OS, variable values are read from a file defined by the DD name ETBVARS. The syntax of this file is the same as the attribute file.
- If a variable has no value: if the variable name is enclosed in braces, error 00210594 is given, otherwise \$*variable name* will be used as the variable value.
- If you encounter problems with braces (and this is quite possible in a z/OS environment), we suggest you omit the braces.

# <span id="page-26-0"></span>**Broker-specific Attributes**

The broker-specific attribute section begins with the keyword DEFAULTS=BROKER. It contains attributes that apply to the broker. At startup time, the attributes are read and duplicate or missing values are treated as errors. When an error occurs, the broker stops execution until the problem is corrected.

 $\mathbf{Q}$ 

**Tip:** To avoid resource shortages for your applications, be sure to specify sufficiently large values for the broker attributes that define the global resources.

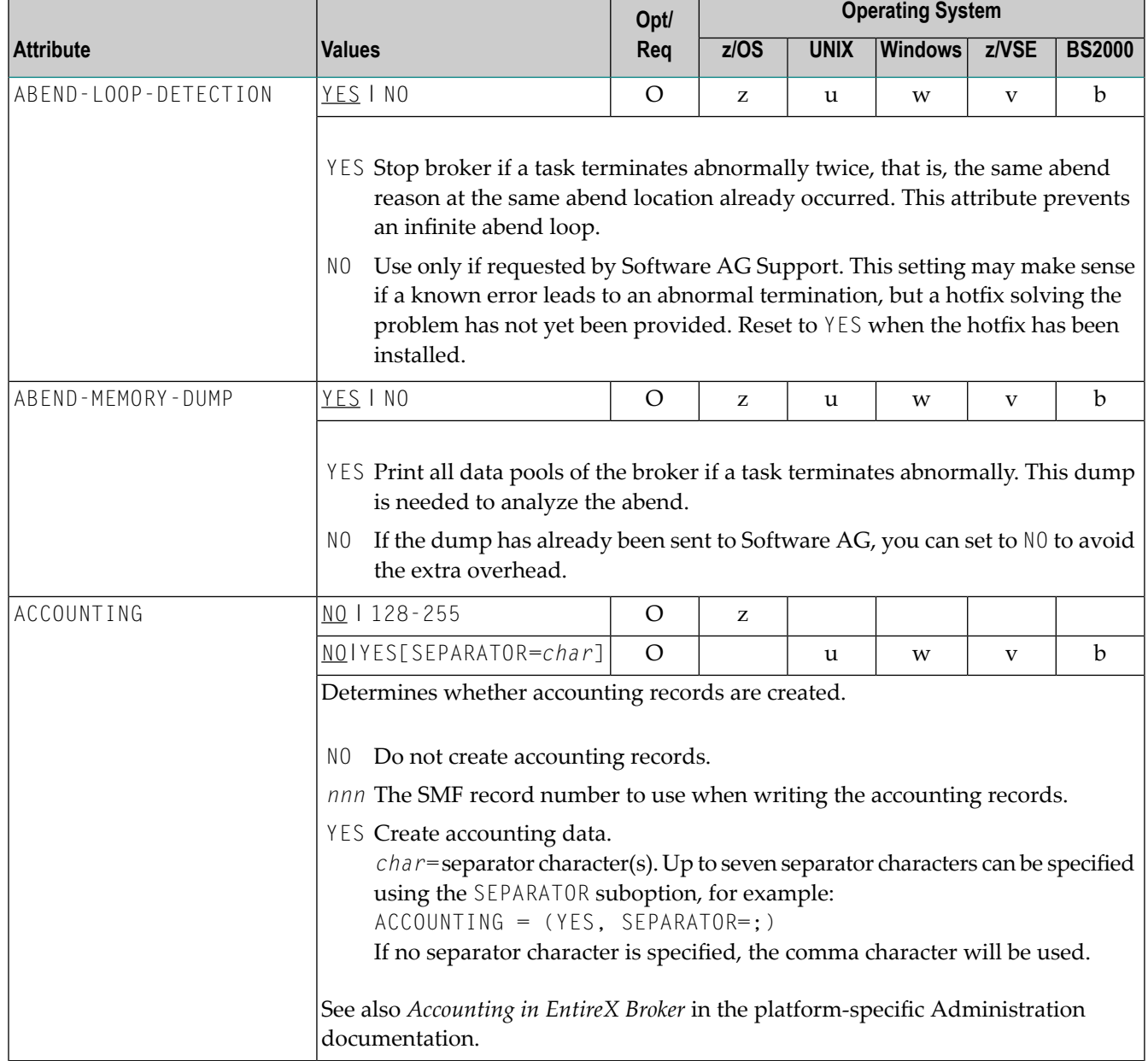

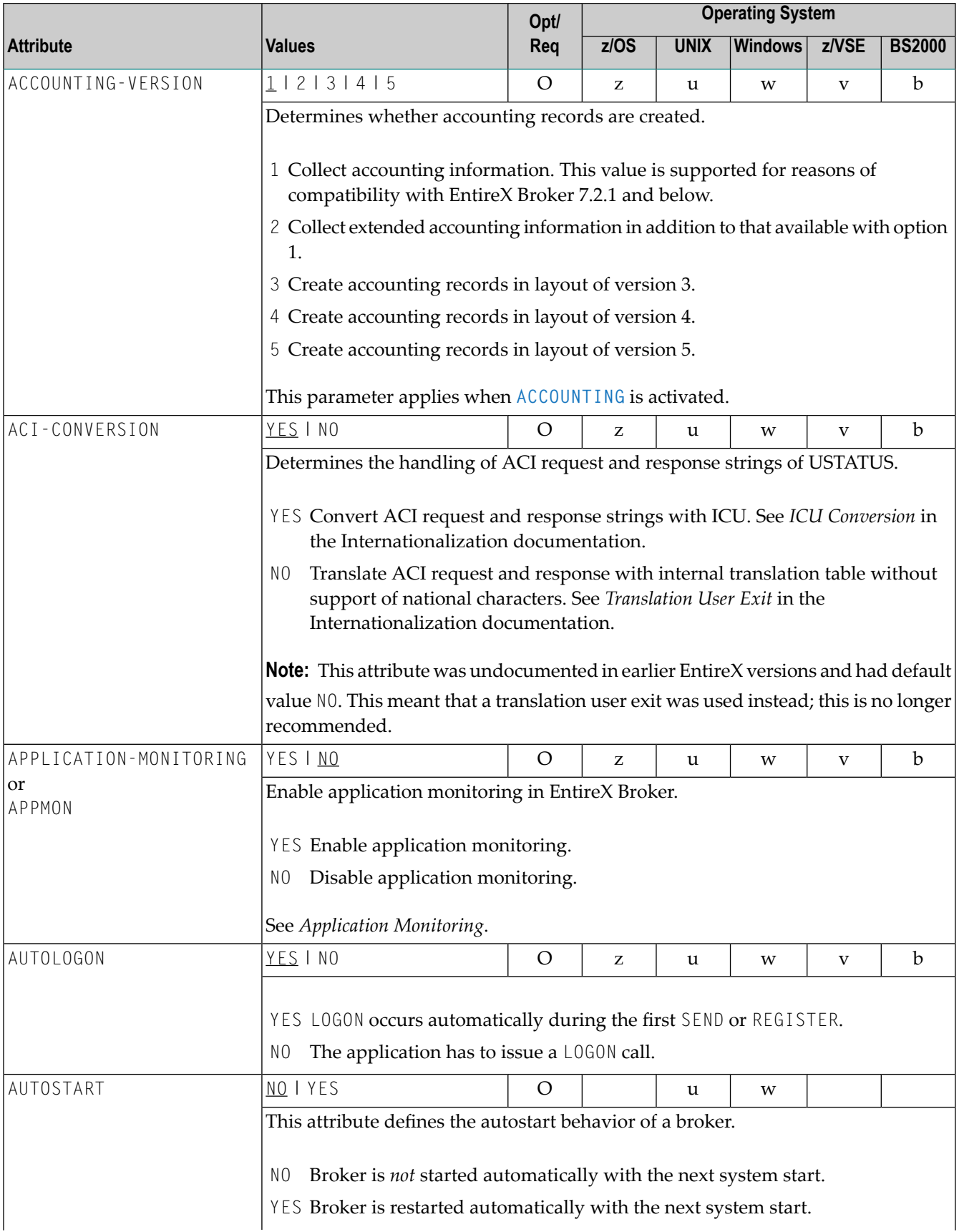

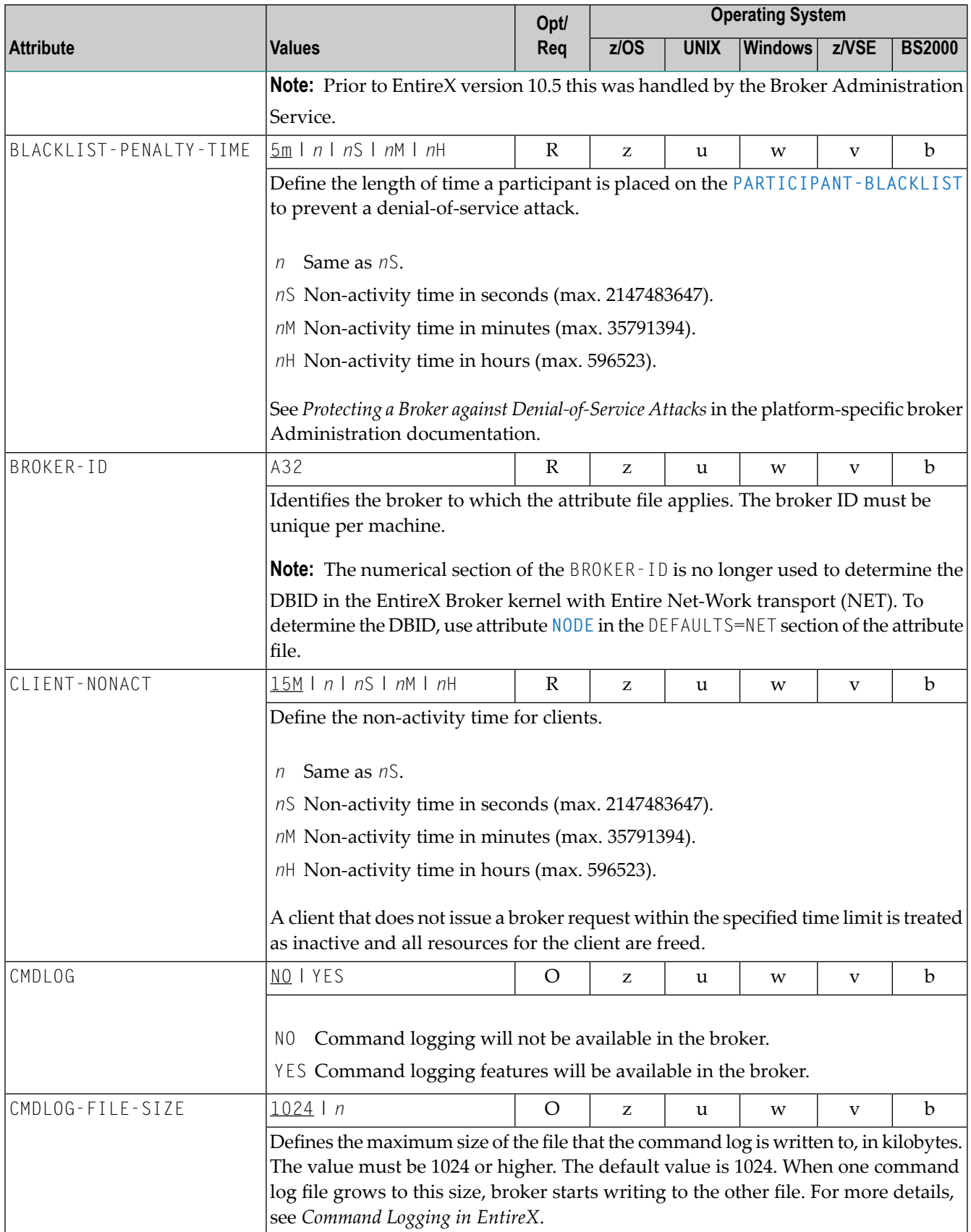

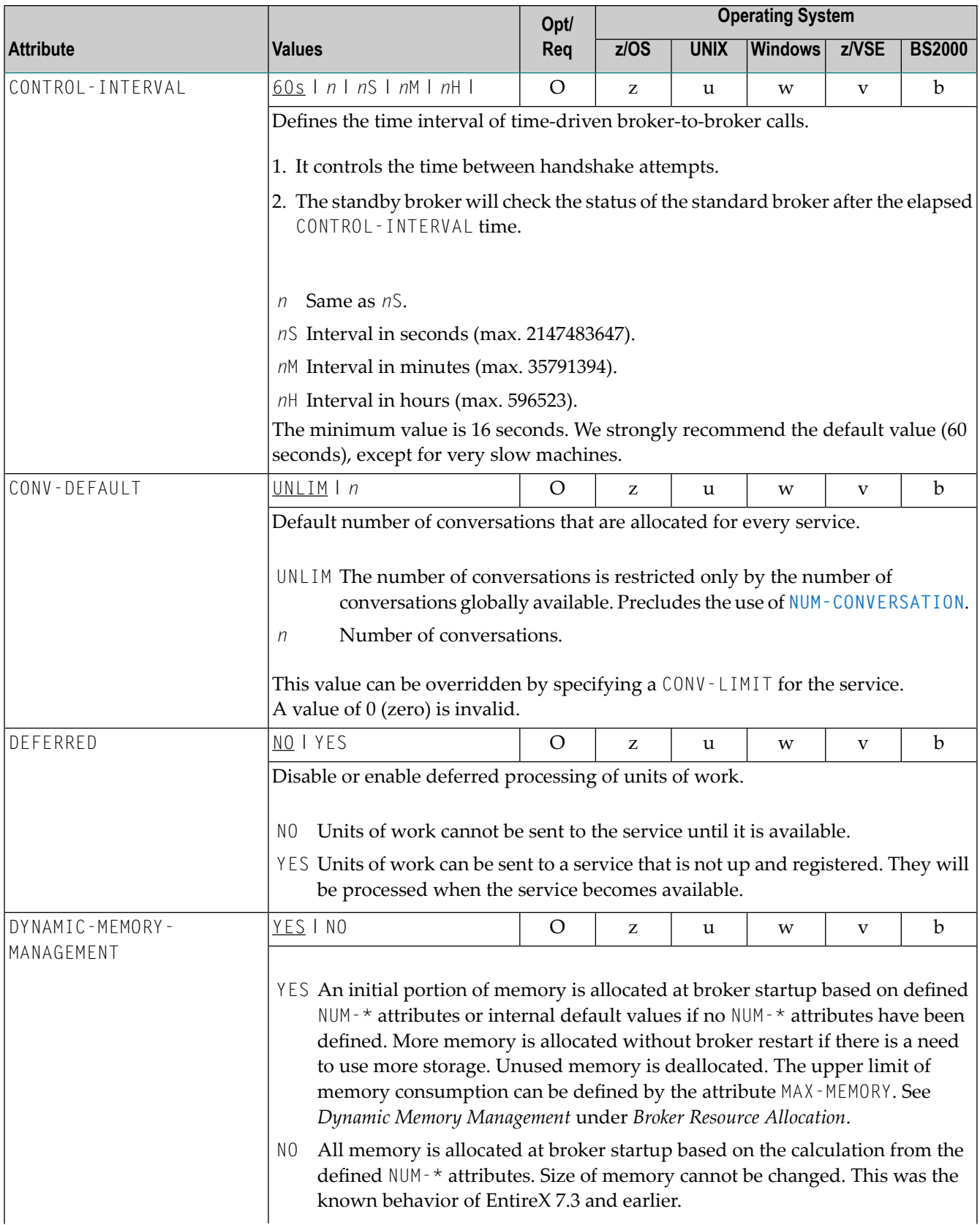

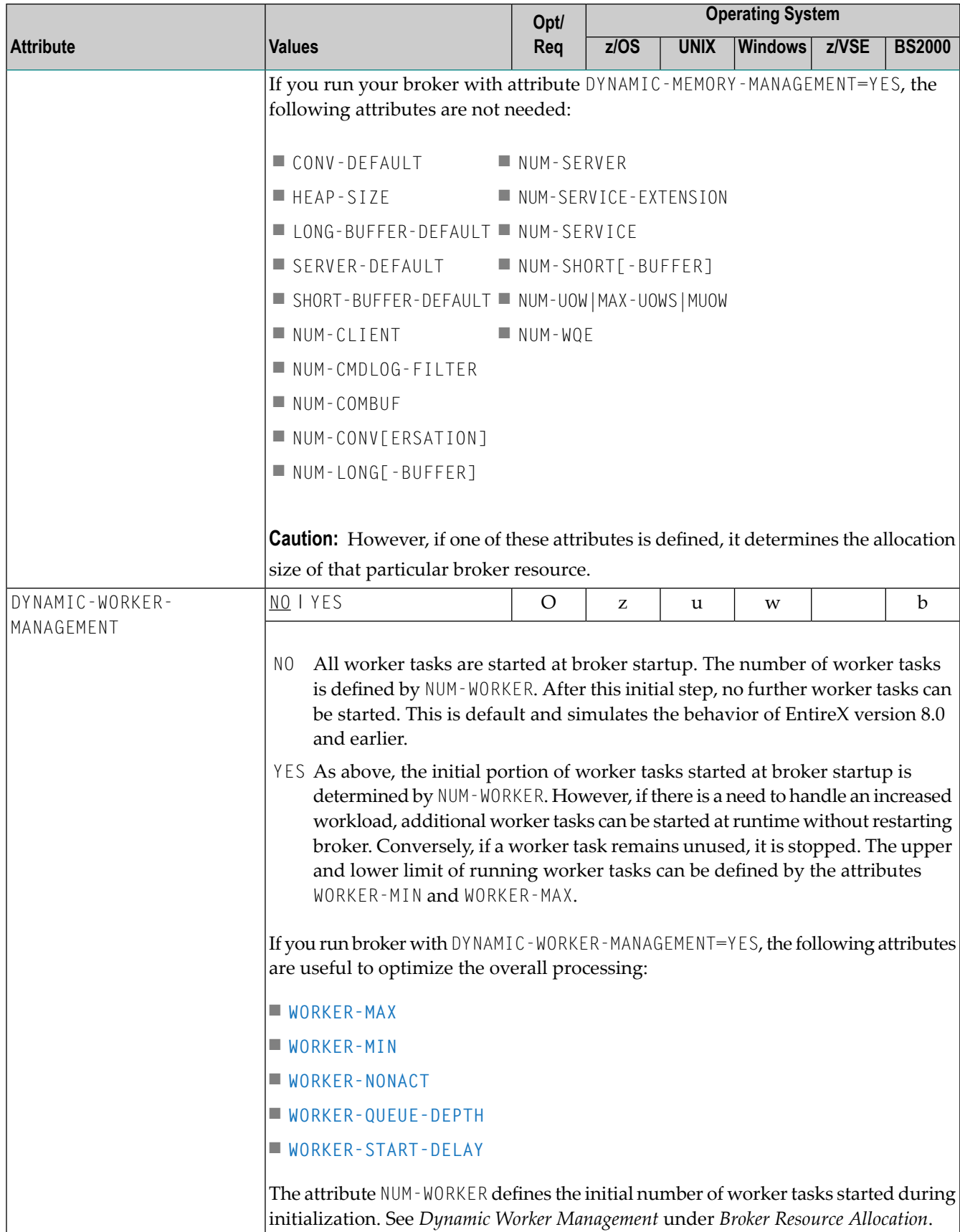

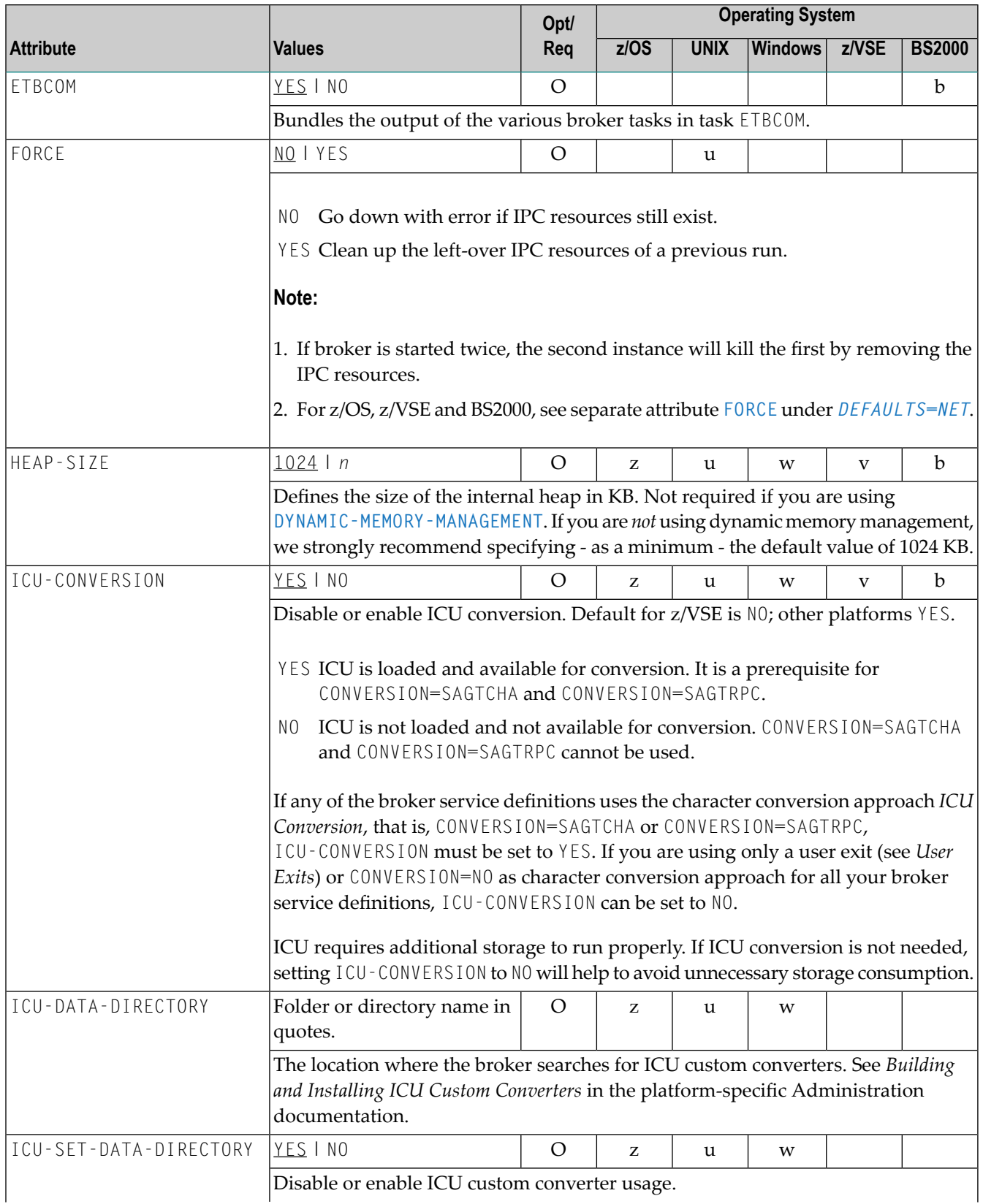

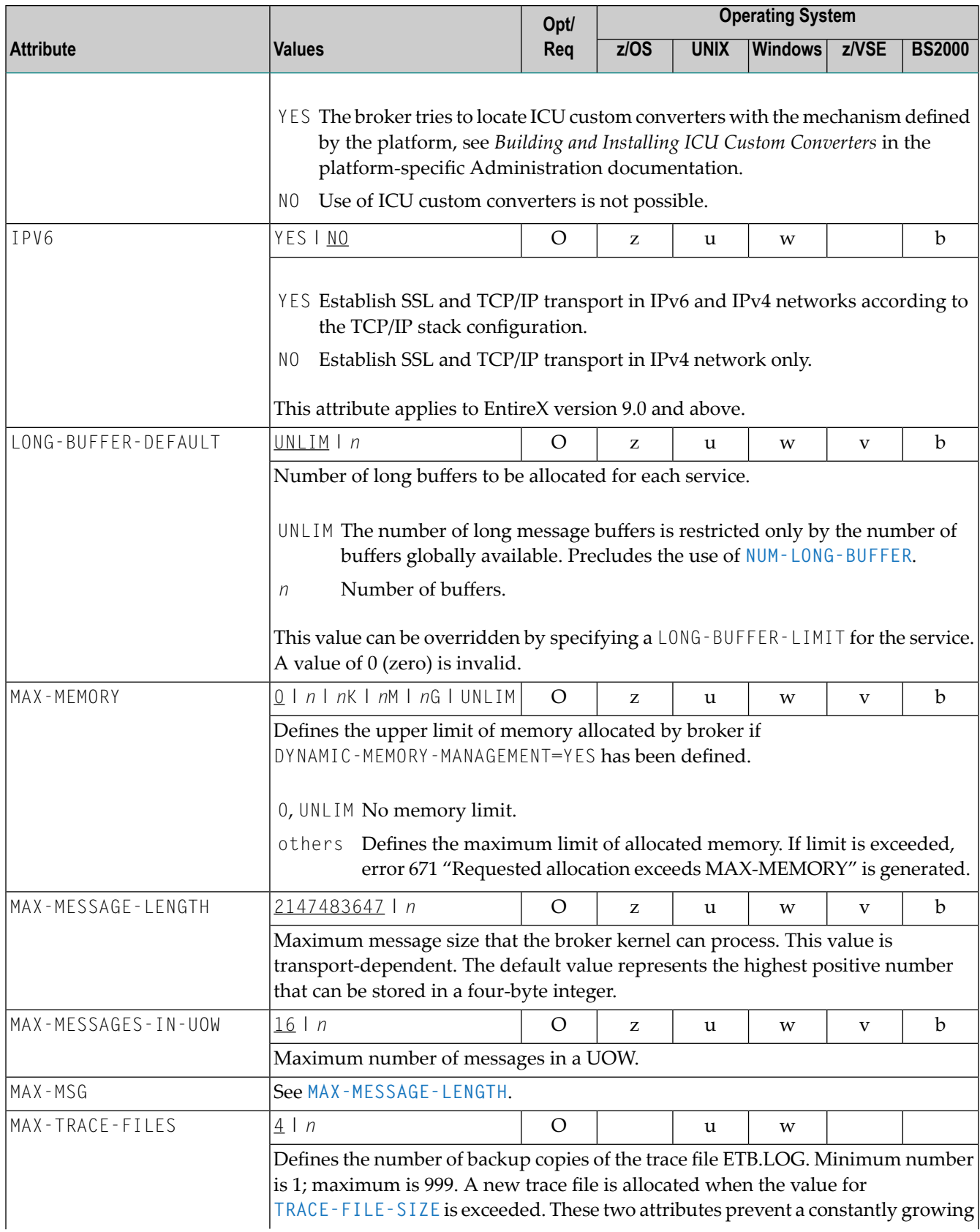

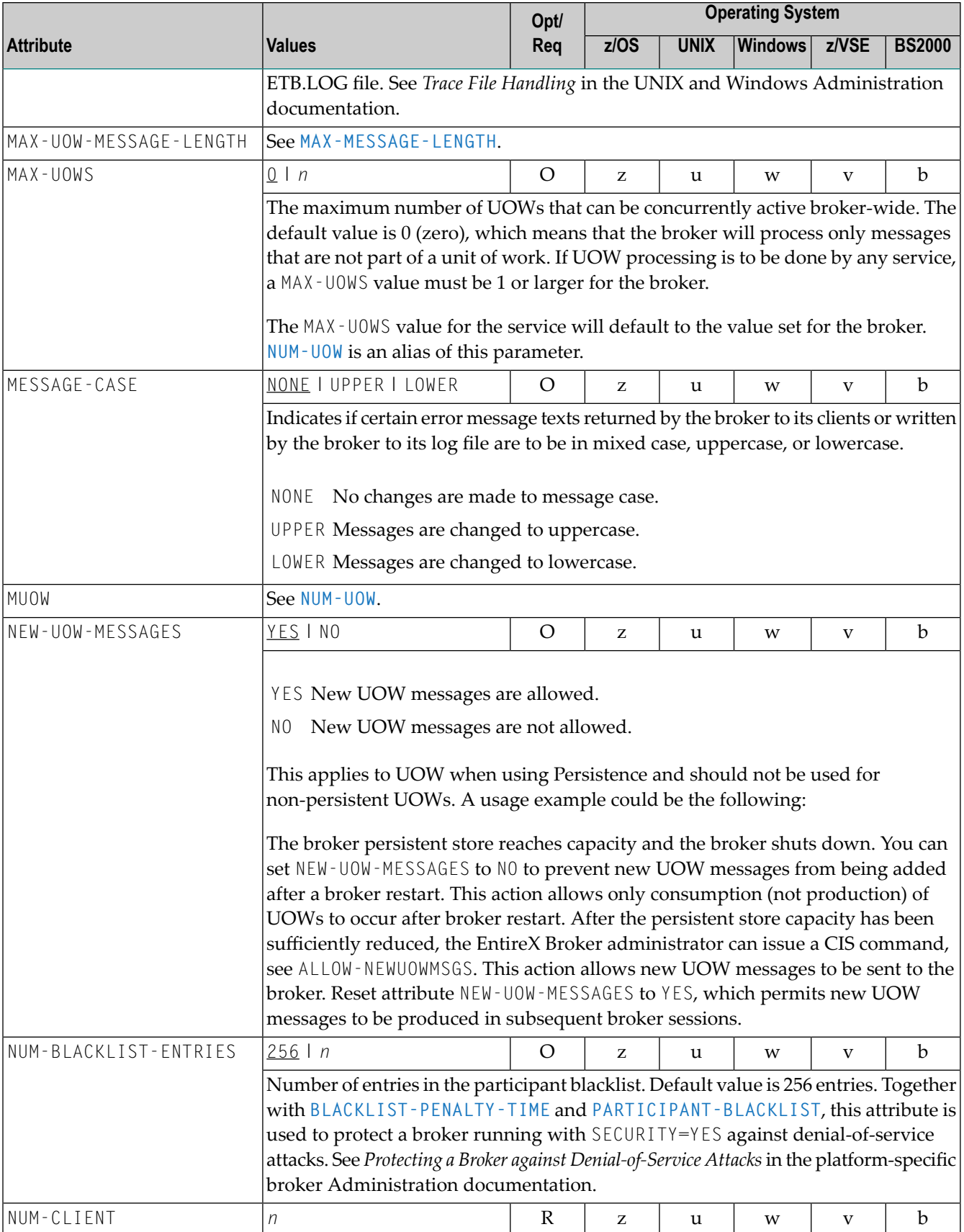

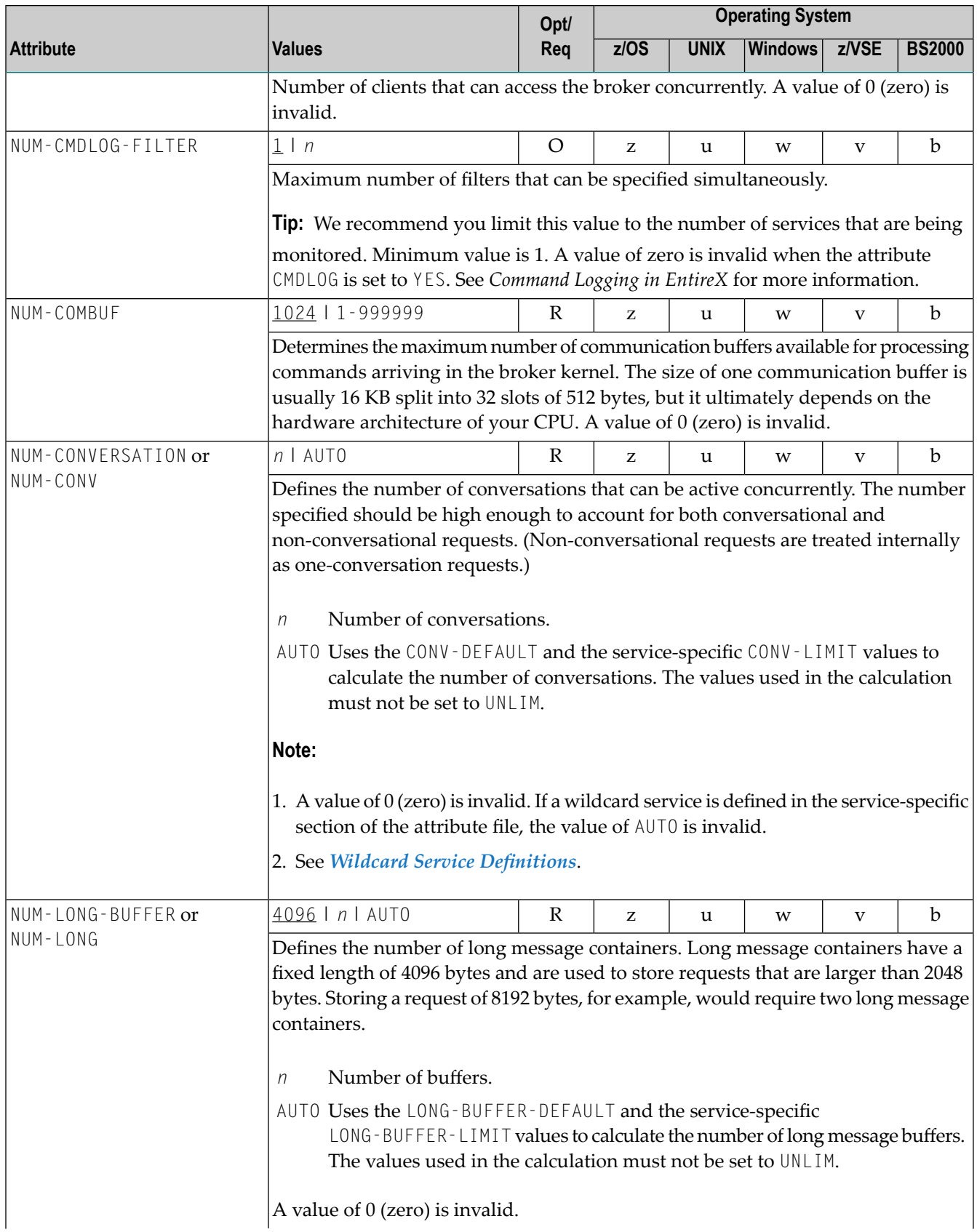

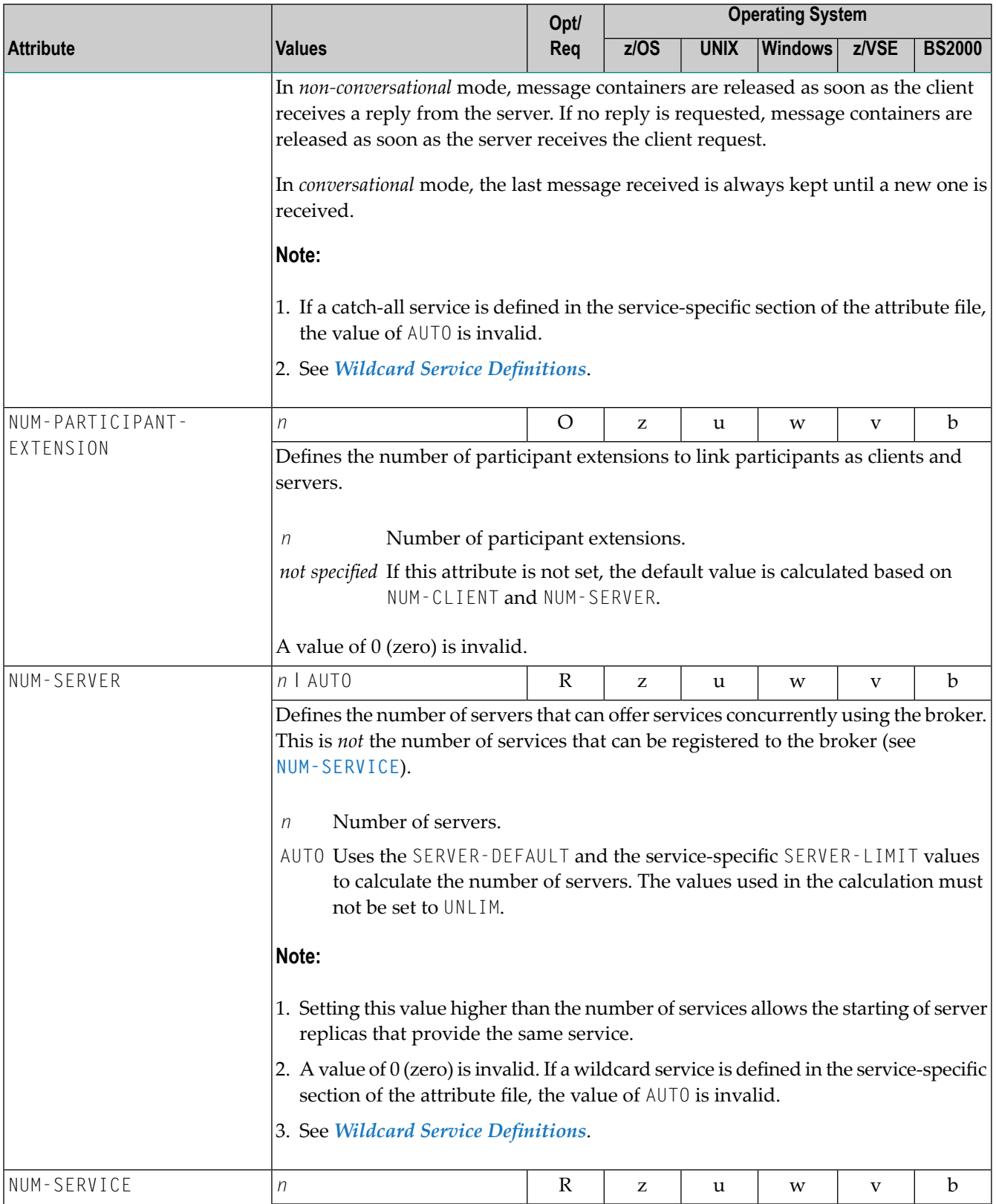
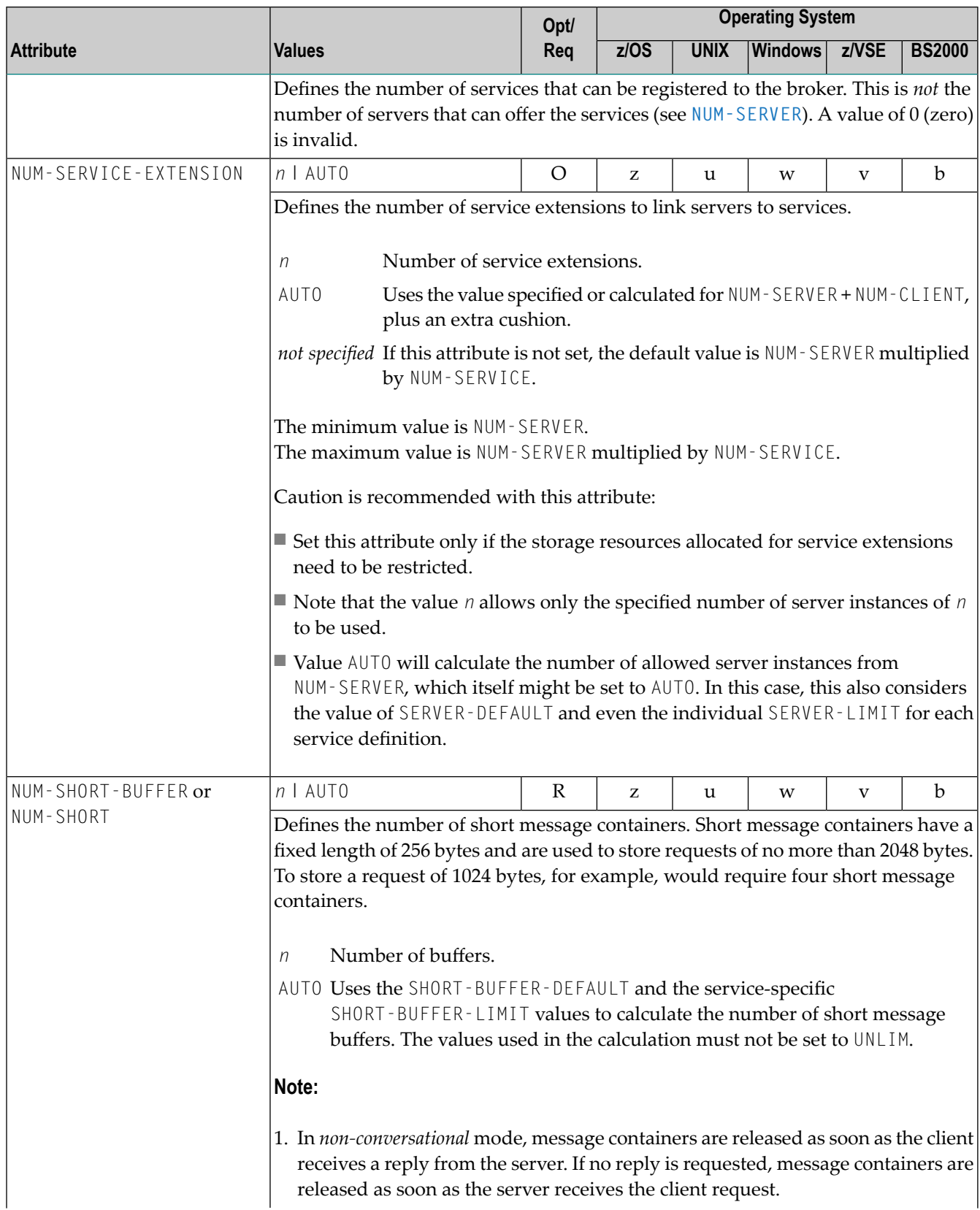

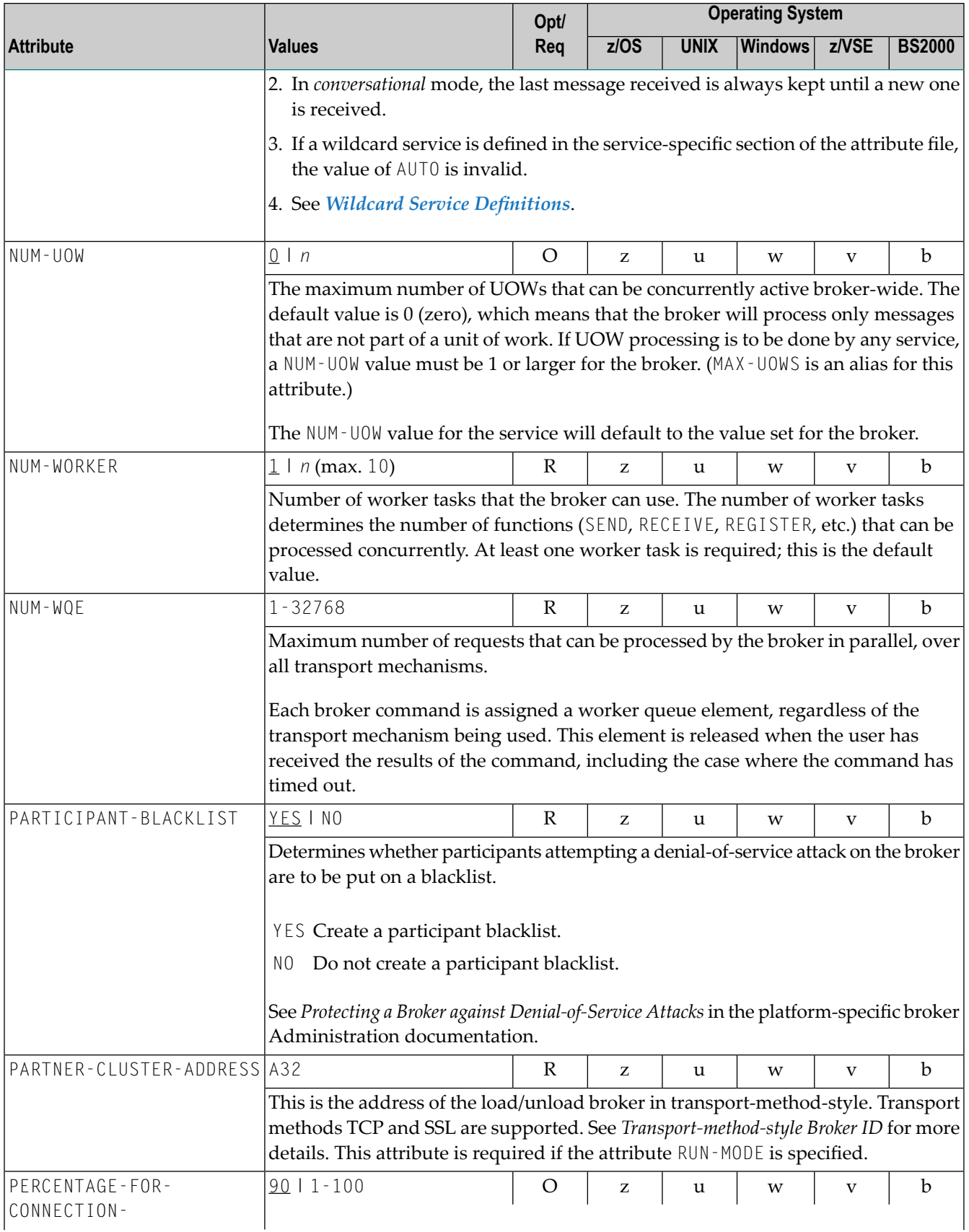

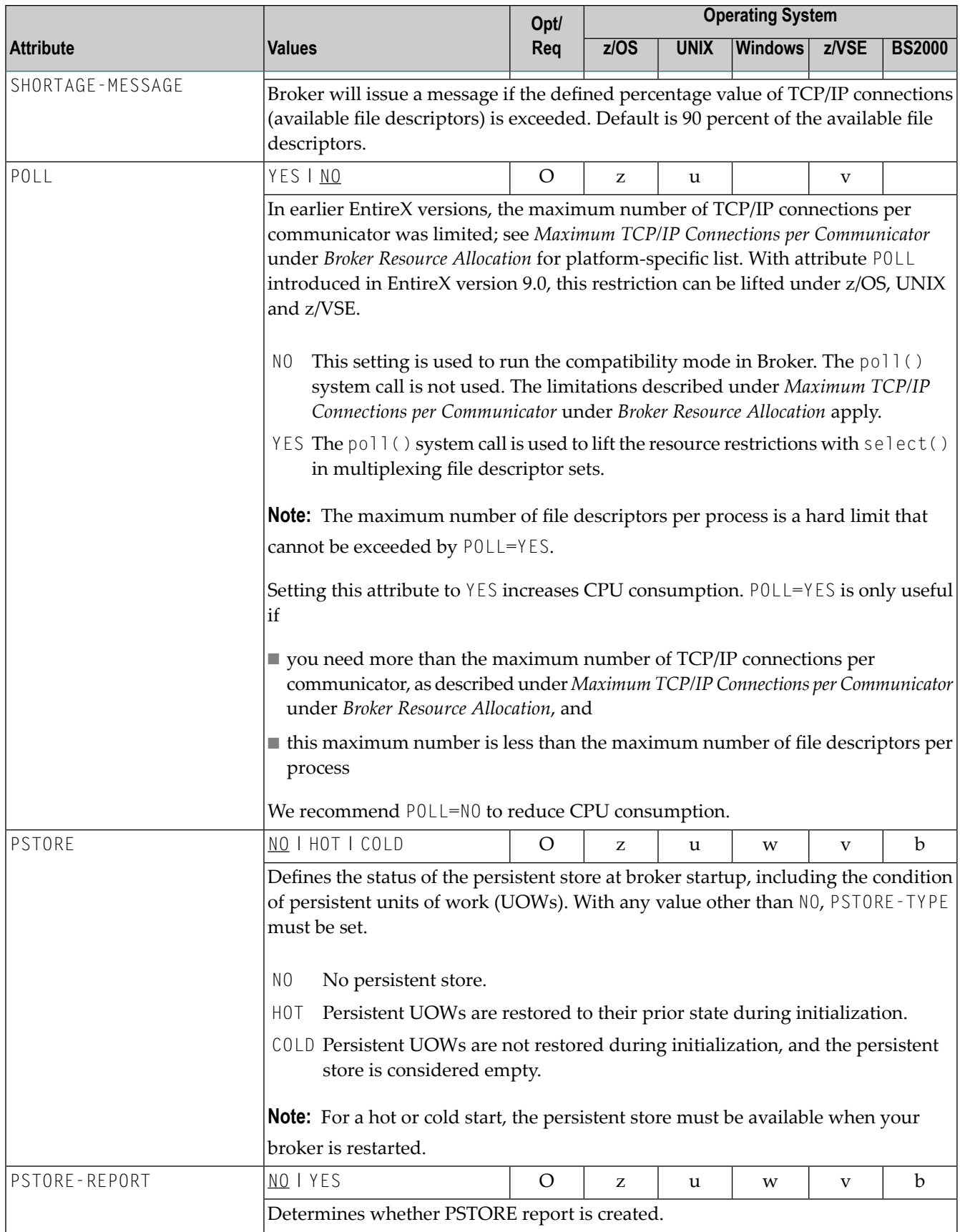

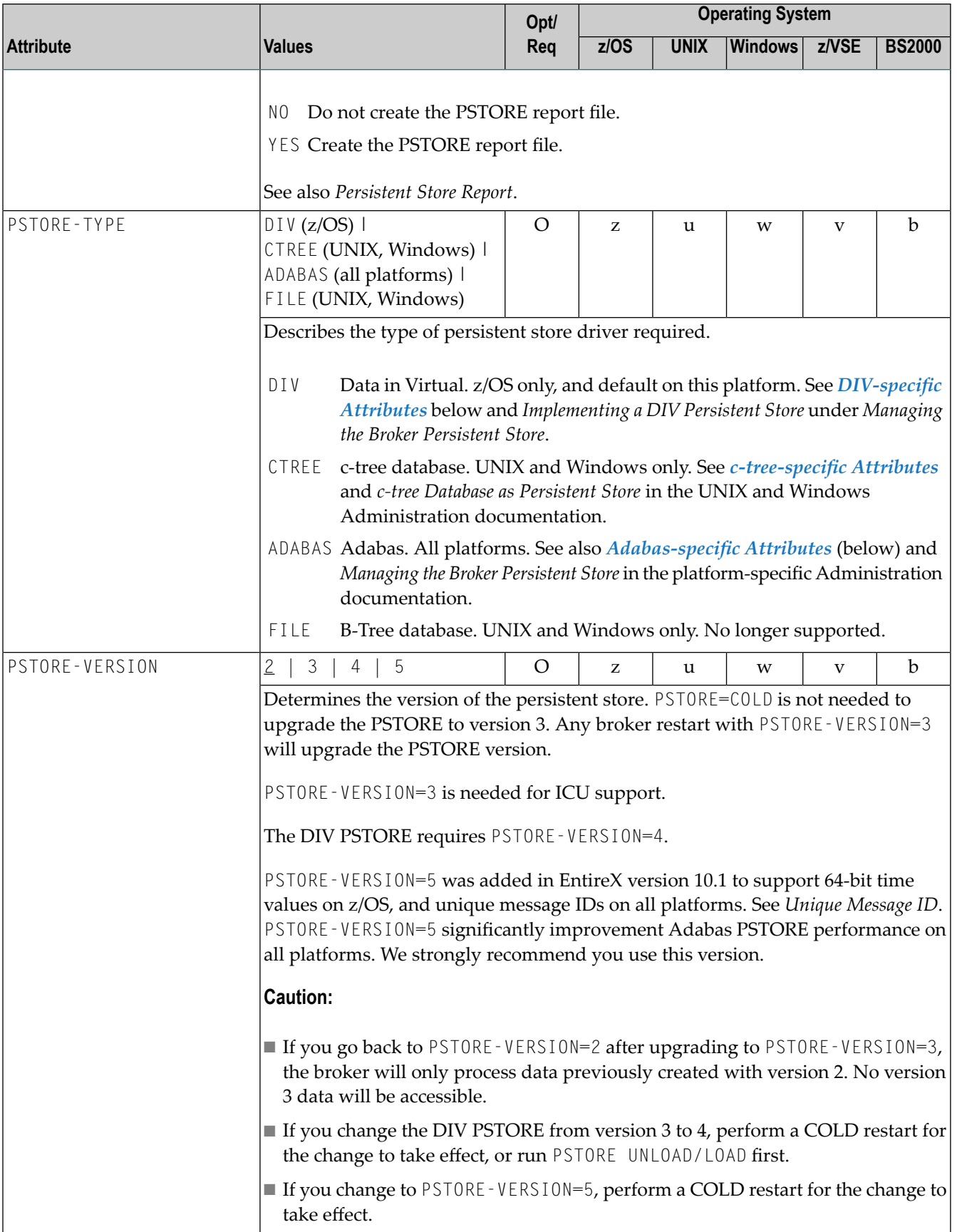

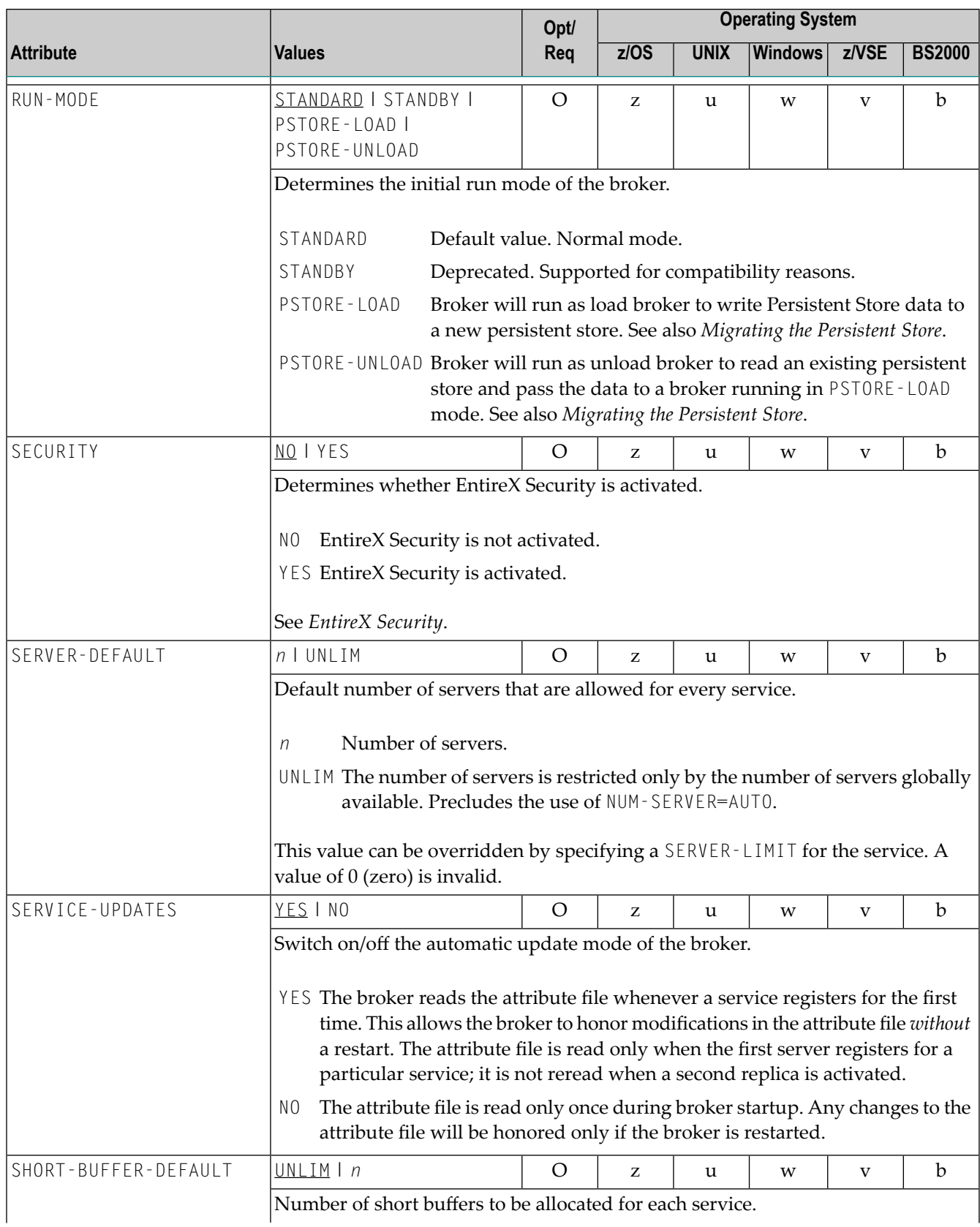

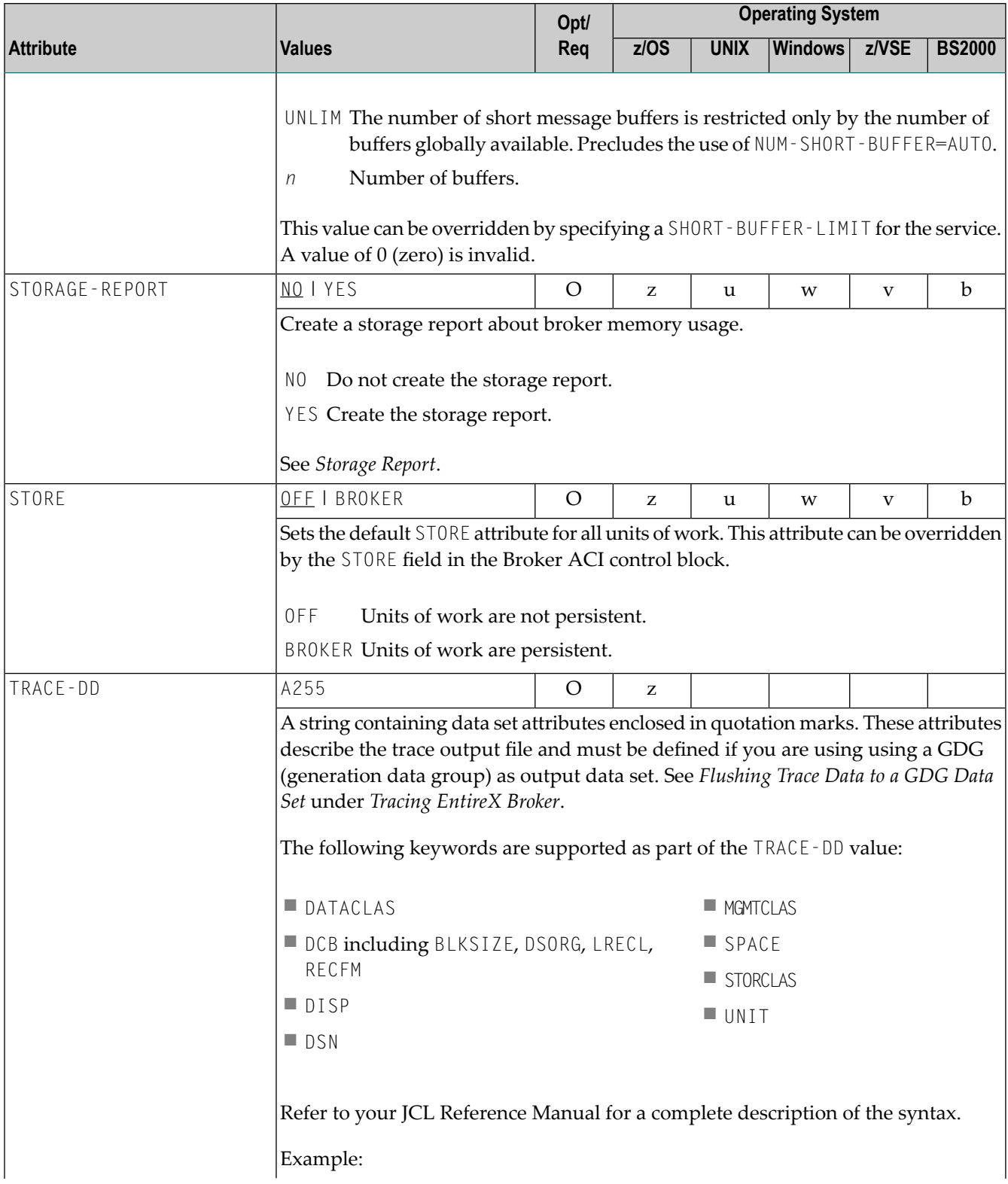

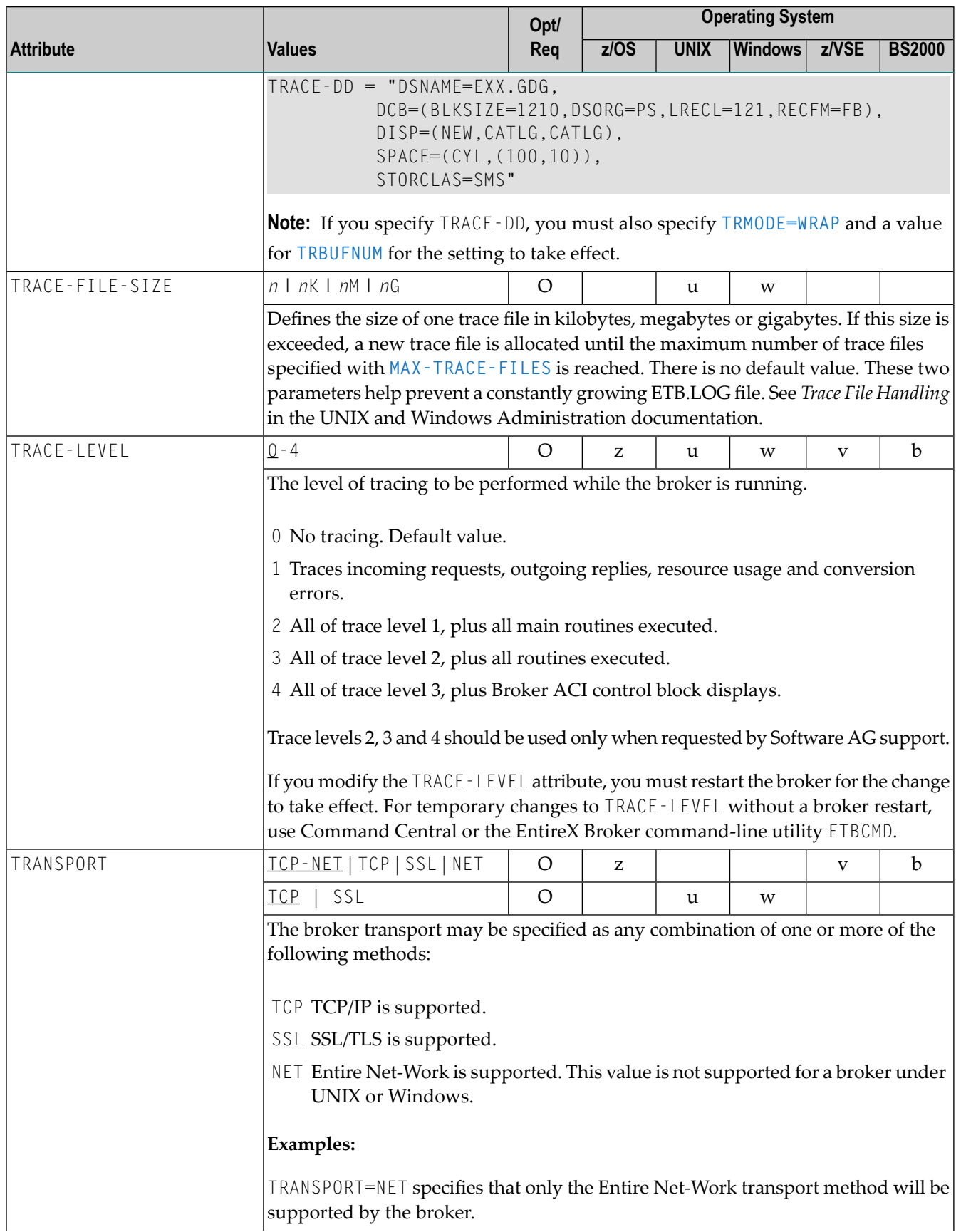

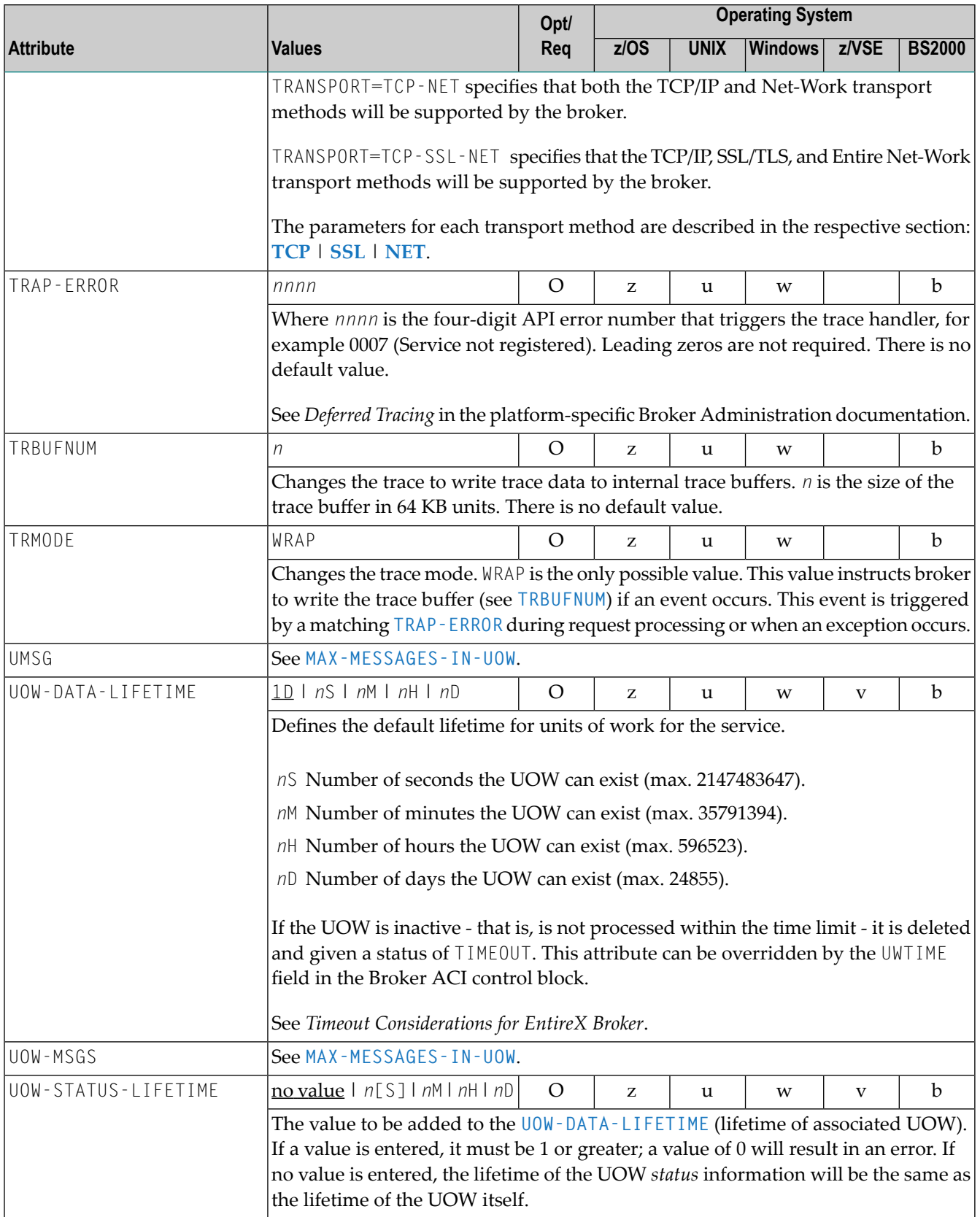

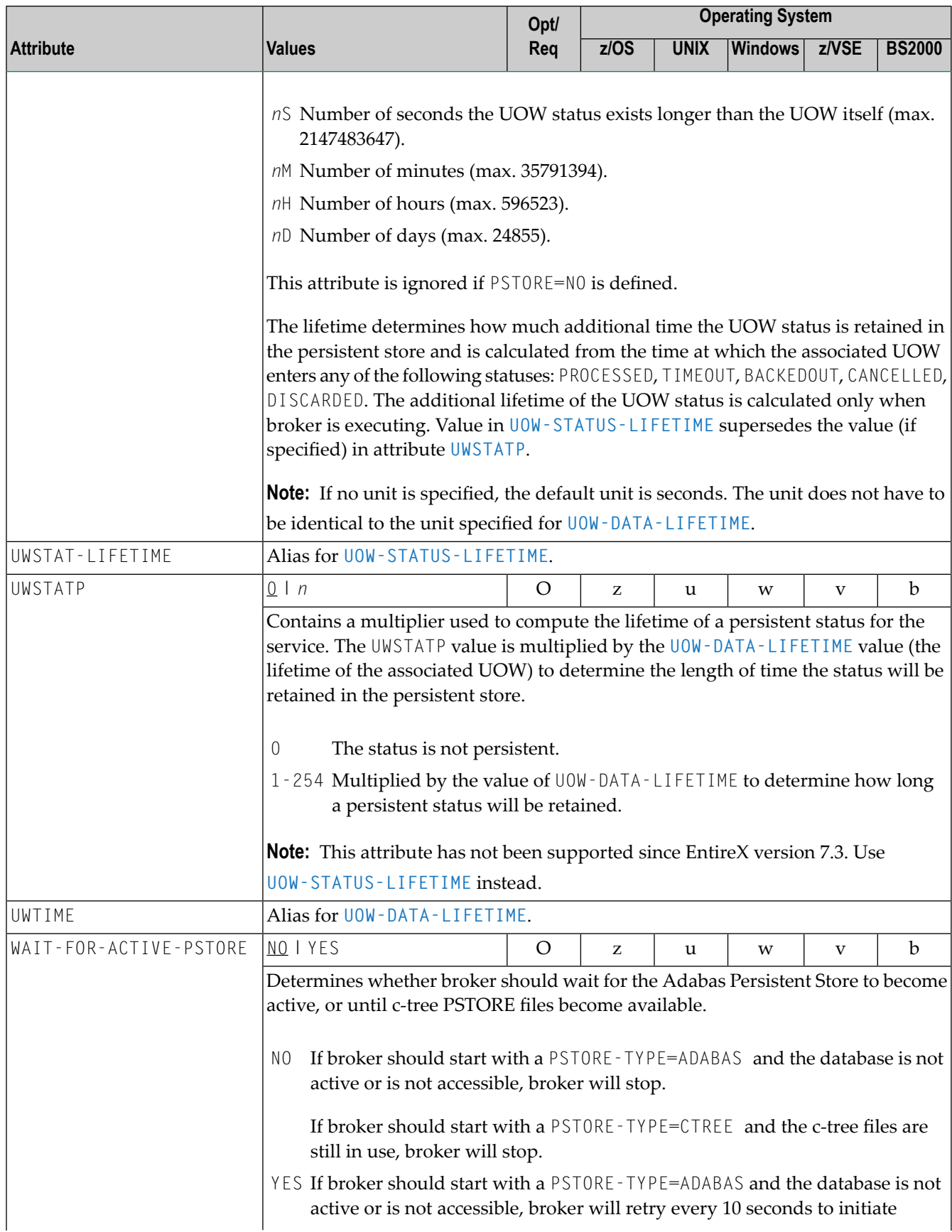

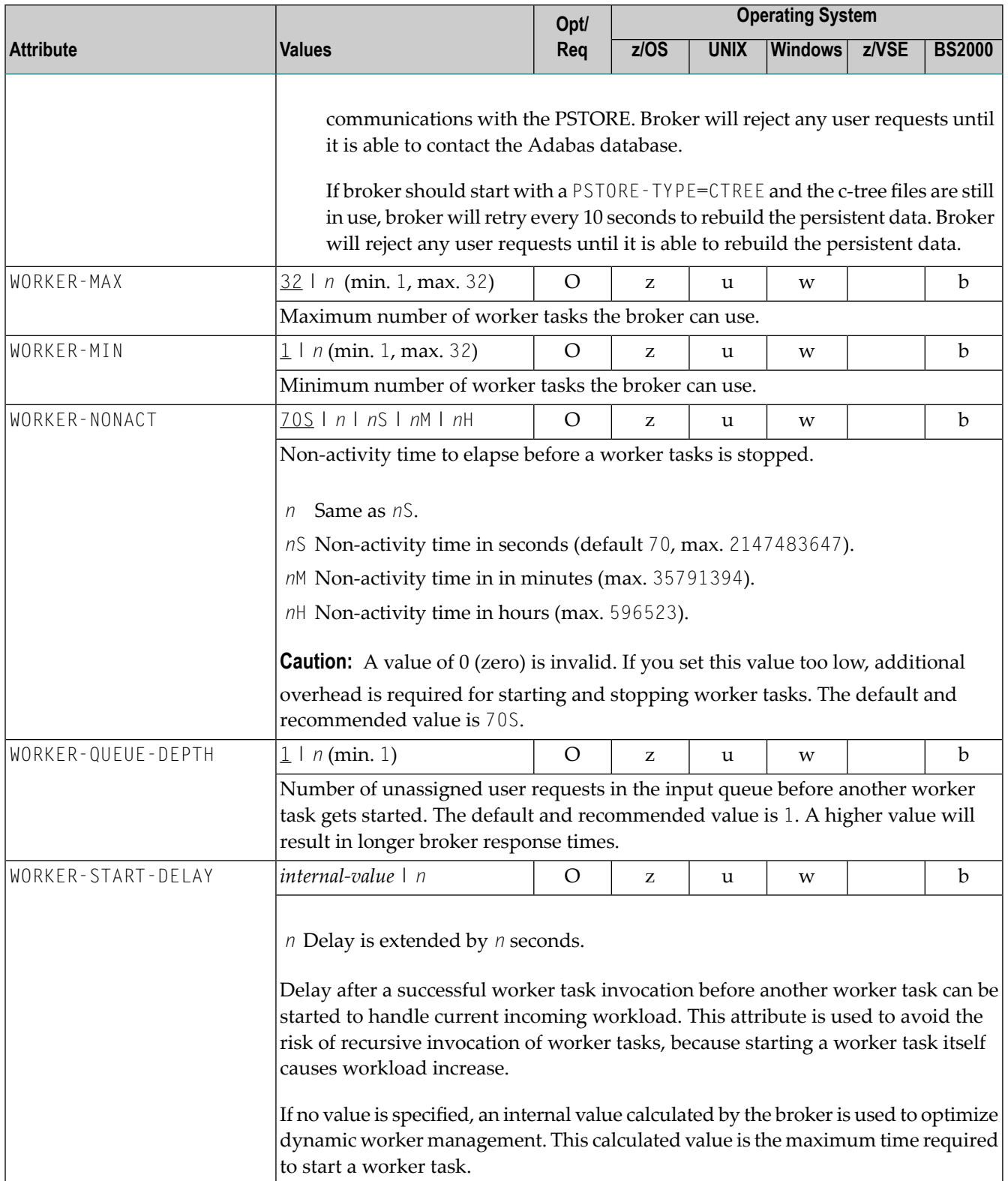

# **Service-specific Attributes**

Each section begins with the keyword DEFAULTS=SERVICE. Services with common attribute values can be grouped together. The attributes defined in the grouping apply to all services specified within it. However, if a different attribute value is defined immediately following the service definition, that new value applies. See also the sections *Wildcard Service [Definitions](#page-54-0)* and *[Service](#page-55-0) [Update](#page-55-0) Modes* below the table.

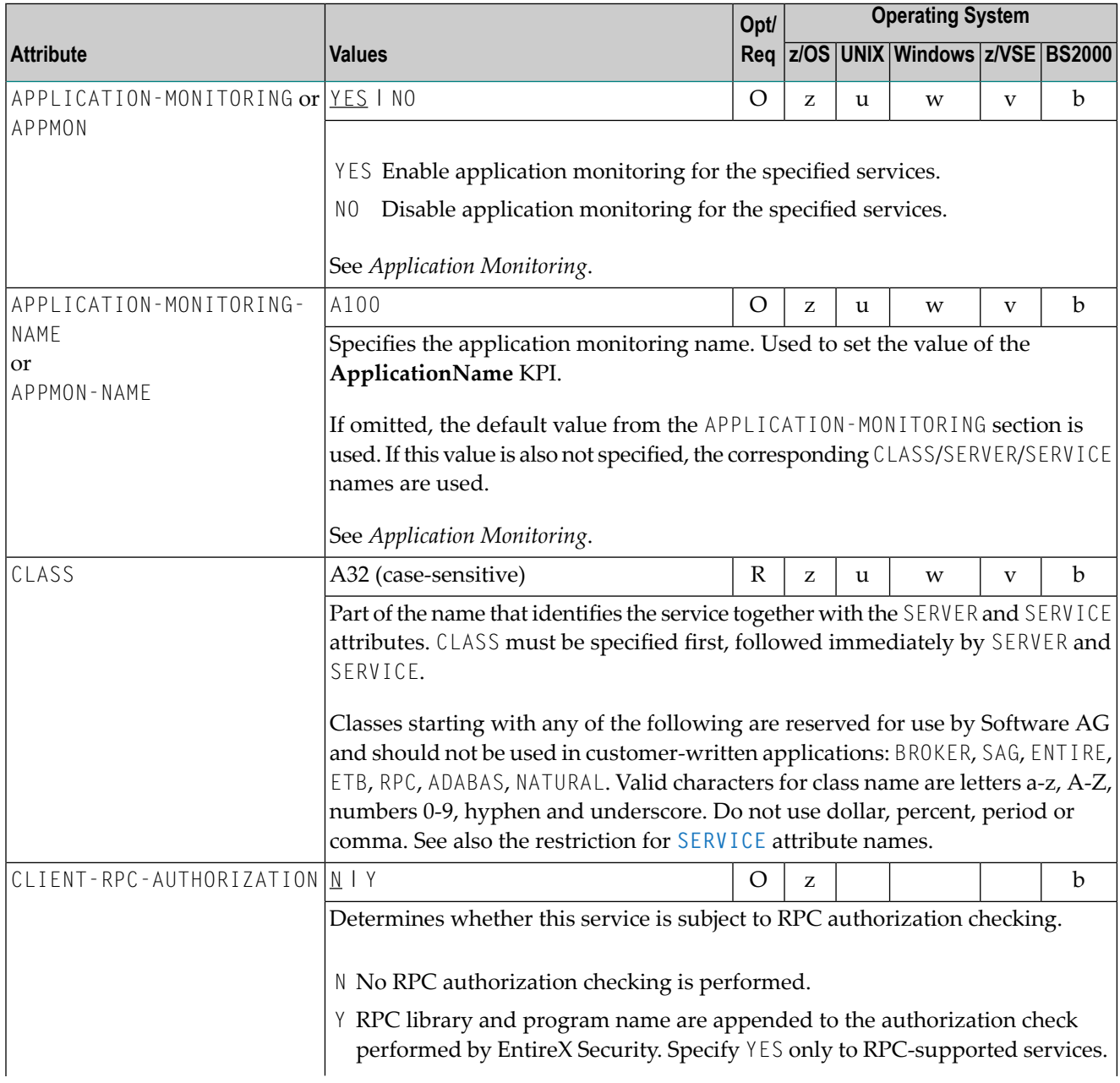

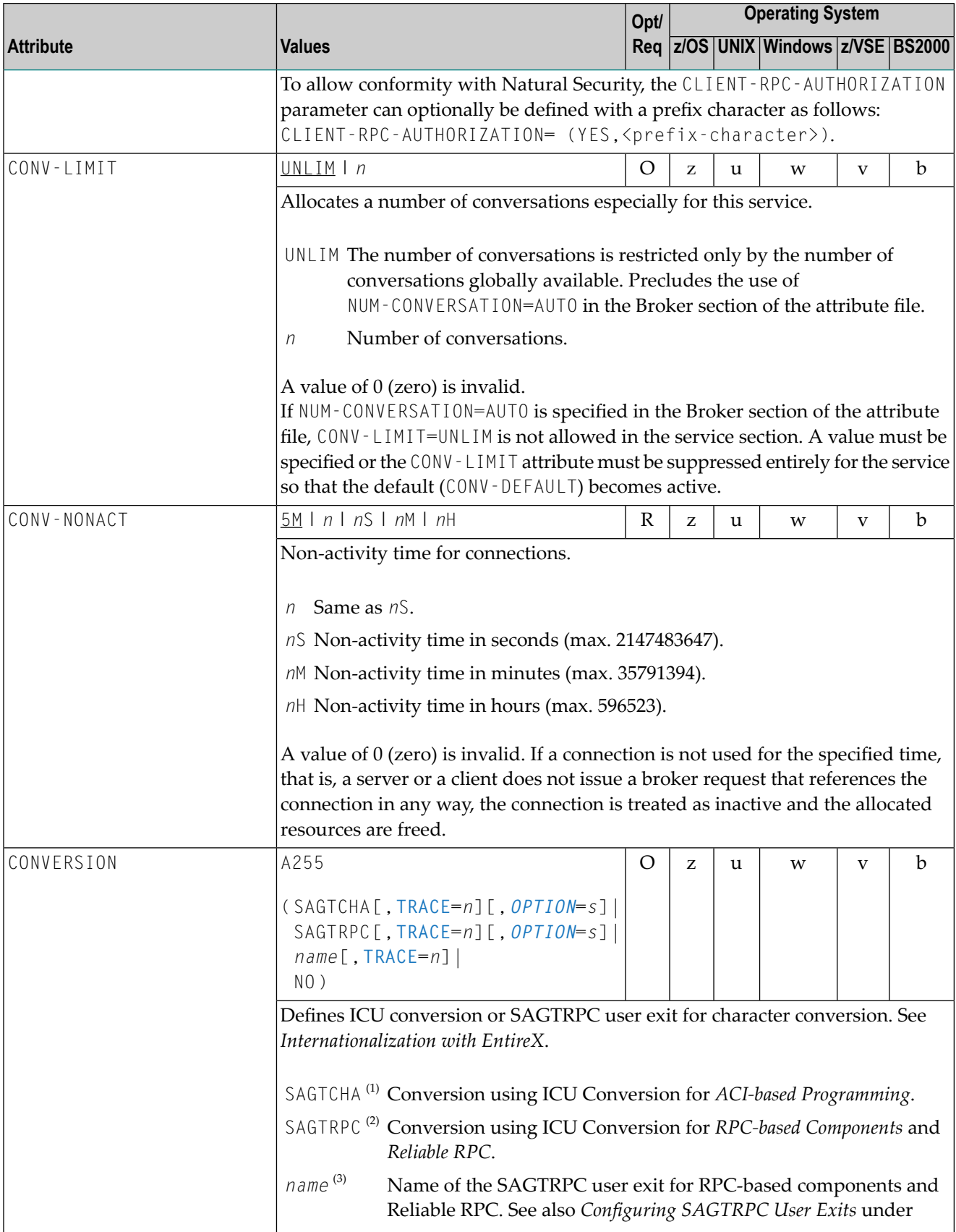

<span id="page-48-0"></span>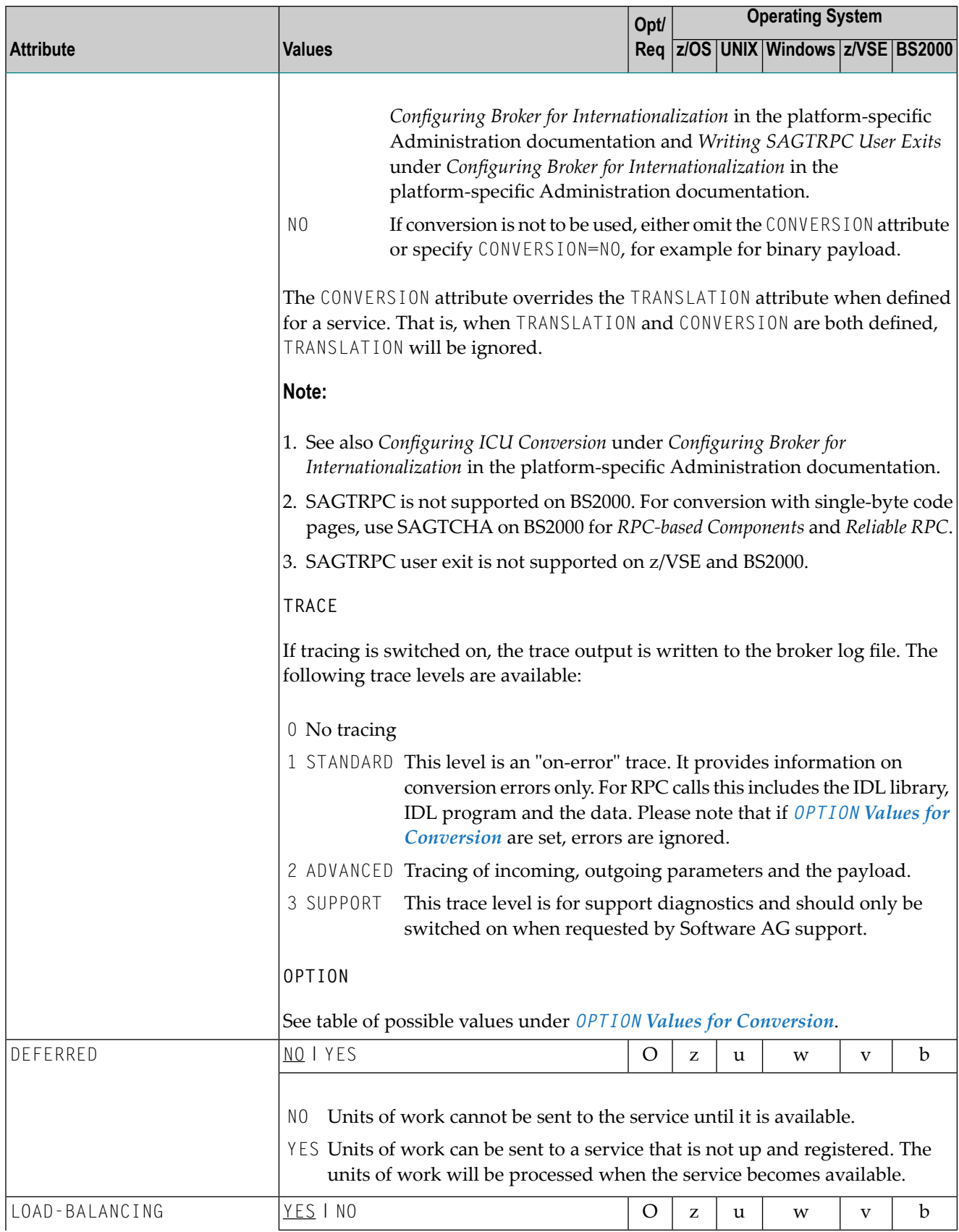

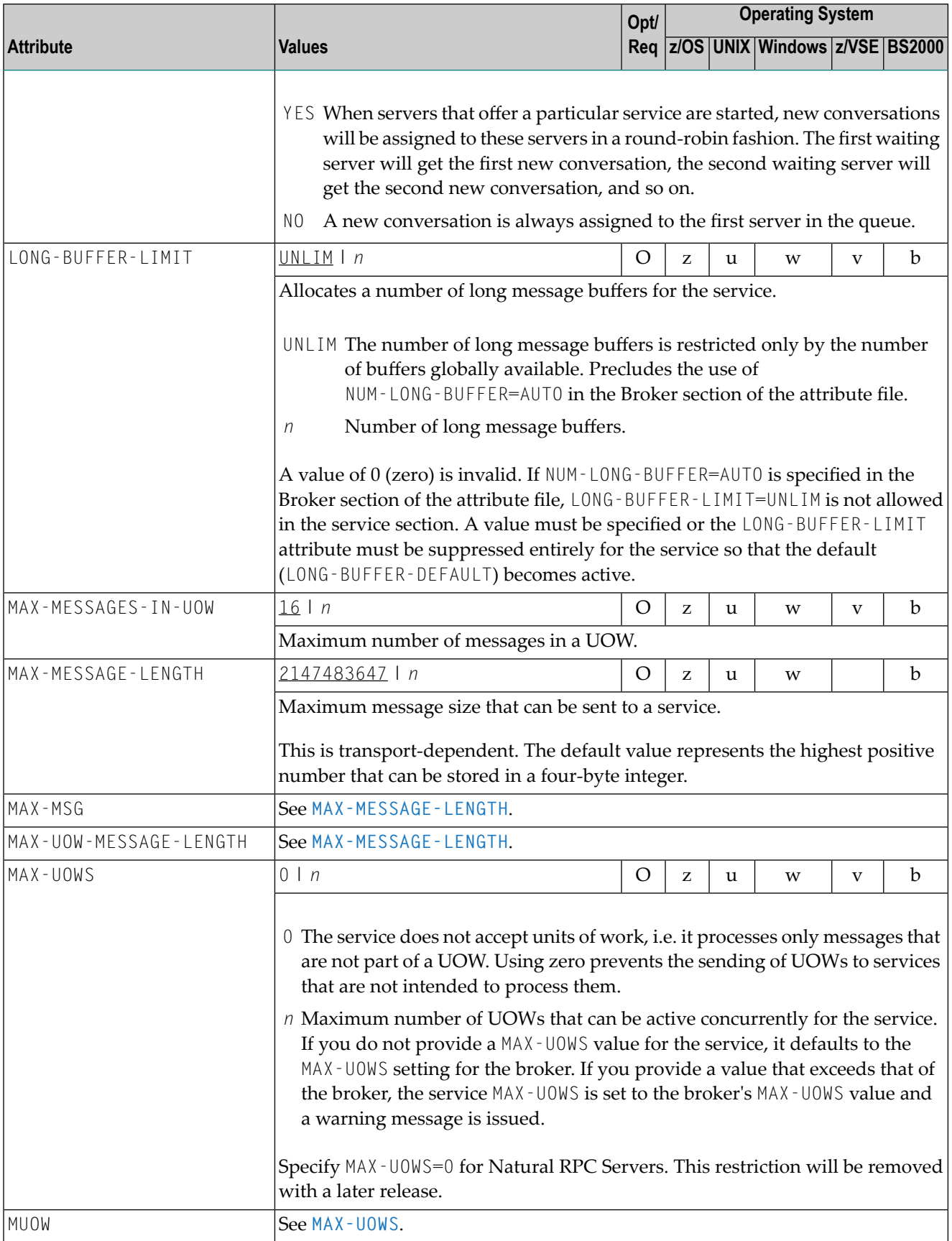

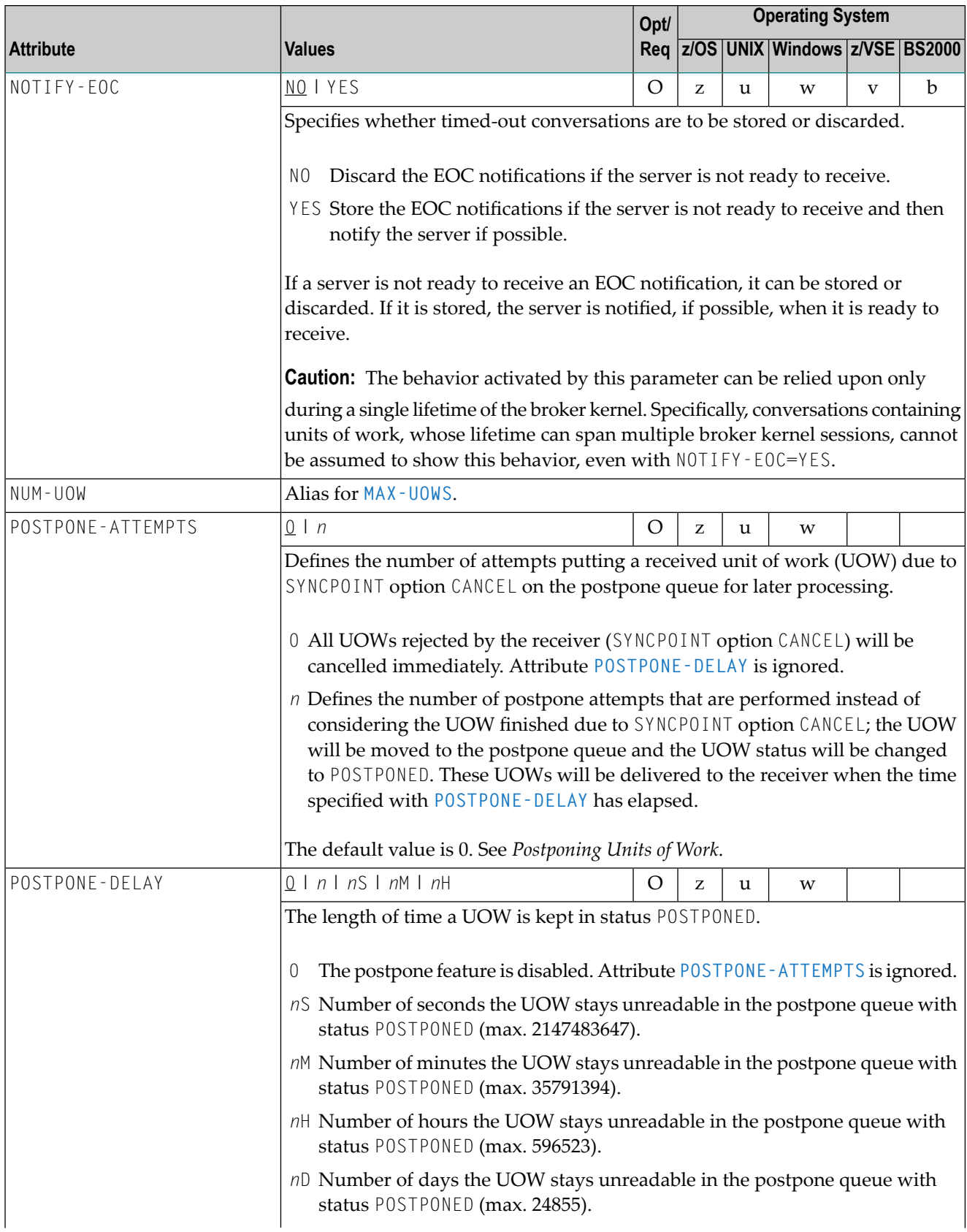

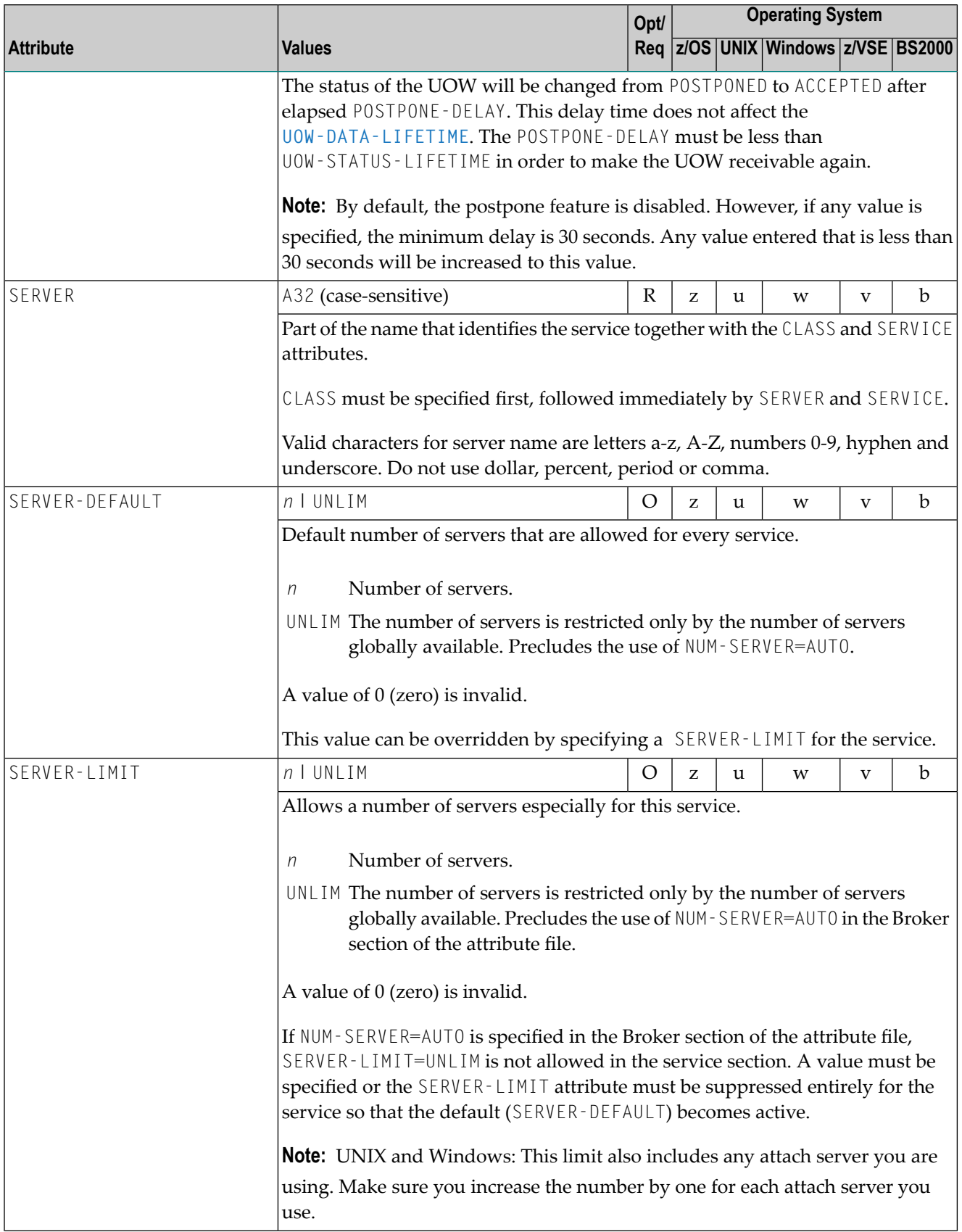

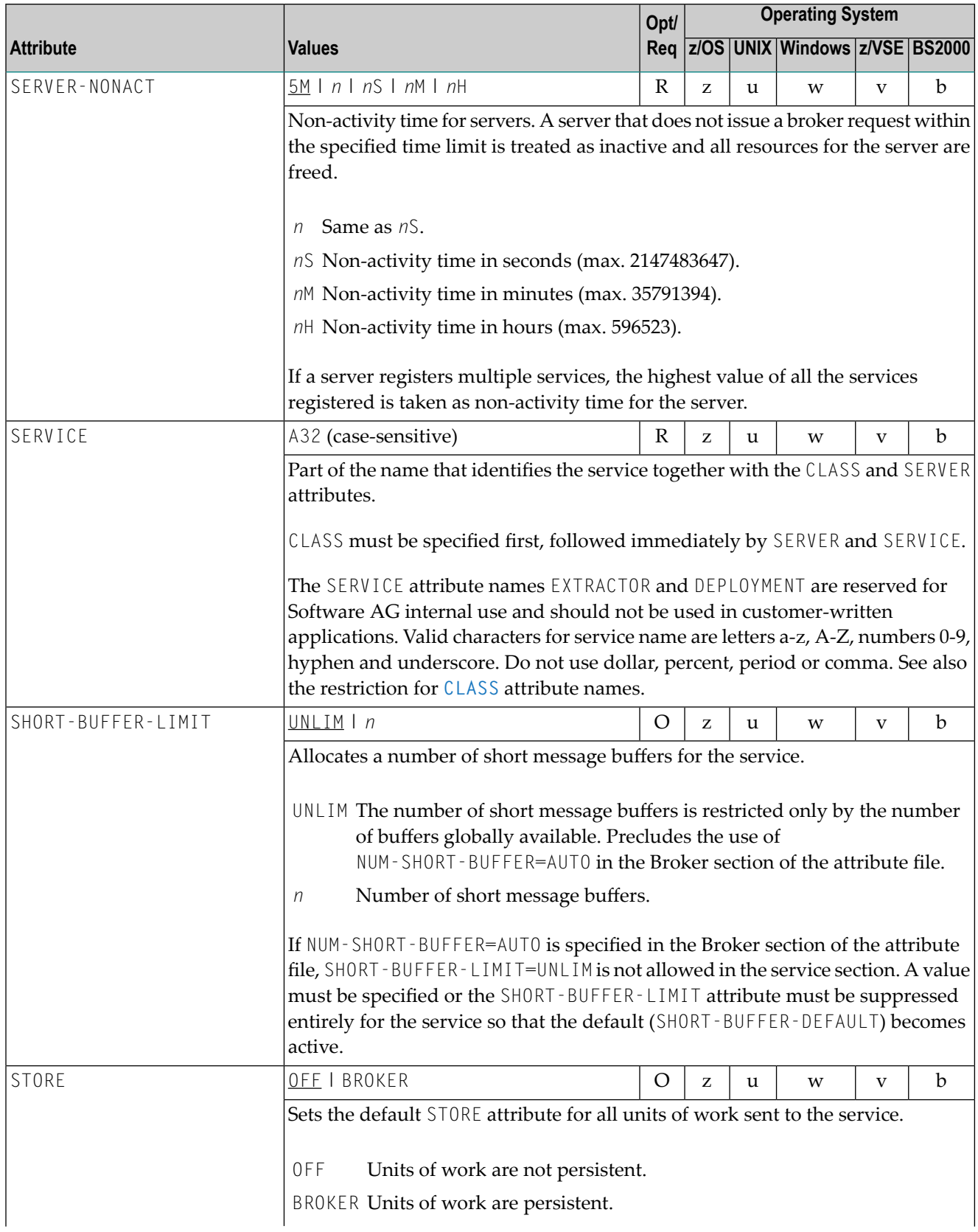

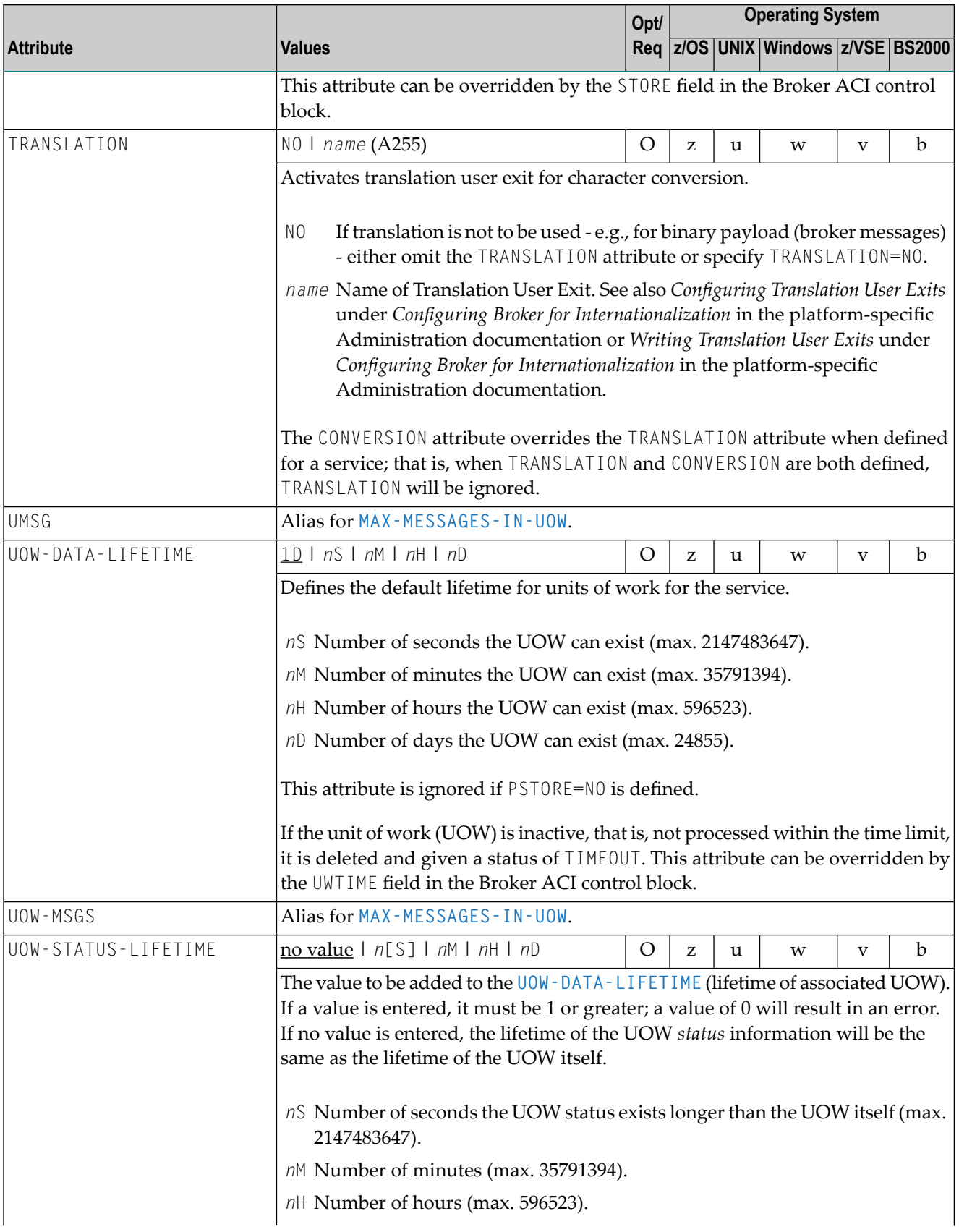

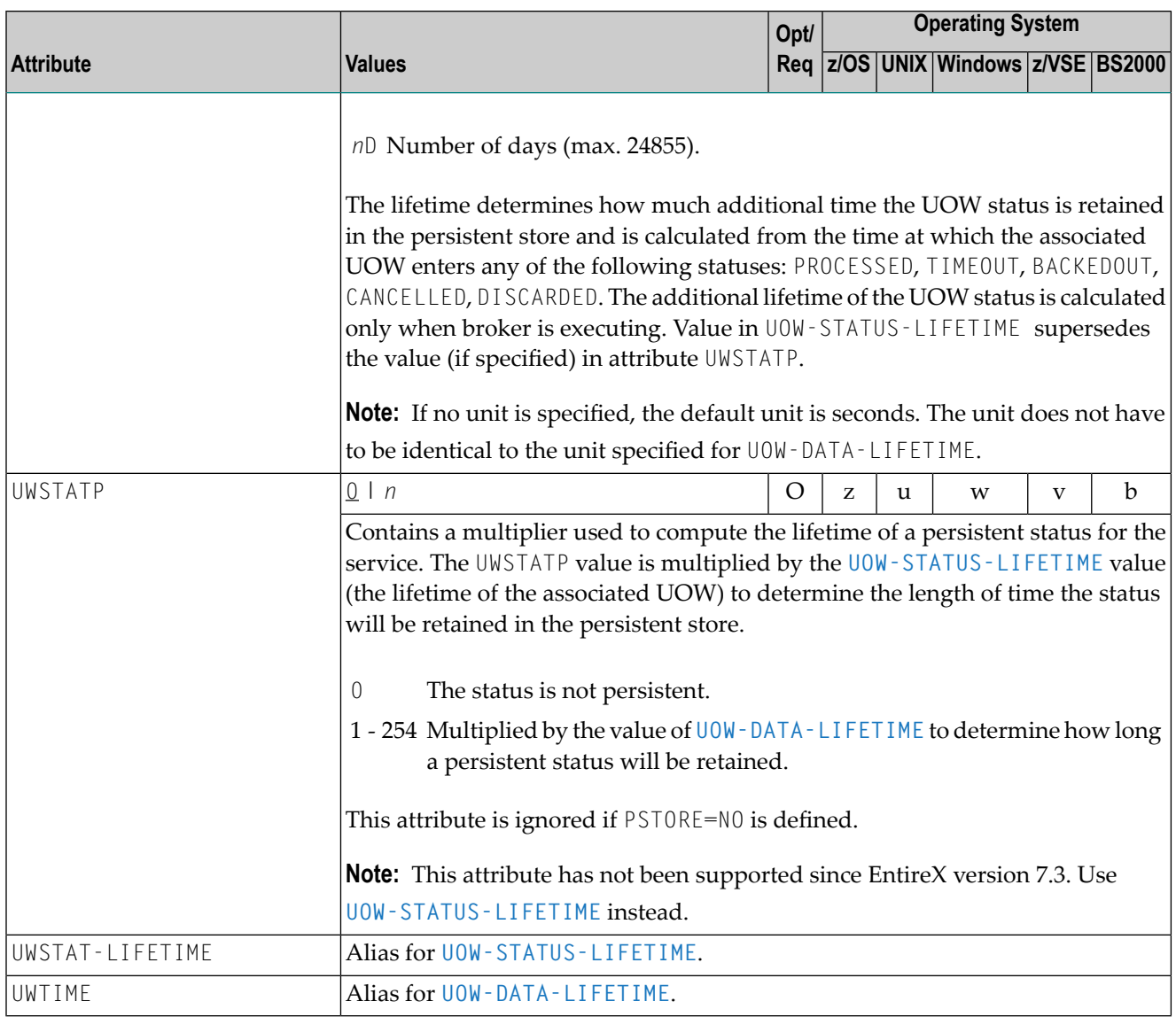

### <span id="page-54-0"></span>**Wildcard Service Definitions**

The special names of CLASS =  $\star$ , SERVER =  $\star$  and SERVICE =  $\star$  are allowed in the service-specific and authorization rule-specific sections of the broker attribute file. These are known as "wildcard" service definitions. If this name is present in the attribute file, any service that registers with the broker and does not have its own entry in the attribute file will inherit the attributes that apply to the first wildcard service definition found.

For example, a server that registers with CLASS=ACLASS, SERVER=ASERVER and SERVICE=ASERVICE can inherit attributes from any of the following entries in the attribute file (this list is not necessarily complete):

```
CLASS = \star, SERVER = ASERVER, SERVICE = ASERVICE
CLASS = ACLASS, SERVER = *, SERVICE = *
CLASS = \star, SERVER = \star, SERVICE = \star
```
Of course, if there is a set of attributes that are specifically defined for CLASS=ACLASS, SERVER=ASERV-ER, SERVICE=ASERVICE, then all of the wildcard service definitions will be ignored in favor of the exact matching definition.

#### <span id="page-55-0"></span>**Service Update Modes**

EntireX has two modes for handling service-specific attributes. See broker-specific attribute **SER-VICE-UPDATES**.

- In **service update mode** (SERVICE-UPDATES=YES), the service configuration sections of the attribute file are read whenever the first replica of a particular service registers.
- In **non-update mode** (SERVICE-UPDATES=N0), the attribute file is not reread. All attributes are read during startup and the broker does not honor any changes in the attribute file. This mode is useful if
	- there is a high frequency of REGISTER operations, or
	- the attribute file is rather large and results in a high I/O rate for the broker.

<span id="page-55-1"></span>The disadvantage to using non-update mode is that if specific attributes are modified, the broker must be restarted to effect the changes. Generally, this mode should be used only if the I/O rate of the broker is considerably high, and if the environment seldom changes.

#### **OPTION Values for Conversion**

The different option values allow you to either handle character conversion deficiencies as errors, or to ignore them:

- 1. Do not ignore any character conversion errors and force an error always (value STOP). This is the default behavior.
- 2. Ignore if characters cannot be converted into the receiver's codepage, but force an error if sender characters do not match the sender's codepage (value SUBSTITUTE-NONCONV).
- 3. Ignore any character conversion errors (values SUBSTITUTE and BLANKOUT).

Situations 1 and 2 above are reported to the broker log file if the **[TRACE](#page-48-0)** option for CONVERSION is set to level 1.

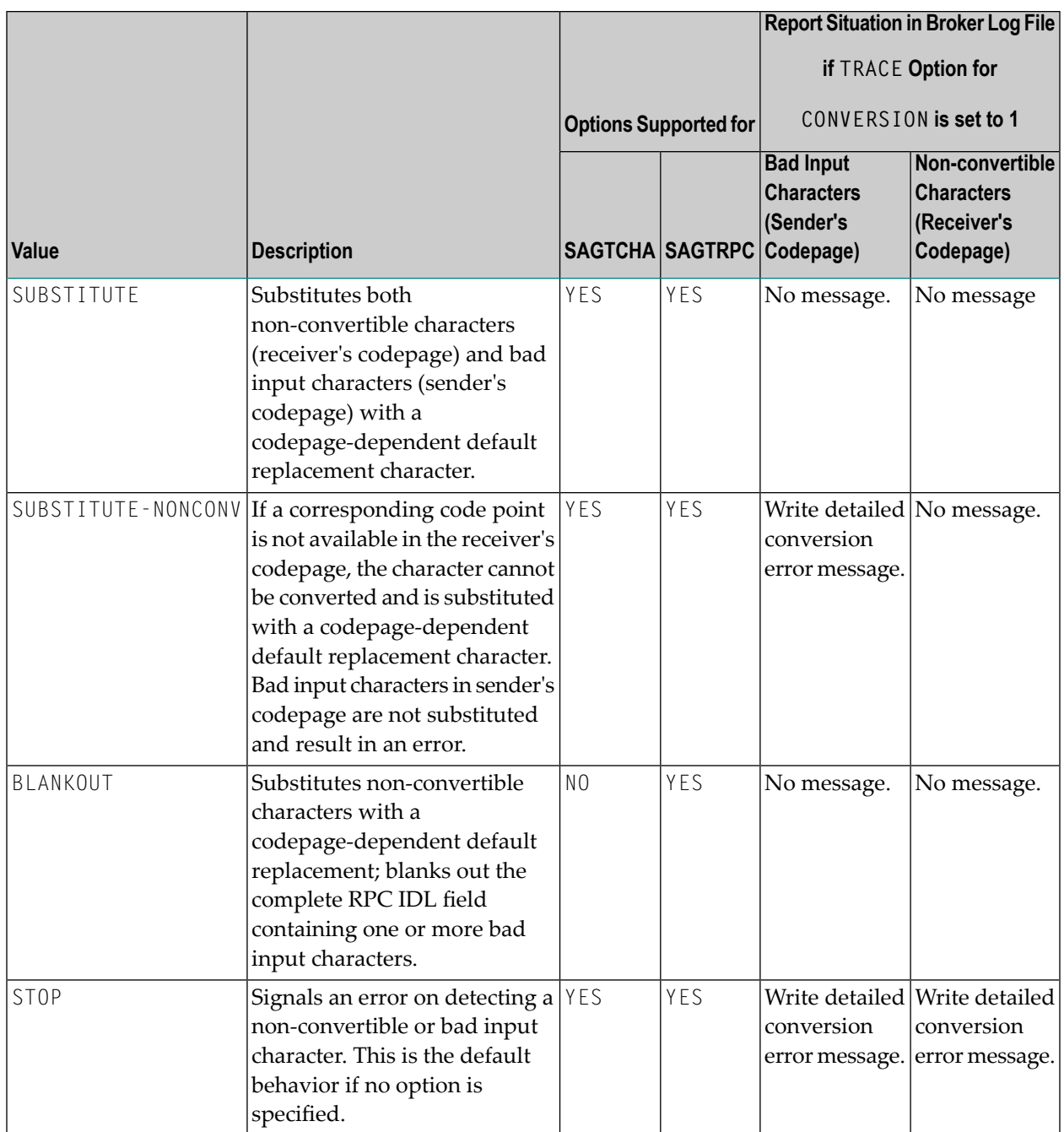

# **Codepage-specific Attributes**

The codepage-specific attribute section begins with the keyword DEFAULTS=CODEPAGE as shown in the sample attribute file. You can use the attributes in this section to customize the broker's locale string defaults and customize the mapping of locale strings to codepages for character conversion with ICU conversion and SAGTRPC user exit. See *Internationalization with EntireX* for more information.

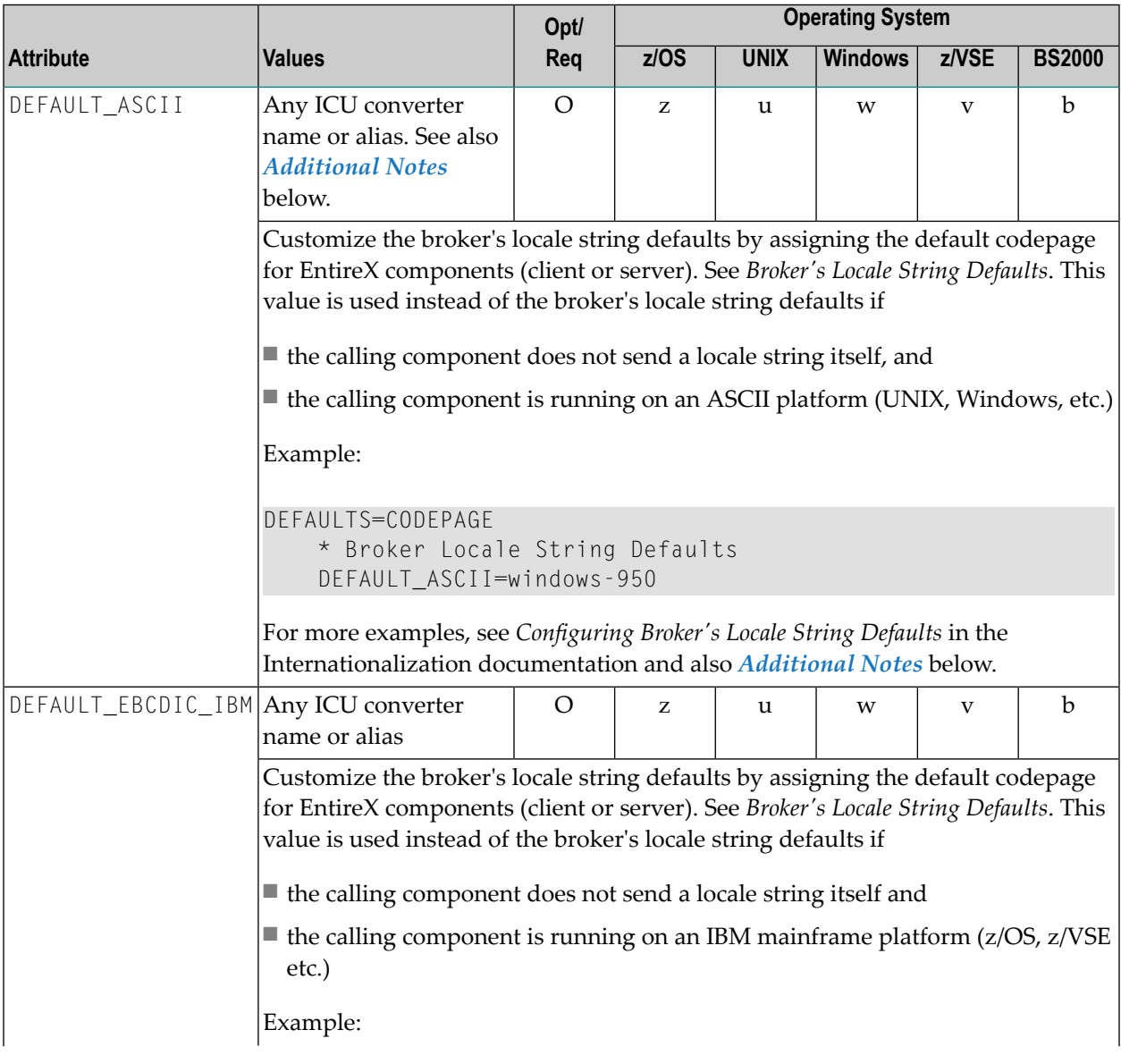

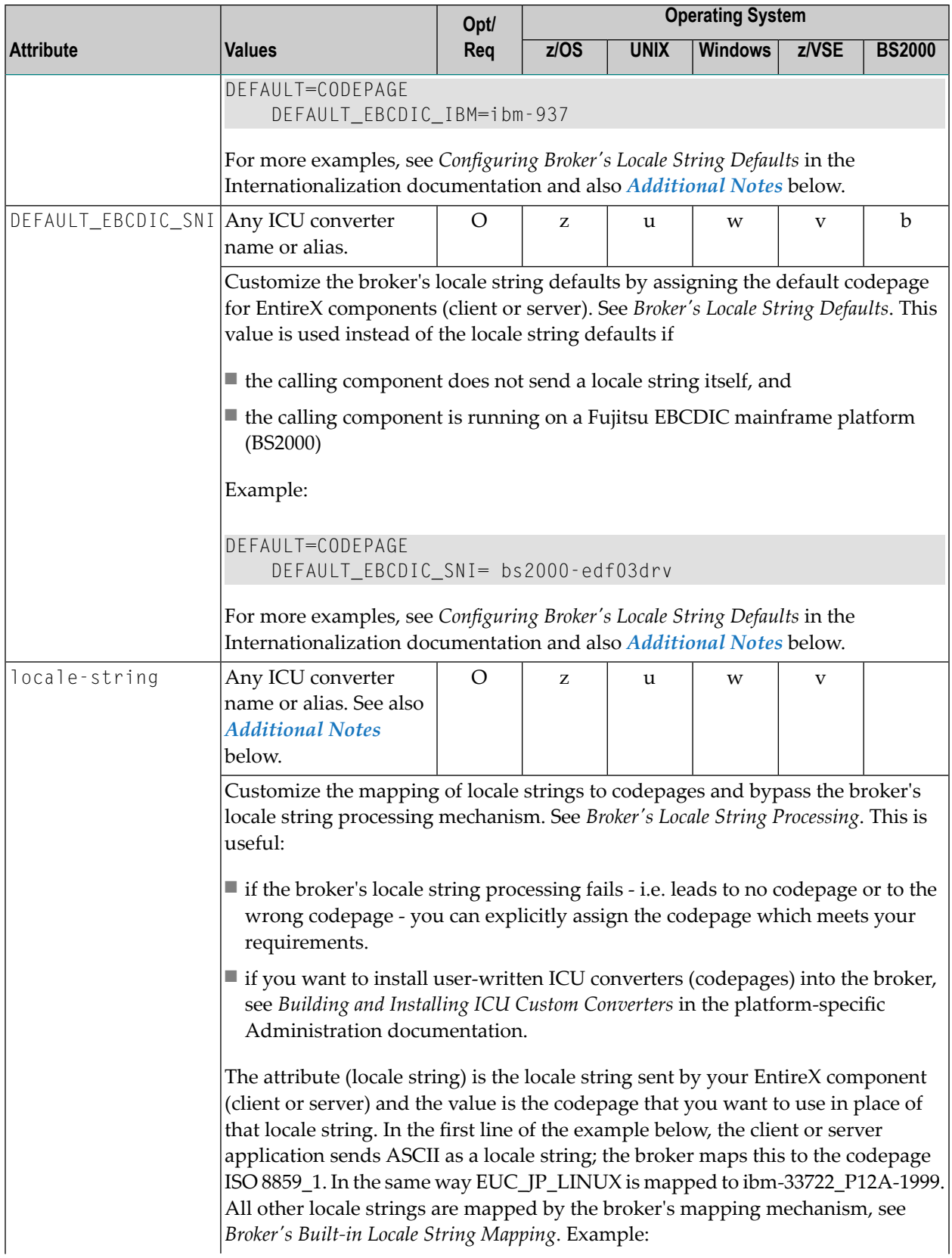

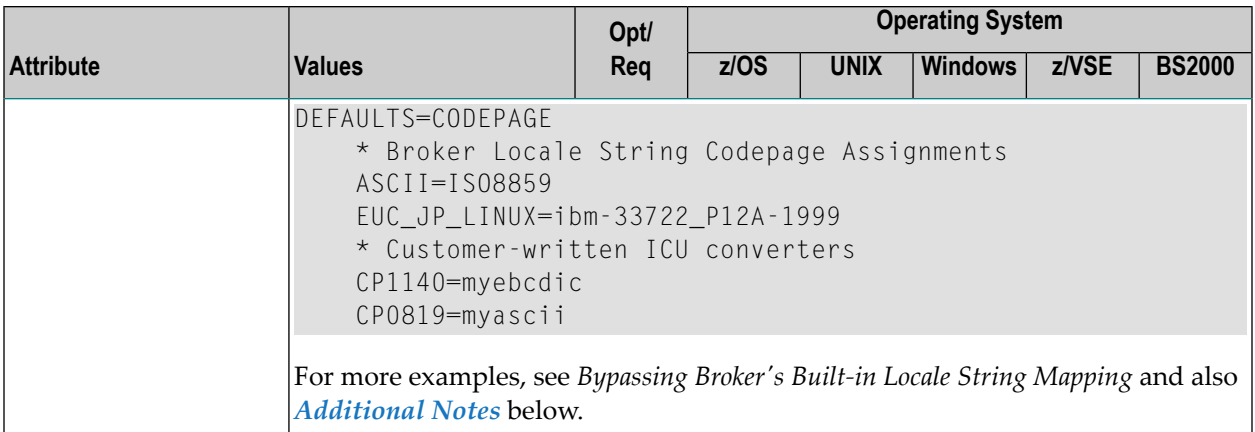

### <span id="page-59-0"></span>**Additional Notes**

- Locale string matching is case insensitive when bypassing the broker's built-in mechanism, that is, when the broker examines the codepages section in the attribute file.
- If ICU is used for character conversion and the style in not known by ICU, e.g. <ll>\_<cc> etc., the name will be mapped to a suitable ICU alias. For more details on the mapping mechanism, see *Broker's Built-in Locale String Mapping*. For more details on ICU and ICU converter name standards, see *ICU Resources*.
- If SAGTRPC user exit is used for the character conversion, we recommend assigning the codepage in the form CP<*nnnnn*>. To determine the number given to SAGTRPC user exit, see *Broker's Built-in Locale String Mapping*.
- See CONVERSION on this page for the character conversion in use.

## **Adabas SVC/Entire Net-Work-specific Attributes**

The Adabas SVC/Entire Net-Work-specific attribute section begins with the keyword DEFAULTS=NET as shown in the sample attribute file. The attributes in this section are needed to execute the Adabas SVC/Entire Net-Work communicator of the EntireX Broker kernel.

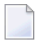

**Note:** This section applies to mainframe platforms only. It does not apply to UNIX and Windows.

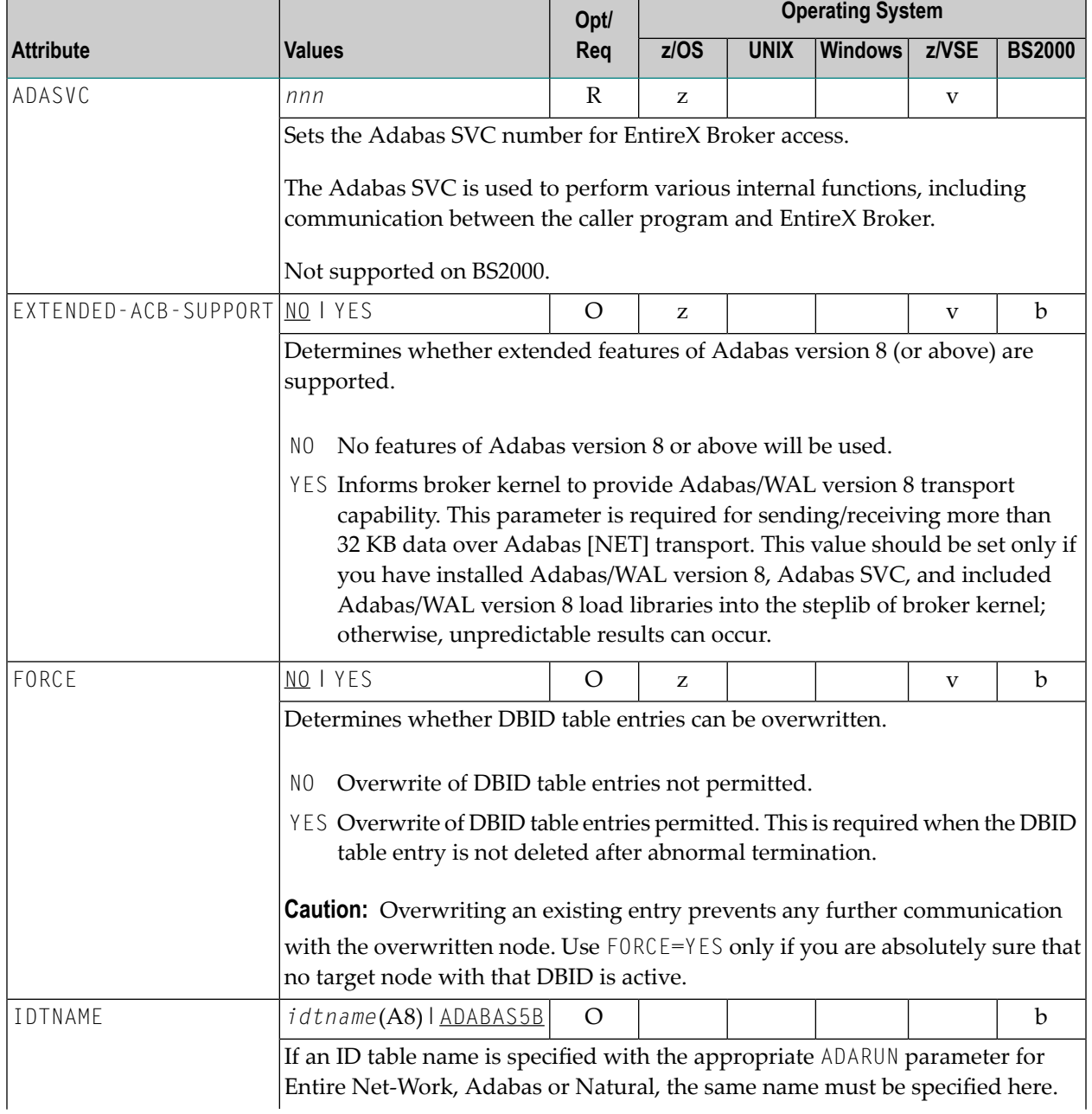

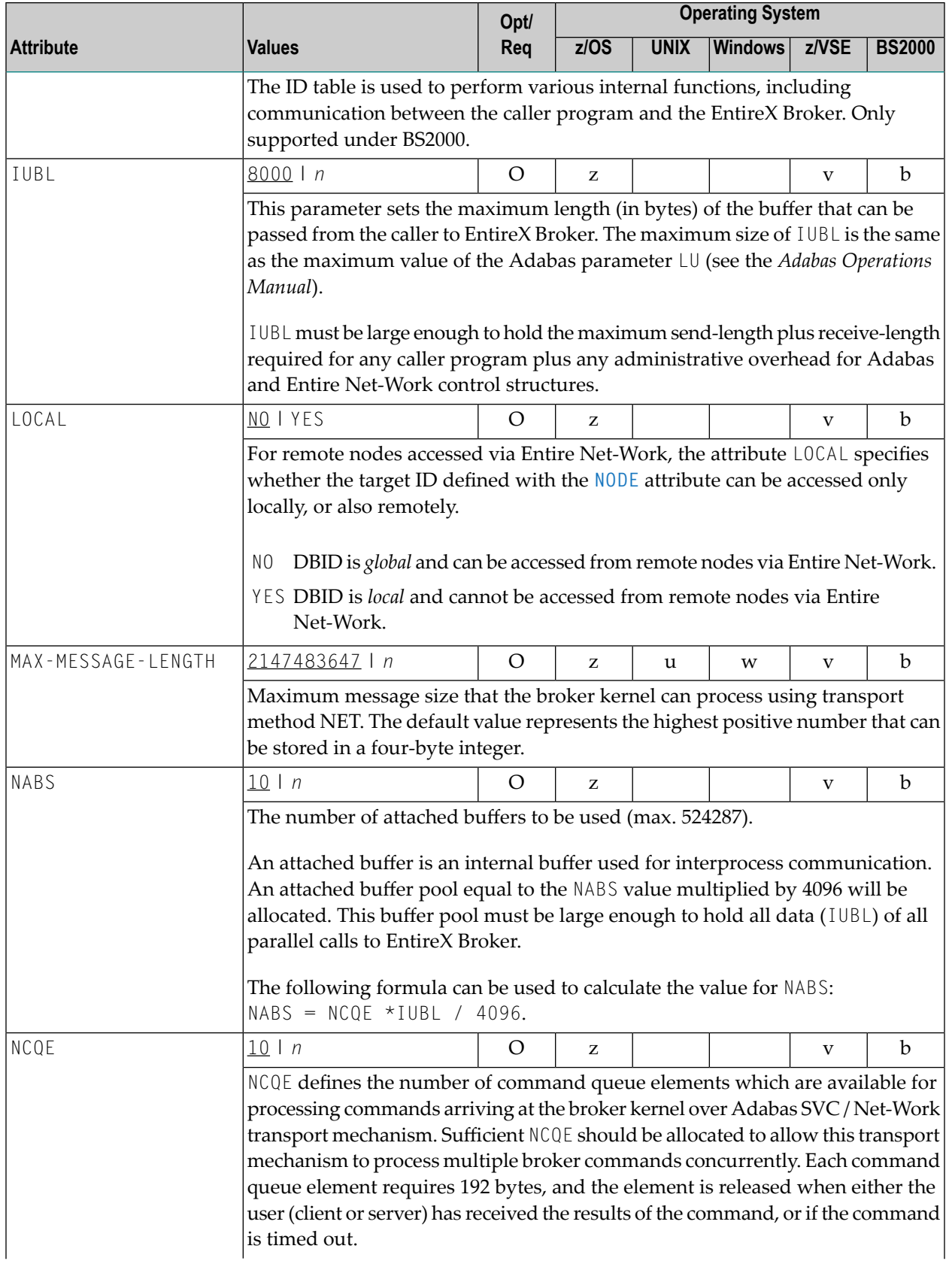

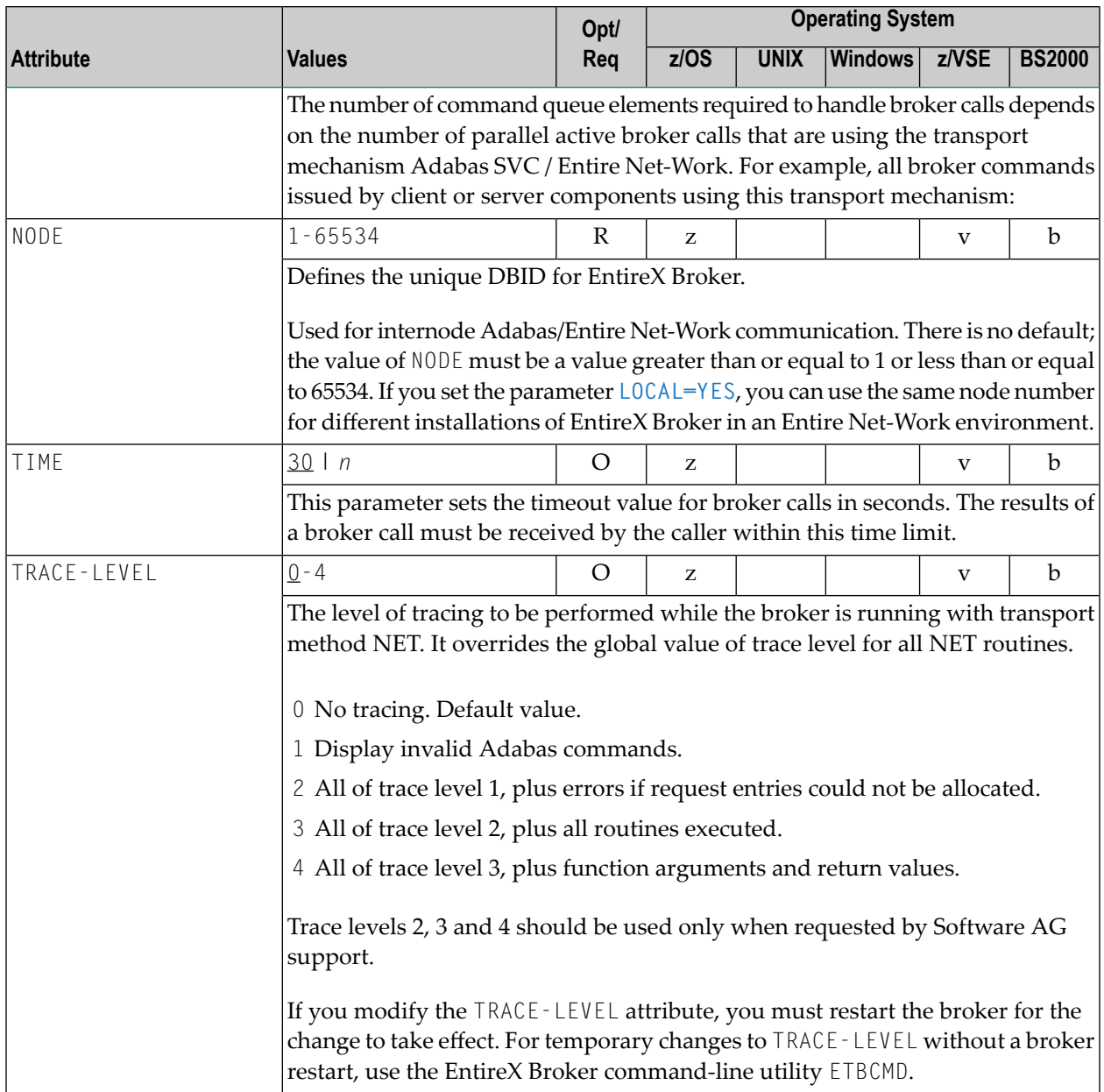

# **Security-specific Attributes**

The security-specific attribute section begins with the keyword DEFAULTS=SECURITY as shown in the sample attribute file. This section applies only if broker-specific attribute **SECURITY=YES** is specified.

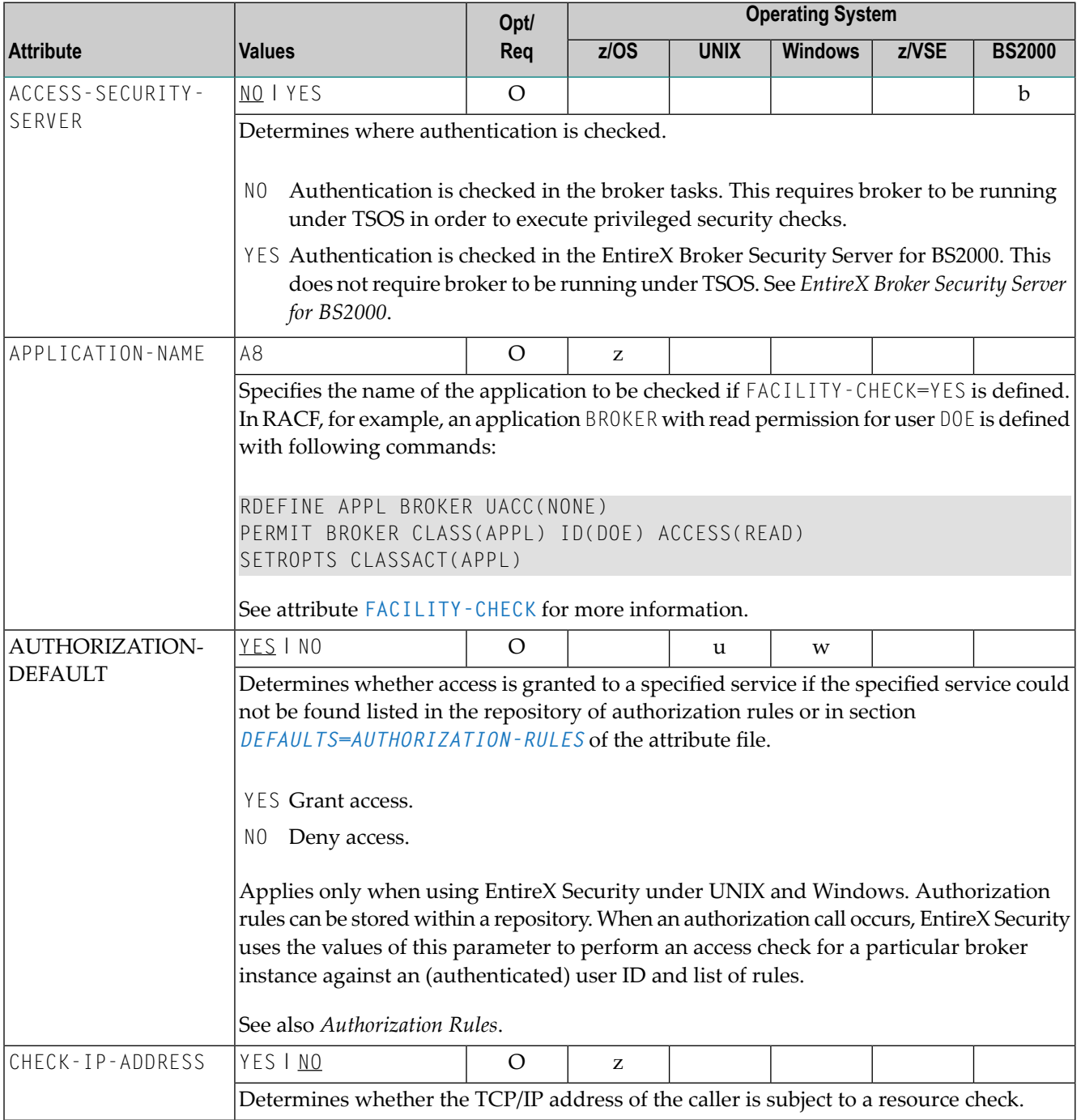

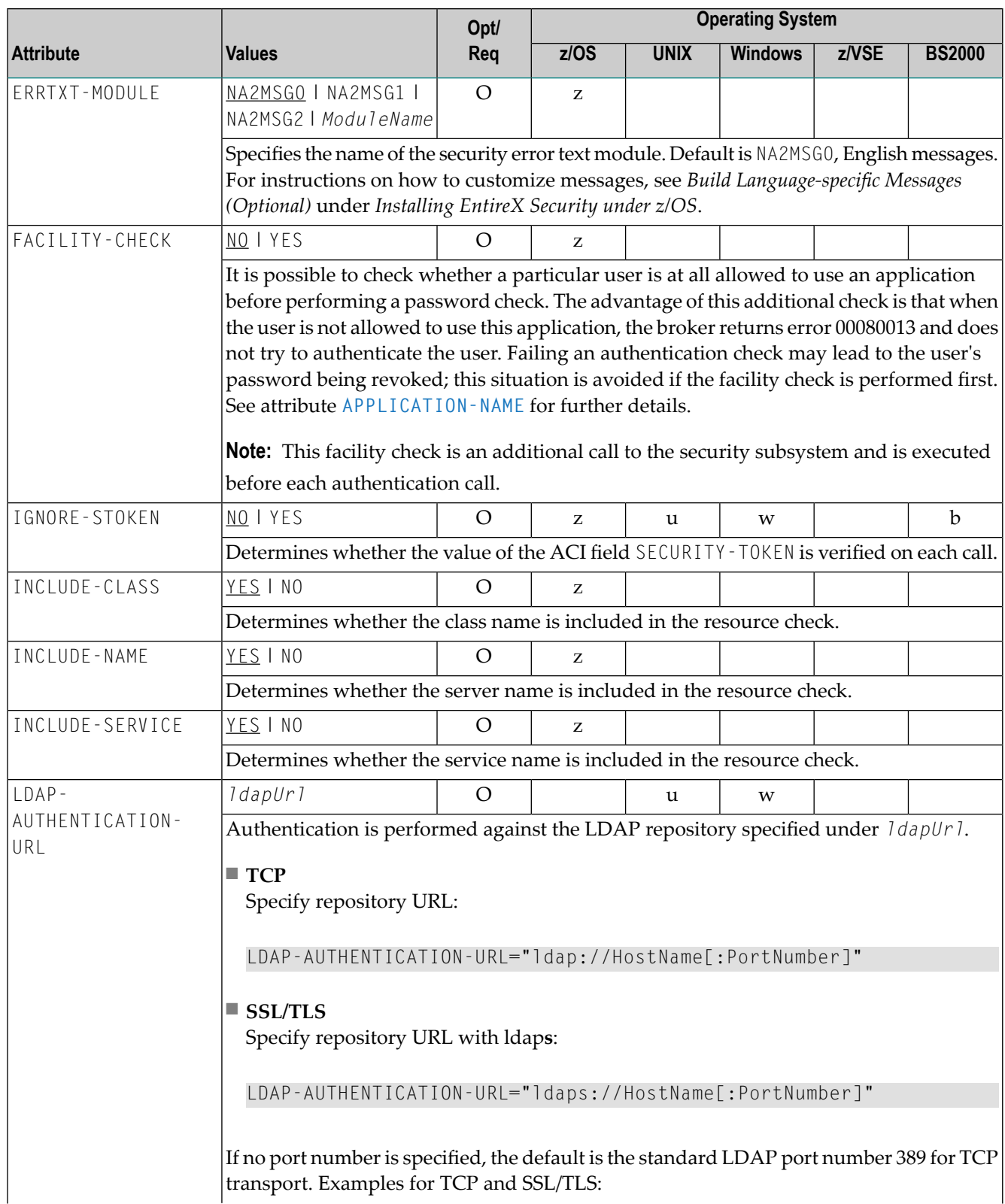

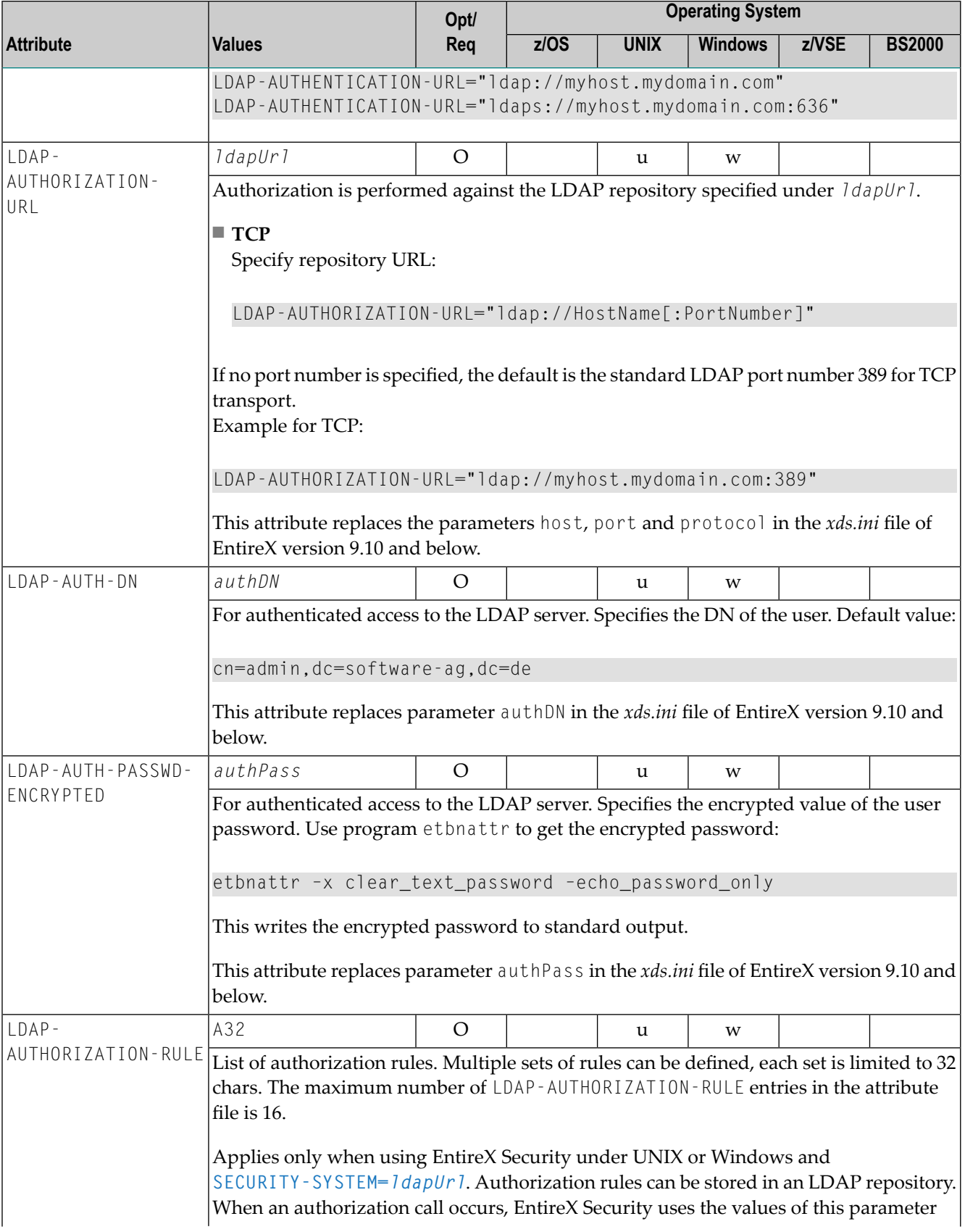

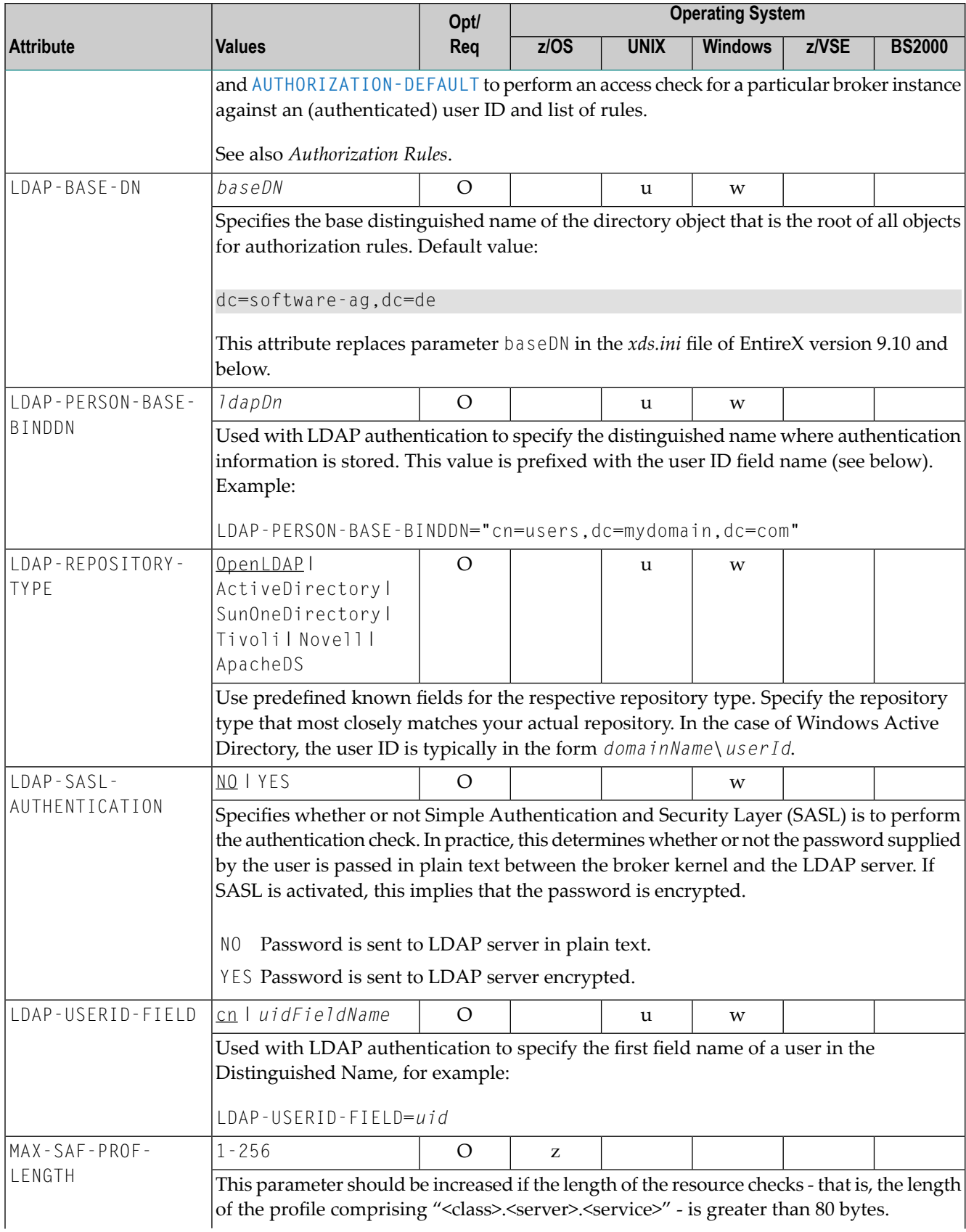

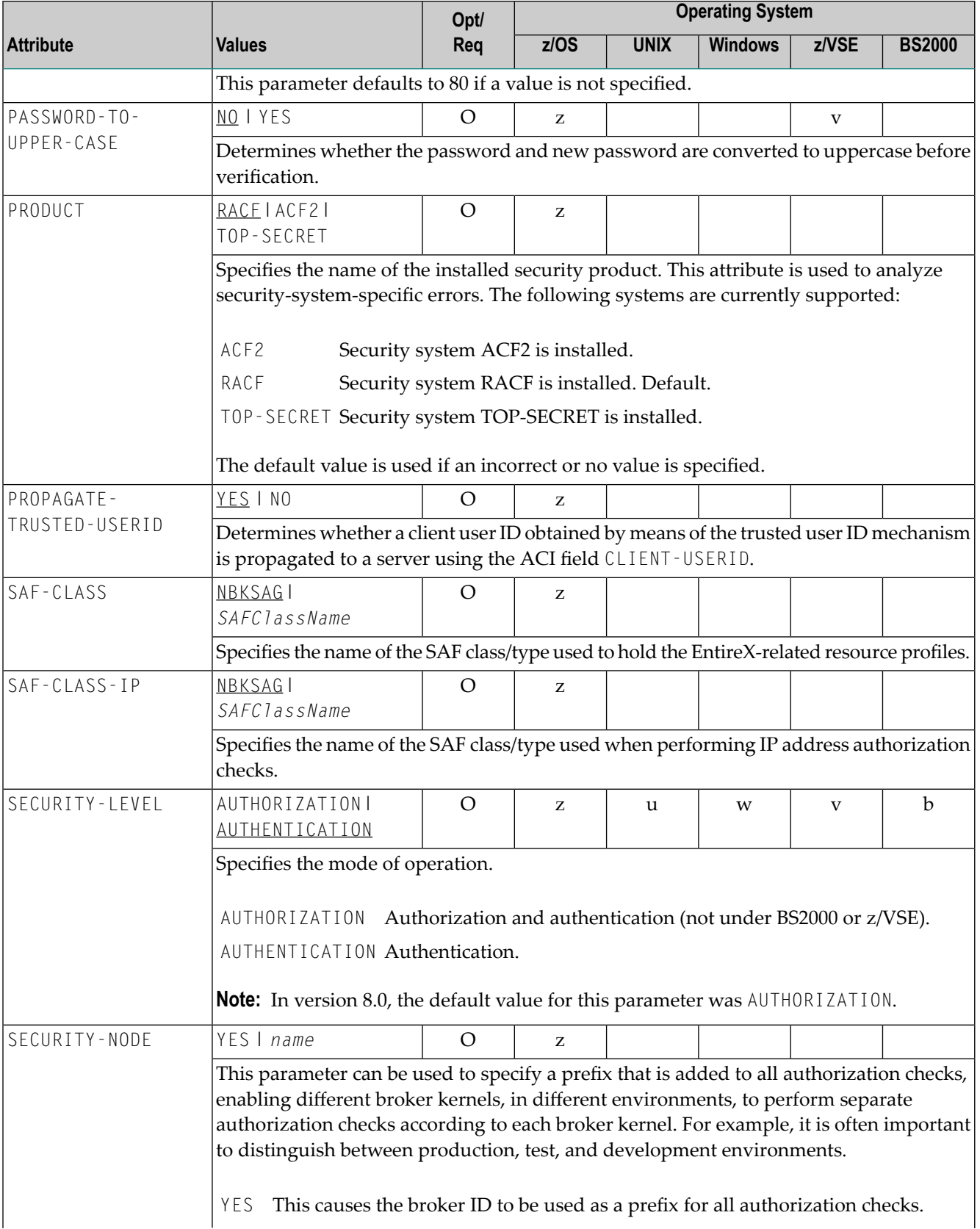

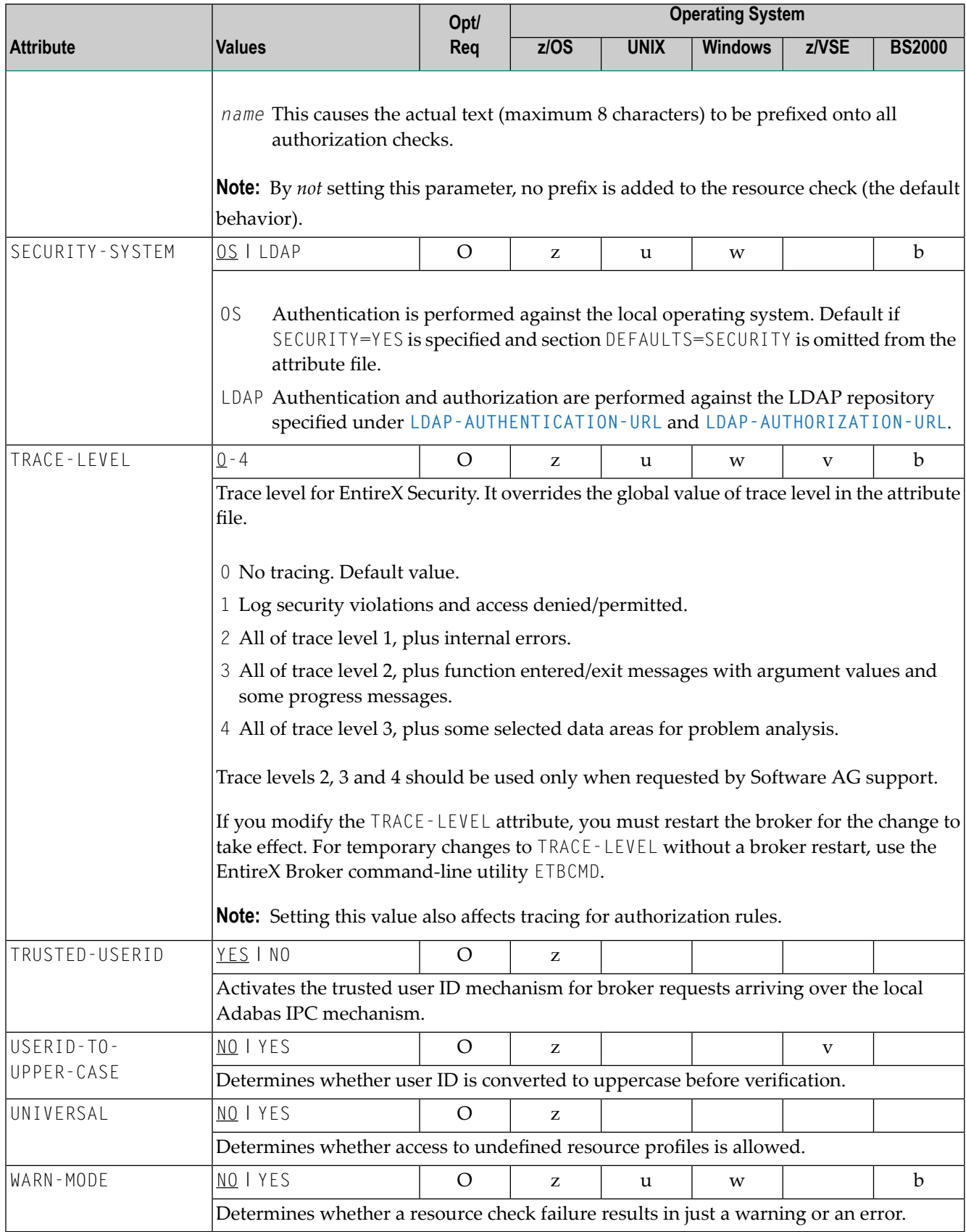

## <span id="page-69-0"></span>**TCP/IP-specific Attributes**

The TCP/IP-specific attribute section begins with the keyword DEFAULTS=TCP as shown in the sample attribute file. It contains attributes that apply to the TCP/IP transport communicator. The transport is activated by TRANSPORT=TCP in the Broker-specific section of the attribute file. A maximum of five TCP/IP communicators can be activated by specifying up to five HOST/PORT pairs.

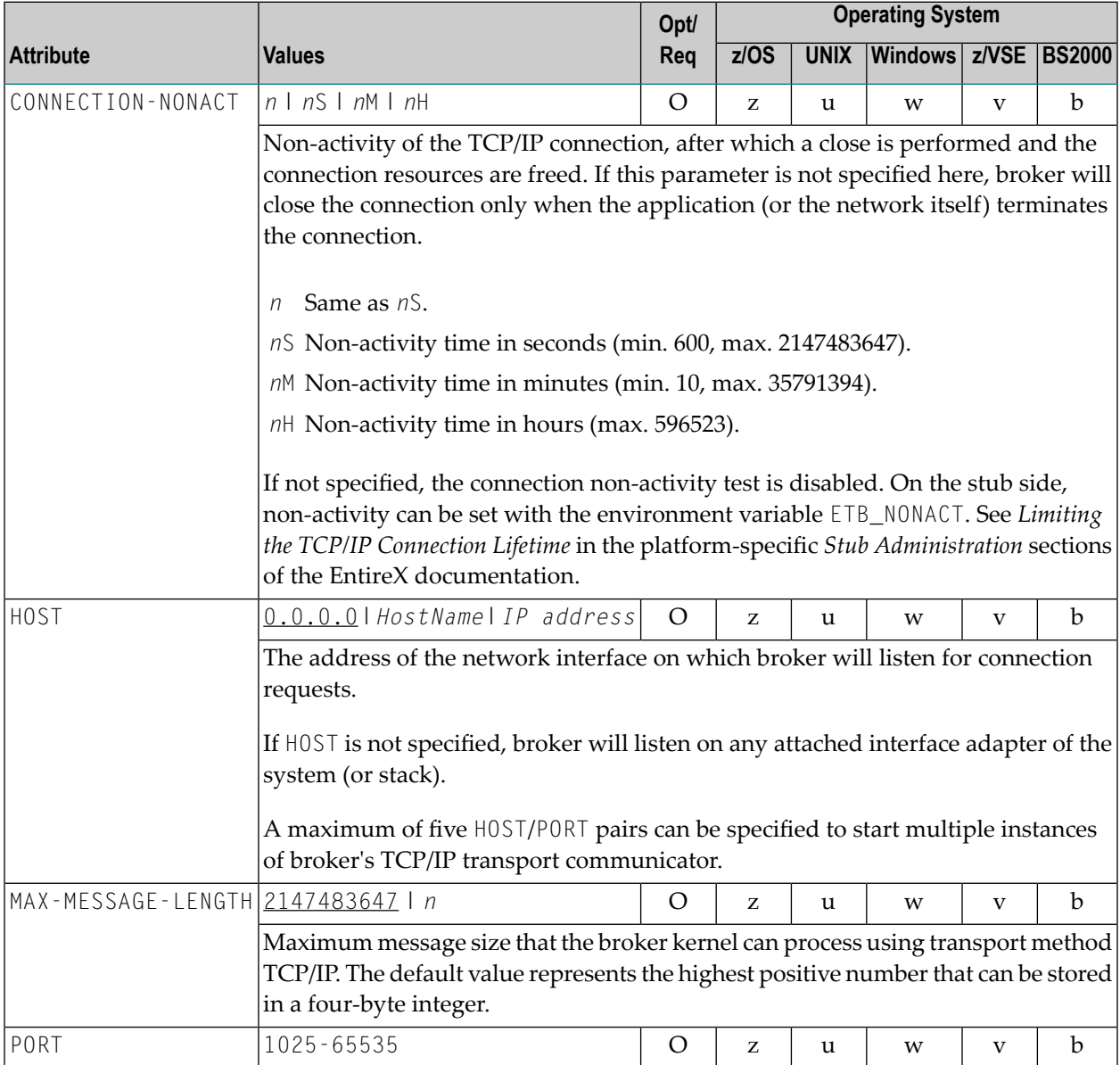

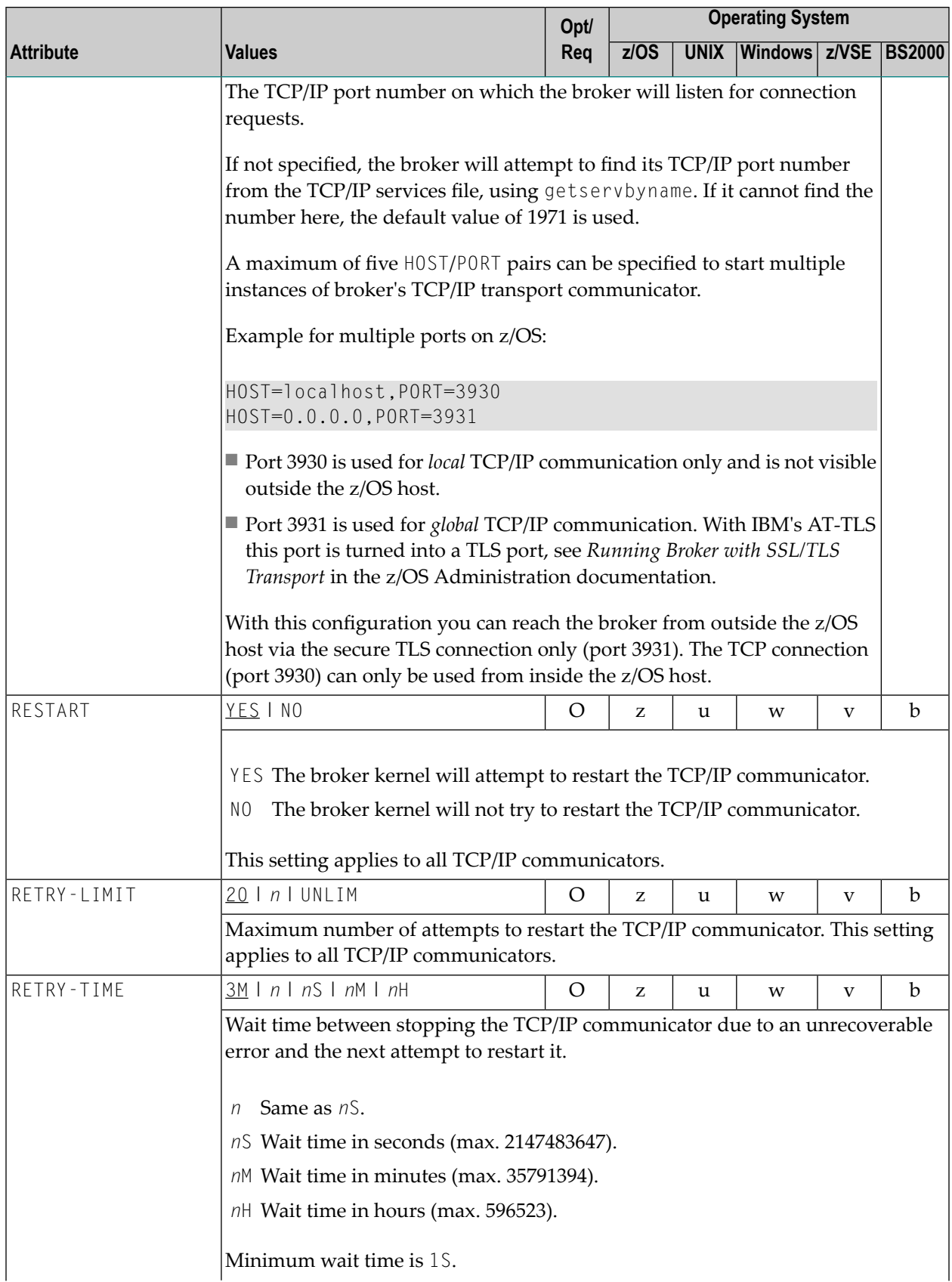

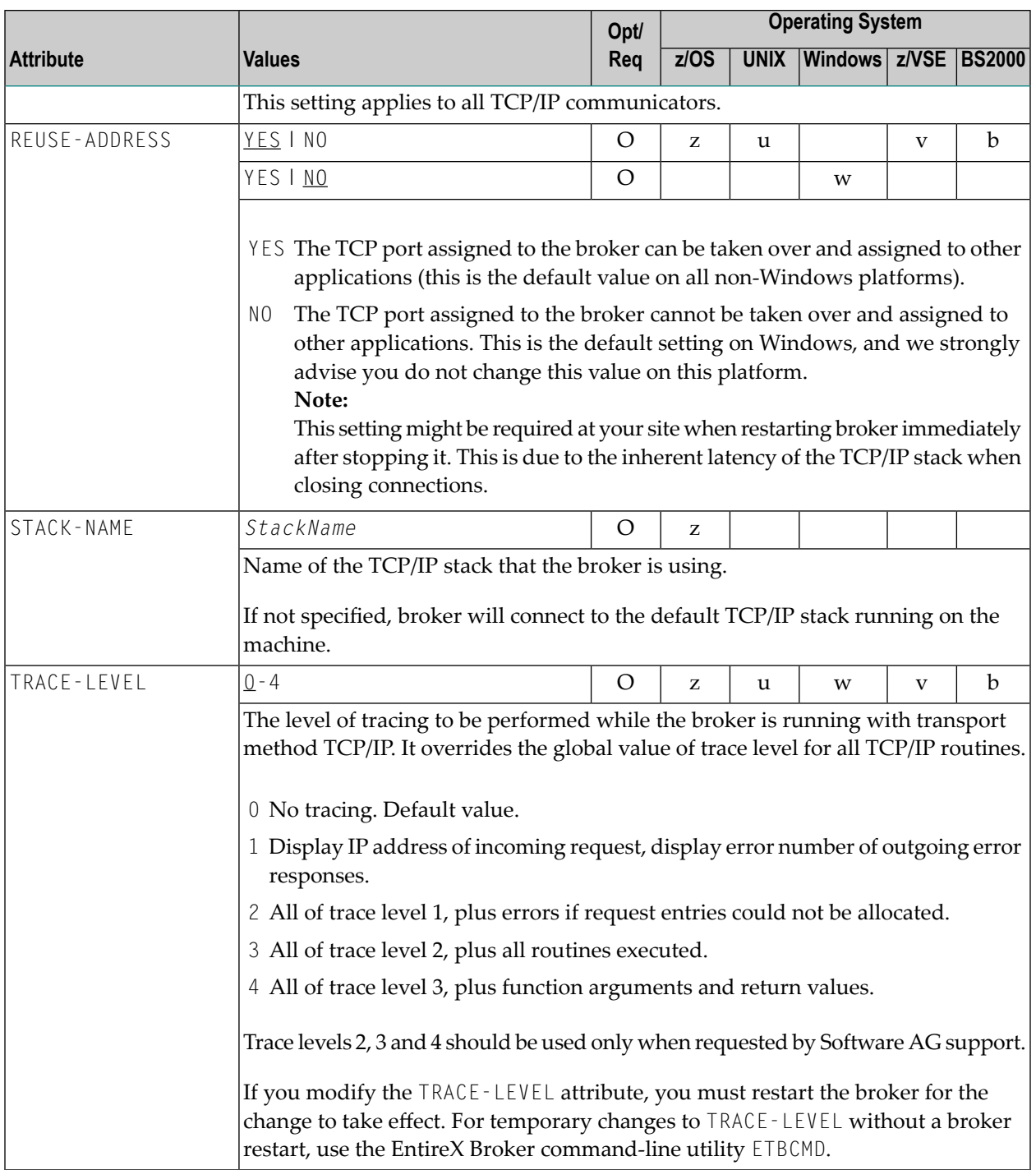
### **c-tree-specific Attributes**

The c-tree-specific attribute section begins with the keyword DEFAULTS = CTREE. The attributes in this section are optional. This section applies only if PSTORE-TYPE = CTREE is specified.

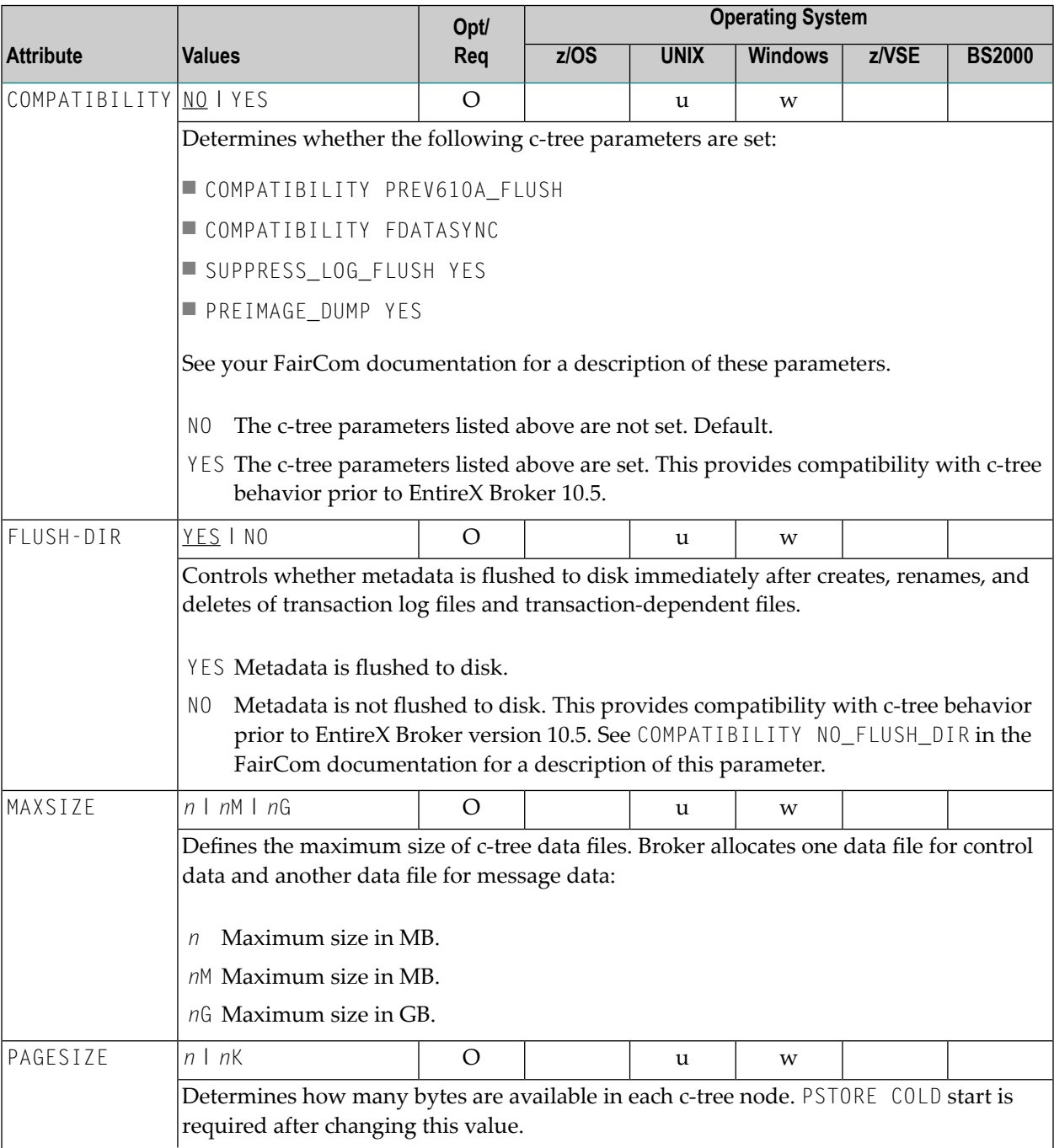

Not available under z/OS, BS2000, z/VSE.

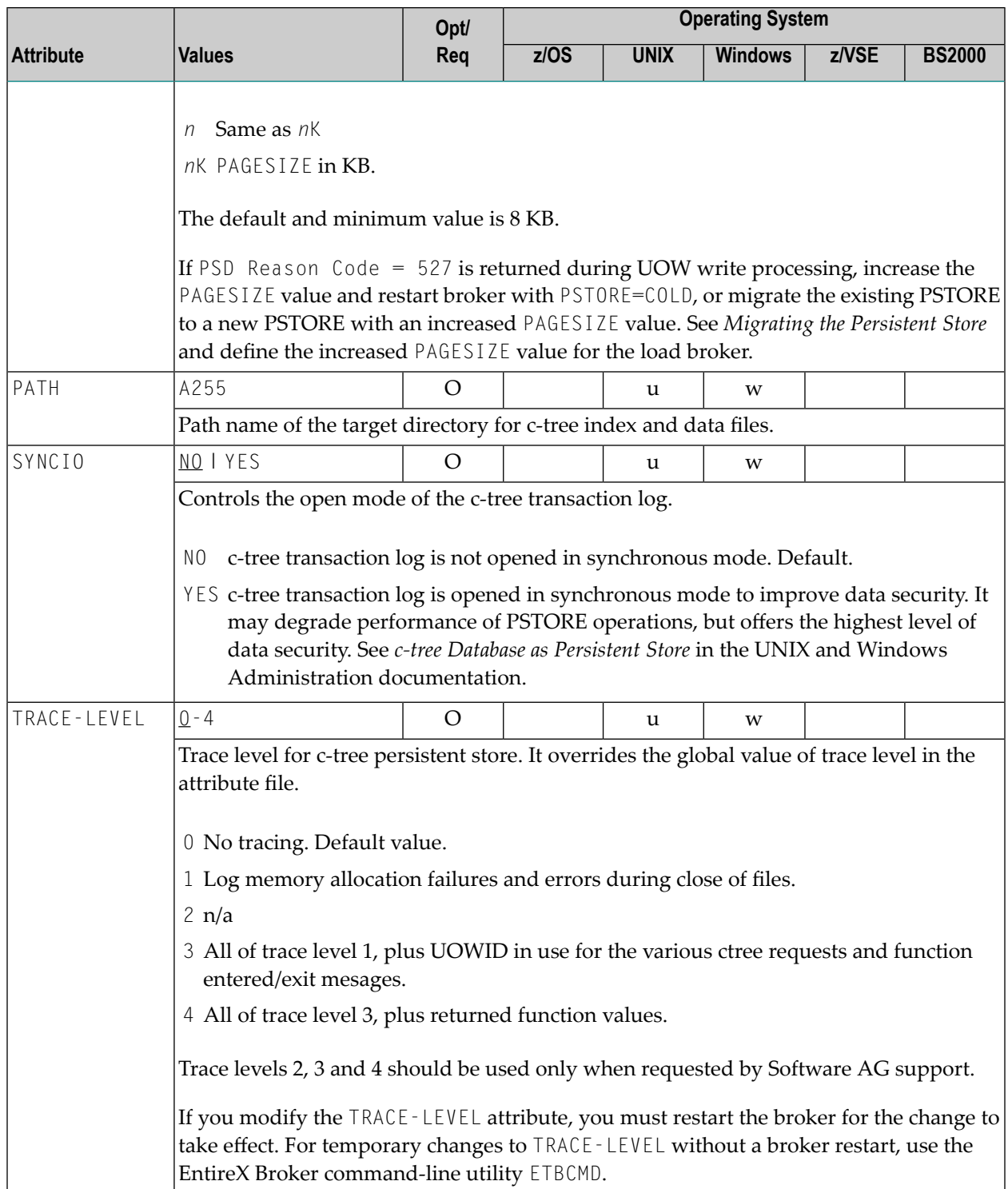

### **SSL/TLS-specific Attributes**

The Broker can use Secure Sockets Layer/Transport Layer Security (SSL/TLS) as the transport medium. The term "SSL" in this section refers to both SSL and TLS. RPC-based clients and servers, as well as ACI clients and servers, are always SSL clients. The broker is always the SSL server. For an introduction see *SSL/TLS and Certificates with EntireX*.

Your operating system and, for z/OS, the approach you use determine whether this section of the attribute file is required:

### ■ **z/OS**

### ■ **AT-TLS**

This is the approach we recommend. IBM's Application Transparent Transport Layer Security (AT-TLS) does not require the SSL-specific attribute section.

### ■ **Direct SSL**

For direct SSL/TLS support, the SSL-specific attribute section is required. It begins with the keyword DEFAULTS=SSL as shown in the sample attribute file.

**Note:** Direct SSL/TLS support (using GSK) inside the Broker under z/OS will be dropped in the next version. We strongly recommend using IBM's Application Transparent Transport Layer Security (AT-TLS) instead.

See *Running Broker with SSL/TLS Transport* in the z/OS Administration documentation.

### ■ **UNIX and Windows**

The SSL-specific attribute section is required, and begins with the keyword DEFAULTS=SSL as shown in the sample attribute file.

The attributes in this section are needed to execute the SSL communicator of the EntireX Broker kernel.

See *Running Broker with SSL/TLS Transport*.

■ **z/VSE**

The SSL-specific attribute section is not used. You can use BSI's Automatic Transport Layer Security (ATLS). See *Running Broker with SSL/TLS Transport* in the z/VSE Administration documentation.

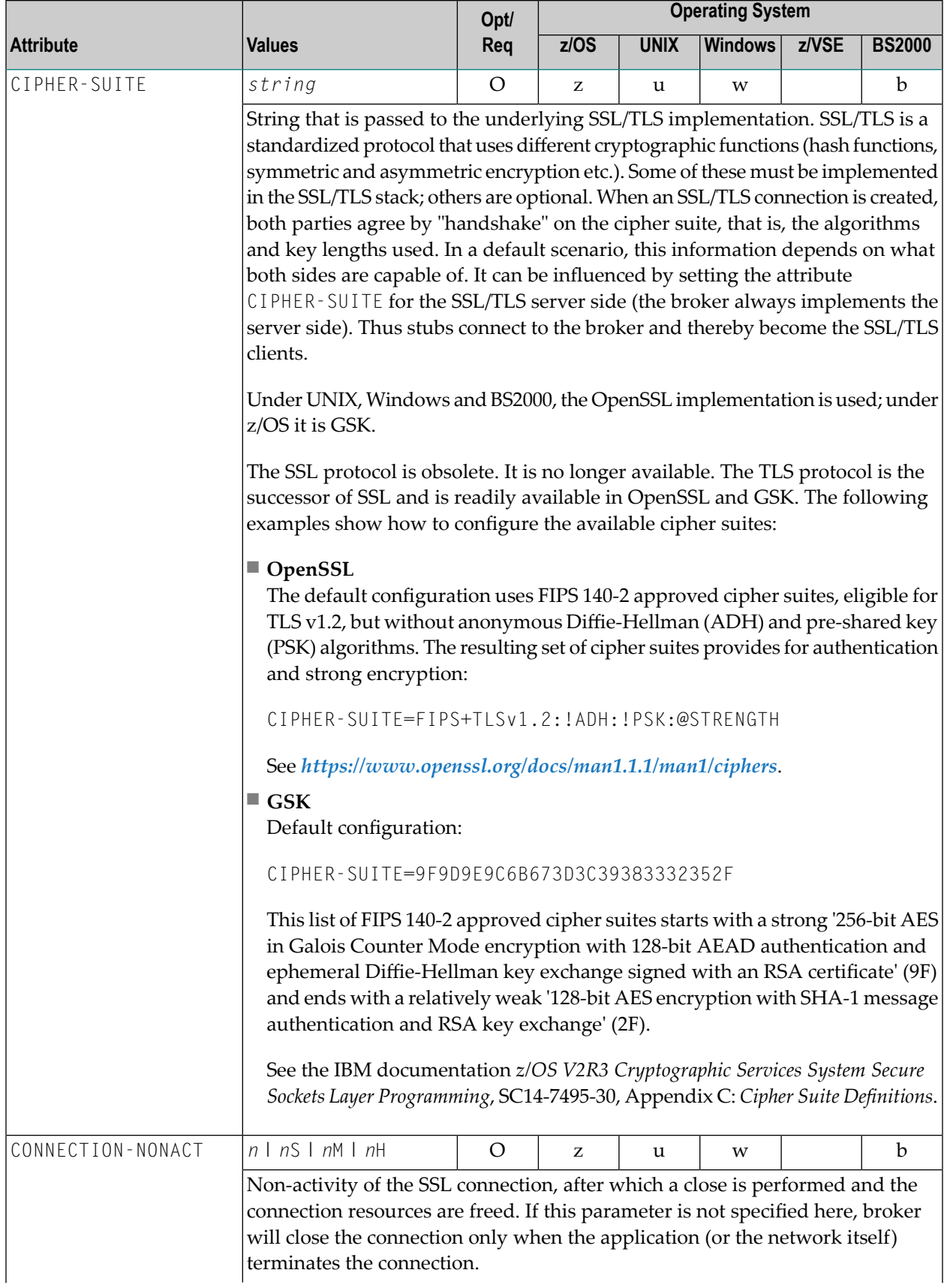

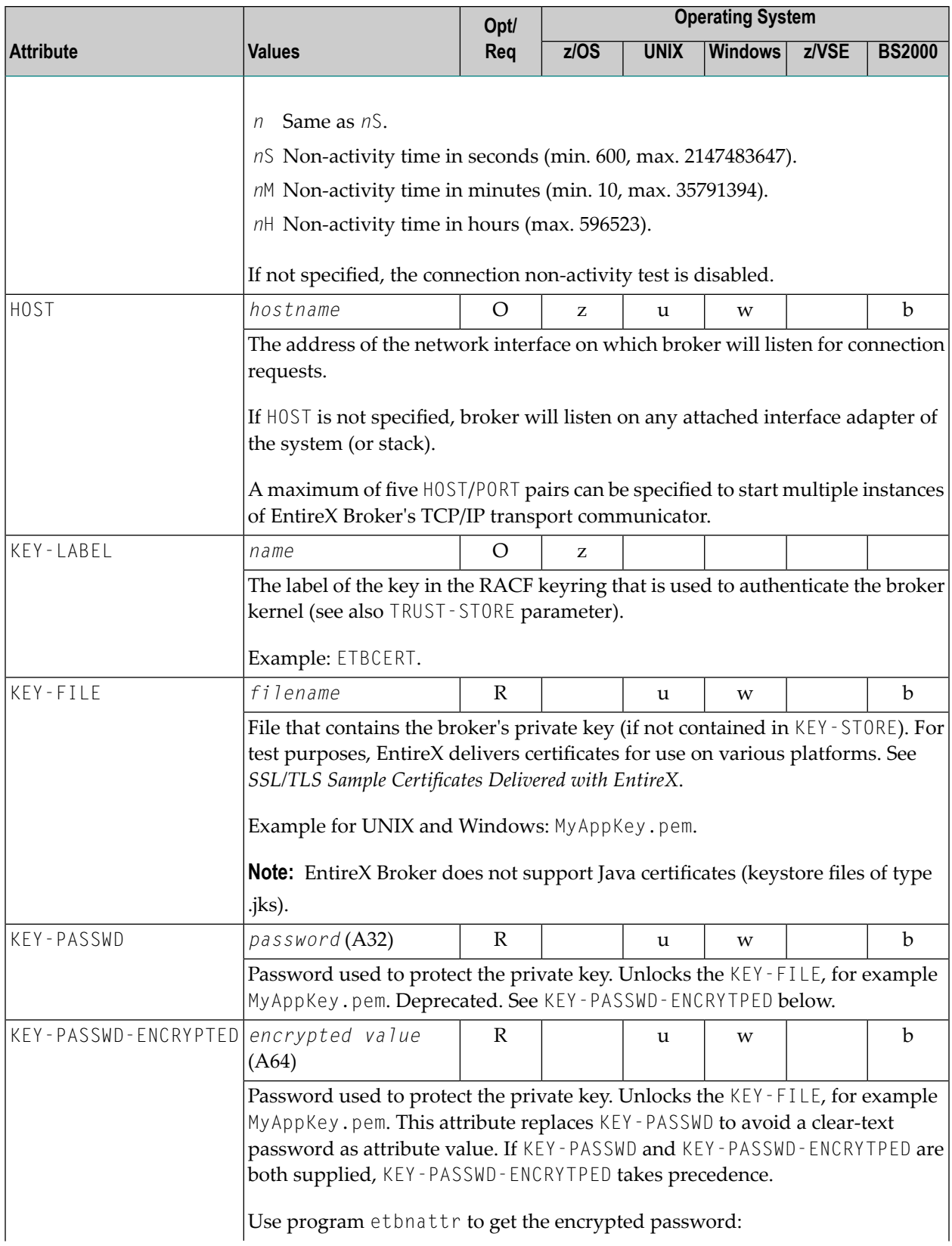

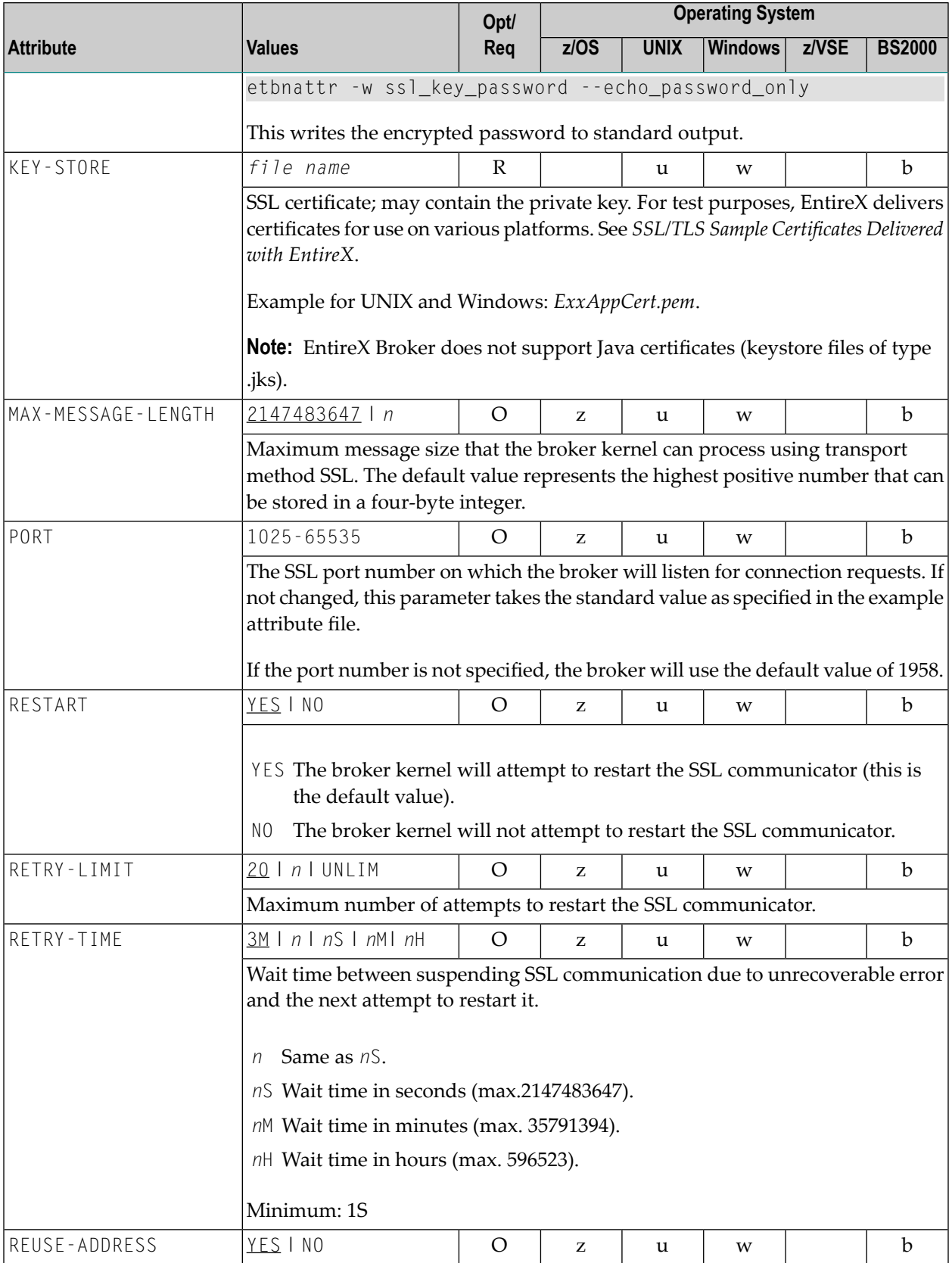

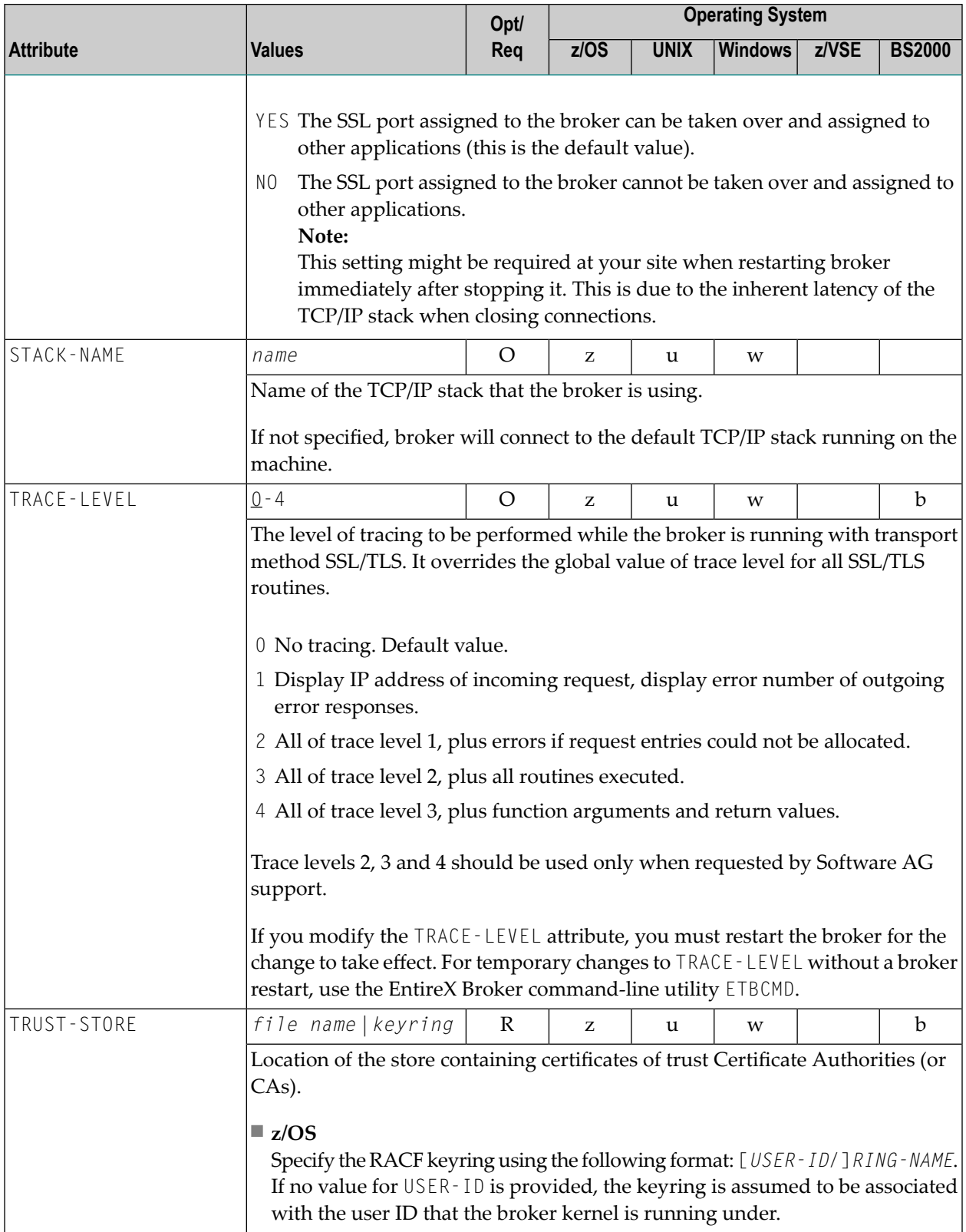

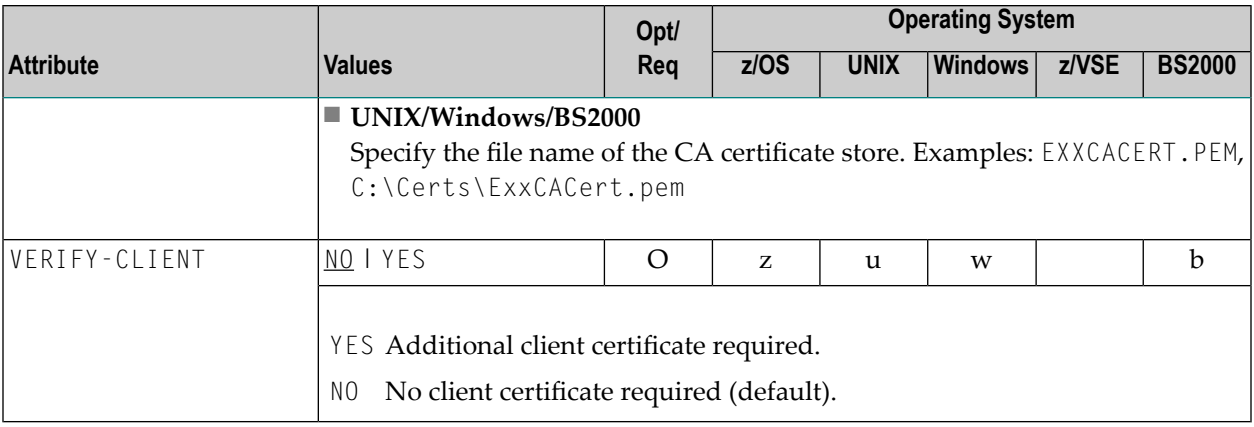

### **DIV-specific Attributes**

These attributes define a persistent store that is implemented as a VSAM linear data set (LDS) accessed using Data In Virtual (DIV). This DIV persistent store is a container for units of work. The DIV-specific attribute section begins with the keyword DEFAULTS = DIV. The attributes in this section are required if PSTORE-TYPE = DIV is specified.

- 
- **Note:** All attributes except the deprecated DIV were introduced with EntireX version 9.12. They replace the *Format Parameters* of earlier versions, which are deprecated but still supported for compatibility reasons.

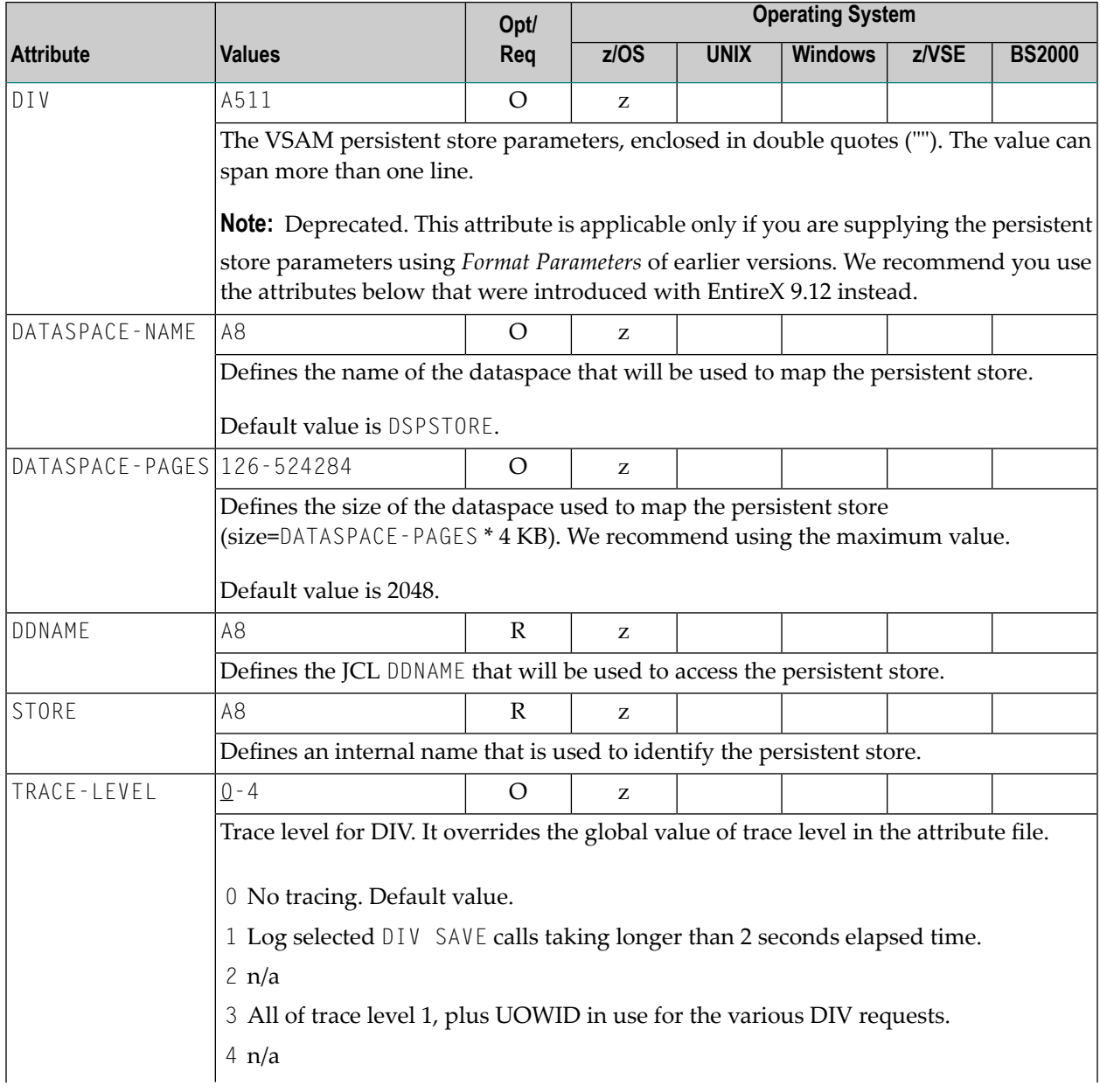

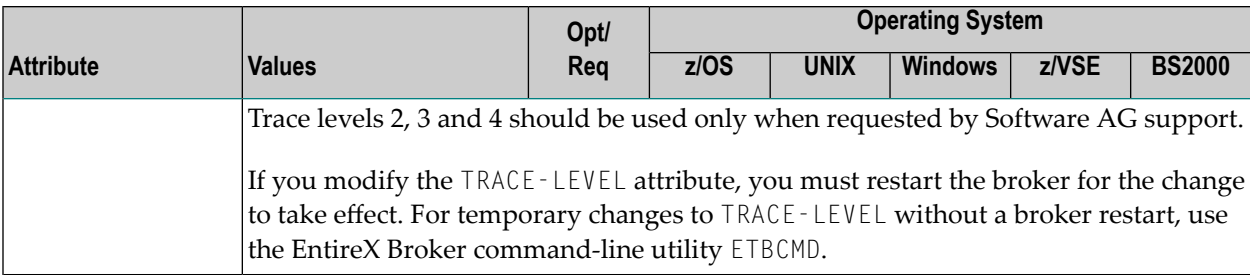

### **Adabas-specific Attributes**

The Adabas-specific attribute section begins with the keyword DEFAULTS = ADABAS. The attributes in this section are required if PSTORE-TYPE = ADABAS is specified. In previous versions of EntireX, these Adabas-specific attributes and values were specified in the broker-specific **PSTORE-TYPE** attribute.

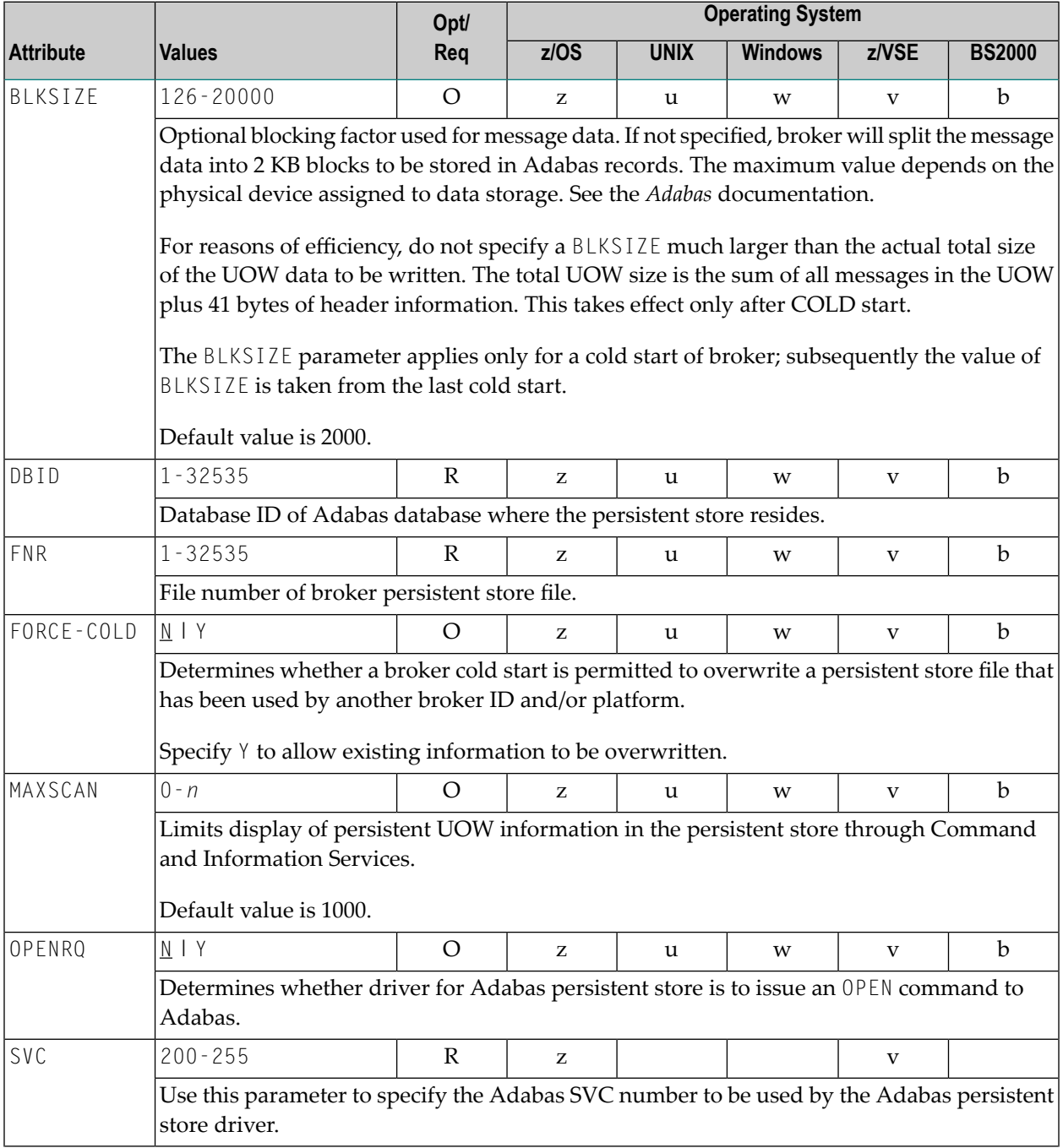

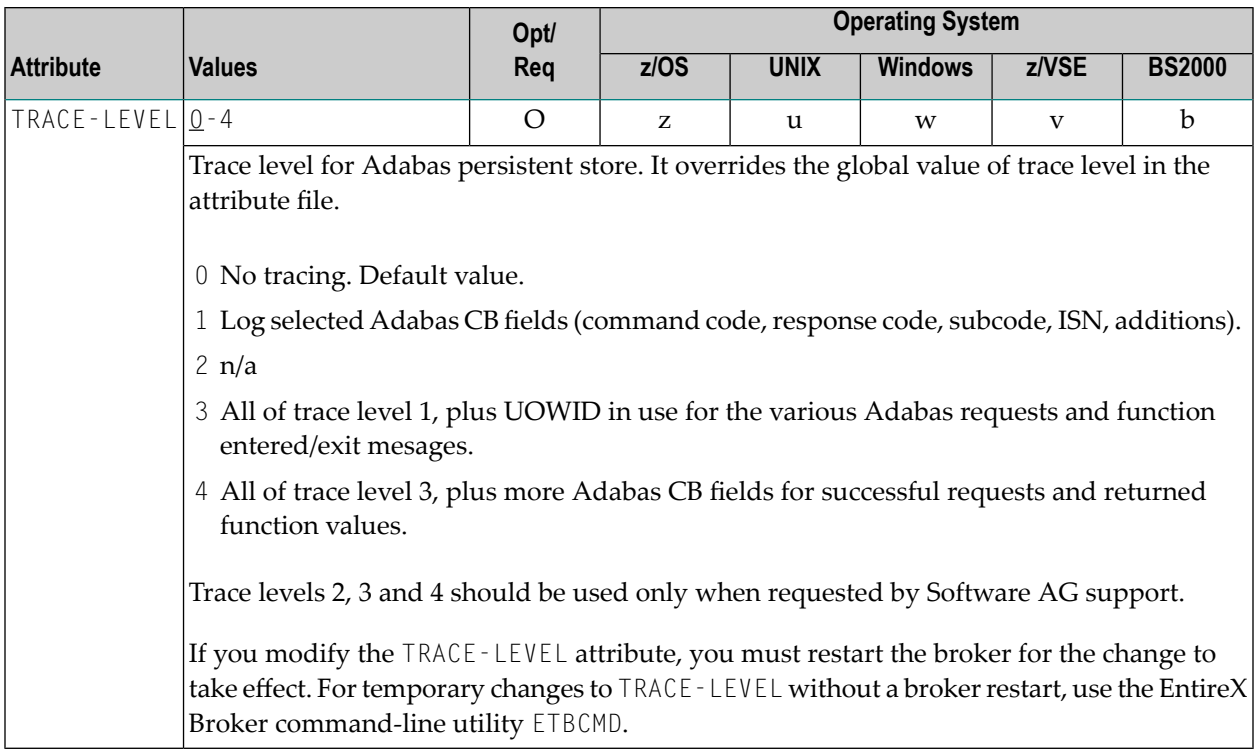

### **Application Monitoring-specific Attributes**

The application monitoring-specific attribute section begins with the keyword DEFAULTS=APPLICATION-MONITORING. It contains attributes that apply to the application monitoring functionality. At startup time, the attributes are read if the Broker-specific attribute APPLICATION-MONITORING=YES is specified. Duplicate or missing values are treated as errors. When an error occurs, application monitoring is turned off and EntireX Broker continues execution. See *Application Monitoring*.

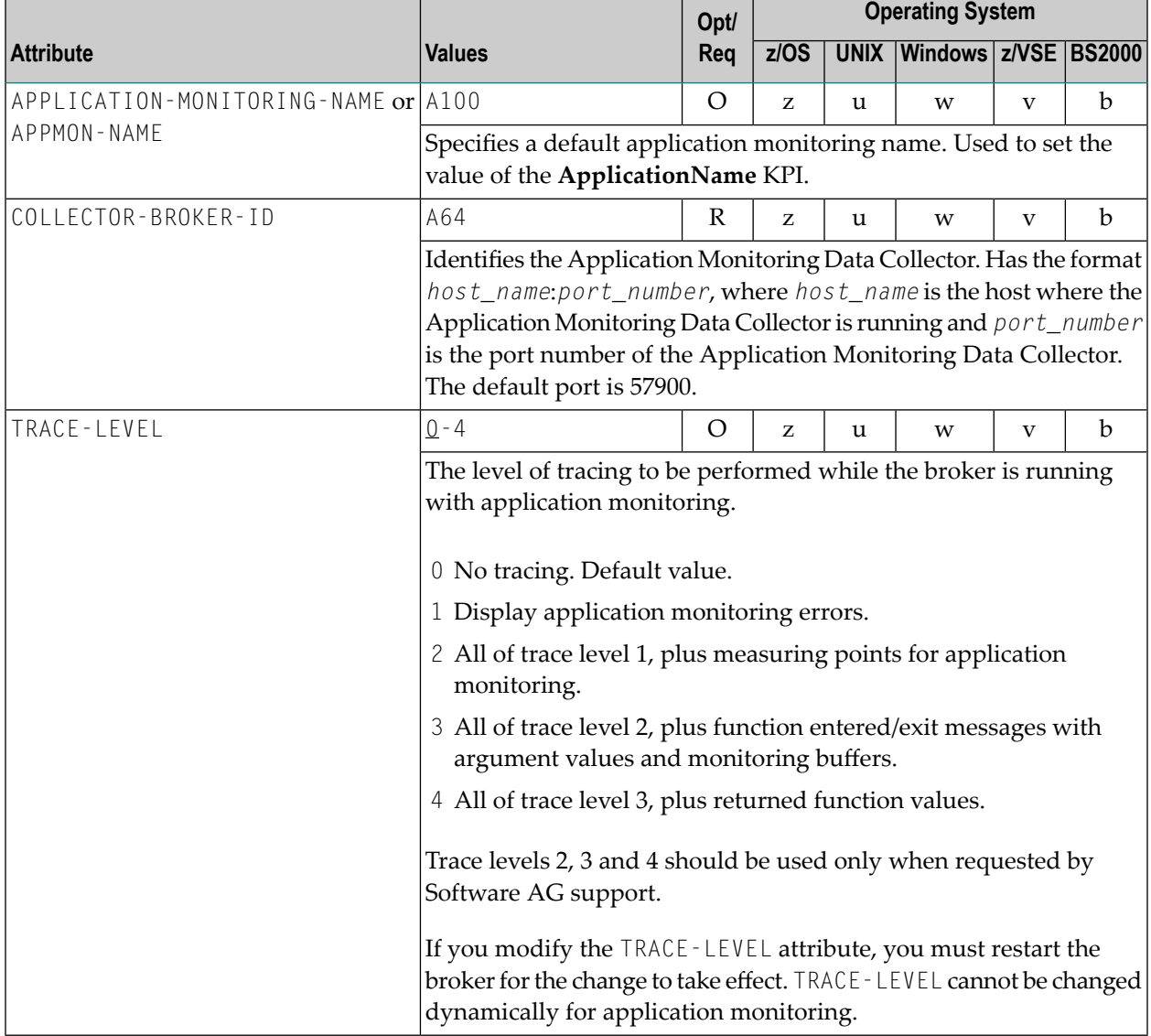

### **Authorization Rule-specific Attributes**

The authorization rule-specific attribute section begins with the keyword DEFAULTS=AUTHORIZATION-RULES. It contains attributes that enhance security-related definitions. At startup time, the attributes are read if the following conditions are met:

- Broker-specific attribute **SECURITY=YES**
- Security-specific attributes **SECURITY-SYSTEM=OS** and **SECURITY-LEVEL=AUTHORIZATION**

When an error occurs, the EntireX Broker stops. See *Authorization Rules*.

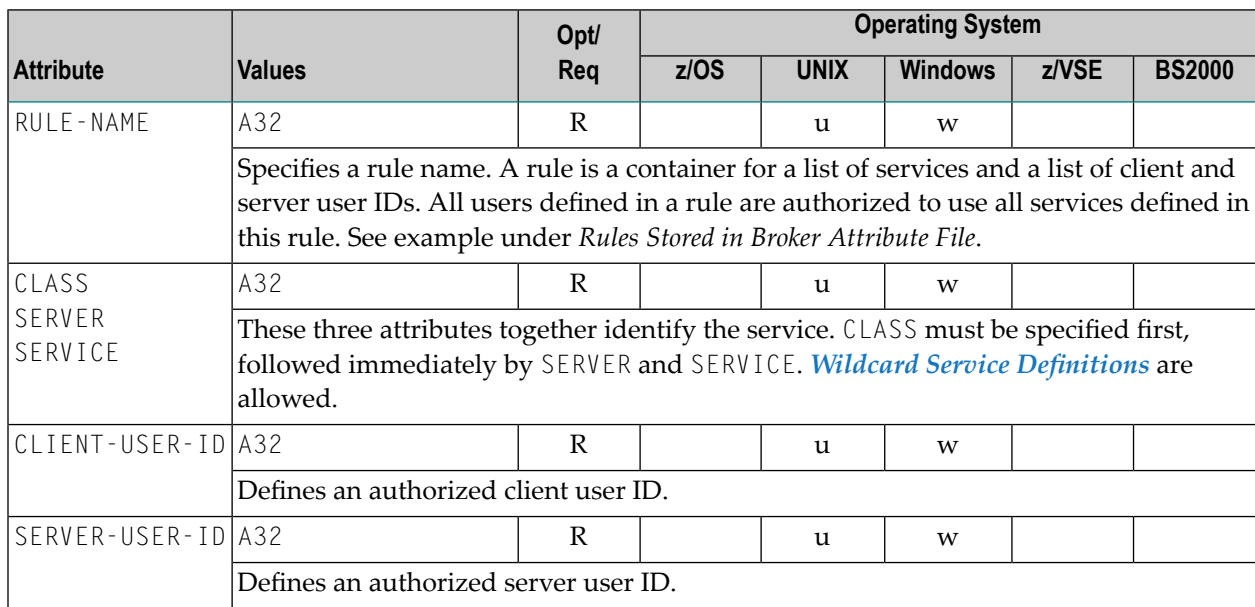

### **Variable Definition File**

The broker attribute file contains the configuration of one EntireX Broker instance. In order to share attribute files between different brokers, you identify the attributes that are unique and move them to a variable definition file. This file enables you to share one attribute file among different brokers. Each broker in such a scenario requires its own variable definition file.

The following attributes are considered unique for each machine:

- BROKER-ID (in *Broker-specific Attributes*)
- *NODE* (in *Adabas SVC/Entire Net-Work-specific Attributes*)
- PORT (in *SSL/TLS-specific Attributes* and *TCP/IP-specific Attributes*)

How you use the variable definition file will depend upon your particular needs. For instance, some optional attributes may require uniqueness - for example, DBID and FNR in DEFAULTS=ADABAS - so that you may specify the persistent store.

## 5

## **Configuring Broker for Internationalization**

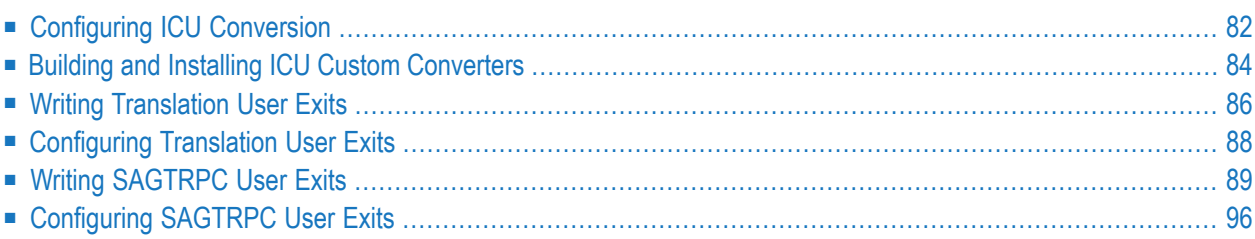

Software internationalization is the process of designing products and services so that they can be adapted easily to a variety of different local languages and cultures. Internationalization within EntireX means internationalization of messages: the incoming and outgoing messages are converted to the desired codepage of the platform in use. This chapter explains in detail how to configure the broker for character conversion.

<span id="page-89-0"></span>See also *Internationalization with EntireX*.

### **Configuring ICU Conversion**

### **To configure ICU conversion**

- 1 In the Broker attribute file, set the service-specific attribute CONVERSION. Examples:
	- ICU Conversion with SAGTCHA for *ACI-based Programming*:

CONVERSION=(SAGTCHA,OPTION=SUBSTITUTE)

■ ICU Conversion with SAGTRPC for *RPC-based Components* and *Reliable RPC*:

CONVERSION=(SAGTRPC,OPTION=STOP)

- 2 Optionally configure a CONVERSION OPTION to tune error behavior to meet your requirements; see *OPTION Values for Conversion*.
- 3 Forthe Broker attribute, check if ICU conversion is possible, that is, the attribute ICU-CONVER-SION is either
	- $\blacksquare$  not defined, its default is  $YES$
	- set to YES

### **To configure locale string defaults (optional)**

■ If the broker's locale string defaults do not match yourrequirements (see *Broker's Locale String Defaults*), we recommend you assign suitable locale string defaults for your country and region, see the respective attribute in *Codepage-specific Attributes* for how to customize the broker's locale string defaults.

### **To customize mapping of locale strings (optional)**

■ If the built-in locale string mapping mechanism does not match your requirements, you can assign specific codepages to locale strings. See *Broker's Built-in Locale String Mapping* and locale-string for information on customizing the mapping of locale strings to codepages.

### <span id="page-91-0"></span>**Building and Installing ICU Custom Converters**

User-written ICU custom-converters can be used for *ACI-based Programming*, *RPC-based Components*, and *Reliable RPC*. This section covers the following topics:

- Writing a [User-written](#page-91-1) ICU Converter
- Compiling a [User-written](#page-91-2) ICU Converter
- Installing a [User-written](#page-92-0) ICU Converter

### <span id="page-91-1"></span>**Writing a User-written ICU Converter**

ICU uses algorithmic conversion, non-algorithmic conversion and combinations of both. See *ICU Conversion*. Non-algorithmic converters defined by the UCM format are the easiest way to define user-written ICU converters. See *UCM Format*.

### **To write a (non-algorithmic) user-written ICU converter**

Define the ICU converter file in UCM format using a text editor to meet your requirements.

**Note:** For further explanation of the UCM file format, see *ICU Resources*.

<span id="page-91-2"></span>Writing algorithmic and partially algorithmic converters can be complex. However, they can be installed into EntireX in the same way as the table-driven, non-algorithmic ones. A description of how to write algorithmic and partially algorithmic converters is beyond the scope of this documentation; please see the ICU documentation and other sources specified under *ICU Resources*.

### **Compiling a User-written ICU Converter**

- **To compile the user-written ICU converter**
- Compile the converter source files (extension *.ucm*) into binary converter files (extension ".cnv") using the ICU tool makeconv. Example:

makeconv -v myebcdic.ucm

**Note:** EntireX delivers the ICU tool makeconv in the EntireX *bin* directory.

This produces a binary converter file named *myebcdic.cnv*.

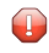

**Caution:** The binary format "cnv" depends on the endianness (big/little-endian) and character set family (ASCII/EBCDIC) of the computer where it is produced. For example, a binary converter file produced on a machine with big endianes cannot be executed

on a machine with little-endian (and vice versa) or character set family *EBCDIC* cannot be executed on a machine with character set family *ASCII* (and vice versa). It is highly recommended to compile the converter source file(s) on the same target platform where the broker runs - otherwise unpredictable result may occur.

### <span id="page-92-0"></span>**Installing a User-written ICU Converter**

#### **To install the user-written ICU converter**

1 Define the broker attribute ICU-DATA-DIRECTORY. See *Broker-specific Attributes*.

Example:

ICU DATA DIRECTORY=".../EntireX/config/etb"

2 Define the subdirectory *icudt<icu-version><endianness>* within the ICU-DATA-DIRECTORY

where *<icu-version>* is the ICU version used, for example 54, and

*<endianness>* is either "b" (big-endian) or "l" (little-endian)

#### Examples:

.../EntireX/config/etb/icudt54l .../EntireX/config/etb/icudt54b

#### **Notes:**

- 1. The subdirectory and its naming are given by ICU standard. It is not invented by Software AG.
- 2. See the Release Notes to determine the ICU version used by the broker you are running and form the correct directory name - otherwise the user-written ICU converter will not be located.
- 3. Take care to use the correct endianness given by the machine the broker is running on, otherwise the user-written ICU converter will not be located.
- 4. There are also other approaches supported by ICU to locate converters. These approaches are (also) ICU version dependent. However, Software AG recommends the mechanism described above. See the ICU website for more information under *ICU Resources*.
- 3 Copy the user-written ICU converter binary file (extension "cnv") to the directory referenced by ICU-DATA-DIRECTORY and its subdirectory defined under steps 1 and 2 above. Examples:

```
.../EntireX/config/etb/icudt54l/myebcdic.cnv
.../EntireX/config/etb/icudt54l/myascii.cnv
```
4 If the converter name is not sent as the locale string by your application, customize the mapping of locale strings by assigning the user-written ICU converter (codepage) to locale strings in the Broker attribute file, see locale-string for how to customize the mapping of locale strings to codepages. Example:

```
DEFAULTS=CODEPAGE
/* Customer-written ICU converter */
CP1140=myebcdic
CP0819=myascii
```
- 5 For the Broker attribute, check whether ICU conversion is possible, that is, the attribute ICU-CONVERSION is not defined (default=YES) or set to YES.
- <span id="page-93-0"></span>6 For the Broker attribute, check whether use of ICU custom converters is possible, that is, the attribute ICU-SET-DATA-DIRECTORY is not defined (default=YES) or set to YES.

### **Writing Translation User Exits**

<span id="page-93-1"></span>This section covers the following topics:

- [Introduction](#page-93-1)
- [Structure](#page-94-0) of the TRAP Control Block
- Using the TRAP [Fields](#page-94-1)

### **Introduction**

EntireX Broker provides an interface to enable user-written translation routines in the programming language C. It contains three parameters:

- The address of the TRAP control block (TRAP = Translation Routine / Area for Parameters).
- The address of a temporary work area. It is aligned to fullword / long integer boundary (divisible by 4). The work area can only be used for temporary needs and is cleared after return.
- A fullword (long integer) that contains the length of the work area.

**Note:** Names for user-written translation routines starting with "SAG" are reserved for Software AG usage and must not be used, e.g. "SAGTCHA" and "SAGTRPC".

### <span id="page-94-0"></span>**Structure of the TRAP Control Block**

The C structure TR\_TRAP covers the layout of the control block.

```
typedef struct _TR_TRAP /* I / 0 */
{
 unsigned long tr_type; /* TRAP type: TRAP_TYPE inp */
#define TR_TYPE 2 /* TRAP type ETB 121 */
 long<br>
long<br>
tr_ilen;<br>
\frac{1}{2} /* Input buffer length inp */<br>
unsigned char *tr_ibuf;<br>
/* Ptr to input buffer inp */
                              \frac{1}{2} /* Ptr to input buffer inp */
 long tr_olen; /* Output buffer length inp */
 unsigned char *tr_obuf; /* Ptr to output buffer inp */
 long tr_dlen; /* Len of data returned: out */
                               /* Minimum of tr_ilen */
                              /* and trolen */unsigned long tr_shost; /* Senders host inp */
#define TR_LITTLE_ENDIAN 0 /* little endian */
\#define TR_BIG_ENDIAN 1 /* big endian */
 unsigned long tr_scode; /* Senders character set inp */
#define SEBCIBM ((1L << 5)|(1L << 1)) /* 0x22 EBCDIC (IBM) */
#define SEBCSNI ((1L \lt\lt 6)|(1L \lt\lt 1)) /* 0x42 EBCDIC (SNI)
#define SA88591 (1L << 7) /* 0x80 ASCII */
 unsigned long tr_rhost; /* Receivers host (see tr_shost) inp */
 unsigned long tr_rcode; /* Receivers char set (see tr_scode) inp */
 unsigned long tr_bhost; /* BROKER host (see tr_shost) inp */
 unsigned long tr_bcode; /* BROKER char set (see tr_scode) inp */
 unsigned long tr_senva; /* Senders ENVIRONMENT field set: inp */
#define OFF 0 /* ENVIRONMENT field not set */
#define ON 1 /* ENVIRONMENT field set */
 unsigned long tr renva; /* Receivers ENVIRONMENT field set: inp */
              \forall see tr_senva \forall \forall /
#define S_ENV 32 /* size of ENVIRONMENT field */
 char tr_senv[S_ENV];/* Senders ENVIRONMENT field inp */
 char tr_renv[S_ENV];/* Receivers ENVIRONMENT field inp */
} TR_TRAP;
```
### <span id="page-94-1"></span>**Using the TRAP Fields**

The tr\_dlen must be supplied by the user-written translation routine. It tells the Broker the length of the message of the translation. In our example its value is set to the minimum length of the input and output buffer.

All other TRAP fields are supplied by the Broker and must not be modified by the user-written translation routine.

The incoming message is located in a buffer pointed to by tr\_ibuf. The length (not to be exceeded) is supplied in tr\_ilen. The character set information from the send buffer can be taken from tr\_scode.

The outgoing message must be written to the buffer pointed to by tr\_obuf. The length of the output buffer is given in the field tr\_olen. The character set is specified in tr\_rcode. If the addresses given

in tr\_ibuf and tr\_obuf point to the same location, it is not necessary to copy the data from the input buffer to the output buffer.

The environment fields tr\_senva and tr\_renva are provided to handle site-dependent character set information. For the SEND and/or RECEIVE functions, you can specify data in the ENVIRONMENT field of the Broker ACI control block. This data is translated into the codepage of the platform where EntireX Broker is running (see field tr\_bcode) and is available to the tr\_senv or tr\_renv field in the TRAP control block. tr\_senva or tr\_renva are set to ON if environmental data is available. Any values given in the API field ENVIRONMENT must correspond to the values handled in the translation routine.

### <span id="page-95-0"></span>**Configuring Translation User Exits**

### **To configure translation user exits**

As a prerequisite, the user-written translation routine shared library/object must be accessible to the Broker worker threads.

- 1 Copy the user-written translation routine shared library/object into the EntireX *lib* directory.
- 2 In the Broker attribute file, set the service-specific attribute TRANSLATION to the name of the user-written translation routine. Example:

### TRANSLATION=libmytrans.s[o|l]

or

- 1. Place the user-written translation routine shared library/object in a directory of your choice. Spaces in the path name are not allowed.
- 2. In the Broker attribute file, set the service-specific attribute TRANSLATION to the full path name of the directory of the user-written translation routine. Example:

TRANSLATION=../mydir/mytrans/libmytrans.s[o|l]

### <span id="page-96-0"></span>**Writing SAGTRPC User Exits**

This section covers the following topics:

- [Introduction](#page-97-0)
- [Structure](#page-97-1) of the User Exit Control Block
- Using the User Exit [Interface](#page-99-0) Fields
- Character Set and [Codepage](#page-100-0)

### <span id="page-97-0"></span>**Introduction**

<span id="page-97-1"></span>

EntireX Broker provides an interface to SAGTRPC user exit routines written in the programming language C. The interface contains three parameters:

- The address of the UE (user exit) control block.
- The address of a temporary work area. It is aligned to a fullword / long-integer boundary (divisible by 4). The work area can only be used temporarily and is cleared after return.
- A fullword (long integer) that contains the length of the work area.

**Note:** Names for conversion routines starting with "SAG" are reserved for Software AG usage and must not be used, e.g. "SAGTCHA" and "SAGTRPC".

### **Structure of the User Exit Control Block**

The C structure UECB shows the layout of the user exit control block.

```
typedef struct _UECB
{
  unsigned long eVersion;
#define USRTRPC_VERSION_1 1
  char \star pInputBuffer;
  unsigned long uInputLen;
  char * pOutputBuffer;
  unsigned long uOutputLen;
  unsigned long uReturnedLen;
  unsigned long shost;
#define USRTRPC_LITTLE_ENDIAN 0 /* little endian */
#define USRTRPC_BIG_ENDIAN 1 /* big endian */
  unsigned long scode;
#define USRTRPC_SEBCIBM ((1L << 5)|(1L << 1)) /* 0x22 EBCDIC (IBM) */
\# \text{define } \textsf{USRTRPC\_SEBCSNI} \text{ ((1L << 6) | (1L << 1)) } \nrightarrow \textsf{0x42 } \textsf{EBCDIC} \text{ (SNI) } \nrightarrow \textsf{0x1}#define USRTRPC_SA88591 (1L << 7) /* 0x80 ASCII */
  unsigned long rhost;
/* see shost */
 unsigned long rcode;
/* see scode */
 unsigned long bhost;
/* see shost */
  unsigned long bcode;
/* see scode */
  unsigned long uCpSender;
  unsigned long uCpReceiver;
  unsigned long uCpBroker;
```
char eFunction; #define USRTRPC\_FCT\_CONVERT 'C' #define USRTRPC\_FCT\_GETLENGTH 'L' char eDirection; #define USRTRPC\_DIR\_SENDER\_TO\_BROKER '1' #define USRTRPC\_DIR\_SENDER\_TO\_RECEIVER '2' #define USRTRPC\_DIR\_BROKER\_TO\_RECEIVER '3' char sFormat[2]: #define ERX\_USERDATA "01" /\* UserId, Lib, Pgm, etc. from Header  $(truncatable)$ <br>Header Data (non-truncatable) \*/  $#$ define ERX METADATA "02" /\* Header Data (non-truncatable) #define ERX\_FRMTDATA "03" /\* Format Buffer (non-truncatable) \*/ #define ERX\_SB\_ELEMENT "04" /\* String Buffer<br>#define ERX\_VB\_METADATA "05" /\* Value Buffer Array Occurrences, /\* Value Buffer Array Occurrences, String Length \*/ #define ERX\_PREVIEW "99" /\* Previewing FB and VB, etc... \*/ /\* Convert data lazy. Do not care on \*/  $\frac{1}{2}$  length changes and truncation.  $\frac{1}{2}$ #define ERX\_FRMT\_A "A " /\* Data Type A \*/ #define ERX\_FRMT\_AV "AV" /\* Data Type AV \*/ #define ERX\_FRMT\_B "B " /\* Data Type B \*/ #define ERX\_FRMT\_BV "BV" /\* Data Type BV \*/ #define ERX\_FRMT\_D "D " /\* Data Type D \*/ #define ERX\_FRMT\_F4 "F4" /\* Data Type F4 \*/ #define ERX\_FRMT\_F8 "F8" /\* Data Type F8 \*/ #define ERX\_FRMT\_I1 "I1" /\* Data Type I1 \*/ #define ERX\_FRMT\_I2 "I2" /\* Data Type I2 \*/ #define ERX\_FRMT\_I4 "I4" /\* Data Type I4 \*/ #define ERX\_FRMT\_K "K " /\* Data Type K \*/ #define ERX\_FRMT\_KV "KV" /\* Data Type KV \*/  $\# \text{define ERX_FRMT_L}$  "L " /\* Data Type L  $\star$ / #define ERX\_FRMT\_N "N" /\* Data Type N<br>#define ERX\_FRMT\_P "P" /\* Data Type P" \*/ #define ERX\_FRMT\_P "P" /\* Data Type P<br>#define ERX\_FRMT T "T" /\* Data Type T \*/ #define ERX\_FRMT\_T "T " /\* Data Type T \*/ #define ERX\_FRMT\_U "U " /\* Data Type U \*/ #define ERX\_FRMT\_UV "UV" /\* Data Type UV \*/ char szErrorText[40]; UECB;

The file *usrtrpc.c* is an example of the SAGTRPC user exit. It is delivered in the Broker user exit directory. See *Directories as Used in EntireX*.

### <span id="page-99-0"></span>**Using the User Exit Interface Fields**

The user exit provides two separate functions, Convert and GetLength. The field eFunction indicates the function to execute.

### **Errors**

Both functions can send an error, using register 15 in the range 1 to 9999 to SAGTRPC together with an error text in the field szErrorText.

- A value of 0 returned in register 15 means successful response.
- Error 9999 is reserved for output buffer overflow. See *Convert [Function](#page-99-1)*.
- When an error occurs, the conversion of the message will be aborted and the error text will be sent to the receiver (client or server). The error is prefixed with the error class 1011. See *Message Class 1011 - User-definable SAGTRPC Conversion Exit*.

### Example:

<span id="page-99-1"></span>The user exit returns 1 in register 15 and the message "Invalid Function" in szErrorText. The receiver gets the error message 10110001 Invalid Function.

### **Convert Function**

This function has to be executed when the contents of eFunction match the definition USRTRPC\_FCT\_CONVERT.

uReturnedLen must be supplied by SAGTRPC's user-written conversion exit. Its value must be set to the length of the output buffer.

All other interface fields are supplied by the Broker and must not be modified by SAGTRPC's user-written conversion exit.

The incoming data is located in a buffer pointed to by pInputBuffer. uInputLen defines the length.

The outgoing converted message must be written to the buffer pointed to by p0utputBuffer. The field tr\_olen defines the maximum length available.

For variable length data such as AV and KV, an output buffer overflow can occur if the message size increases after conversion or the receiver's receive buffer is too small. In this case error 9999 "output buffer overflow" must be returned, which calls the *[GetLength](#page-100-1) Function* for the remaining fields.

### <span id="page-100-1"></span>**GetLength Function**

The GetLength function evaluates the needed length of the output buffer after conversion. An actual conversion must not be performed. The length needed must be returned in the field u0ut put Len.

The GetLength function is called for remaining fields after the Convert function returned the error 9999 "output buffer overflow".

The purpose of this function is to evaluate the length needed by the receiver's receive buffer. This length is returned to the receiver in the ACI field RETURN-LENGTH. The receiver can then use the Broker ACI function RECEIVE with the option LAST together with a receive buffer large enough to reread the message.

### <span id="page-100-0"></span>**Character Set and Codepage**

The character-set information used is the same as in the user-written translation routine and is taken from scode (for the sender), rcode (for the receiver) and bcode (for the Broker). The characterset information depends on the direction information given in the field eDirection. See the following table:

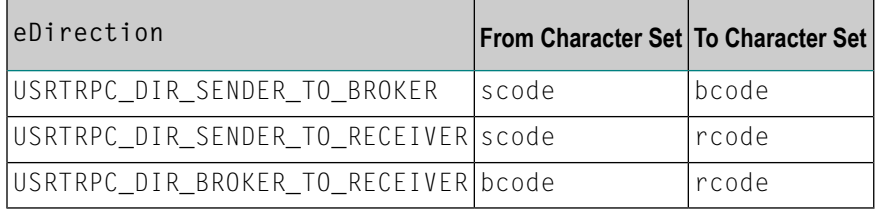

Alternatively, the codepage as derived from the locale string mapping process is provided in uCpSender (sender codepage), uCpReceiver (receiver codepage) and uCpBroker (Broker codepage), and can be used to find the correct conversion table. See the following table and also *Locale String Mapping*.

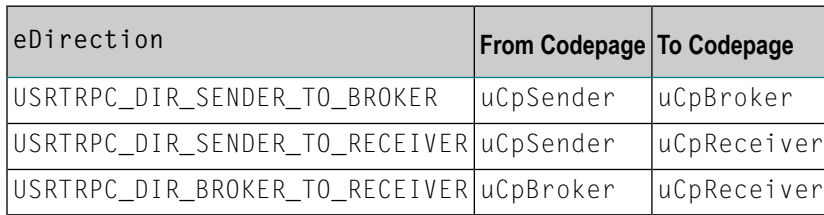

### **Software AG IDL Data Types to Convert**

The field sFormat provides the SAGTRPC user-written conversion exit with the information on the IDL data types to convert. Each data type can be handled independently.

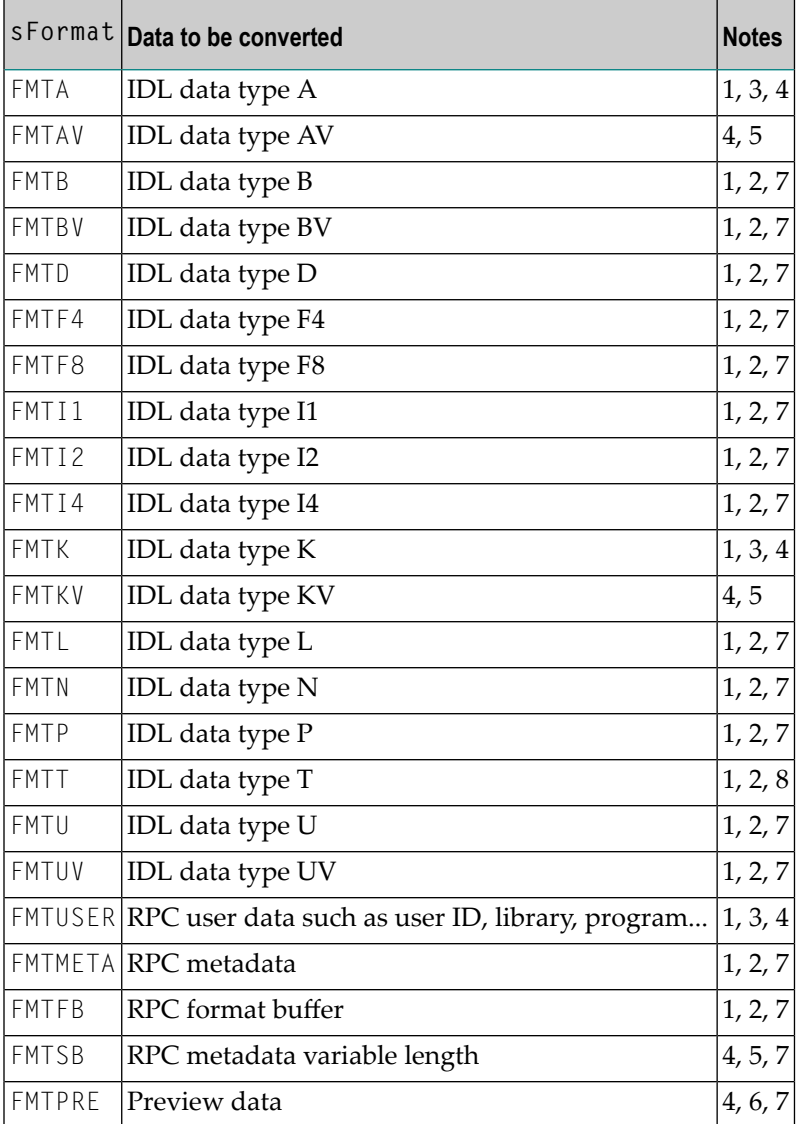

### **Notes:**

- 1. Field length is constant.
- 2. The field content length must not increase or decrease during conversion. If this happens, the user exit should produce an error.
- 3. If the field content length *decreases* during the conversion, suitable padding characters (normally blanks) have to be used.

If the field content length *increases* during conversion and exceeds the field length, the contents must be truncated or, alternatively, the conversion can be aborted and an error produced.

- 4. If the contents are truncated, character boundaries are the responsibility of the user exit. Complete valid characters after conversion have to be guaranteed. This may be a complex task for codepages described under *Arabic Shaping*, *EBCDIC Stateful Codepages* or *Multibyte or Double-byte Codepages*. For single-byte codepages it is simple because the character boundaries are the same as the byte boundaries.
- 5. The field length can decrease or increase during the conversion up to the output buffer length. The new field length must be returned in uReturnedLen. If the output buffer in the Convert function is too small, error 9999 must be returned to the caller.
- 6. The field buffer should continue to be converted until the output buffer is full or the input buffer has been processed. If the field content length increases or truncations occur, no error should be produced. If the field content length decreases, there should be no padding. The new field length should simply be returned to the caller.
- 7. Codepages used for RPC data streams must meet several requirements. See *Codepage Requirements for RPC Data Stream Conversions*. If these are not met, the codepage cannot be used to convert RPC data streams.

### **To compile and link the SAGTRPC user exit**

■ See the *README.TXT* in the *Broker User Exit Directory*.

### <span id="page-103-0"></span>**Configuring SAGTRPC User Exits**

The user-written SAGTRPC user exit shared library/object must be accessible to the Broker worker threads.

### **To configure SAGTRPC user exits**

- 1 Copy the user-written SAGTRPC user exit shared library/object into the EntireX *lib* directory.
- 2 In the Broker attribute file, set the service-specific attribute CONVERSION to the name of your SAGTRPC user exit. Example:

CONVERSION=(libmytrans.s[o|l])

or

- 1. Place the user-written translation routine shared library/object in a directory of your choice.
- 2. In the Broker attribute file, set the service-specific attribute CONVERSION to the full path name of the directory of the SAGTRPC user exit. Example:

CONVERSION=../mydir/mytrans/libmytrans.s[o|l]

### **To configure locale string defaults**

If the broker's locale string defaults do not match your requirements, we recommend you assign suitable locale string defaults for your country and region. See the appropriate attribute under *Codepage-specific Attributes*forinformation on customizing broker's locale string defaults, and also *Locale String Mapping*.

### **To customize mapping of locale strings**

If the broker's built-in locale string mechanism does not match your requirements, you can assign specific codepages to locale strings. See *Broker's Built-in Locale String Mapping* and the appropriate attribute under *Codepage-specific Attributes*forinformation on customizing broker's locale string defaults.

# **6 Managing the Broker Persistent Store**

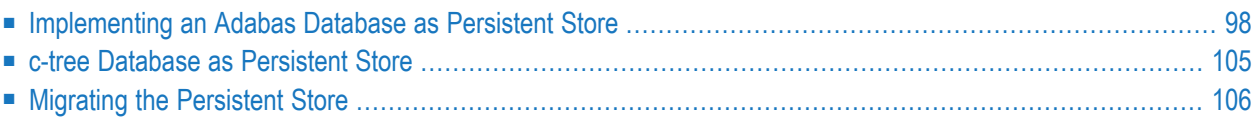

The persistent store is used for storing unit-of-work messages to disk. This means message and status information can be recovered after a hardware or software failure to the previous commit point issued by each application component.

Under UNIX, the broker persistent store can be implemented with:

- the Adabas database of Software AG
- $\blacksquare$  the c-tree (C) Copyright database of FairCom Corporation (R)
	- **Note:** If you were previously using the local file system of the machine where the Broker kernel executes, you will need to migrate to a supported persistent store. This persistent store option is no longer supported. To migrate your persistent store, please see the steps outlined in *[Migrating](#page-113-0) the Persistent Store*.

<span id="page-105-0"></span>See also *Concepts of Persistent Messaging*.

### **Implementing an Adabas Database as Persistent Store**

- [Introduction](#page-105-1)
- Adabas Persistent Store [Parameters](#page-105-2)
- <span id="page-105-1"></span>■ [Configuring](#page-106-0) and Operating the Adabas Persistent Store
- Adabas DBA [Considerations](#page-108-0)

### **Introduction**

<span id="page-105-2"></span>EntireX provides an Adabas persistent driver. This enables Broker unit of work (UOW) messages and their status to be stored in an Adabas file. It is designed to work with Adabas databases under z/OS, UNIX, Windows, BS2000 and z/VSE, and can be used where the database resides on a different machine to Broker kernel. For performance reasons, we recommend using EntireX Broker on the same machine as the Adabas database.

### **Adabas Persistent Store Parameters**

Parameters are supplied using the *Adabas-specific Attributes* in the platform-independent administration documentation. See excerpt from the attribute file:

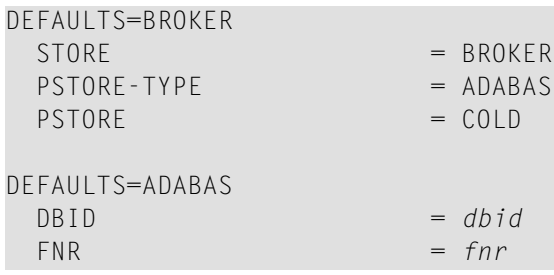

### <span id="page-106-0"></span>**Configuring and Operating the Adabas Persistent Store**

### **Selecting the Adabas Persistent Store Driver**

The Adabas Persistent Store driver module is contained within the regular Broker load library or binaries directory. The module adapsi is activated by specifying the PSTORE-TYPE parameter as shown above.

Use the supplied script *persistence.fdu* in the *bin* directory to create a persistent store file in your Adabas database. This script uses the Adabas FDT definition found in file *persistence.fdt* in the *etc* directory.

The script *persistence.fdu* can be executed like this:

persistence.fdu <dbid> <fnr>

**Note:** You can customize the supplied script and FDT file in accordance with your site requirements. See the *Adabas Utilities* manual where necessary, specifically *ADAFDU (File Definition Utility)*.

### **To run the script file**

- 1 Ensure that you execute the script file on the same machine that the target Adabas is running on. (The database can be either active or inactive at the time you execute it.)
- 2 Ensure that Adabas environment variables (such as ACLDIR, ADATOOLS, ADABIN and ADALNK) are set up. These environment variables are set by sourcing the corresponding environment scripts. See your Adabas documentation for details.
- 3 Set your working directory to the one where the fdt file is located.
- 4 Execute the fdt file, passing it two parameters. (The first one is the DBID, where persistent store file is to be created; the second is the file number.)
- 5 Option: If the DBID is less than 3 characters long, include leading zeros. For example:

persistence.fdu 001 19

Result: Creation of file number 19 in database 1.

### **Defining an Adabas FDT for EntireX File**

ADACMP FNDEF='01,WK,21,A,DE' ADACMP FNDEF='01,WJ,126,B,MU' ADACMP FNDEF='01,WI,126,B,DE,NU' ADACMP FNDEF='01,WL,96,A,DE,NU' ADACMP FNDEF='01,WP,96,A,DE,NU'

#### **Restrictions**

If a HOT start is performed, the Broker kernel must be executed on the same platform on which also the previous Broker executed. This is because some portions of the persistent data are stored in the native character set and format of the Broker kernel. It is also necessary to start Broker with the same Broker ID as the previous Broker executed.

If a COLD start is executed, a check is made to ensure the Broker ID and platform information found in the persistent store file is consistent with the Broker being started (provided the persistent store file is not empty). This is done to prevent accidental deletion of data in the persistent store by a different Broker ID. If you intend to COLD start Broker and to utilize a persistent store file which has been used previously by a different Broker ID, you must supply the additional PSTORE-TYPE parameter FORCE-COLD=Y.

#### **Recommendations**

- Perform regular backup operations on your Adabas database. The persistent store driver writes C1 checkpoint records at each start up and shut down of Broker.
- For performance reasons, execute Broker on the same machine as Adabas.

#### **Broker Checkpoints in Adabas**

During startup, Broker writes the following C1 checkpoint records to the Adabas database. The time, date and job name are recorded in the Adabas checkpoint log. This enables Adabas protection logs to be coordinated with Broker executions. This information can be read from Adabas, using the ADAREP utility with option CPLIST:

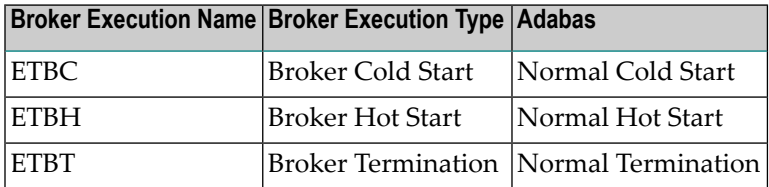
### **Adabas DBA Considerations**

- BLKSIZE : Adabas Persistent Store [Parameter](#page-108-0) for Broker
- Table of Adabas [Parameter](#page-108-1) Settings
- [Estimating](#page-109-0) the Number of Records to be Stored
- [Estimating](#page-109-0) the Number of Records to be Stored
- Tips on [Transports,](#page-111-0) Platforms and Versions
- Copying the [Persistent](#page-112-0) Store from/to another Adabas File or Database

#### <span id="page-108-0"></span>**BLKSIZE : Adabas Persistent Store Parameter for Broker**

Caution should be exercised when defining the block size (BLKSIZE) parameter for the Adabas persistent store. This determines how much UOW message data can be stored within a single Adabas record. Therefore, do not define a much larger block size than the size of the maximum unit of work being processed by Broker. (Remember to add 41 bytes for each message in the unit of work.) The advantage of having a good fit between the unit of work and the block size is that fewer records are required for each I/O operation.

<span id="page-108-1"></span>It is necessary to consider the following Adabas parameters and settings when using Adabas for the persistent store file:

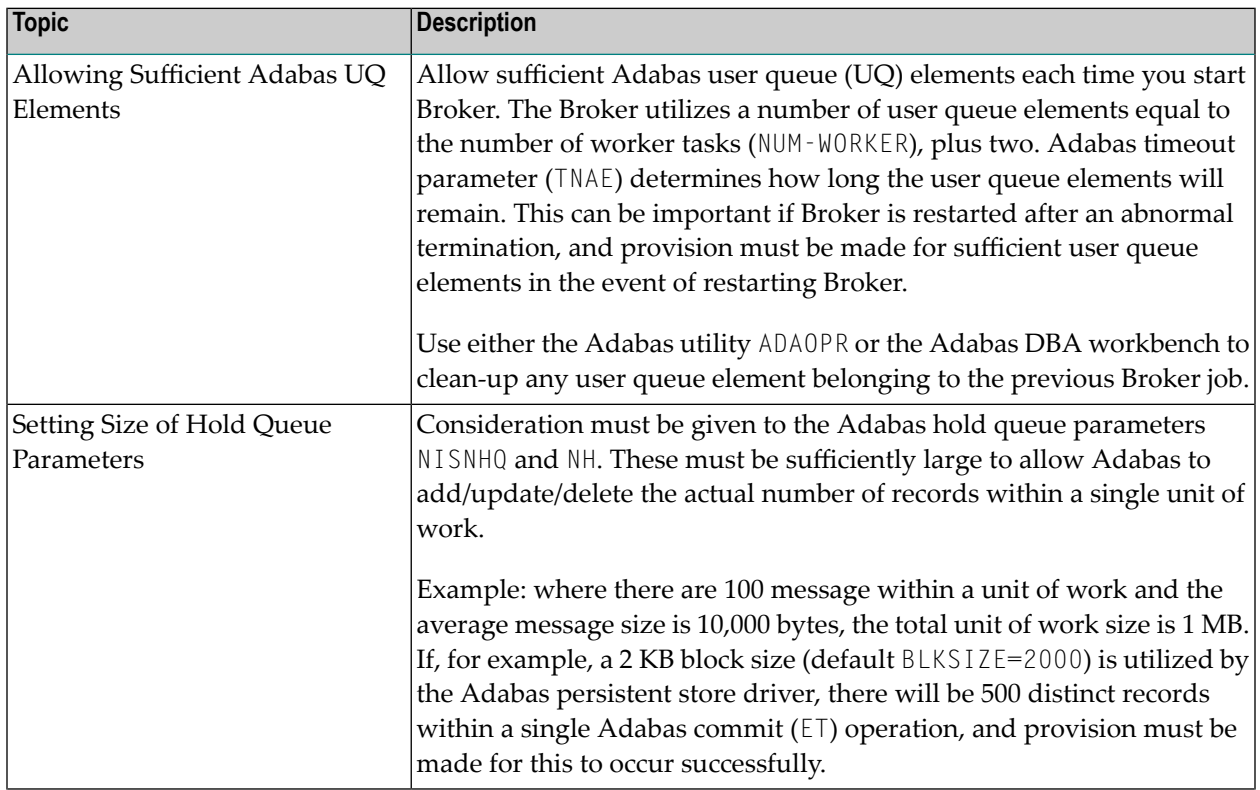

#### **Table of Adabas Parameter Settings**

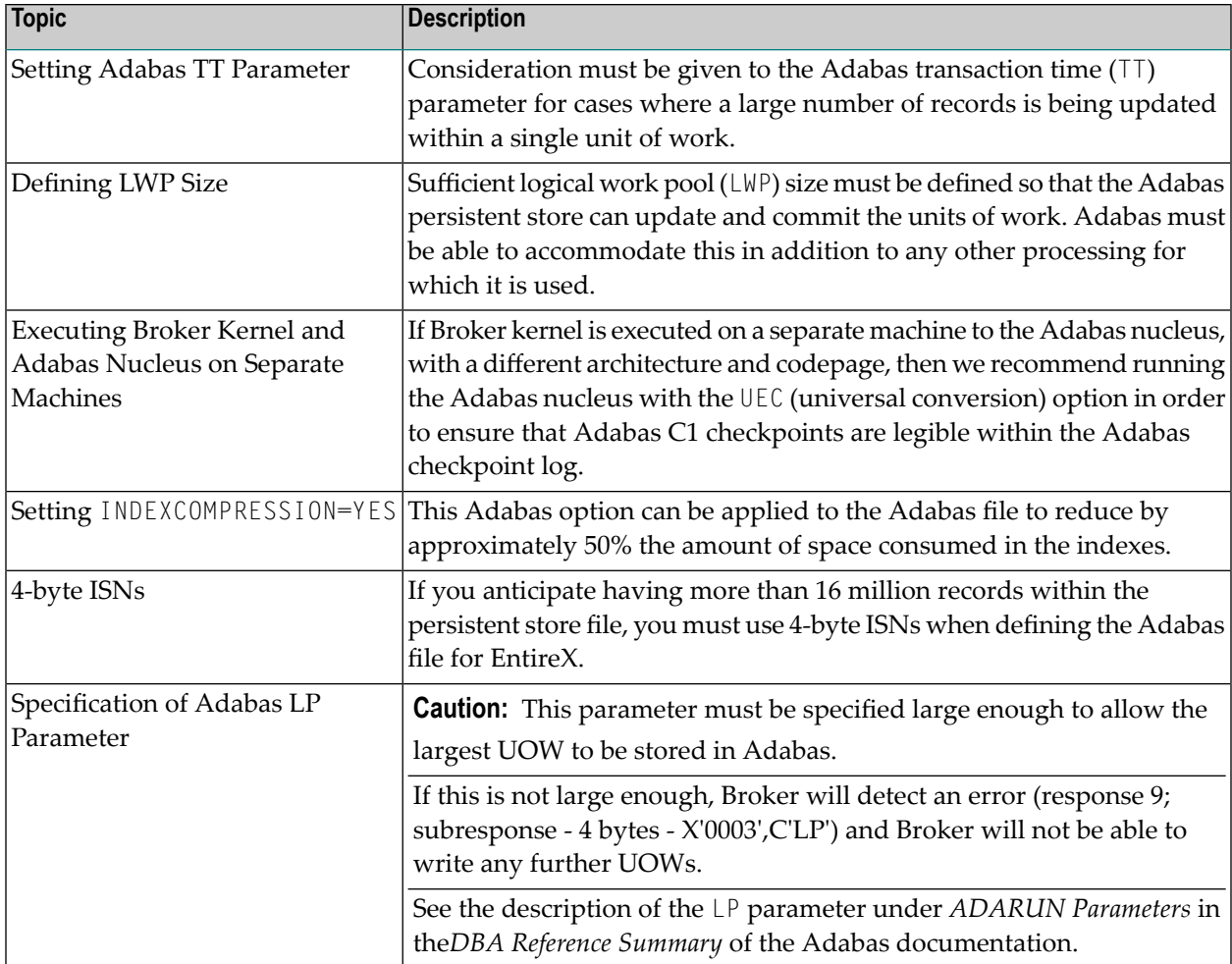

### <span id="page-109-0"></span>**Estimating the Number of Records to be Stored**

To calculate the Adabas file size it is necessary to estimate the number of records being stored. As an approximate guide, there will be one Adabas record (500 bytes) for each unprocessed unit of work, plus also *n* records containing the actual message data, which depends on the logical block size and the size of the unit of work. In addition, there will be one single record (500 bytes) for each unit of work having a persisted status.

Always allow ample space for the Adabas persistent store file since the continuous operation of Broker relies of the availability of this file to store and retrieve information.

**Note:** If the Adabas file space is exceeded, Broker will automatically terminate, and it will be necessary either to increase the space available to the file using Adabas utilities or to perform a Broker HOT start with NEW-UOW-MESSAGES=NO to allow units of work to be consumed before normal operation can continue.

#### **Estimating the Number of Records to be Stored**

In this example there are 100,000 Active UOW records at any one time. Each of these is associated with two message records containing the message data. UOW records are 500 bytes in length. Each message record contains 2,000 bytes. In addition, there are 500,000 UOW status records residing in the persistent store, for which the UOW has already been completely processed. These are 500 bytes long.

**Note:** The actual size of the data stored within the UOW message records is the sum of all the messages within the UOW, plus a 41-byte header for each message. Therefore, if the average message length is 59 bytes, the two 2,000 bytes, messages records, could contain n  $= 4,000 / (59+41)$ , or 40 messages. Adabas is assumed to compress the message data by 50% in the example (this can vary according to the nature of the message data).

3-byte ISNs and RABNs are assumed in this example. A device type of 8393 is used; therefore, the ASSO block size is 4,096, and DATA block size is 27,644. Padding factor of 10% is specified.

The following example calculates the space needed for Normal Index (NI), Upper Index (UI), Address Converter (AC) and Data Storage (DS).

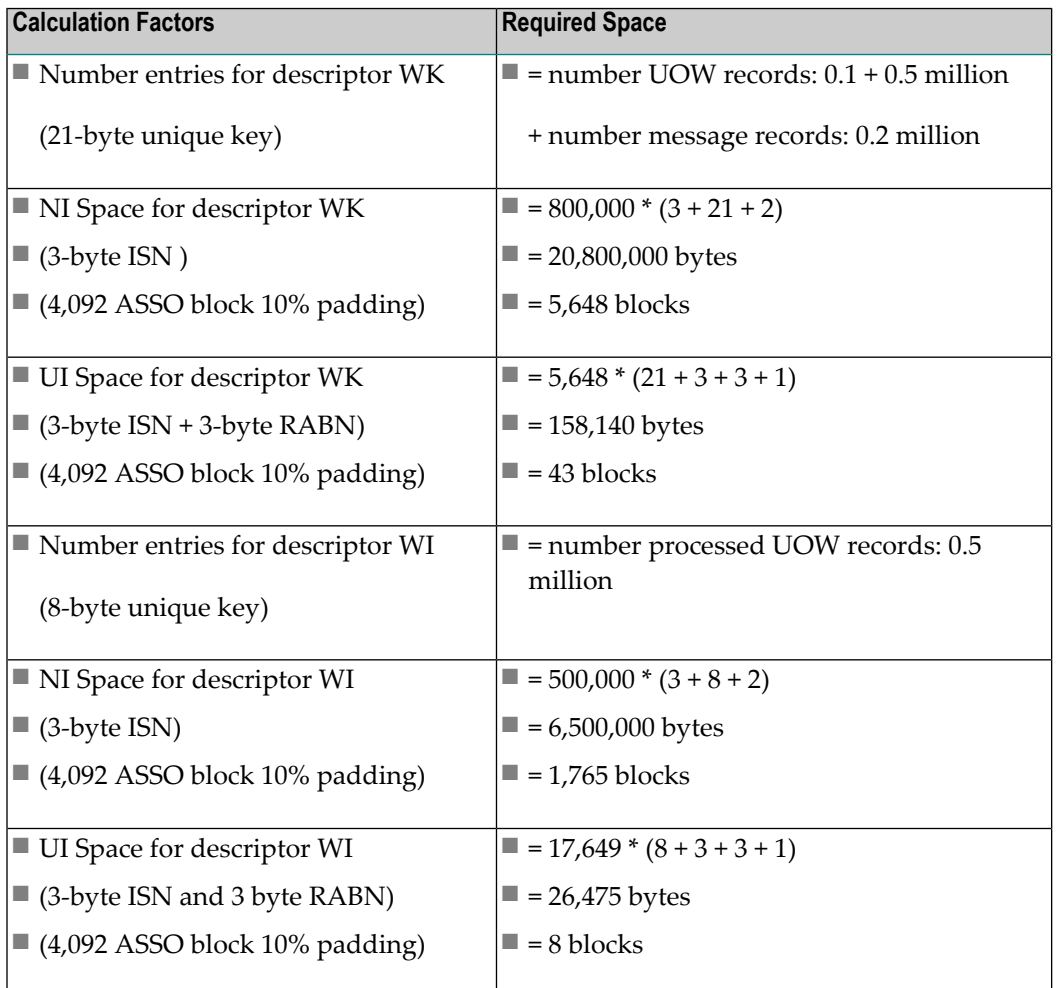

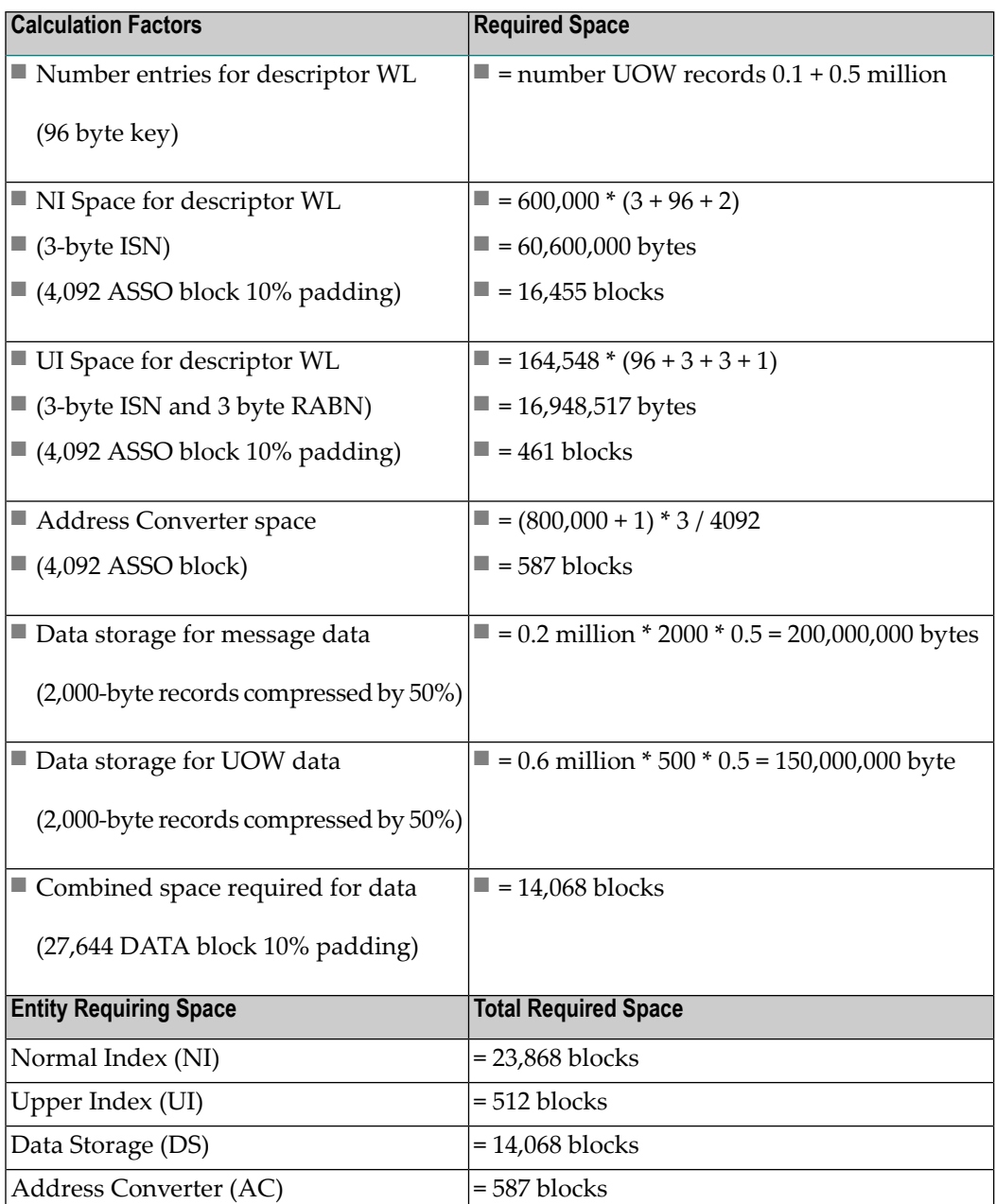

### <span id="page-111-0"></span>**Tips on Transports, Platforms and Versions**

### ■ **Entire Net-Work**

If you intend to use Adabas persistent store through Entire Net-Work, see the Entire Net-Work documentation for installation and configuration details.

### ■ **Adabas Versions**

Adabas persistent store can be used on all Adabas versions currently released and supported by Software AG.

### ■ **Prerequisite Versions of Entire Net-Work with Adabas**

See the Adabas and Entire Net-Work documentation to determine prerequisite versions of Entire Net-Work to use with Adabas at your site.

#### <span id="page-112-0"></span>**Copying the Persistent Store from/to another Adabas File or Database**

The DBA can perform an UNLOAD of the Adabas file in which the persistent store is located (this must be done when Broker is not running). This allows the persistent store to be LOADed into another Adabas file, in the same or in another Adabas database. Broker can then be restarted (PSTORE=HOT) with the attributes specifying the new location of the persistent store file. See *Table of Adabas [Parameter](#page-108-1) Settings* above. See separate Adabas documentation for details of Adabas utilities for UNLOAD and LOAD operations.

The persistent store file can only be reloaded into another Adabas database running on the same platform type as the Adabas database from which it was unloaded.

### **c-tree Database as Persistent Store**

EntireX provides a c-tree© persistent driver based on the c-tree© User API of the FairCom Corporation®. This driver manages a fast and reliable embedded local database.

In order to operate EntireX using the c-tree persistent store option, you must assign Broker attribute PSTORE-TYPE=CTREE. No other attributes are required. However, several attributes are supported to set additional optional attributes for the c-tree store. See *c-tree-specific Attributes* for details.

# **Migrating the Persistent Store**

The contents of EntireX Broker's persistent store can be migrated to a new persistent store in order to change the PSTORE type or to use the same type of PSTORE with increased capacity.

The migration procedure outlined here requires two Broker instances started with a special RUN-MODE parameter. One Broker unloads the contents of the persistent store and transmits the data to the other Broker, which loads data into the new PSTORE. Therefore, for the purposes of this discussion, we will refer to an *unload* Broker and a *load* Broker.

This procedure is based on Broker-to-Broker communication to establish a communication link between two Broker instances. It does not use any conversion facilities, since the migration procedure is supported for homogeneous platforms only.

- [Configuration](#page-113-0)
- Migration [Procedure](#page-114-0)

### <span id="page-113-0"></span>**Configuration**

The migration procedure requires two Broker instances started with the RUN-MODE parameter. The unload Broker should be started with the following attribute:

RUN-MODE=PSTORE-UNLOAD

The load Broker should be started with the following attribute:

#### RUN-MODE=PSTORE-LOAD

These commands instruct the Broker instances to perform the PSTORE migration.

**Note:** The attribute PARTNER-CLUSTER-ADDRESS must be defined in both Broker instances to specify the transport address of the load Broker. The unload Broker must know the address of the load broker, and the load Broker must in turn know the address of the unload Broker.

#### **Example:**

J.

Broker ETB001 performs the unload on host HOST1, and Broker ETB002 performs the load on host HOST2. The transmission is based on TCP/IP. Therefore, Broker ETB001 starts the TCP/IP communicator to establish port 1971, and Broker ETB002 starts the TCP/IP communicator to establish port 1972.

For ETB001, attribute PARTNER-CLUSTER-ADDRESS=HOST2:1972:TCP is set, and for ETB002, attribute PARTNER-CLUSTER-ADDRESS=HOST1:1971:TCP is set to establish the Broker-to-Broker communication between the two Broker instances.

In addition to attributes RUN-MODE and PARTNER-CLUSTER-ADDRESS, a fully functioning Broker configuration is required when starting the two Broker instances. To access an existing PSTORE on the unloader side, you must set the attribute PSTORE=HOT. To load the data into the new PSTORE on the loader side, you must set the attribute PSTORE=COLD. The load process requires an empty PSTORE at the beginning of the load process.

**Note:** Use caution not to assign PSTORE=COLD to your unload Broker instance, as this startup process will erase all data currently in the PSTORE.

For the migration process, the unload Broker and the load Broker must be assigned different persistent stores.

A report can be generated to detail all of the contents of the existing persistent store. At the end of the migration process, a second report can be run on the resulting new persistent store. These two reports can be compared to ensure that all contents were migrated properly. To run these reports, set the attribute PSTORE-REPORT=YES. See PSTORE for detailed description, especially for the file assignment.

### <span id="page-114-0"></span>**Migration Procedure**

The migration procedure is made up of three steps.

### **Step 1**

The unload Broker and the load Broker instances can be started independently of each other. Each instance will wait for the other to become available before starting the unload/load procedure.

The unload Broker instance sends a handshake request to the load Broker instance in order to perform an initial compatibility check. This validation is performed by Broker according to platform architecture type and Broker version number. The handshake ensures a correctly configured partner cluster address and ensures that the user did not assign the same PSTORE to both Broker instances. If a problem is detected, an error message will be issued and both Broker instances will stop.

### **Step 2**

The unload Broker instance reads all PSTORE data in a special non-destructive raw mode and transmits the data to the load Broker instance. The load Broker instance writes the unchanged raw data to the new PSTORE. A report is created if PSTORE-REPORT=YES is specified, and a valid output file for the report is specified.

### **Step 3**

The unload Broker instance requests a summary report from the load Broker instance to compare the amount of migrated data. The result of this check is reported by the unload Broker instance and the load Broker instance before they shut down.

When a Broker instances is started in RUN-MODE=PSTORE-LOAD or RUN-MODE=PSTORE-UNLOAD, the Broker instances only allow Administration requests. All other user requests are prohibited.

**Notes:**  $\overline{\phantom{a}}$ 

- 1. The contents of the persistent store are copied to the new persistent store as an exact replica. No filtering of unnecessary information will be performed, for example, UOWs in received state. The master records will not be updated.
- 2. Before restarting your Broker with the new persistent store, be sure to change your PSTORE attribute to PSTORE=HOT. *Do not* start your broker with the new persistence store using PSTORE=COLD; this startup process will erase all of the data in your persistent store.
- 3. After completing the migration process and restarting your broker in a normal run-mode, it is important not to bring both the new PSTORE and the old PSTORE back online using separate Broker instances; otherwise, applications would receive the same data twice. Once the migration process is completed satisfactorily, and is validated, the old PSTORE contents should be discarded.

# 7 Broker Resource Allocation

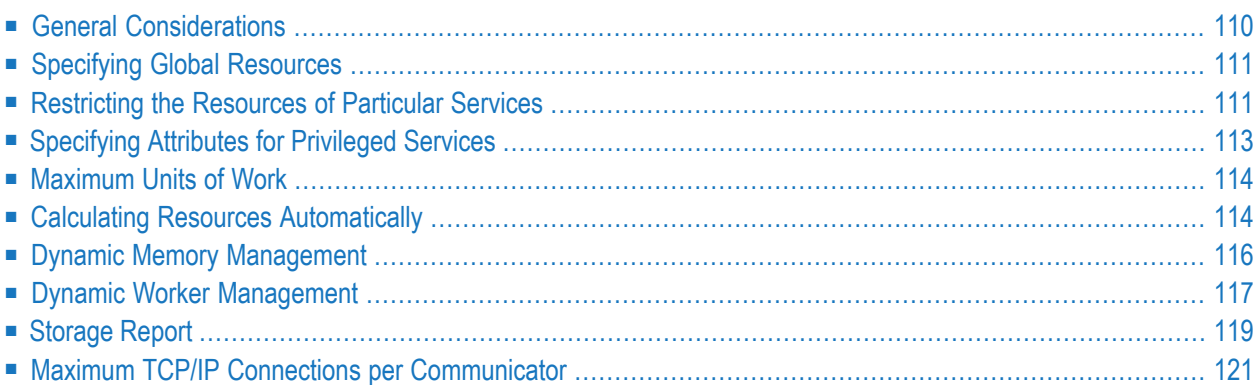

The EntireX Broker is a multithreaded application and communicates among multiple tasks in memory pools. If you do not need to restrict the memory expansion of EntireX Broker, we strongly recommend you enable the dynamic memory management in order to handle changing workload appropriately. See *Dynamic Memory Management* below. If dynamic memory management is disabled, non-expandable memory is allocated during startup to store all internal control blocks and the contents of messages.

# <span id="page-117-0"></span>**General Considerations**

Resource considerations apply to both the global and service-specific levels:

- Dynamic assignment of global resources to services that need them prevents the return of a "Resource Shortage" code to an application when resources are available globally. It also enables the EntireX Broker to run with fewer total resources, although it does not guarantee the availability of a specific set of resources for a particular service.
- Flow control ensures that individual services do not influence the behavior of other services by accident, error, or simply overload. This means that you can restrict the resource consumption of particular services in order to shield the other services.

In order to satisfy both global and service-specific requirements, the EntireX Broker allows you to allocate resources for each individual service or define global resources which are then allocated dynamically to any service that needs them.

The resources in question are the number of conversations, number of servers, plus units of work and the message storage, separated in a long buffer of 4096 bytes and short buffer of 256 bytes. These resources are typically the bottleneck in a system, especially when you consider that nonconversational communication is treated as the special case of "conversations with a single message only" within the EntireX Broker.

Global resources are defined by the parameters in the Broker section of the attribute file. The number of conversations allocated to each service is defined in the service-specific section of the attribute file. Because the conversations are shared by all servers that provide the service, a larger number of conversations should be allocated to services that are provided by more than one server. The number of conversations required is also affected by the number of clients accessing the service in parallel.

# <span id="page-118-0"></span>**Specifying Global Resources**

You can specify a set of global resources with no restrictions on which service allocates the resources:

- Specify the global attributes with the desired values.
- Do not specify any additional restrictions. That is, do not provide values for the following Brokerspecific attributes:

```
LONG-BUFFER-DEFAULT
SHORT-BUFFER-DEFAULT
CONV-DEFAULT
SERVER-DEFAULT
```
■ Also, do not provide values for the following server-specific attributes:

```
LONG-BUFFER-LIMIT
SERVER-LIMIT
SHORT-BUFFER-LIMIT
CONV-LIMIT
```
#### **Example**

The following example defines global resources. If no additional definitions are specified, resources are allocated and assigned to any server that needs them.

```
NUM-CONVERSATION=1000
NUM-LONG-BUFFER=200
NUM-SHORT-BUFFER=2000
NUM-SERVER=100
```
### **Restricting the Resources of Particular Services**

You can restrict resource allocation for particular services in advance:

- Use CONV-LIMIT to limit the resource consumption for a specific service.
- Use CONV-DEFAULT to provide a default limit for services for which CONV-LIMIT is not defined.

#### **Example**

In the following example, attributes are used to restrict resource allocation:

```
DEFAULTS=BROKER
NUM-CONVERSATION=1000
CONV-DEFAULT=200
DEFAULTS=SERVICE
CLASS=A, SERVER=A, SERVICE=A, CONV-LIMIT=100
CLASS=B, SERVER=B, SERVICE=B, CONV-LIMIT=UNLIM
CLASS=C, SERVER=C, SERVICE=C
```
- Memory for a total of 1000 conversations is allocated (NUM-CONVERSATION=1000).
- Service A (CLASS A, SERVER A, SERVICE A) is limited to 100 conversation control blocks used simultaneously (CONV-LIMIT=100). The application that wants to start more conversations than specified by the limit policy will receive a "Resource shortage" return code. This return code should result in a retry of the desired operation a little later, when the resource situation may have changed.
- Service B (CLASS B, SERVER B, SERVICE B) is allowed to try to allocate as many resources as necessary, provided the resources are available and not occupied by other services. The number of conversations that may be used by this service is unlimited (CONV-LIMIT=UNLIM).
- Service C (CLASS C, SERVER C, SERVICE C) has no explicit value for the CONV-LIMIT attribute. The number of conversation control blocks that it is allowed to use is therefore limited to the default value which is defined by the CONV-DEFAULT Broker attribute.

The same scheme applies to the allocation of message buffers and servers:

■ In the following example, long message buffers are allocated using the keywords NUM-LONG-BUFFER, LONG-BUFFER-DEFAULT and LONG-BUFFER-LIMIT:

```
DEFAULTS=BROKER
NUM-LONG-BUFFER=2000
LONG-BUFFER-DEFAULT=250
DEFAULTS=SERVICE
CLASS=A, SERVER=A, SERVICE=A, LONG-BUFFER-LIMIT=100
CLASS=B, SERVER=B, SERVICE=B, LONG-BUFFER-LIMIT=UNLIM
CLASS=C, SERVER=C, SERVICE=C
```
■ In the following example, short message buffers are allocated using the keywords NUM-SHORT-BUFFER, SHORT-BUFFER-DEFAULT and SHORT-BUFFER-LIMIT:

```
DEFAULTS=BROKER
NUM-SHORT-BUFFER=2000
SHORT-BUFFER-DEFAULT=250
DEFAULTS=SERVICE
CLASS=A, SERVER=A, SERVICE=A, SHORT-BUFFER-LIMIT=100
CLASS=B, SERVER=B, SERVICE=B, SHORT-BUFFER-LIMIT=UNLIM
CLASS=C, SERVER=C, SERVICE=C
```
■ In the following example, servers are allocated using the keywords NUM-SERVER, SERVER-DEFAULT and SERVER-LIMIT:

```
DEFAULTS=BROKER
NUM-SERVER=2000
SERVER-DEFAULT=250
DEFAULTS=SERVICE
CLASS=A, SERVER=A, SERVICE=A, SERVER-LIMIT=100
CLASS=B, SERVER=B, SERVICE=B, SERVER-LIMIT=UNLIM
CLASS=C, SERVER=C, SERVICE=C
```
# <span id="page-120-0"></span>**Specifying Attributes for Privileged Services**

If privileged services (services with access to unlimited resources) exist, specify UNLIMITED for the attributes CONV-LIMIT, SERVER-LIMIT, LONG-BUFFER-LIMIT and SHORT-BUFFER-LIMIT in the servicespecific section of the attribute file.

For example:

```
DEFAULTS=SERVICE
CONV-LIMIT=UNLIM
LONG-BUFFER-LIMIT=UNLIM
SHORT-BUFFER-LIMIT=UNLIM
SERVER-LIMIT=UNLIM
```
To ensure a resource reservoir for peak load of privileged services, define more resources than would normally be expected by specifying larger numbers for the Broker attributes that control global resources:

NUM-SERVER NUM-CONVERSATION CONV-DEFAULT LONG-BUFFER-DEFAULT SHORT-BUFFER-DEFAULT SERVER-DEFAULT

# <span id="page-121-0"></span>**Maximum Units of Work**

The maximum number of units of work (UOWs) that can be active concurrently is specified in the Broker attribute file. The MAX-UOWS attribute can be specified for the Broker globally as well as for individual services. It cannot be calculated automatically. If a service is intended to process UOWs, a MAX-UOWS value must be specified.

If message processing only is to be done, specify MAX-UOWS=0 (zero). The Broker (or the service) will not accept units of work, i.e., it will process only messages that are not part of a UOW. Zero is used as the default value for MAX-UOWS in order to prevent the sending of UOWs to services that are not intended to process them.

# <span id="page-121-1"></span>**Calculating Resources Automatically**

To ensure that each service runs without impacting other services, allow the EntireX Broker to calculate resource requirements automatically:

- Ensure that the attributes that define the default total for the Broker and the limit for each service are not set to UNLIM.
- Specify AUT0 for the Broker attribute that defines the total number of the resource.
- Specify a suitable value for the Broker attribute that defines the default number of the resource.

The total number required will be calculated from the number defined for each service. The resources that can be calculated this way are Number of Conversations, Number of Servers, Long Message Buffers and Short Message Buffers.

Avoid altering the service-specific definitions at runtime. Doing so could corrupt the conversation consistency. Applications might receive a message such as "NUM-CONVERSATIONS reached" although the addressed service does not serve as many conversations as defined. The same applies to the attributes that define the long and short buffer resources.

Automatic resource calculation has the additional advantage of limiting the amount of memory used to run the EntireX Broker. Over time, you should be able to determine which services need more resources by noting the occurrence of the return code "resource shortage, please retry". You can then increase the resources for these services. To avoid disruption to the user, you could instead allocate a relatively large set of resources initially and then decrease the values using information gained from the Administration Monitor application.

#### **Number of Conversations**

To calculate the total number of conversations automatically, ensure that the CONV-DEFAULT Broker attribute and the CONV-LIMIT service-specific attribute are not set to UNLIM anywhere in the attribute file. Specify NUM-CONVERSATION=AUTO and an appropriate value for the CONV-DEFAULT Broker attribute. The total number of conversations will be calculated using the value specified for each service.

For example:

```
DEFAULTS=BROKER
NUM-CONVERSATION=AUTO
CONV-DEFAULT=200
DEFAULTS=SERVICE
CLASS=A, SERVER=A, SERVICE=A
CLASS=B, SERVER=B, SERVICE=B, CONV-LIMIT=100
CLASS=C, SERVER=C, SERVICE=C
```
- Service A and Service C both need 200 conversations (the default value). Service B needs 100 conversations (CONV-LIMIT=100).
- Because NUM-CONVERSATIONS is defined as AUTO, the broker calculates a total of 500 conversations  $(200 + 200 + 100)$ .
- NUM-CONVERSATIONS=AUTO allows the number of conversations to be flexible without requiring additional specifications. It also ensures that the broker is started with enough resources to meet all the demands of the individual services.
- AUTO and UNLIM are mutually exclusive. If CONV-DEFAULT or a single CONV-LIMIT is defined as UNLIM, the EntireX Broker cannot determine the number of conversations to use in the calculation, and the EntireX Broker cannot be started.

### **Number of Servers**

To calculate the number of servers automatically, ensure that the SERVER-DEFAULT Broker attribute and the SERVER-LIMIT service-specific attribute are not set to UNLIM anywhere in the attribute file. Specify NUM-SERVER=AUTO and an appropriate value for the SERVER-DEFAULT Broker attribute. The total number of server buffers will be calculated using the value specified for each service.

For example:

```
DEFAULTS=BROKER
NUM-SERVER=AUTO
SERVER-DEFAULT=250
DEFAULTS=SERVICE
CLASS=A, SERVER=A, SERVICE=A, SERVER-LIMIT=100
CLASS=B, SERVER=B, SERVICE=B
CLASS=C, SERVER=C, SERVICE=C
```
#### **Long Message Buffers**

To calculate the number of long message buffers automatically, ensure that the LONG-BUFFER-DE-FAULT Broker attribute and the LONG-BUFFER-LIMIT service-specific attribute are not set to UNLIM

anywhere in the attribute file. Specify NUM-LONG-BUFFER=AUTO and an appropriate value for the LONG-BUFFER-DEFAULT Broker attribute. The total number of long message buffers will be calculated using the value specified for each service.

For example:

DEFAULTS=BROKER NUM-LONG-BUFFER=AUTO LONG-BUFFER-DEFAULT=250 DEFAULTS=SERVICE CLASS=A, SERVER=A, SERVICE=A, LONG-BUFFER-LIMIT=100 CLASS=B, SERVER=B, SERVICE=B CLASS=C, SERVER=C, SERVICE=C

### **Short Message Buffers**

To calculate the number of short message buffers automatically, ensure that the SHORT-BUFFER-DEFAULT Broker attribute and the SHORT-BUFFER-LIMIT service-specific attribute are not set to UNLIM anywhere in the attribute file. Specify NUM-SHORT-BUFFER=AUTO and an appropriate value for the SHORT-BUFFER-DEFAULT Broker attribute. The total number of short message buffers will be calculated using the value specified for each service.

For example:

```
DEFAULTS=BROKER
NUM-SHORT-BUFFER=AUTO
SHORT-BUFFER-DEFAULT=250
DEFAULTS=SERVICE
CLASS=A, SERVER=A, SERVICE=A
CLASS=B, SERVER=B, SERVICE=B, SHORT-BUFFER-LIMIT=100
CLASS=C, SERVER=C, SERVICE=C
```
# **Dynamic Memory Management**

Dynamic memory management is a feature to handle changing Broker workload without any restart of the Broker task. It increases the availability of the Broker by using various memory pools for various Broker resources and by being able to use a variable number of pools for the resources.

If more memory is needed than currently available, another memory pool is allocated for the specific type of resource. If a particular memory pool is no longer used, it will be deallocated.

The following Broker attributes can be omitted if DYNAMIC-MEMORY-MANAGEMENT=YES has been defined:

- NUM-CLIENT NUM-LONG[-BUFFER] NUM-SHORT[-BUFFER]
	-
- NUM-CMDLOG-FILTER NUM-SERVER NUM-UOW|MAX-UOWS|MUOW
- NUM-COMBUF NUM-SERVICE NUM-WQE
- NUM-CONV[ERSATION] NUM-SERVICE-EXTENSION

If you want statistics on allocation and deallocation operations in Broker, you can configure Broker to create a storage report with the attribute STORAGE-REPORT. See *[Storage](#page-126-0) Report* below.

**Note:** To ensure a stable environment, some pools of Broker are not deallocated automatically. The first pools of type COMMUNICATION, CONVERSATION, CONNECTION, HEAP, PARTICIPANT, PARTICIPANT EXTENSION, SERVICE ATTRIBUTES, SERVICE, SERVICE EXTENSION, TIMEOUT QUEUE, TRANSLATION, WORK QUEUE are excluded from the automatic deallocation even when they have not been used for quite some time. Large pools cannot be reallocated under some circumstances if the level of fragmentation in the address space has been increased in the meantime.

### <span id="page-124-0"></span>**Dynamic Worker Management**

Dynamic worker management is a feature to handle the fluctuating broker workload without restarting the Broker task. It adjusts the number of running worker tasks according to current workload. The initial portion of worker tasks started at Broker startup is still determined by NUM-WORKER.

If more workers are needed than currently available, another worker task is started. If a worker task is no longer needed, it will be stopped.

The following Broker attributes are used for the configuration if DYNAMIC-WORKER-MANAGEMENT=YES has been defined:

- WORKER-MAX
- WORKER-MIN
- WORKER-NONACT
- WORKER-QUEUE-DEPTH
- WORKER-START-DELAY

The following two attributes are very performance-sensitive:

■ Attribute WORKER-QUEUE-DEPTH defines the number of unassigned user requests in the input queue before a new worker task is started.

■ Attribute WORKER-START-DELAY defines the time between the last worker task startup and the next check for another possible worker task startup. It is needed to consider the time for activating a worker task.

Both attributes depend on the environment, in particular the underlying operating system and the hardware. The goal is to achieve high-performance user request processing without starting too many worker tasks.

A good starting point to achieve high performance is not to change the attributes and to observe the performance of the application programs after activating the dynamic worker management.

If broker attribute DYNAMIC-WORKER-MANAGEMENT=YES is set, operator commands are available under z/OS to deactivate and subsequently reactivate dynamic worker management.

The following section illustrates the two different modes of dynamic worker management:

#### ■ Scenario 1

```
DYNAMIC-WORKER-MANAGEMENT=YES
NUM-WORKER = 5WORKER-MIN = 1WORKER-MAX = 32
```
Broker is started with 5 worker tasks and then dynamically varies the number of worker tasks within the range from WORKER-MIN=1 to WORKER-MAX=32 due to DYNAMIC-WORKER-MANAGEMENT=YES.

#### ■ **Scenario 2**

```
DYNAMIC-WORKER-MANAGEMENT=NO
NUM-WORKER = 5WORKFR-MIN = 1WORKER-MAX = 32
```
Broker is started with 5 worker tasks. The WORKER-MIN/MAX attributes are ignored due to DYNAMIC-WORKER-MANAGEMENT=NO.

# <span id="page-126-0"></span>**Storage Report**

You can create an optional report file that provides details about all activities to allocate or to deallocate memory pools. This section details how to create the report and provides a sample report.

- [Creating](#page-126-1) a Storage Report
- [Platform-specific](#page-126-2) Rules
- Sample [Storage](#page-126-3) Report

<span id="page-126-1"></span>See also Broker-specific attribute STORAGE-REPORT.

### **Creating a Storage Report**

<span id="page-126-2"></span>Use Broker's global attribute STORAGE - REPORT with the value YES. If attribute value YES is supplied, all memory pool operations will be reported if the output mechanism is available. If the value NO is specified, no report will be created.

#### **Platform-specific Rules**

<span id="page-126-3"></span>Broker creates a file with the name *STORAGE.REPORT* in the current working directory. If the environment variable ETB\_STORAGE\_REPORT is supplied, the file name specified in the environment variable will be used. If Broker receives the command-line argument - r, the token following argument -r will be used as the file name.

### **Sample Storage Report**

The following is an excerpt from a sample STORAGE report.

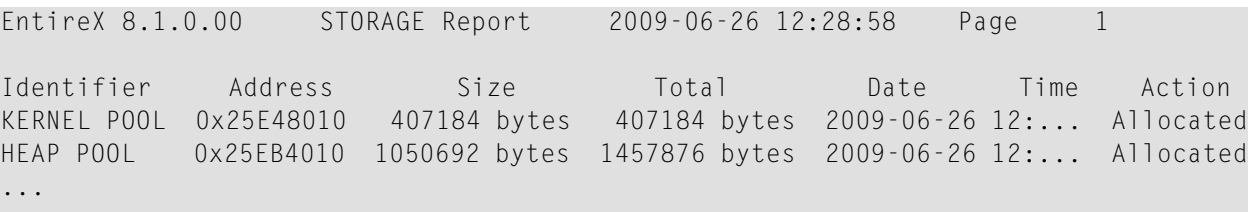

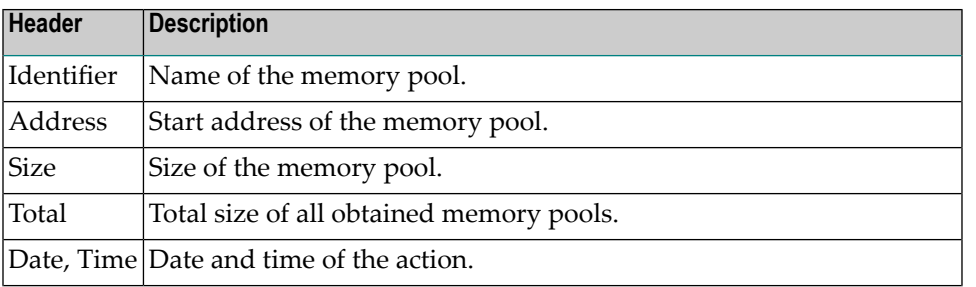

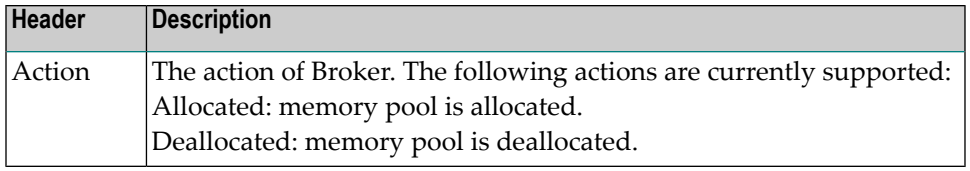

# <span id="page-128-0"></span>**Maximum TCP/IP Connections per Communicator**

This table shows the generated maximum number of TCP/IP connections per communicator. See also:

#### ■ Note for [Linux](#page-128-1)

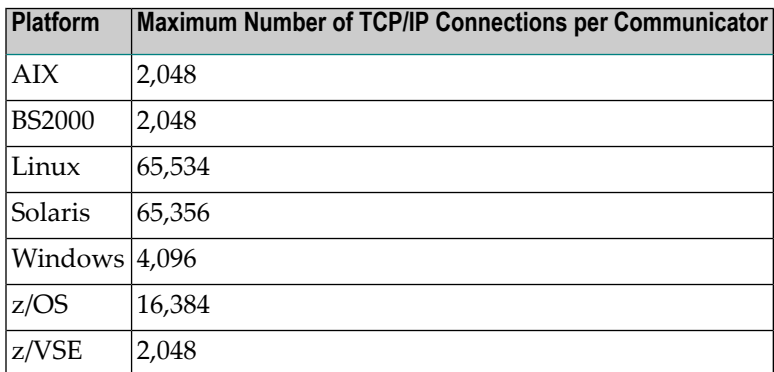

With the Broker-specific attribute POLL, these restrictions can be lifted under z/OS, UNIX and z/VSE. See POLL.

The number of communicators multiplied by the maximum number of connections cannot exceed the maximum number of file descriptors per process.

<span id="page-128-1"></span>See also MAX-CONNECTIONS under TCP-OBJECT (Struct INFO\_TCP) under *Broker CIS Data Structures* in the EntireX Broker ACI Programming documentation.

### **Note for Linux**

<span id="page-128-2"></span>Under Linux, setting the maximum open file limit depends on your working environment:

- [bash](#page-128-2)
- [systemd](#page-129-0)

**bash**

In the bash shell you can display or change the limits with the command  $u$ limit -n. These limits are used when the Broker (etbnuc) is started from the command line or from a cron job.

The limits can be stored, for example, in the file */etc/security/limits.conf*.

■ For all users:

\* soft nofile 1024 \* hard nofile 8192

■ For user entirex:

entirex soft nofile 8192 entirex hard nofile 100000

Broker uses the soft limit. When this limit is reached, no more connections are possible. If the hard limit is higher than the soft limit, you can increase the limit - without having to stop the broker using the following command:

 $#$  prlimit --pid <pid> --nofile = 4096:8192

<span id="page-129-0"></span>The maximum limit in the broker for POLL=NO is 65534. POLL=YES is not subject to any limit and is dependent only on the soft limit of the system.

#### **systemd**

If the broker is controlled by a service that was started by systemd, the limits of systemd apply.

There are various ways of increasing the limits if you need more than 4096 connections:

- Set DefaultLimitNOFILE in the files /etc/systemd/system.conf or /etc/systemd/user.conf.
- Insert LimitNOFILE=<new-limit> in a service file */usr/lib/systemd/system/sag<n>exx<vers*>. Example:

```
# -----------------------------------------------------------------------------
# Copyright (c) 2014-2020 Software AG, Darmstadt, Germany and/or Software AG
# USA Inc., Reston, VA, USA, and/or its subsidiaries and/or its affiliates
# and/or their licensors.
# Use, reproduction, transfer, publication or disclosure is prohibited except
# as specifically provided for in your License Agreement with Software AG.
# -----------------------------------------------------------------------------
# do not modify this line
[Unit]
Description=sag7exx105
After=multi-user.target
[Service]
Type=forking
RemainAfterExit=yes
PrivateTmp=no
KillMode=none
TimeoutStartSec=330
TimeoutStopSec=330
LimitNOFILE=32000
User=rdsadmin
```

```
Group=rdstst
ExecStart=/bin/sh -c "/opt/testenv/exx/105/installed/EntireX/bin/sagexx105 start"
ExecStop=/bin/sh -c "/opt/testenv/exx/105/installed/EntireX/bin/sagexx105 stop"
PIDFile=/opt/testenv/exx/v105/installed/EntireX/bin/sagexx105.pid
[Install]
WantedBy=multi-user.target
```
You can check the current settings using the proc file system:

п

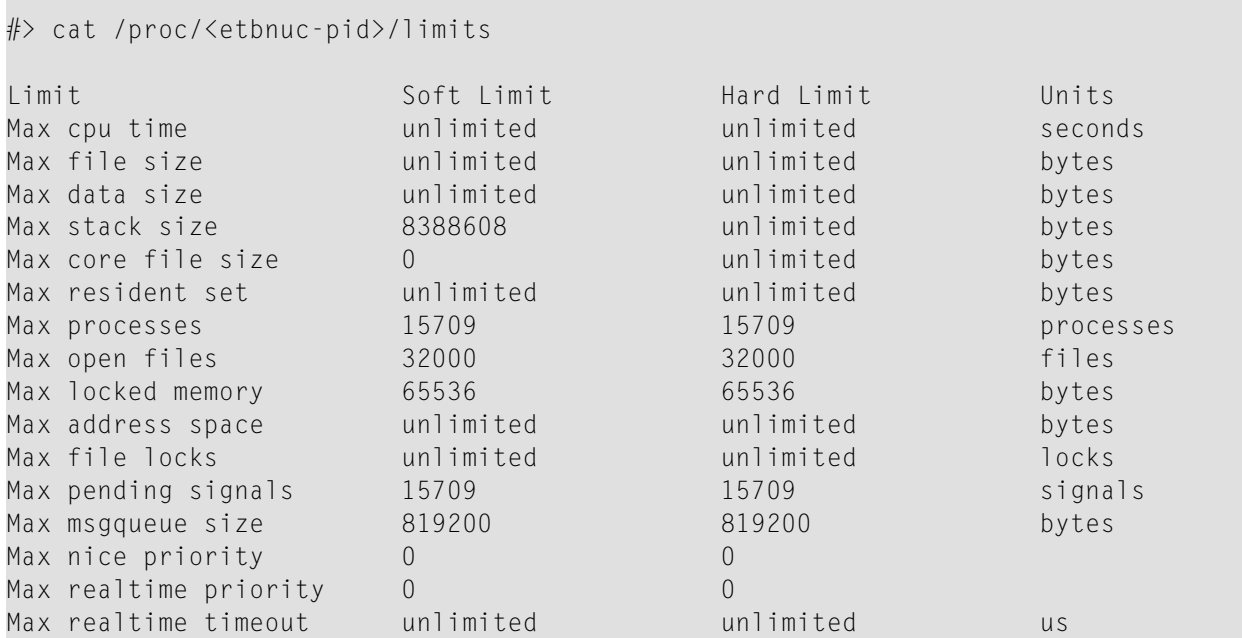

## 8 **Administering Broker Stubs**

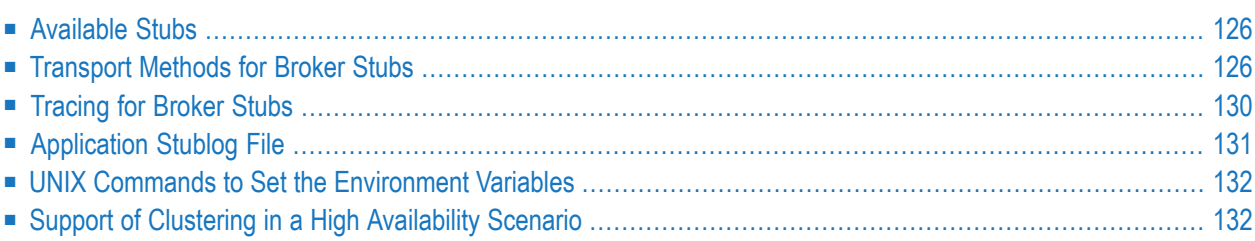

## <span id="page-133-0"></span>**Available Stubs**

The following table lists available stubs and gives an overview of available features and supported transport methods.

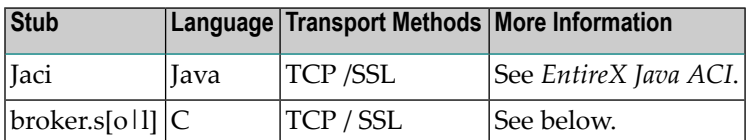

### <span id="page-133-1"></span>**Transport Methods for Broker Stubs**

The Broker stub can use TCP/IP and SSL. The term "SSL" in this section refers to both SSL (Secure Sockets Layer) and TLS (Transport Layer Security).

- Using TCP/IP as [Transport](#page-133-2) Method for the Broker Stub
- Using SSL/TLS as [Transport](#page-134-0) Method for the Broker Stub
- Setting the Timeout for the [Transport](#page-136-0) Method
- Limiting the TCP/IP [Connection](#page-136-1) Lifetime
- [Modifying](#page-137-1) the Hosts and Services Tables

### <span id="page-133-2"></span>**Using TCP/IP as Transport Method for the Broker Stub**

### **To use TCP/IP**

- 1 Optional: set the timeout, see *Setting the Timeout for the [Transport](#page-136-0) Method*.
- 2 The Broker stub requires the IP address and the TCP port number (if the Broker's default TCP port number 1971 cannot be used) for each BROKER-ID. Either add an entry in the Domain Name System (DNS) or modify your local hosts and services tables. See *[Modifying](#page-137-1) the Hosts and [Services](#page-137-1) Tables*.

You can check whether the Broker has already been added to your DNS with the command:

ping *<broker-id>*

for example: ping ETB001. If a message such as "...is alive" or "Reply from ..." is displayed (the text displayed varies depending on your ping implementation), the name is known to your DNS and the host where the Broker is running is reachable. However, this does not necessarily mean that the Broker is active.

### <span id="page-134-0"></span>**Using SSL/TLS as Transport Method for the Broker Stub**

ACI applications can use Secure Sockets Layer/Transport Layer Security (SSL/TLS) as the transport medium. The term "SSL" in this section refers to both SSL and TLS. ACI-based clients or servers are always SSL clients. The SSL server can be either the EntireX Broker or the Broker SSL Agent. For an introduction see *SSL/TLS and Certificates with EntireX* in the Platform-independent Administration documentation.

With the Broker ACI, the SSL parameters (e.g. certificates) are provided with the function SETSSLPARMS.

### **To use SSL**

- 1 To operate with SSL, certificates need to be provided and maintained. Depending on the platform, Software AG provides default certificates, but we strongly recommend that you create your own. See *SSL/TLS Sample Certificates Delivered with EntireX* in the EntireX Security documentation.
- 2 Specify the Broker ID, using one of the following styles:
	- *URL Style*, for example:

ssl://localhost:2010

■ *Transport-method Style*, for example:

ETB024:1609:SSL

If no port number is specified, port 1958 is used as default.

3 Specify SSL parameters in the second parameter, for example:

'broker' etbcb "VERIFY\_SERVER=N&TRUST\_STORE=c:\\certs\\CaCert.pem"

If the SSL client checks the validity of the SSL server only, this is known as *one-way SSL*. The mandatory trust\_store parameter specifies the file name of a keystore that must contain the list of trusted certificate authorities for the certificate of the SSL server. By default a check is made that the certificate of the SSL server is issued for the hostname specified in the Broker ID. The common name of the subject entry in the server's certificate is checked against the hostname. If they do not match, the connection will be refused. You can disable this check with SSL parameter verify\_server=no.

If the SSL server additionally checks the identity of the SSL client, this is known as *two-way SSL*. In this case the SSL server requests a client certificate (the parameter verify\_client=yes is defined in the configuration of the SSL server). Two additional SSL parameters must be specified on the SSL client side: key\_store and key\_passwd. This keystore must contain the

private key of the SSL client. The password that protects the private key is specified with key\_passwd.

The ampersand (&) character cannot appear in the password.

SSL parameters are separated by ampersand (&). See also *SSL/TLS Parameters for SSL Clients*.

- 4 Make sure the SSL server to which the ACI side connects is prepared for SSL connections as well. The SSL server can be EntireX Broker or Broker SSL Agent. See:
	- *Running Broker with SSL/TLS Transport* in the platform-specific Administration documentation
	- Broker SSL Agent in the UNIX and Windows Administration documentation

#### **Notes**

- See table *Using SSL/TLS with EntireX Components* if SSL is required for other EntireX components.
- The Broker stub requires the IP address and the SSL port number for each BROKER-ID. Either add an entry to the Domain Name System (DNS) or modify your local hosts and services tables. See *[Modifying](#page-137-1) the Hosts and Services Tables*.

If no port number is specified, port 1958 is used as default.

 $\blacksquare$  You can check whether the Broker has already been added to your DNS with a ping  $\langle$  broker-id $\rangle$ command, for example:

#### ping ETB001

If a message such as "...is alive" or "Reply from ..." is displayed (the text displayed varies depending on your ping implementation), the name is known to your DNS and the host where the Broker is running is reachable. However, this does not necessarily mean that the Broker is active.

Take care if trace is switched on:

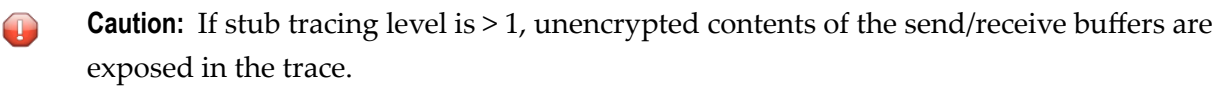

■ Example on running the delivered ACI example:

```
C:\SoftwareAG\EntireX\examples\ACI\conversational\C\convSvr -blocalhost:1958:SSL
-cACLASS -sASERVER -vASERVICE
-x"VERIFY_SERVER=N&TRUST_STORE=C:\SoftwareAG\EntireX\etc\ExxCACert.pem"
```
### <span id="page-136-0"></span>**Setting the Timeout for the Transport Method**

The timeout settings of the transport layers are independent of the broker's timeout settings, which are set by the application in the WAIT field of the broker ACI control block.

If the transport layer is interrupted, communication between the Broker and the stub (i.e. client or server application) is interrupted as well. To prevent a client from waiting for a Broker reply indefinitely, set a timeout value for the transport method. The actual timeout for the procedure is then the Broker timeout (which is set by the application in the WAIT of the broker ACI control block) plus this value.

#### **To set a transport timeout value**

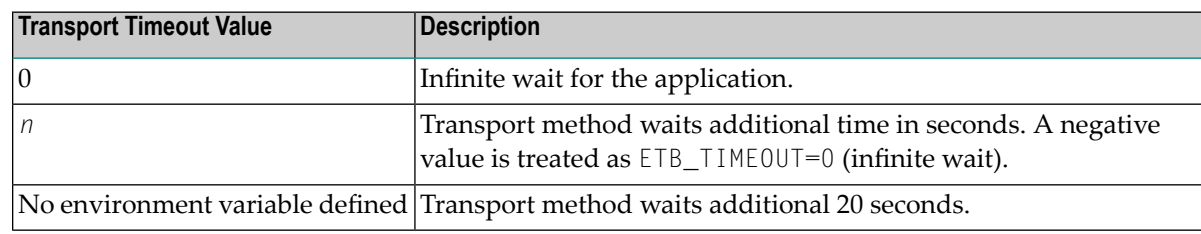

Set the environment variable ETB\_TIMEOUT:

<span id="page-136-1"></span>See also *UNIX Commands to Set the [Environment](#page-139-0) Variables*.

### **Limiting the TCP/IP Connection Lifetime**

With transport method TCP/IP, the broker stub establishes one or more TCP/IP connections to the brokers specified with BROKER-ID. These connections can be controlled by the transport-specific CONNECTION-NONACT attribute on the broker side, but also by the transport-specific environment variable ETB\_NONACT on the stub side. If ETB\_NONACT is not 0, it defines the non-activity time (in seconds) of active TCP/IP connections to any broker. See ETB\_NONACT under *Environment Variables in EntireX*. Whenever the broker stub is called, it checks for the elapsed non-activity time and closes connections with a non-activity time greater than the value defined with ETB\_NONACT. Stubs capable of running in SRB mode do not support ETB\_NONACT handling.

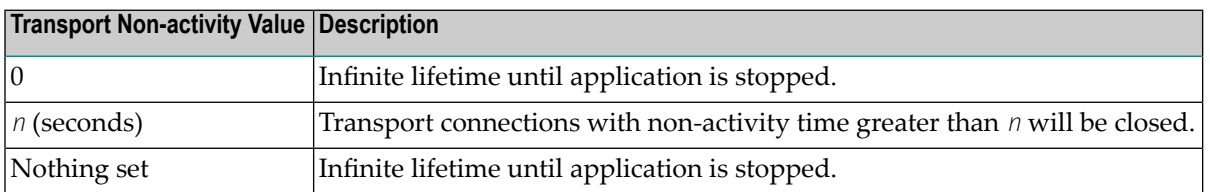

### <span id="page-137-1"></span>**Modifying the Hosts and Services Tables**

The Hosts and Services tables are plain text files in directory */etc*.

#### **To add an entry to the hosts table**

Add a line similar to the following to the local hosts file:

100.100.1.1 ETB226 # ETB test host name

#### **To add an entry to the services table**

Add lines similar to the following to the local services file:

```
ETB226 18492/tcp # ETB test host name
ETB411 21234/tcp # ETB production host name
```
# **Tracing for Broker Stubs**

The broker stubs provide an option for writing trace files.

#### **To switch on tracing for the broker stub**

Before starting the client application, set the environment variable ETB\_STUBL0G:

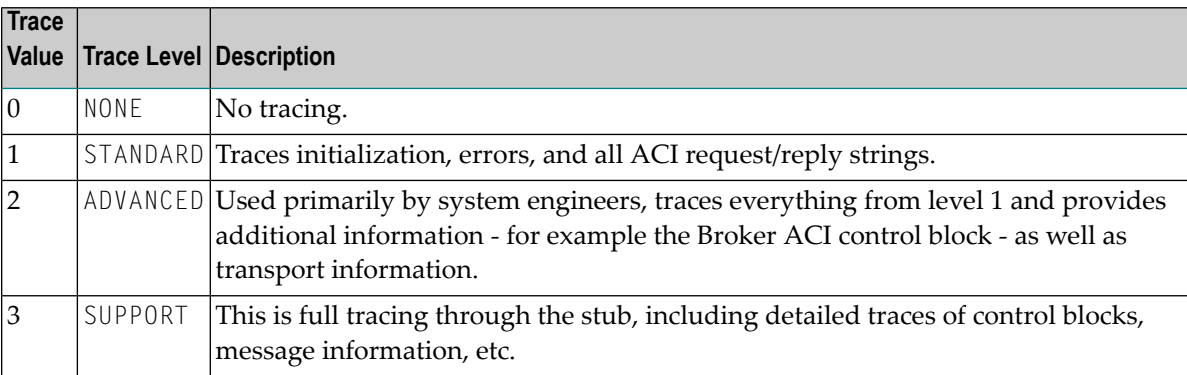

Example:

ETB\_STUBLOG=2

If the trace level is greater than 1, unencrypted contents of the send/receive buffers may be exposed in the trace.

The trace file is created in the current directory. The name is *pid.etb* where *pid* is the process ID. If you want to write the trace file to a different location, set environment variable ETB\_STUBLOGPATH to the desired path.

See also *UNIX Commands to Set the [Environment](#page-139-0) Variables*.

Remember to switch off tracing to prevent trace files from filling up your disk.

**To switch off tracing for the broker stub**

<span id="page-138-0"></span>Set the environment variable ETB\_STUBLOG to NONE or delete it.

### **Application Stublog File**

Logging works for both TCP and SSL. Tracing is controlled by the environment variable ETB\_STUBLOG.

csh or tcsh users use:

setenv ETB\_STUBLOG *tracelevel*

bsh, ksh or bash users use:

ETB\_STUBLOG=*tracelevel*; export ETB\_STUBLOG

Possible values for *tracelevel*:

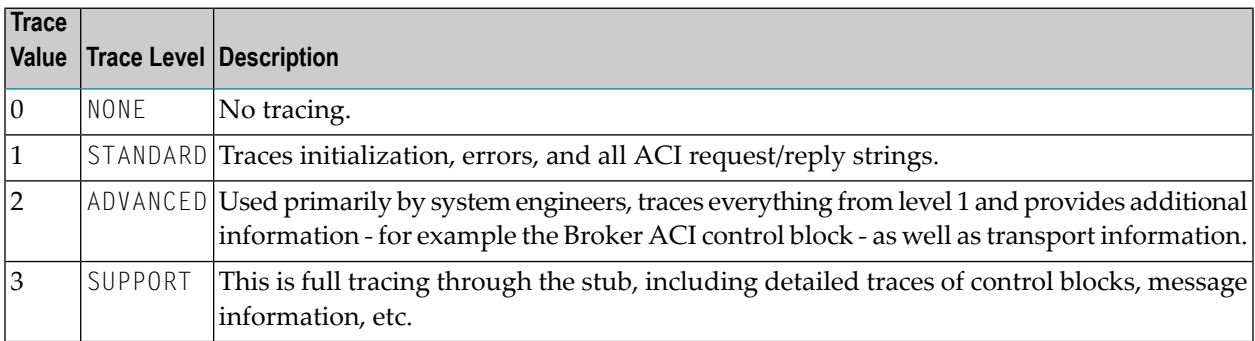

If you start your application with this environment variable set, a log file is created in the directory where your application is started. The name of the log file is *pid.etb*

csh or tcsh users use:

unsetenv ETB\_STUBLOG

bsh, ksh or bash users use:

<span id="page-139-0"></span>unset ETB\_STUBLOG

### **UNIX Commands to Set the Environment Variables**

Example of ETB\_TRANSPORT:

<span id="page-139-1"></span>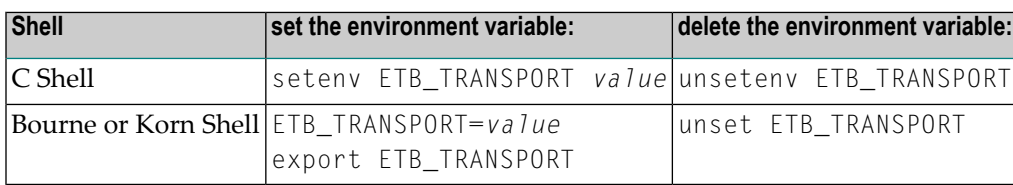

### **Support of Clustering in a High Availability Scenario**

EntireX Broker supports clustering in a high-availability scenario, using the environment variable ETB\_SOCKETPOOL. See *Environment Variables in EntireX*. This section covers the following topics:

- [Introduction](#page-139-2)
- [Exceptions](#page-140-0)
- [Default](#page-140-1)

<span id="page-139-2"></span>See also *High Availability in EntireX*.

### **Introduction**

A TCP/IP connection established between stub and broker is not exclusively assigned to a particular thread. With multithreaded applications, two or more threads may use the same connection. On the other hand, if a connection is busy, another new one is created to exchange data.

In order to access the same broker instance in a clustering environment, an affinity between application thread and TCP/IP connection is needed to always use the same connection within an application thread. Therefore, an environment variable is evaluated to control the handling of TCP/IP connections.

If environment variable ETB\_SOCKETPOOL is set to "OFF"(ETB\_SOCKETPOOL=OFF), an affinity between threads and TCP/IP connections is established. All requests to one particular broker will use the same TCP/IP connection. ETB\_SOCKETPOOL controls all TCP/IP connections.

Stubs ARFETB and NATETBZ always establish an affinity between subtask and TCP/IP connection.

### <span id="page-140-0"></span>**Exceptions**

Broker attribute CONNECTION-NONACT is used by the broker to close TCP/IP connections after the elapsed non-activity time. Omit this attribute to keep the TCP/IP connection alive.

### <span id="page-140-1"></span>**Default**

ETB\_SOCKETPOOL=ON is the default setting. In this case, an established broker connection can be used by any thread if the connection is not busy.

### 9 **Broker Command-line Utilities**

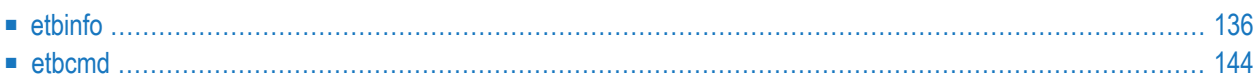

EntireX Broker provides the following internal services: Command Service, Information Service and Administration Service, which can be used to administer and monitor brokers and RPC servers. Because these services are implemented internally, nothing has to be started or configured. You can use these services immediately after starting EntireX Broker.

# <span id="page-143-0"></span>**etbinfo**

Queries the Broker for different types of information, generating an output text string with basic formatting. This text output can be further processed by script languages. etbinfo uses data descriptions called profiles to control the type of data that is returned for a request. etbinfo is useful for monitoring and administering EntireX Broker efficiently, for example how many users can run concurrently and whether the number of specified message containers is large enough.

Although basic formatting of the output is available, it is usually formatted by script languages or other means external to the Broker.

- Running the [Command-line](#page-143-1) Utility
- [Command-line](#page-143-2) Parameters
- [Command-line](#page-146-0) Parameters from File
- [Profile](#page-146-1)
- [Format](#page-148-0) String
- <span id="page-143-1"></span>■ Using [SSL/TLS](#page-149-0)
- Using an [Encrypted](#page-149-1) Password

### **Running the Command-line Utility**

<span id="page-143-2"></span>In a UNIX environment, run the command-line utility with etbinfo. If the environment variable LOGNAME is not set, you must use the -x option (see below) to provide a user ID if the Broker is running with EntireX Security. etbinfo is located in directory */<Install\_Dir>/EntireX/bin*.

### **Command-line Parameters**

The table below explains the command-line parameters. The format string and profile parameters are described in detail following the table. All entries in the Option column are case-sensitive.

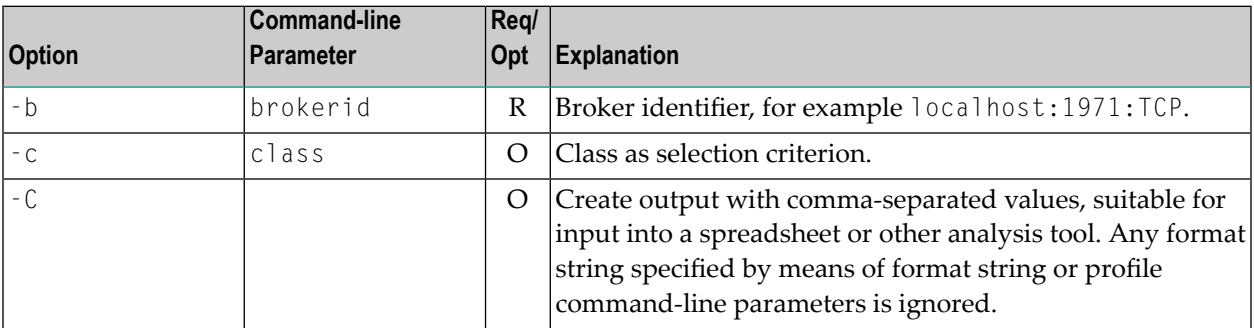
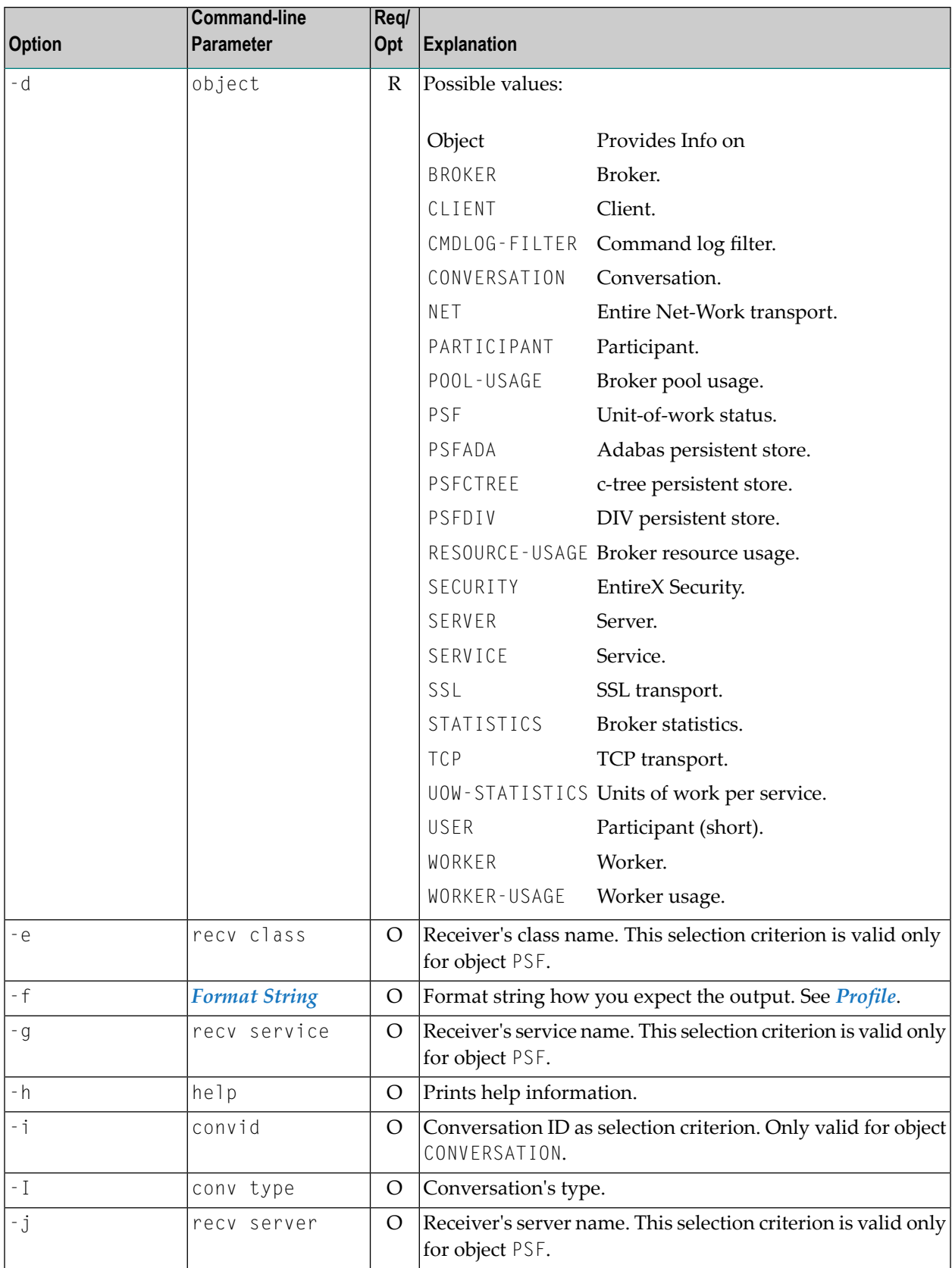

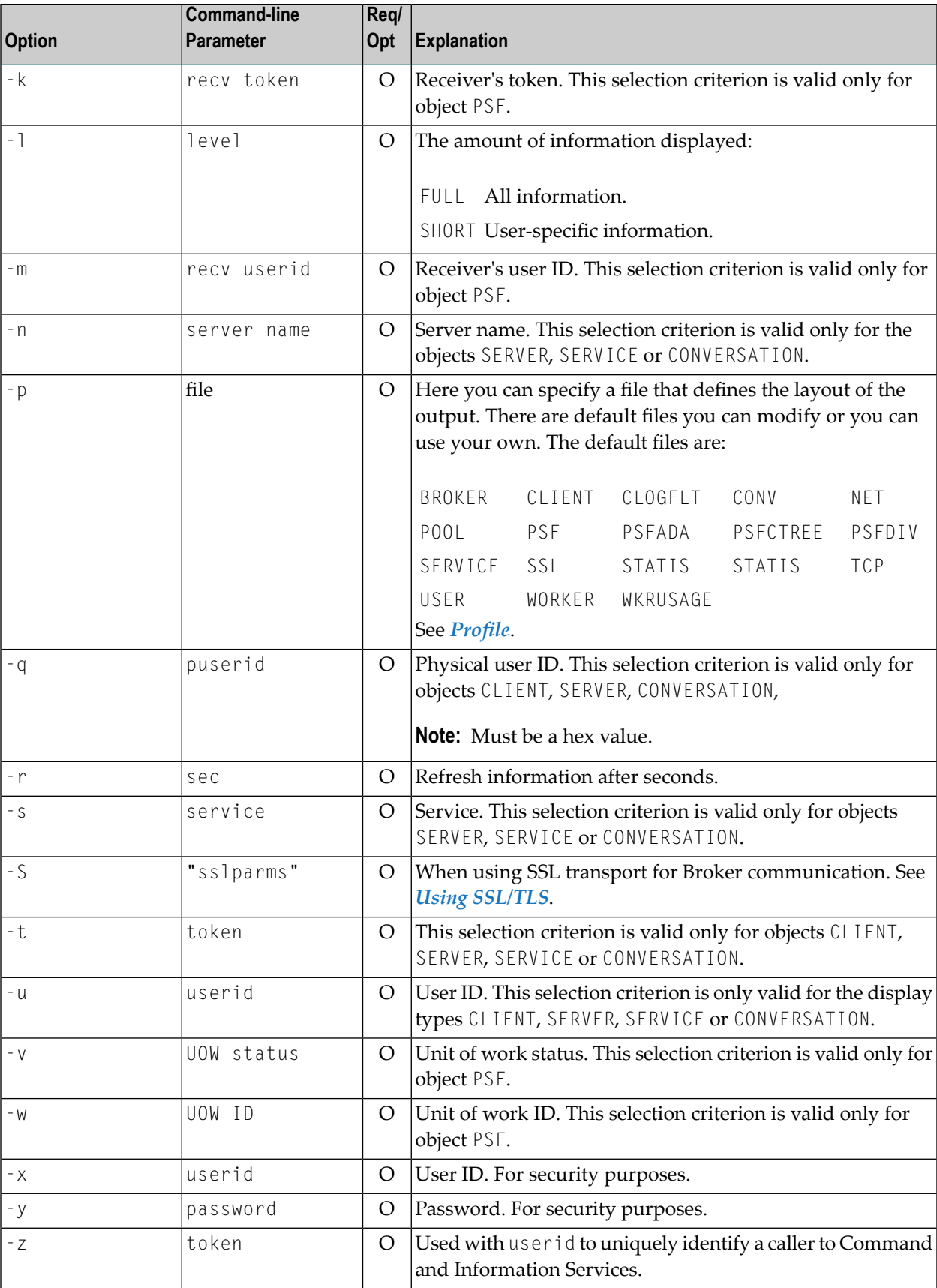

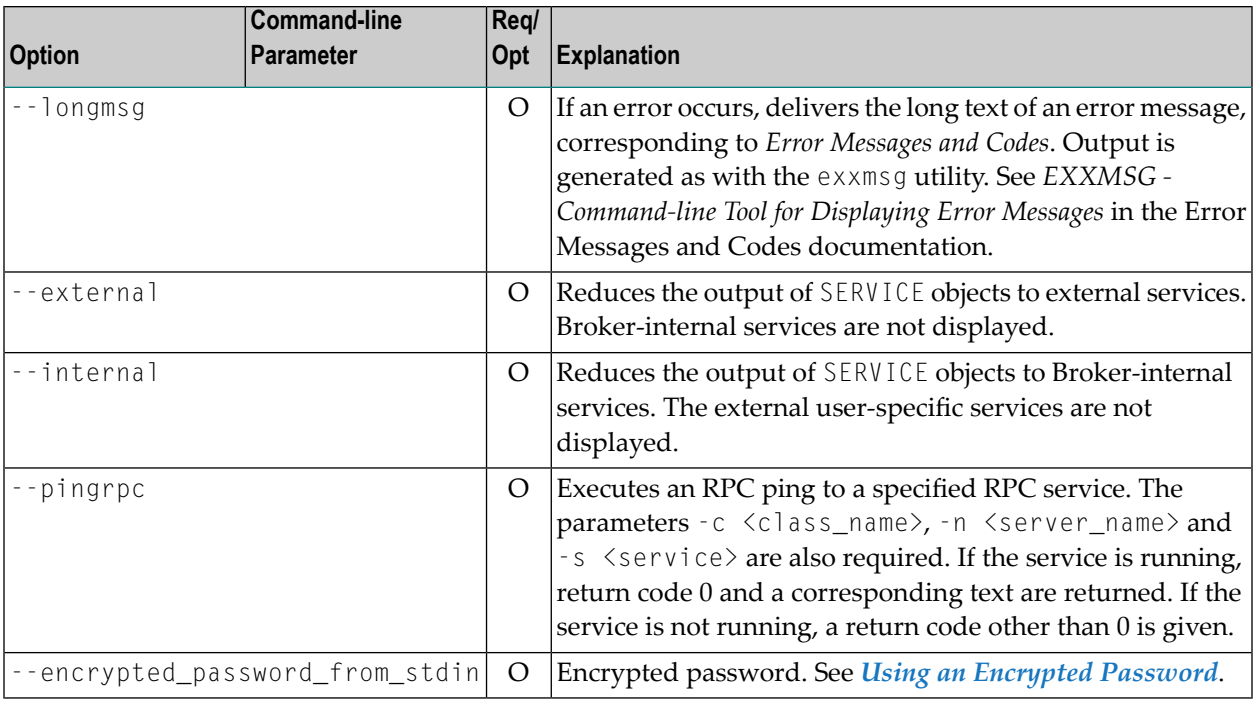

#### **Command-line Parameters from File**

etbinfo supports an alternative method of passing command-line parameters.

If the environment variable INF\_ATTR is set, the content is interpreted as a file name. If no commandline parameters are given, the command etbinfo evaluates the content of the file. Example:

<span id="page-146-0"></span>-blocalhost:3930:TCP -dBROKER

#### **Profile**

If you do not use the profile option or a format string, your output will be an unformatted list with all columns of that display type. To display specific columns, specify a profile that includes only those columns.

The following default sample profiles include all the columns defined for each display type:

■ BROKER ■ NET ■ PSFCTREE ■ SERVER ■ TCP ■ CLIENT ■ POOL ■ PSFDIV ■ SERVICE ■ USER ■ CLOGFLT ■ PSF ■ RESOURCE ■ SSL ■ WKRUSAGE ■ CONV ■ PSFADA ■ SECURITY ■ STATIS ■ WORKER

You can either delete the columns not required or copy the default profile and modify the order of the columns. Ensure that the column names have a leading "%". Column names can be written in one line or on separate lines. The output is always written side by side. With profile parameters %DATE and %TIME you can provide a timestamp for the command-line query.

#### **Location of Profiles**

On UNIX, the profiles are contained in directory */<Install\_Dir>/EntireX/etc* and are named *broker.pro*, *client.pro* etc.

#### **Example 1**

Profile for object SERVICE: SERVICE.

etbinfo -b ETB001 -d SERVICE -p service.pro -l FULL

The following list is displayed:

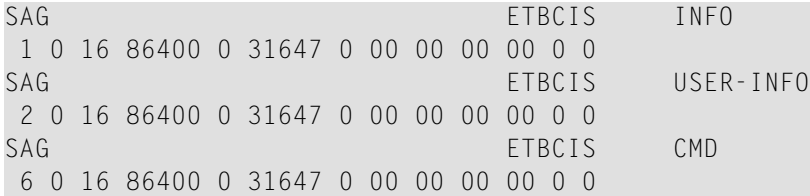

#### **Example 2**

Your own profile: MYPROF

```
etbinfo -b ETB001 -d SERVICE -p my_service.pro
```
**Note:** In this case, my\_service.pro contains:%4.4SERVERCLASS %SERVERNAME

The following list is displayed:

ACLA ASERVER BCLA BSERVER CCLA CSERVER

#### **Sample Profiles for etbinfo**

You can find the sample profiles for etbinfo in your /<Install\_Dir>/EntireX/config directory.

## <span id="page-148-0"></span>**Format String**

The format string, if specified, will override the use of a profile. The format string is built like a printf() in C language. The string must be enclosed in quotation marks. You can specify the columns by using a "%" and the column name. The column name must contain letters only. Numeric characters are not allowed. You can specify the length of column output by using a format precision, as in the ANSI-C  $print(f)$  function. The column name must be followed by a blank. For example:

etbinfo -b ETB001 -d BROKER -f "%12.12CPLATNAME %NUM-SERVER %NUM-CLIENT"

which produces the following output, for example:

MVS/SP 7.04 30 100

You can also use an arbitrary column separator, which can be any character other than "%". You can use  $\ln$  for a new line in the output and  $\ln$  for a tabulator in the format string or profile. For example:

etbinfo -b ETB001 -d SERVER -f "UserID: %5.5USER-ID Token: %5.5TOKEN"

which produces:

UserID: HUGO Token: MYTOK UserID: EGON Token: UserID: HELMU Token: Helmu

If you want to structure your output a little more, you can operate with the  $\ln$  or  $\cdot$  character. For example:

```
etbinfo -b ETB001 -d SERVICE -f "Class:%5.5SERVER-CLASS \n\tName:%5.5SERVER-NAME ↩
\n\tService:%5.5SERVICE"
```
#### which produces:

```
Class:DATAB
    Name:DB10
    Service:Admin
Class:PRINT
    Name:LPT1
    Service:PRINT
...
```
You can also add a timestamp to the query:

etbinfo -b ETB001 -d BROKER -f "%DATE %TIME"

which produces:

<span id="page-149-0"></span>2014-08-19 10:00:00.234

## **Using SSL/TLS**

#### **To set up SSL**

- 1 To operate with SSL, certificates need to be provided and maintained. Depending on the platform, Software AG provides default certificates, but we strongly recommend that you create your own. See *SSL/TLS Sample Certificates Delivered with EntireX* in the EntireX Security documentation.
- 2 Specify the Broker ID, using one of the following styles:
	- *URL Style*, for example:

ssl://localhost:2010

■ *Transport-method Style*, for example:

ETB024:1609:SSL

If no port number is specified, port 1958 is used as default.

- 3 Specify SSL parameters with the option -s|S (lowercase for etbcmd; uppercase for etbinfo). See *SSL/TLS Parameters for SSL Clients*.
- <span id="page-149-1"></span>4 Make sure the brokeris prepared for SSL connections as well. See *Running Broker with SSL/TLS Transport* in the platform-specific Administration documentation.

## **Using an Encrypted Password**

You can encrypt a password and store this in a file. Specify this file instead of a cleartext password when you call a secure broker.

**Note:** We strongly recommend that your cleartext password is longer than 16 characters.

#### **To encrypt a password**

1 Enter the command:

etbnattr --echo\_password\_only -w clear\_text\_password ↩

The encrypted password is written to stdout.

2 Copy the password value to an empty file. (Ignore the prefix KEY-PASSWD-ENCRYPTED:.)

# **To specify the encrypted password from stdin**

■ Enter the command:

etbinfo -x uid --encrypted\_password\_from\_stdin < *file*

Where *file* is the file containing the encrypted password you created as described above. Example:

etbinfo -b localhost:1971 -d BROKER -x UID --encrypted\_password\_from\_stdin < myPwd

# **etbcmd**

Allows the user to take actions - for example purge a unit of work, stop a server, shut down a Broker - against EntireX Broker.

- Running the [Command-line](#page-151-0) Utility
- [Command-line](#page-151-1) Parameters
- [Command-line](#page-155-0) Parameters from File
- List of [Commands](#page-155-1) and Objects
- [Examples](#page-156-0)
- Using [SSL/TLS](#page-157-0)
- Using an [Encrypted](#page-158-0) Password

## <span id="page-151-0"></span>**Running the Command-line Utility**

<span id="page-151-1"></span>In a UNIX environment, run the command-line utility with etbcmd. If the environment variable LOGNAME is not set, you must use the  $-x$  option (see below) to provide a user ID if the Broker is running with EntireX Security. etbcmd is located in the directory */<Install\_Dir>/EntireX/bin*.

#### **Command-line Parameters**

The table below explains the command-line parameters. All entries in the **Option** column are casesensitive.

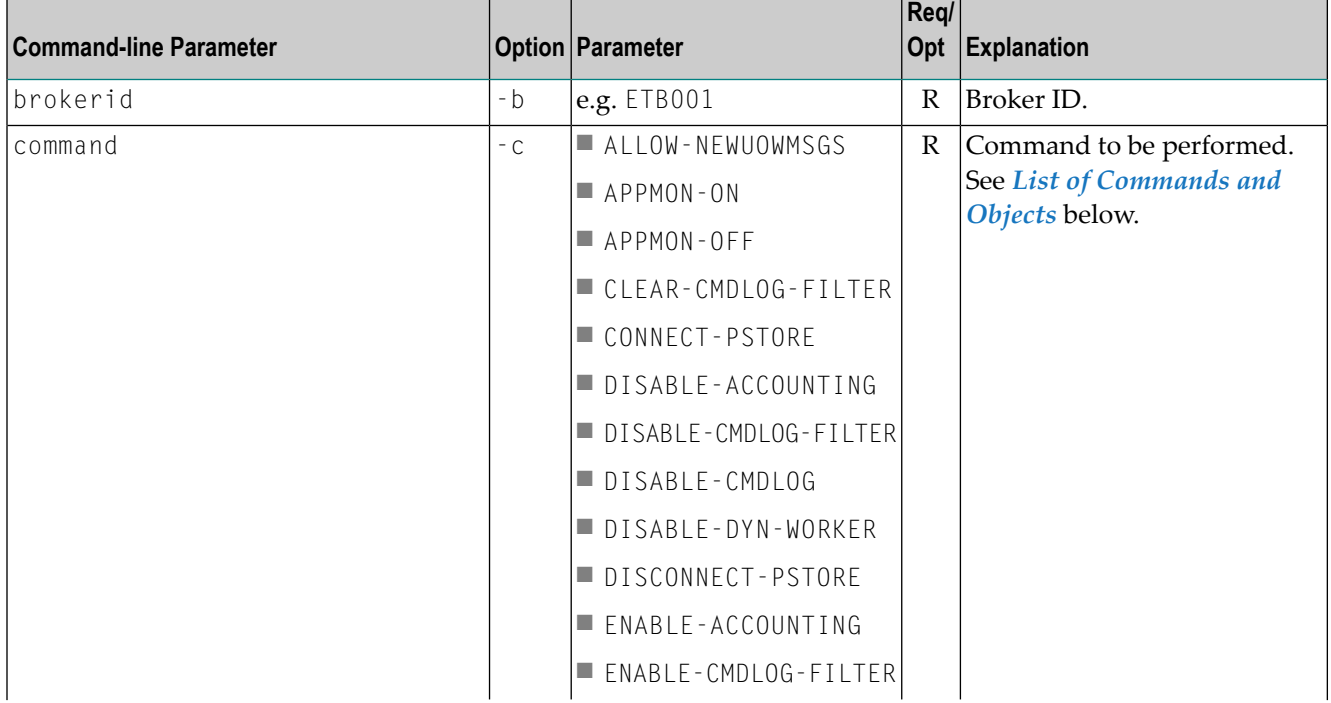

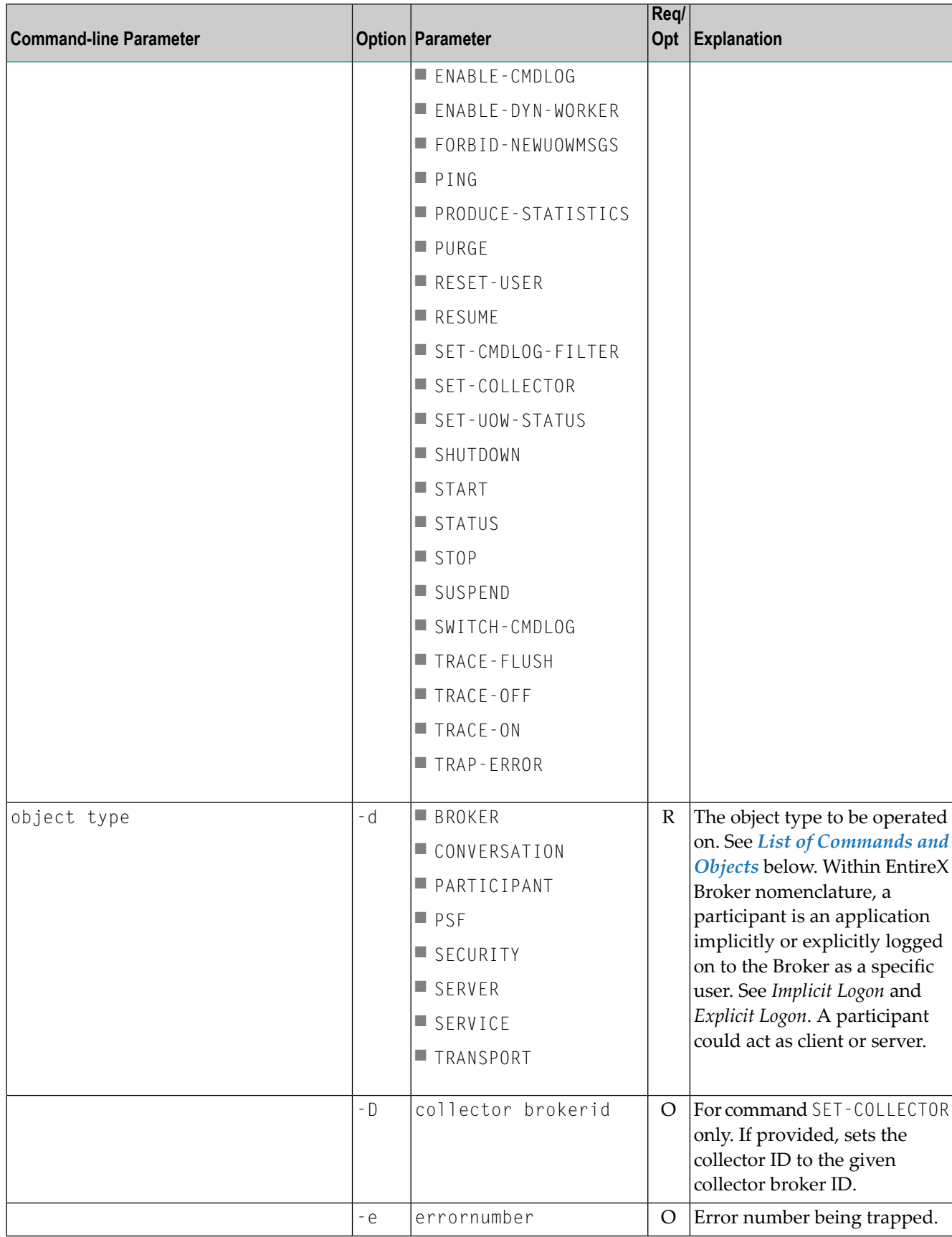

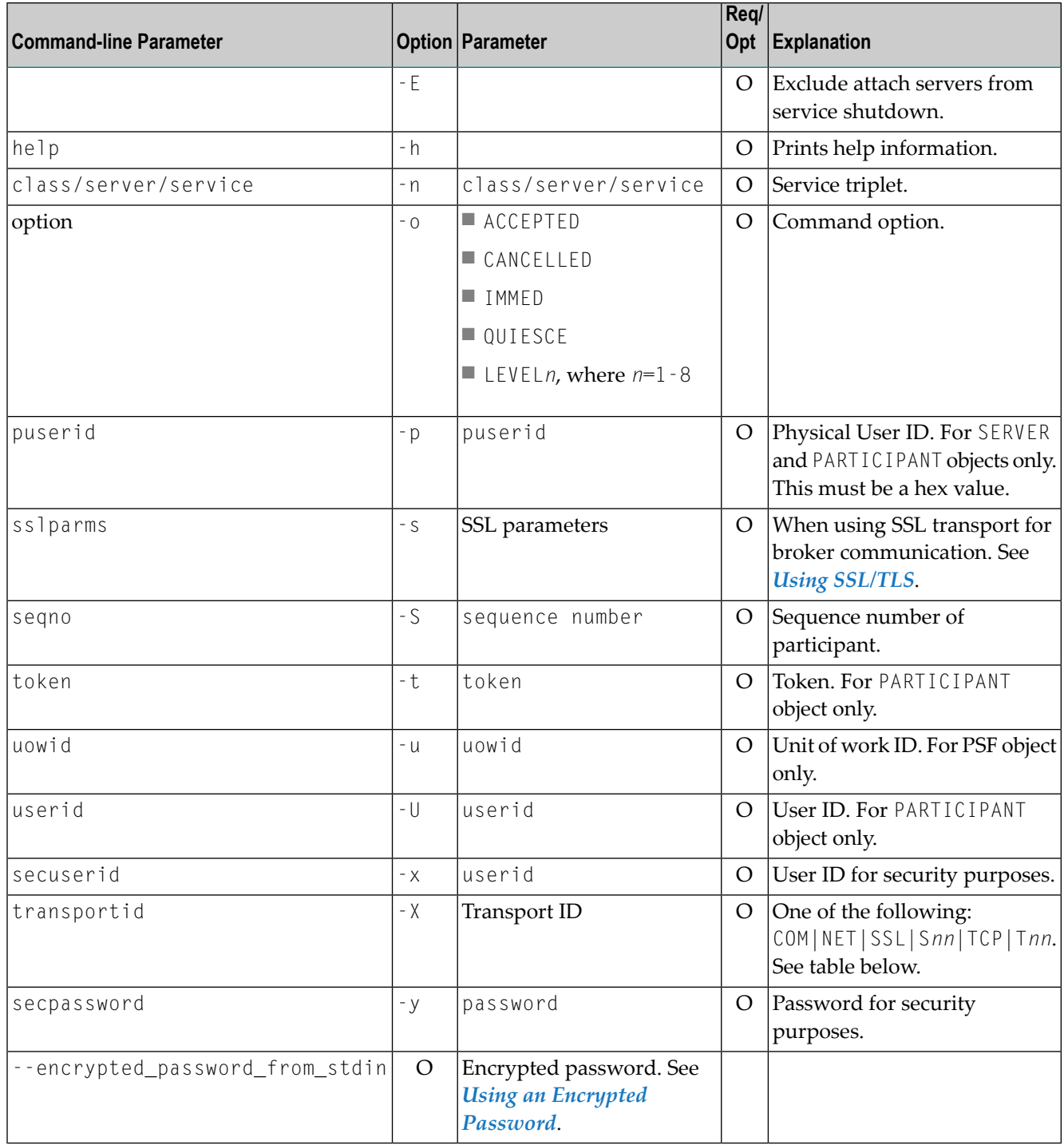

# **Transport ID Values**

This table explains the possible values for parameter transportid:

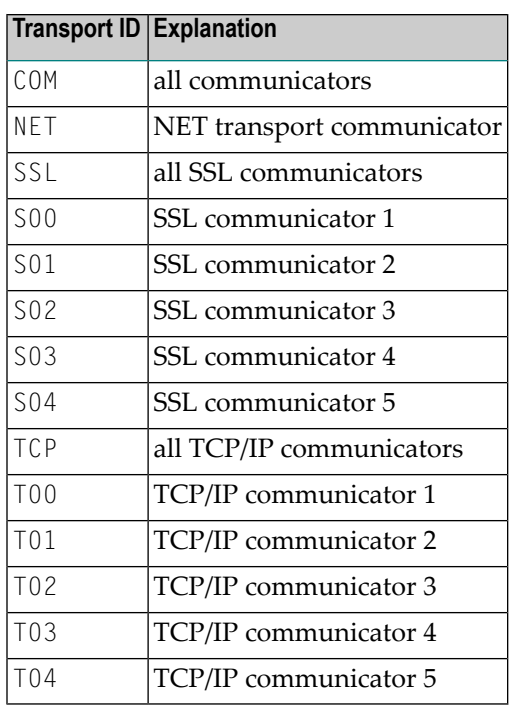

## <span id="page-155-0"></span>**Command-line Parameters from File**

etbcmd supports an alternative method of passing command-line parameters.

If the environment variable CMD\_ATTR is set, the content is interpreted as a file name. If no commandline parameters are given, the command etbcmd evaluates the content of the file. Example:

-blocalhost:3930:TCP -cPRODUCE-STATISTICS -dBROKER

## <span id="page-155-1"></span>**List of Commands and Objects**

This table lists the available commands and the objects to which they can be applied.

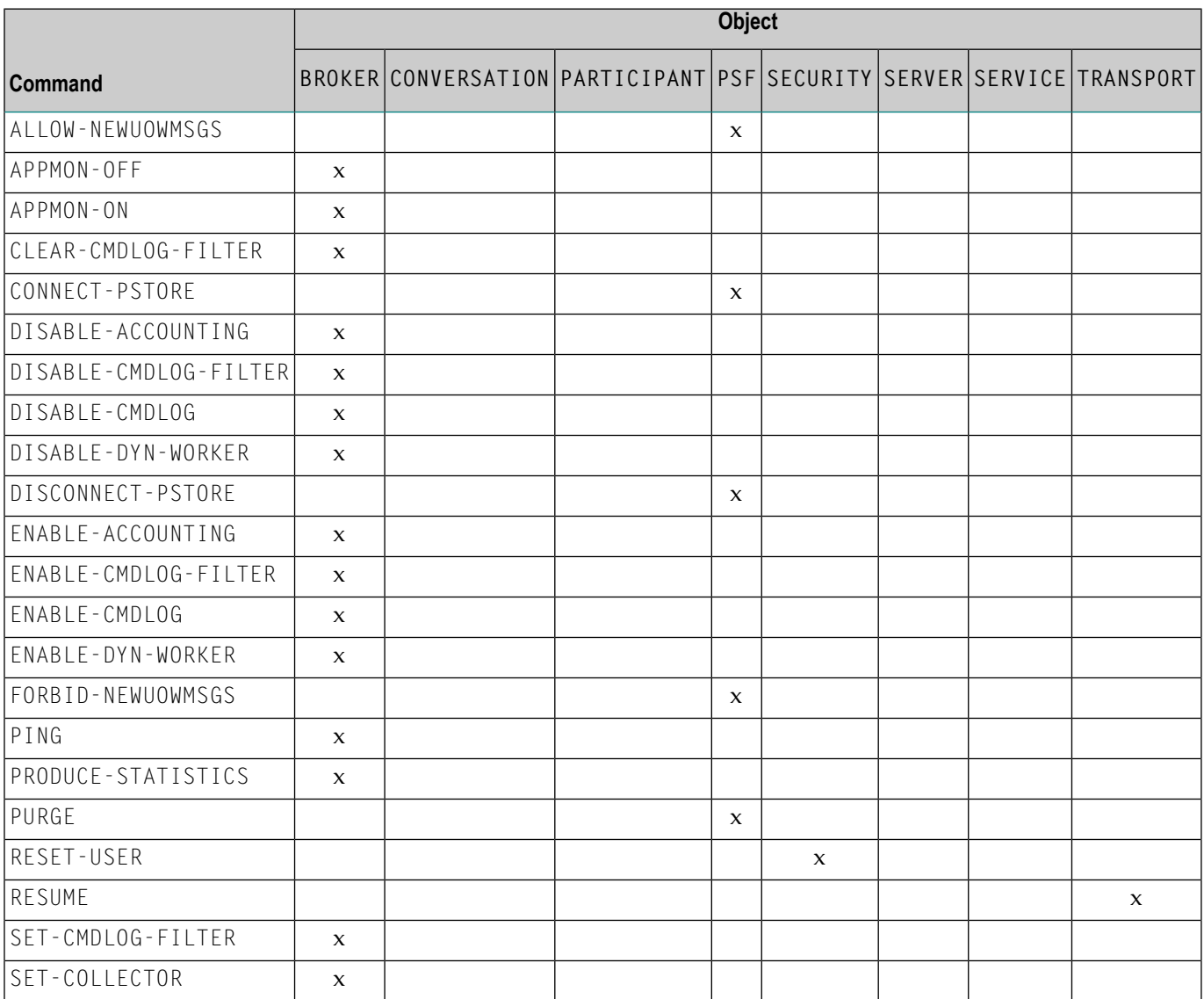

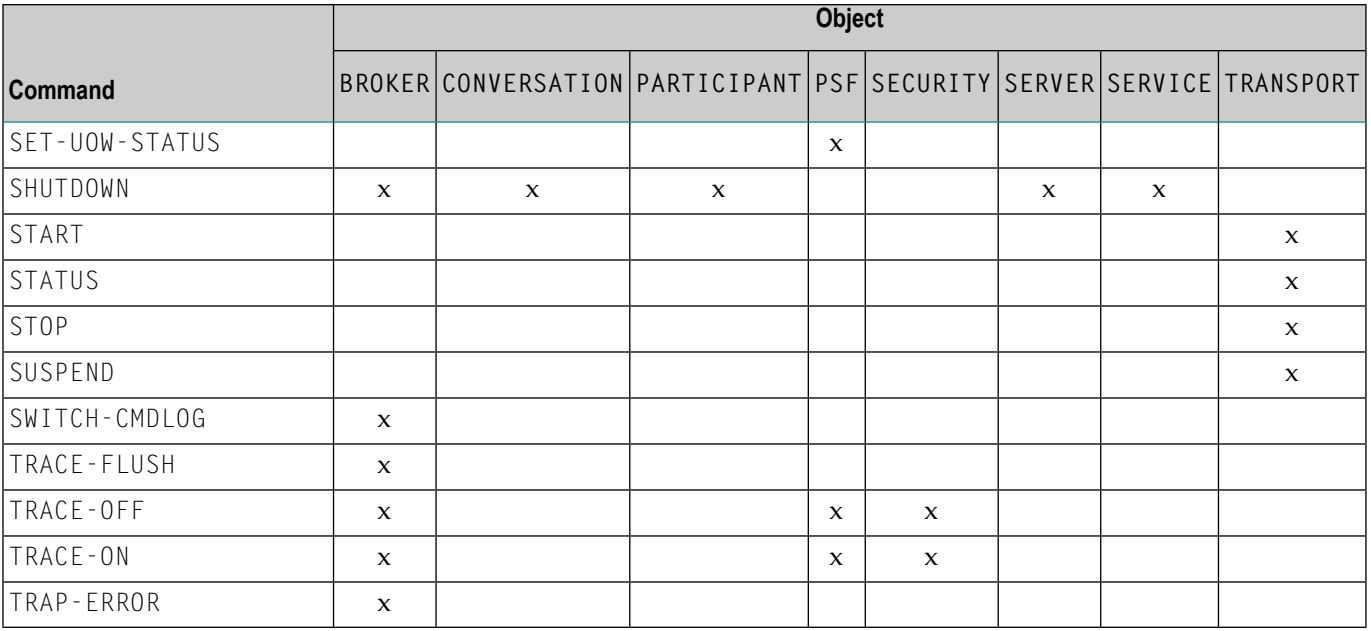

**Note:** Object type TRANSPORT applies to operating systems z/OS and z/VSE only.

# **Examples**

<span id="page-156-0"></span>

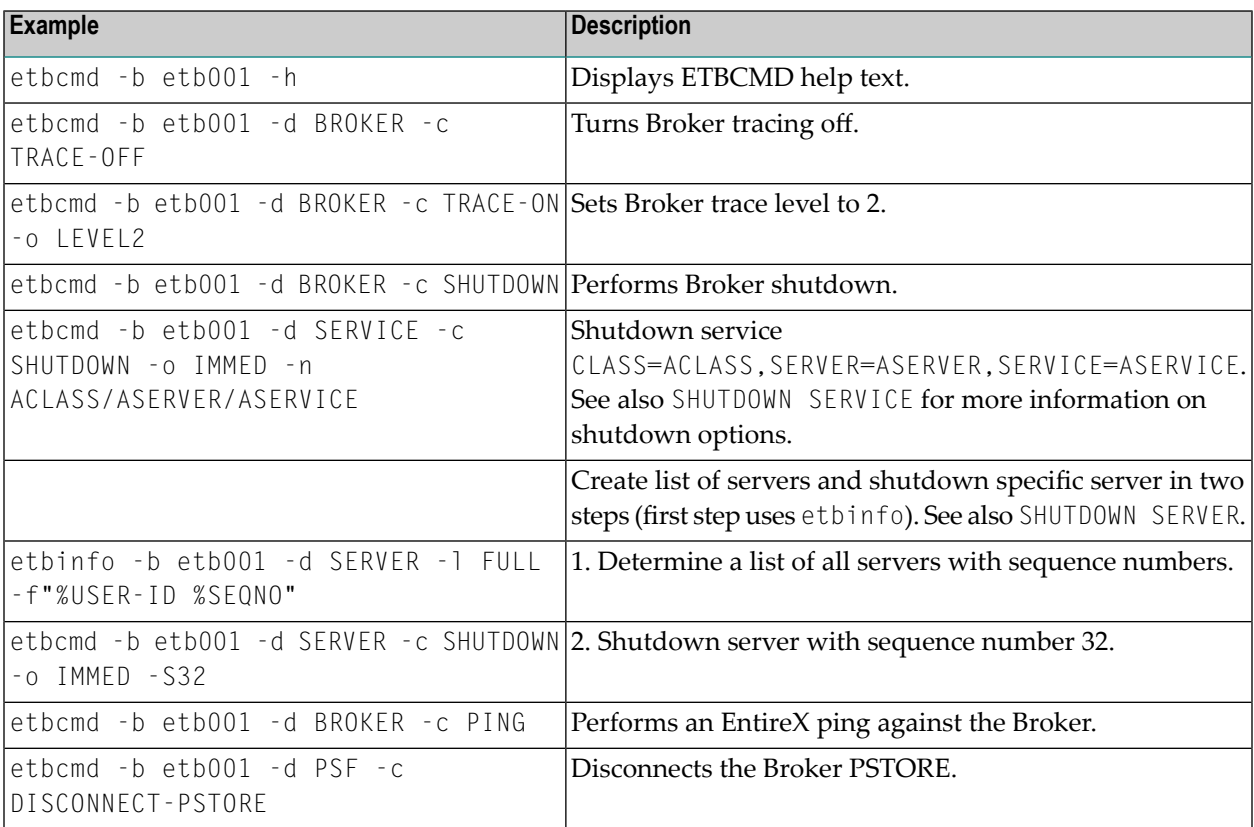

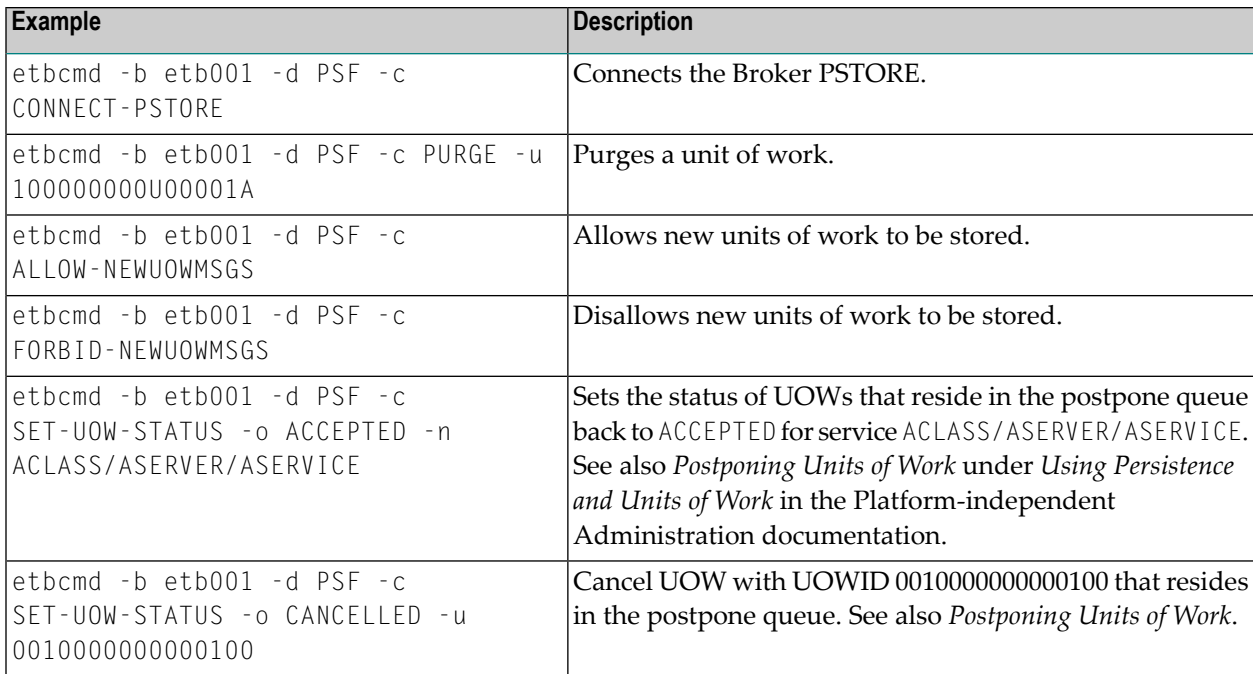

# <span id="page-157-0"></span>**Using SSL/TLS**

## **To set up SSL**

- 1 To operate with SSL, certificates need to be provided and maintained. Depending on the platform, Software AG provides default certificates, but we strongly recommend that you create your own. See *SSL/TLS Sample Certificates Delivered with EntireX* in the EntireX Security documentation.
- 2 Specify the Broker ID, using one of the following styles:

■ *URL Style*, for example:

ssl://localhost:2010

■ *Transport-method Style*, for example:

ETB024:1609:SSL

If no port number is specified, port 1958 is used as default.

- 3 Specify SSL parameters with the option -s|S (lowercase for etbcmd; uppercase for etbinfo). See *SSL/TLS Parameters for SSL Clients*.
- 4 Make sure the brokeris prepared for SSL connections as well. See *Running Broker with SSL/TLS Transport* in the platform-specific Administration documentation.

## <span id="page-158-0"></span>**Using an Encrypted Password**

You can encrypt a password and store this in a file. Specify this file instead of a cleartext password when you call a secure broker.

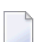

**Note:** We strongly recommend that your cleartext password is longer than 16 characters.

#### **To encrypt a password**

1 Enter the command:

etbnattr --echo\_password\_only -w clear\_text\_password ↔

The encrypted password is written to stdout.

2 Copy the password value to an empty file. (Ignore the prefix KEY-PASSWD-ENCRYPTED:.)

#### **To specify the encrypted password from stdin**

Enter the command:

```
etbcmd -xuid --encrypted_password_from_stdin < file
```
Where *file* is the file containing the encrypted password you created as described above. Example:

etbcmd -blocalhost:1971 -cPING -dBROKER -xUID --encrypted\_password\_from\_stdin ↔ < myPwd

# 10 Attach Manager

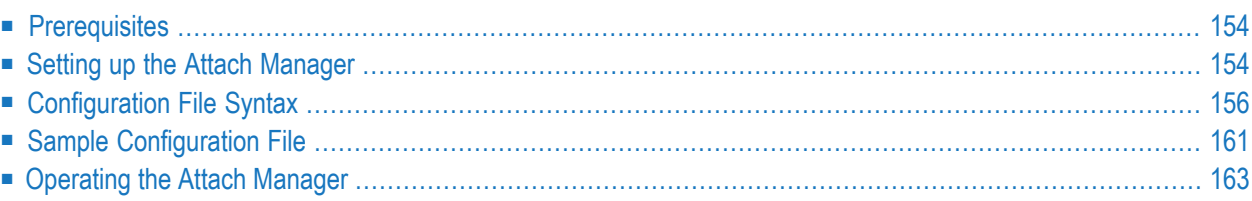

EntireX includes an Attach Manager (ATM) for UNIX and Windows. This is used to start servers if a client requests a particular service from the Broker, but a server for that service is not active. This chapter covers the following topics:

# <span id="page-161-0"></span>**Prerequisites**

The Attach Manager needs the following:

- An active task registered at the Broker. As of EntireX 9.9, the ATM task is no longer launched automatically on each computer where EntireX is installed. See *Setting up the Attach [Manager](#page-161-1)* for how to start the Attach Manager automatically or manually.
- A list of services the ATM is responsible for, and information on how to start the corresponding server for a particular service. The Attach Manager can start only processes that are local to where it is running, that is, the process that is attached will be run from the command line. There is no restriction, however, on what the started command-line process does, including starting a remote process on another system that will REGISTER as the server that satisfies the attach request.
- <span id="page-161-1"></span>■ A configuration file that contains the service list the ATM is responsible for, information on how to start the corresponding server and additional configuration parameter to control the ATM functionality.

# **Setting up the Attach Manager**

If you do not need the ATM for your own services, you do not need to perform any configuration for the ATM. For the default configuration EXXATM, a default configuration file *EXXATM.cfg* comes with the EntireX installation and contains the necessary configuration to start the EntireX sample servers. The file is located in directory *EntireX/config/service/appl.EXXATM*.

**Notes:**

- 1. In the current version of EntireX, the ATM is *not* launched automatically by default.
- 2. The command etbsrv uses the default section defined in the configuration file.

#### **To launch the Attach Manager automatically**

Activate automatic start after a reboot or after a restart of the Broker Adminstrator Service with the following command:

etbsrv SERVICE ATTR <*configuration name*> AUTOSTART=YES

For example:

etbsrv SERVICE ATTR EXXATM AUTOSTART=YES

With the next reboot, ATM is then launched automatically. The working directory is *EntireX/config/service/appl.EXXATM*. All log files are written to this directory. It also contains the configuration file *EXXATM.cfg* of the Attach Manager. See *[Configuration](#page-163-0) File Syntax*.

**To deactivate automatic start of the Attach Manager**

Enter command:

etbsrv SERVICE ATTR <*configuration name*> AUTOSTART=NO

#### **To check the status of the Attach Manager**

Enter command:

etbsrv SERVICE STATUS <*configuration name*>

#### **To start and stop the Attach Manager**

■ Enter one of the following commands:

etbsrv SERVICE START <*configuration name*>

etbsrv SERVICE RESTART <*configuration name*>

etbsrv SERVICE STOP <*configuration name*>

#### **To show the current status**

Enter command:

#### etbsrv SERVICE STATUS

The Attach Manager is located in the *bin* subdirectory under the installed EntireX directory. The name of the executable is *exxatm.exe*. If you need to start an ATM manually for any reason, start it using this executable. Without further command-line arguments, the ATM uses the default section within the default configuration file. See *[Operating](#page-170-0) the Attach Manager* for possible command-line arguments.

If you need multiple ATM instances, we recommend using a separate ATM configuration.

#### **To create an Attach Manager configuration**

Enter the following command:

etbsrv SERVICE CREATE <*configuration name*>

<span id="page-163-0"></span>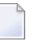

**Note:** The created configuration is located in EntireX directory *config/service/appl.<configuration name>*

# **Configuration File Syntax**

The syntax of the text-based configuration file is simple and is very similar to a Windows INI file.

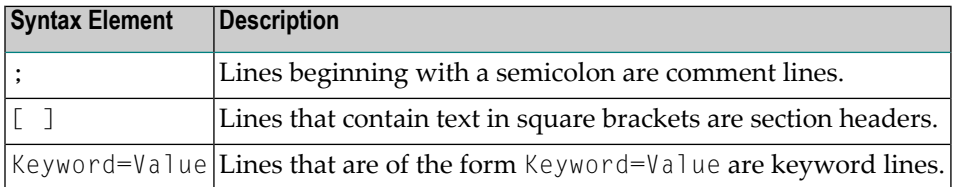

**Note:** Any of the values of the keywords in the configuration file can be set as environment variables.

There are three different types of sections in the configuration file:

- The ATM section to configure a particular ATM instance. The ATM section with the name "Default" is the default section. If no section with the name "Default" is found, the first ATM section in the file is the default section. Each ATM section contains the configuration parameters of the corresponding ATM instance and has one related Service List section, which refers to the services that this ATM supports. Each ATM section needs exactly one ATM server attaching the related servers if requested.
- The Service List section contains a list of names of Service sections. The name of the Service List section is the name of the related ATM section appended by "\_Services".

■ The Service section configures a service, which consists of the service name and how to start the corresponding server.

The general structure of the configuration file is the following:

```
[Default]
; The parameters of the Default ATM
[Default_Services]
SERVICE1=
SERVICE2=
[SERVICE1]
; The parameters for SERVICE1
[SERVICE2]
; The parameters for SERVICE1
```
- [Parameters](#page-164-0) of the ATM Section
- [Parameters](#page-167-0) of the Service List Section
- [Parameters](#page-167-1) of the Service Section

## <span id="page-164-0"></span>**Parameters of the ATM Section**

These sections define the Attach Manager itself and contain the keywords indicated in this table. There can be up to 16 of these sections.

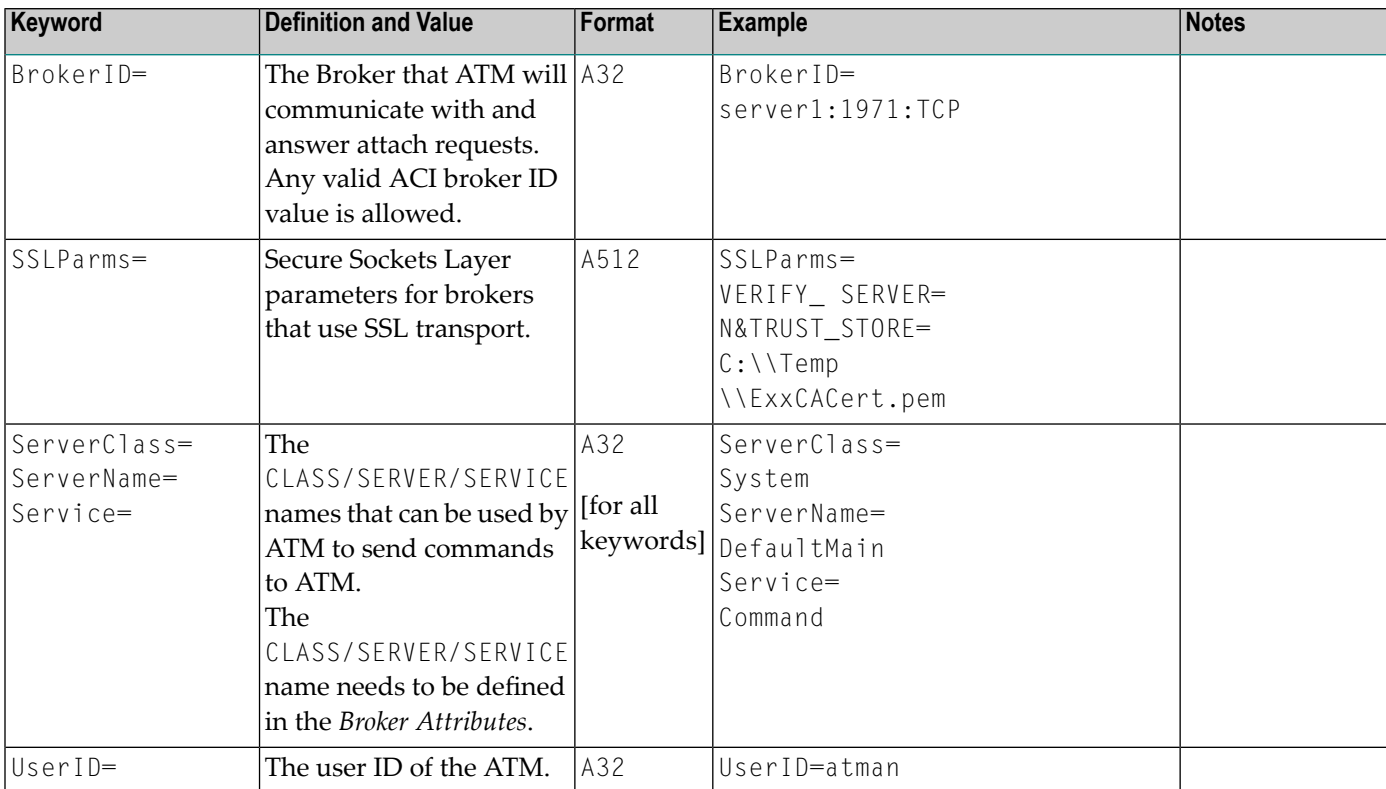

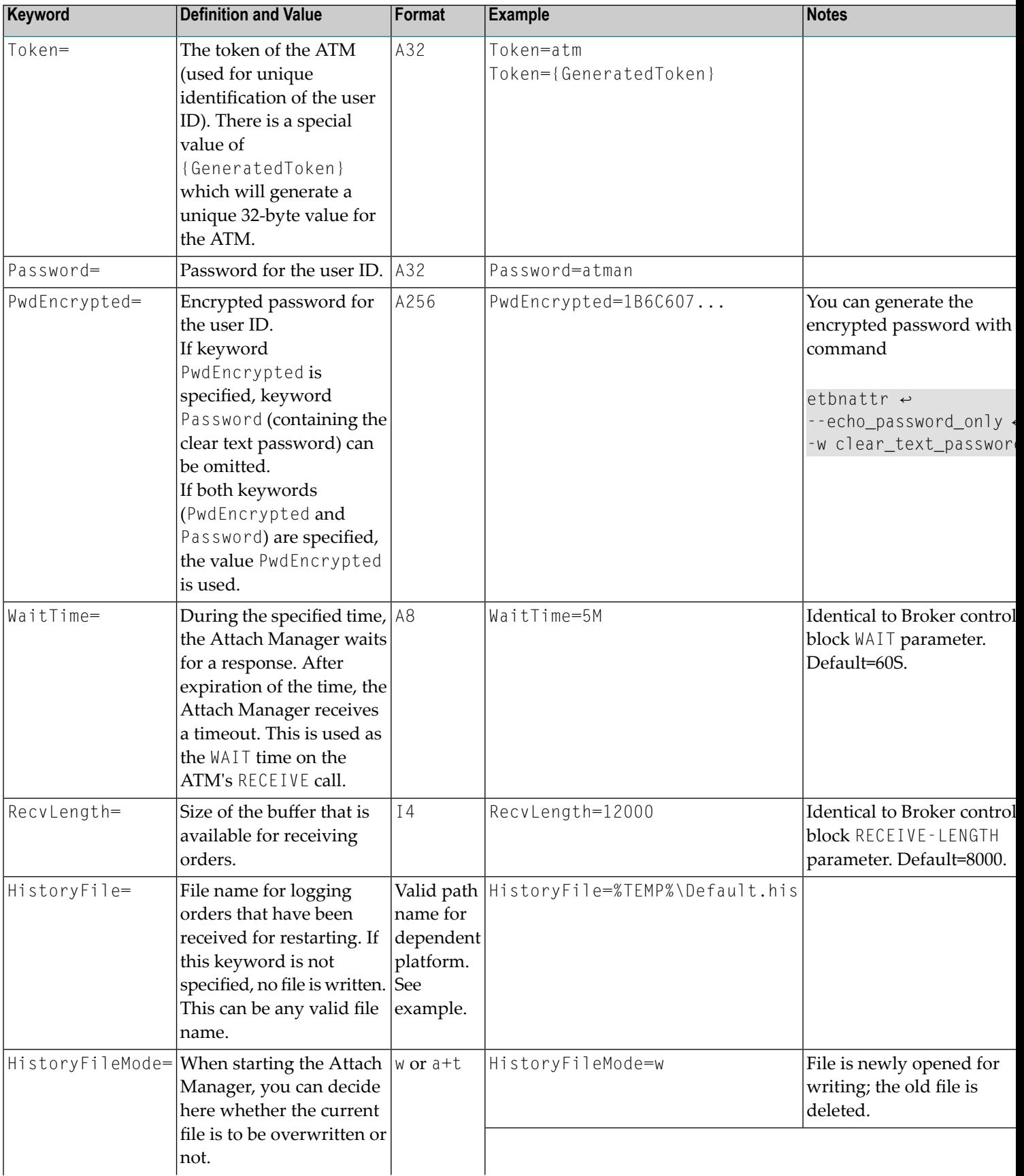

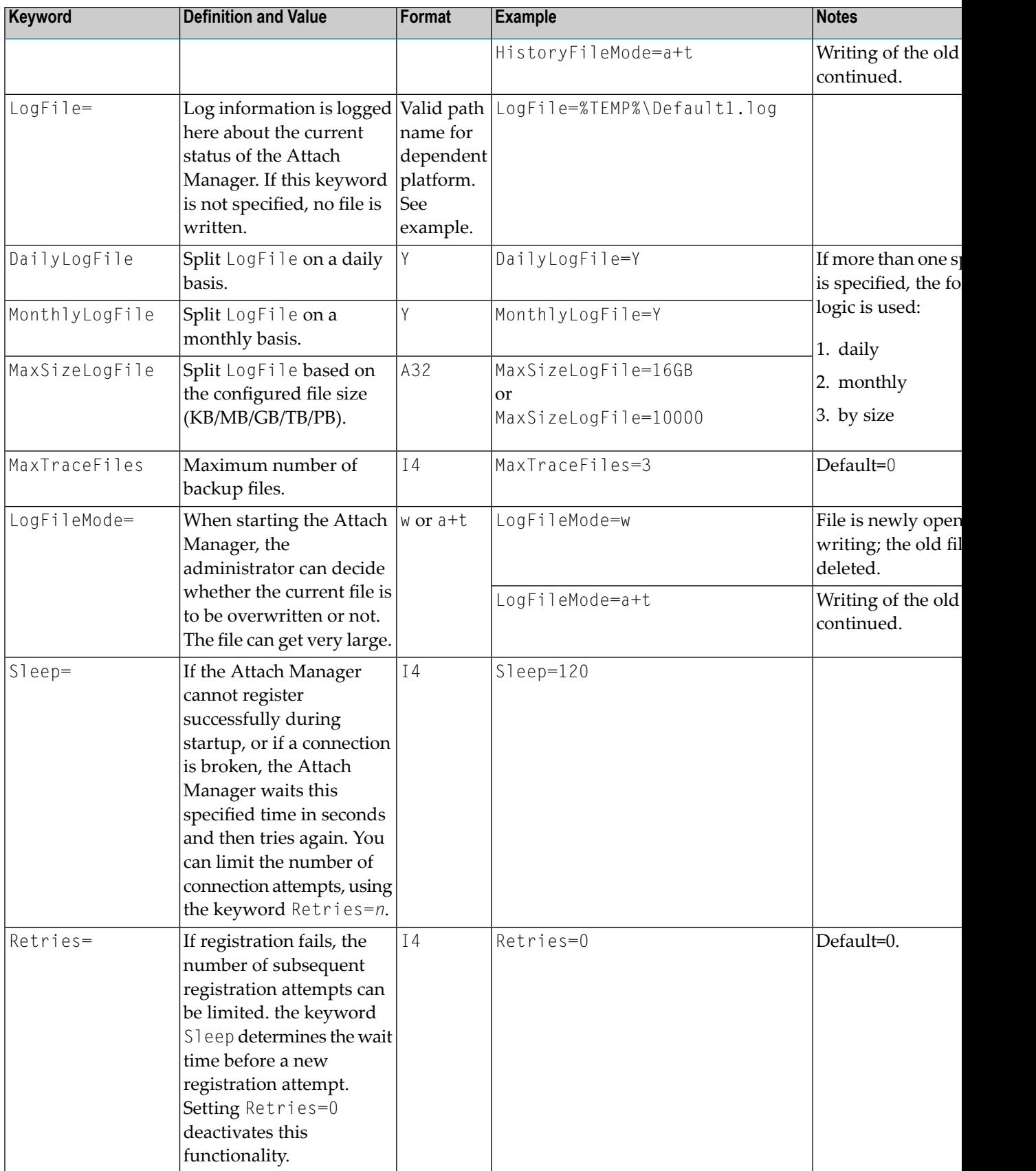

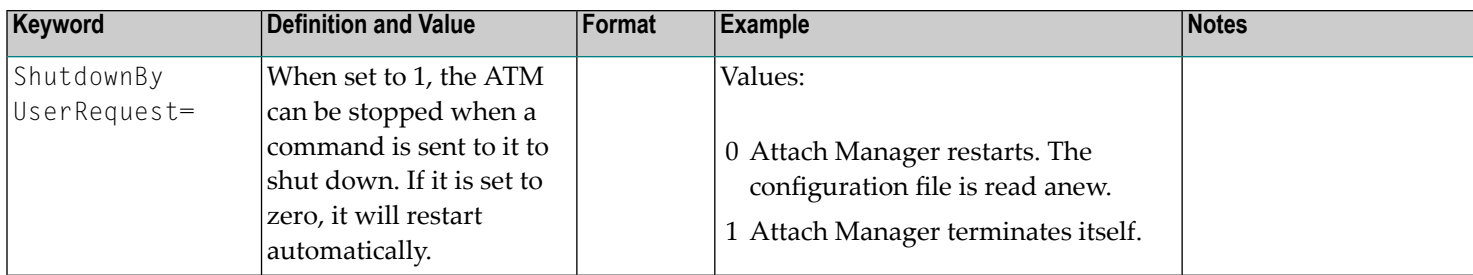

## <span id="page-167-0"></span>**Parameters of the Service List Section**

This section names the Service sections that will be used to define the services that will be attached. The prefix of the name of the section must match a specific instance of the AttachManager(n) sections.

Example: Assume there are three services to be attached. They can be logically defined as follows:

[Default\_Services] payroll= inventory= qualitycontrol=

<span id="page-167-1"></span>Therefore, there will be three optional sections following: [payroll], [inventory], and [qualitycontrol].

#### **Parameters of the Service Section**

There can be any number of Service sections attached to an ATM by means of its corresponding Service List section. The Service sections are used to define the actual commands that will be issued by ATM to attach servers to respond to Broker requests

The following keywords can be used:

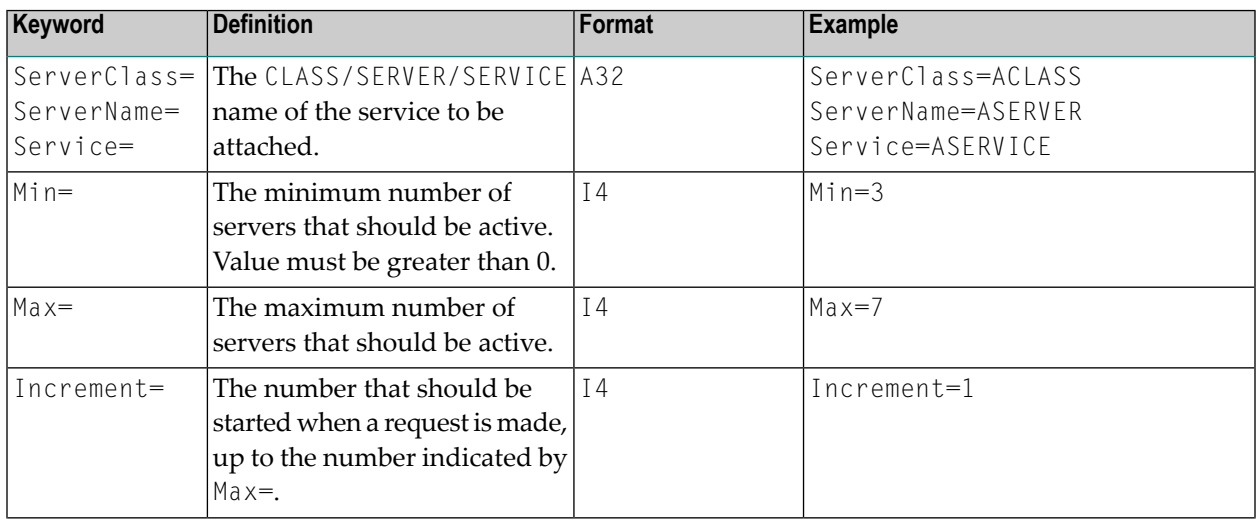

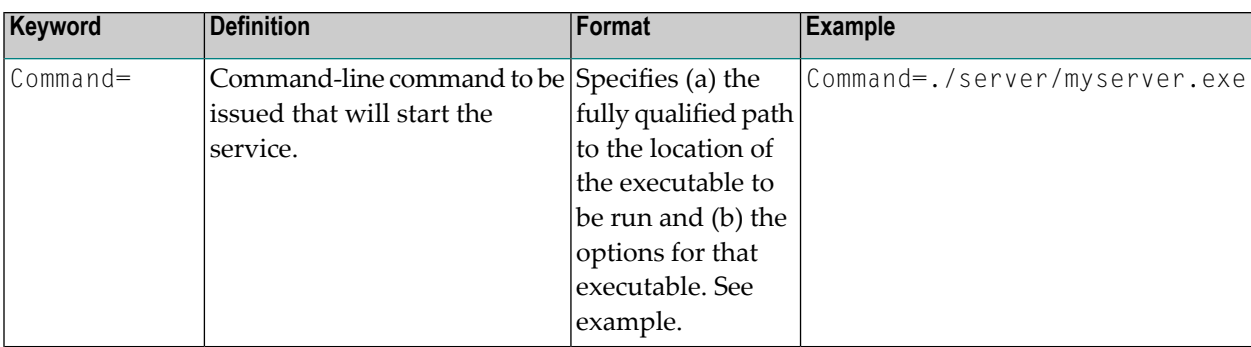

<span id="page-168-0"></span>Example from table above: If there are no instances of the service ACLASS: ASERVER; ASERVICE REGISTERED, the command indicated in the Command= keyword will be issued three times.

# **Sample Configuration File**

**Note:** A sample configuration file is provided in the */config* directory of EntireX. This sample defines two ATMs: Default and AttachManager2. The default ATM supports only the services related to Default.

[Default]

```
;
; Specify the broker to which the Attach Manager attaches and
; the channel on which the Attach Manager listens for command
; requests.
;
BrokerID=localhost:1971:TCP
ServerClass=System
ServerName=DefaultMain
Service=Command
UserID=%USERNAME%
Token={GeneratedToken}
Password=Hugo
WaitTime=30s
RecvLength=12000
; Activities will be written to the history file (optional)
HistoryFile=%TEMP%\Default.his
HistoryFileMode=a+t
; Log messages will be written to the log file (optional)
LogFile=%TEMP%\Default.log
; Append to an existing file
;LogFileMode=a+t
; Create a new file
LogFileMode=w
Sleep=10
```

```
Retries=0
ShutdownByUserRequest=1
;
;
; Default's services
;
[Default_Services]
AServer=
BServer=
;
[AServer]
ServerClass=ACLASS
ServerName=ASERVER
Service=ASERVICE
Min=2Max=3Increment=1
Command=myservera -c<ServerClass> -s<ServerName> -v<Service> -b<BrokerID> -i500
;
[BServer]
ServerClass=BCLASS
ServerName=BSERVER
Service=BSERVICE
Min=1
Max=1Increment=1
Command=myserverb -c<ServerClass> -s<ServerName> -v<Service> -b<BrokerID> -i750
[AttachManager2]
;
; Specify the broker to which the Attach Manager attaches and
; the channel on which the Attach Manager listens for command
; requests.
;
BrokerID=localhost:1971:TCP
ServerClass=System
ServerName=AttachManager2Main
Service=Command
UserID=%USERNAME%
Token={GeneratedToken}
Password=Hugo
WaitTime=30s
RecvLength=12000
; Activities will be written to the history file (optional)
HistoryFile=%TEMP%\AttachManager2.his
HistoryFileMode=a+t
; Log messages will be written to the log file (optional)
LogFile=%TEMP%\AttachManager2.log
; Append to an existing file
```

```
;LogFileMode=a+t
; Create a new file
LogFileMode=w
Sleep=10
ShutdownByUserRequest=1
;
; AttachManager2's services
;
[AttachManager2_Services]
CServer=
;
[CServer]
ServerClass=CCLASS
ServerName=CSERVER
Service=CSERVICE
Min=1Max=1Increment=1
Command=myserverc -c<ServerClass> -s<ServerName> -v<Service> -b<BrokerID> -i1000
```
# <span id="page-170-0"></span>**Operating the Attach Manager**

Under normal circumstances, no manual operation is not necessary if the default ATM satisfies your needs. However, if you need to run multiple ATMs in your environment, this section describes how to perform the necessary operations.

- Starting the Attach [Manager](#page-170-1)
- Stopping the Attach [Manager](#page-171-0)
- <span id="page-170-1"></span>■ Logging the Attach [Manager](#page-172-0)
- Attach Manager [Processing](#page-173-0)

# **Starting the Attach Manager**

## **To start an Attach Manager**

Enter command:

etbsrv SERVICE <*configuration name*>

**Note:** etbsrv starts with the default section defined in the configuration file.

Or:

Either from the *bin* directory of EntireX (or from any directory if the *bin* directory is in the PATH), enter the following command:

```
exxatm -F<full-path of Configuration file> -N<AttachManager1> -N<AttachManager2> \leftrightarrow...
```
**Notes:**

- 1. With the -N argument you specify the ATM section for which the Attach Manager is responsible for. If this argument is omitted the attach manager is responsible for the default section.
- 2. With the -F argument you specify the location of the configuration file. If this argument is omitted, the Attach Manager uses the default configuration file. All ATM instances should use the same configuration file, so we recommend you use the default file for the default ATM.
- <span id="page-171-0"></span>3. The Attach Manager writes output to stdout. If you start the Attach Manager as a background process, stdout must be redirected to a file.

#### **Stopping the Attach Manager**

#### **To stop an Attach Manager**

Each attach manager corresponds to an particular broker and registers a command service defined with the configuration variables ServerClass/ServerName/Service in the ATM section.

Use the script etbsrv.

Or:

Use the command-line utility etbcmd.

Or:

Press **CTRL-C**.

Or:

Under UNIX, enter command kill *process-id*.

## <span id="page-172-0"></span>**Logging the Attach Manager**

The ATM log file and a history file are defined by the ATM configuration parameters. For each order to launch a service, the ATM writes a record into the history file. The history record has the following format:

- date and time
- the service name as defined in the ATM config file
- server name, server class and service
- $\blacksquare$  number of active replicates (this number is greater than 0 only if all running replicates are busy while a new client requests the service
- number of server lookups, that is, the number of clients requesting a new replicate of the server; this is greater than 1 only if two clients request a service in parallel
- $\blacksquare$  replicate increment as defined in the ATM config file
- number of replicates actually launched; this differs from the increment only if the high watermark is exceeded

# <span id="page-173-0"></span>**Attach Manager Processing**

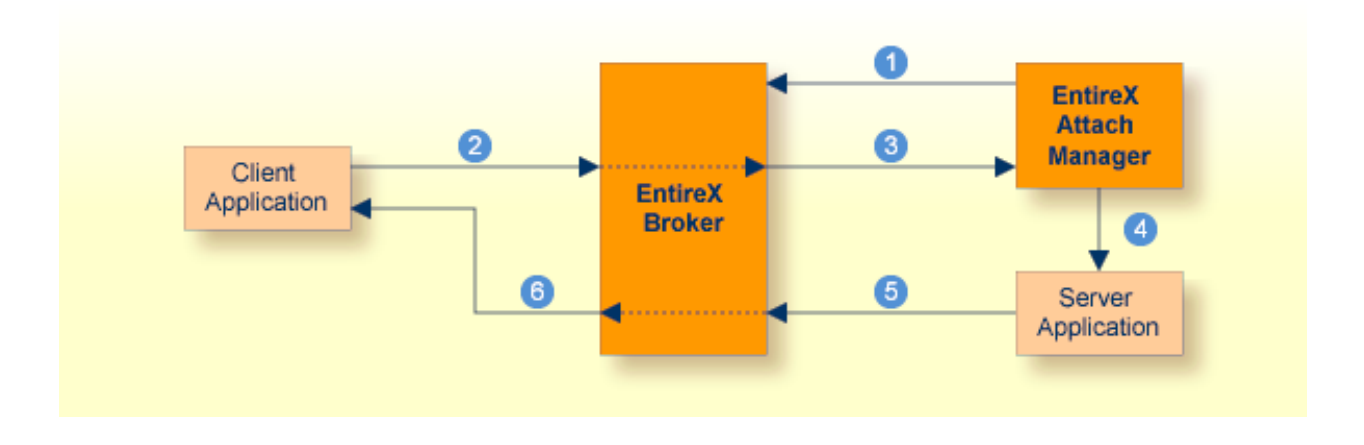

- Attach Manager registers with Broker, indicating that it will attach named services. These are called attach-managed services.
- <sup>2</sup> Client requests a service that is attach-managed. Server may or may not be active. If it is not, a server will be started (attached).
- **Attach request comes from the Broker.**
- Attach Manager issues command to start the server application.
- **6** Server application issues a LOGON to the Broker, then issues REGISTER and RECEIVE. It gets message from client, processes the message, and responds.
- Response from server is received by the client application.

# **11 Settting up and Administering the EntireX Broker TCP**

# **Agent**

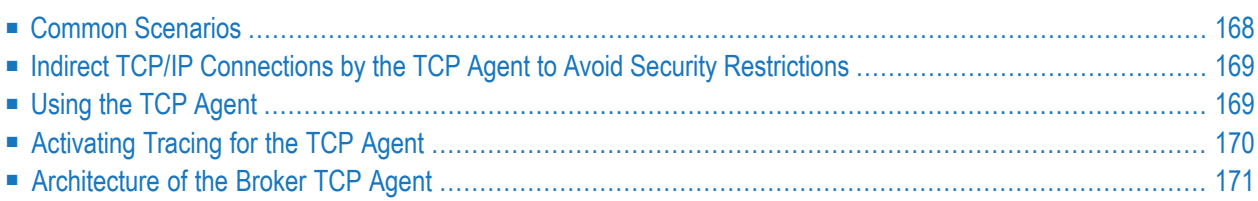

The EntireX Broker TCP Agent is a gateway to the broker whenever direct TCP/IP communication with the broker is not possible. Under UNIX, use the delivered script */opt/softwareag/EntireX/bin/brokeragent.bsh* to start the agent.

# <span id="page-175-0"></span>**Common Scenarios**

The most common scenarios for using the Broker TCP Agent are where the Java security manager does not allow direct communication with the Broker. For example, an untrusted Java applet can only open a TCP/IP connection to a Broker which is running on the same machine as the Web server.

Although in most cases the Broker TCP Agent will be used from a Broker application written in Java, the Broker TCP Agent can also be used from any component or application configured with TCP/IP.

# <span id="page-176-0"></span>**Indirect TCP/IP Connections by the TCP Agent to Avoid Security Restrictions**

The Broker TCP Agent must be used when the Java client cannot open a TCP/IP connection to the EntireX Broker due to security or firewall settings. The most prominent case is the Java sandbox model, which permits a Java applet to open only TCP/IP connections to the machine where the Web server resides. If the EntireX Broker is running on a different machine, a TCP Agent has to be run on the Web server machine.

# <span id="page-176-2"></span><span id="page-176-1"></span>**Using the TCP Agent**

## **Class Name and Parameters**

The Broker TCP Agent is a standalone Java application. The class name which contains the main method is com.softwareag.entirex.ba.BrokerAgent.

Specify the following parameters in the order given in this table when the TCP Agent listens on a TCP/IP port:

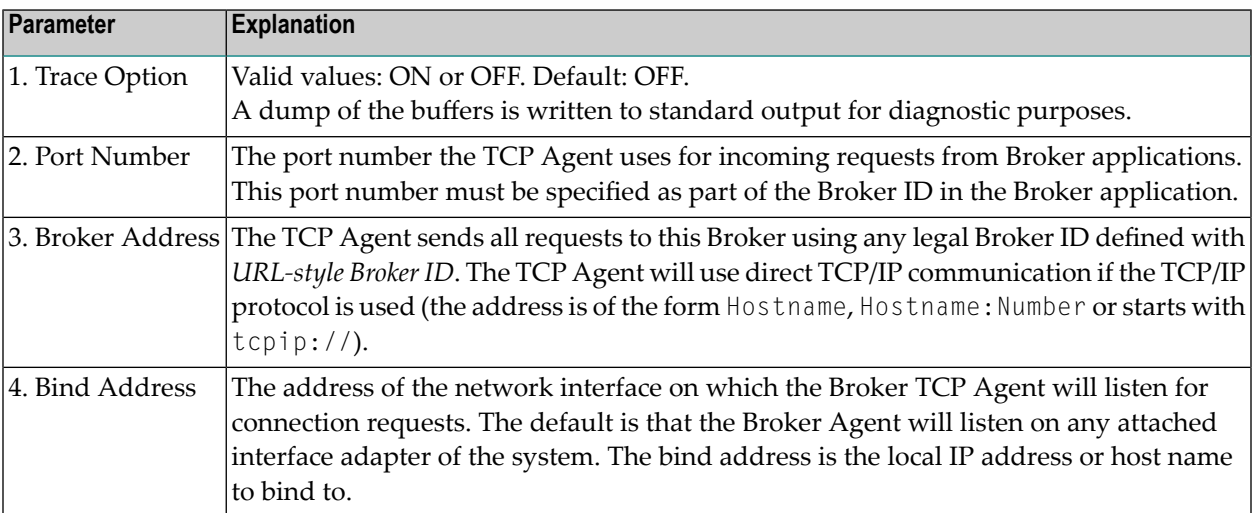

# **Starting the TCP Agent**

Under UNIX, the EntireX distribution kit comes with a shell script to start the Broker TCP Agent. Change the port number and the Broker address in the script */<Install\_Dir>/EntireX/bin/brokeragent.bsh*.

# <span id="page-177-0"></span>**Activating Tracing for the TCP Agent**

Set the parameter Trace Option to "ON". See *Class Name and [Parameters](#page-176-2)*.

# <span id="page-178-0"></span>**Architecture of the Broker TCP Agent**

The architecture of the Broker TCP Agent is shown in the following picture:

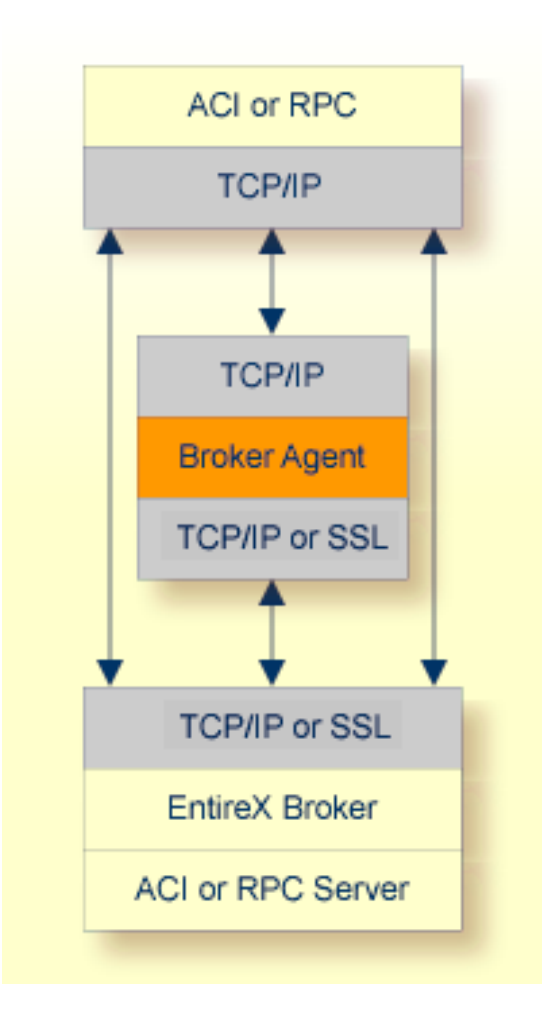
### 12 Settting up and Administering the EntireX Broker SSL

## **Agent**

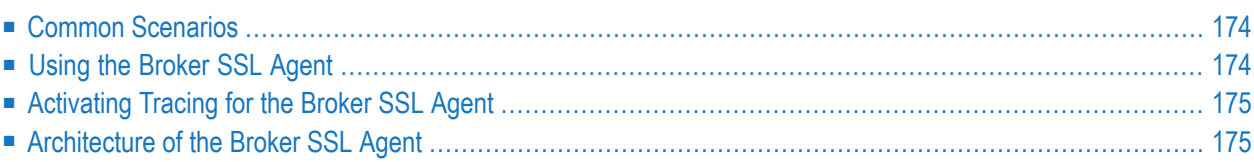

The EntireX Broker SSL Agent is a gateway to the broker whenever direct SSL/TLS communication with the broker is not possible. Under UNIX, use the delivered script */opt/softwareag/EntireX/bin/sslbrokeragent.bsh* to start the agent.

### <span id="page-181-0"></span>**Common Scenarios**

The most common scenarios for using the Broker SSL Agent are where direct SSL communication to the Broker is not possible or it is not required by the network architecture.

<span id="page-181-1"></span>Although in most cases the Broker SSL Agent will be used from a Broker application written in Java, the Broker SSL Agent can also be used from any component or application configured with SSL. See *Using SSL/TLS with EntireX Components*.

### <span id="page-181-2"></span>**Using the Broker SSL Agent**

#### **Class Name and Parameters**

The Broker SSL Agent is a standalone Java application. The class name is com.softwareag.entirex.ba.SSLBrokerAgent.

Specify the following parameters in the order given in this table when the Broker SSL Agent listens on an SSL port:

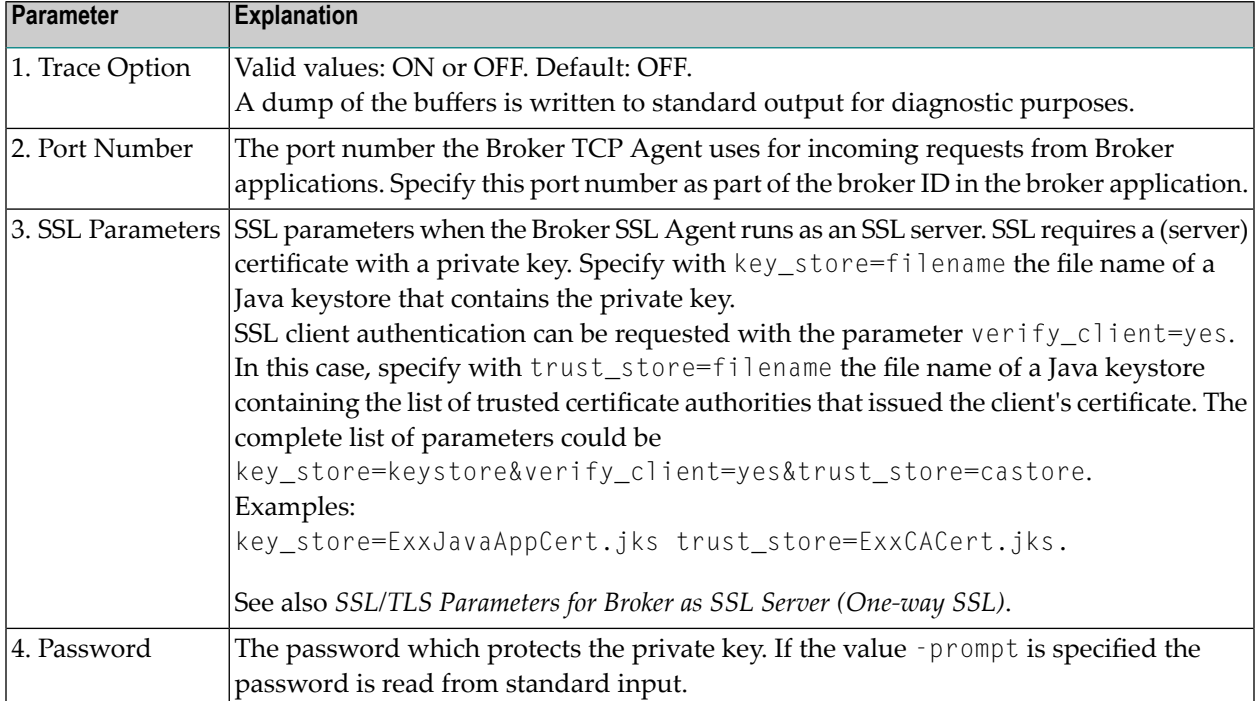

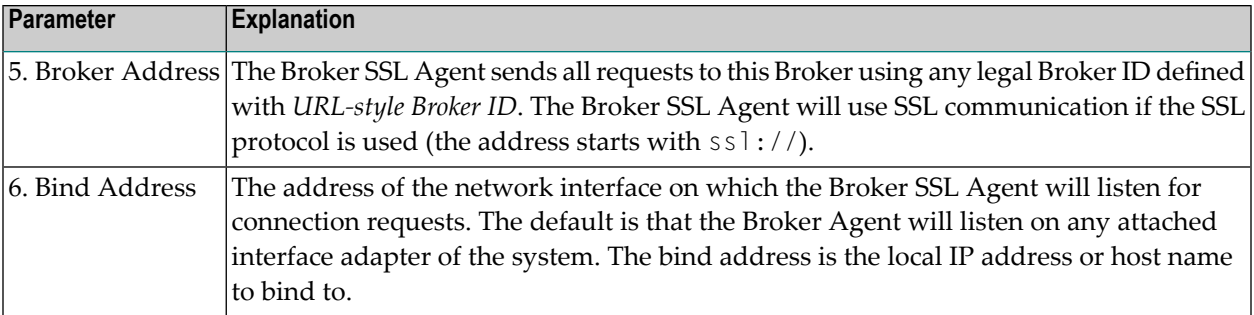

#### **Starting the Broker SSL Agent**

<span id="page-182-0"></span>Under UNIX, the EntireX distribution kit comes with a shell script to start the Broker SSL Agent. Change the port number, the Broker address and the SSL parameters in script */<Install\_Dir>/EntireX/bin/sslbrokeragent.bsh*.

### **Activating Tracing for the Broker SSL Agent**

<span id="page-182-1"></span>Set the parameter Trace Option to "ON". See *Class Name and [Parameters](#page-181-2)*.

### **Architecture of the Broker SSL Agent**

The architecture of the Broker SSL Agent is shown in the following picture:

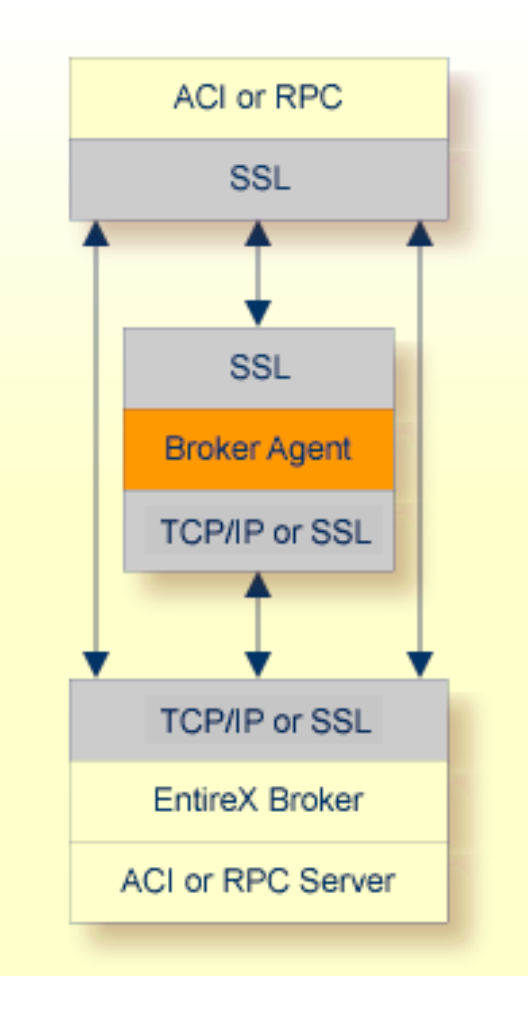

# **13 Settting up and Administering the EntireX Broker HTTP(S)**

## **Agent**

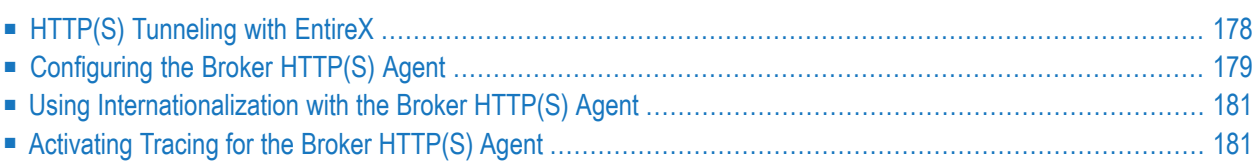

The EntireX Broker HTTP(S) Agent is a Java-based component that implements a Java servlet for servlet-enabled Web servers. It builds the bridge between a Web server and EntireX Broker in the intranet.

### <span id="page-185-0"></span>**HTTP(S) Tunneling with EntireX**

#### **Introduction**

When communicating with EntireX Broker over the internet, direct access to the EntireX Broker's TCP/IP port is necessary. This access is often restricted by proxy servers or firewalls. With EntireX, Java-based communication components can pass communication data via HTTP or HTTPS. This means a running EntireX Brokerin the intranet is made accessible by a Web server without having the need to open additional TCP/IP ports on your firewall (HTTP tunneling). HTTP or HTTPS tunneling can also be used for Java RPC.

#### **How the Communication Works**

The EntireX Java ACI is able to send and receive data via an HTTP protocol controlled by constructor com.softwareag.entirex.aci.Broker. See *How to Enable HTTP Support in a Java Component* under *Writing Advanced Applications - EntireX Java ACI*.

The EntireX Java component com.softwareag.entirex.aci.TunnelServlet.class implements a Java servlet for servlet-enabled Web servers. It builds the bridge between Web server and EntireX Broker in the intranet.

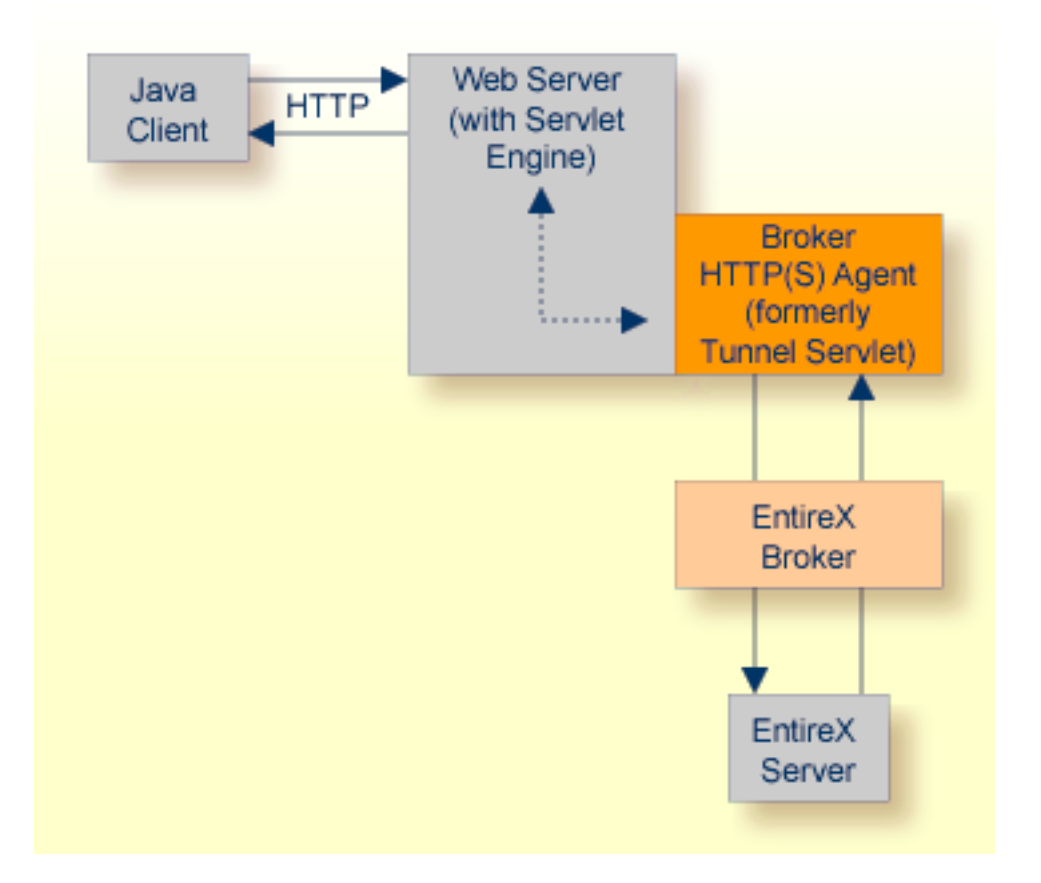

<span id="page-186-0"></span>The figure above shows how the communication works. In this scenario, a Java client program communicates via HTTP and EntireX Broker with an EntireX server. By using a Broker ID starting with http:// (passing the URL of the installed Broker HTTP(S) Agent) each Broker request is sent to a Web server, which immediately processes the Broker HTTP(S) Agent, passes the contents to EntireX Broker, receives the response and sends it back via HTTP. For the two partners (client and server) it is transparent that they are communicating through the Web. Java server programs can also communicate via HTTP if necessary.

### **Configuring the Broker HTTP(S) Agent**

To use the Broker HTTP(S) Agent you need a servlet-enabled Web server.

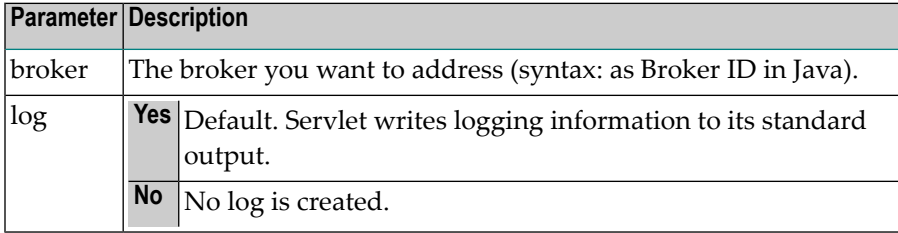

In the following, "tunnel" is used as the agent name.

#### **To adapt the Broker HTTP(S) Agent**

The following steps describe the deployment with the Web archive *entirex.jar* in detail. You can test the Broker HTTP(S) Agent with  $http://:sqrt/$  /that  $|$  restriances where entirex is the name of the Web application.

- 1 Create the new subfolders in the Web application directory of your Web server, e.g. *tunnel*, *tunnel/WEB-INF*, *tunnel/WEB-INF/lib*.
- 2 Copy the *entirex.jar* into *tunnel/WEB-INF/lib*.
- 3 Create a file named *web.xml* in the folder *tunnel/WEB-INF* with the following content:

```
<web-app>
   <servlet>
     <servlet-name>tunnel</servlet-name>
     <servlet-class>com.softwareag.entirex.aci.TunnelServlet</servlet-class>
     \langleinit-param\rangle<param-name>broker</param-name>
       <param-value>yourbroker</param-value>
     </init-param>
     <init-param>
       <param-name>log</param-name>
       <param-value>yes</param-value>
     </init-param>
   </servlet>
   <servlet-mapping>
     <servlet-name>tunnel</servlet-name>
     <url-pattern>/*</url-pattern>
   </servlet-mapping>
 </web-app>
```
- 4 Restart your Web server and test the installation by calling the Broker HTTP(S) Agent in your Web browser. The URL is: http://<yourhost>/tunnel. If the agent is installed properly, an information page is displayed.
- 5 Run either the RPC CALC example or the bcoc/bcos broker verification.
	- To run the RPC CALC example, see the relevant section for Natural | COBOL | PL/I and also *EntireX IDL Tester* in the Designer documentation.
	- To use the bcoc/bcos verification, see *Sample Programs for Client* (*bcoc*) and *Server* (*bcos*) in the z/OS | UNIX | Windows | BS2000 installation documentation or *Verifying the Installation of the EntireX Broker* (z/VSE | BS2000).

### <span id="page-188-0"></span>**Using Internationalization with the Broker HTTP(S) Agent**

Character conversion is transparent for the Broker HTTP(S) Agent. The client sending the EntireX ACI request with HTTP over the Web server through the Broker HTTP(S) Agent fully controls its encoding. No configuration is necessary for the Broker HTTP(S) Agent.

### <span id="page-188-1"></span>**Activating Tracing for the Broker HTTP(S) Agent**

#### **To switch on tracing for the Broker HTTP(S) Agent**

■ Set the system property entirex.trace to one of the values 1, 2, or 3. See *Tracing*.

#### **To switch on logging**

■ Set the configuration parameter log=yes.

This logs the parameters from the HTTP header, the HTTP messages and error messages to the logging facility of the Web server.

### 14 **Tracing webMethods EntireX**

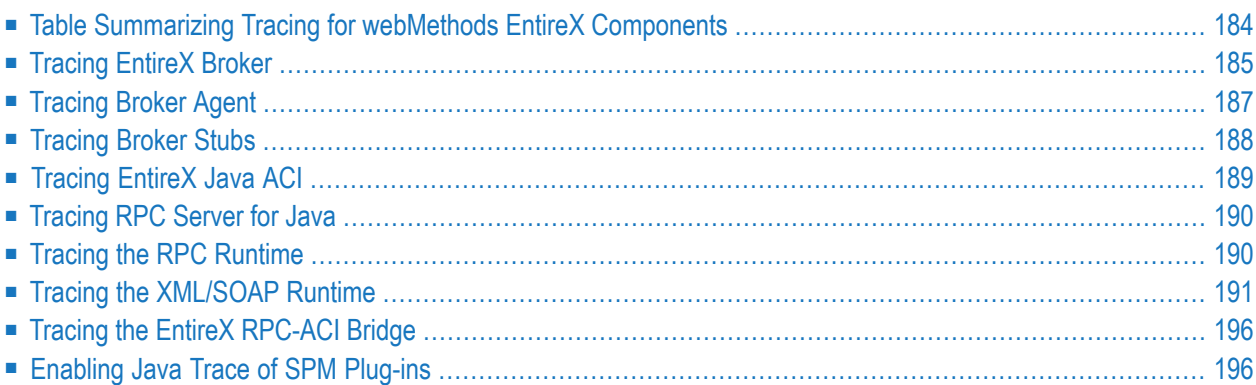

This chapter describes the various techniques available for troubleshooting, tracing and logging with EntireX components.

**Note:** Trace files can contain sensitive personal data (user ID, IP address, SSL certificates and payload data). This is particularly relevant if you have activated EntireX Security. EntireX uses trace files for accounting, diagnostics and error analysis. We recommend you check the different trace opportunities provided by EntireX and delete trace files if they are no longer needed. The various EntireX components will not delete these trace files automatically; this is your responsibility as user. Use the appropriate tools of the respective operating system.

### <span id="page-191-0"></span>**Table Summarizing Tracing for webMethods EntireX Components**

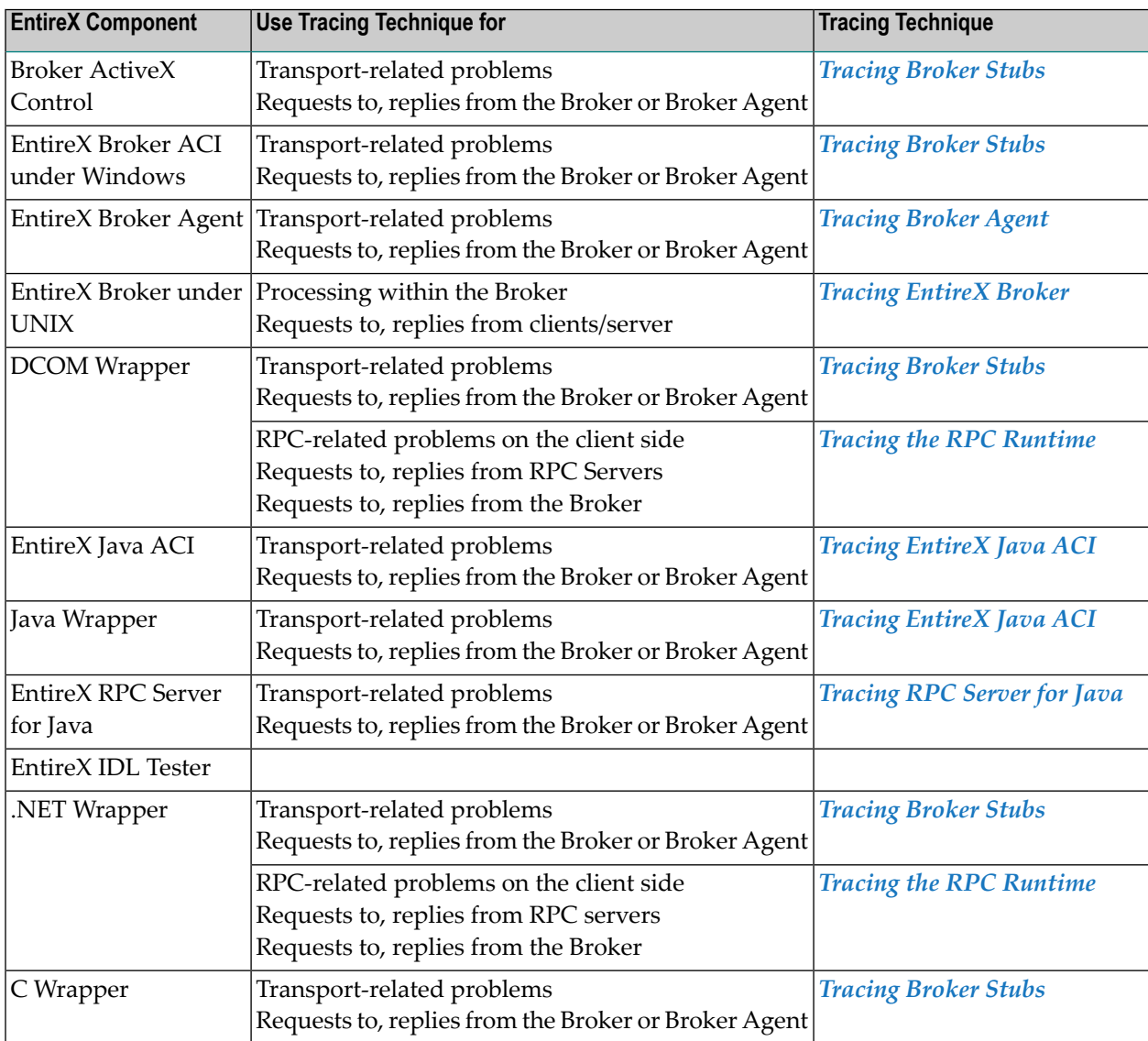

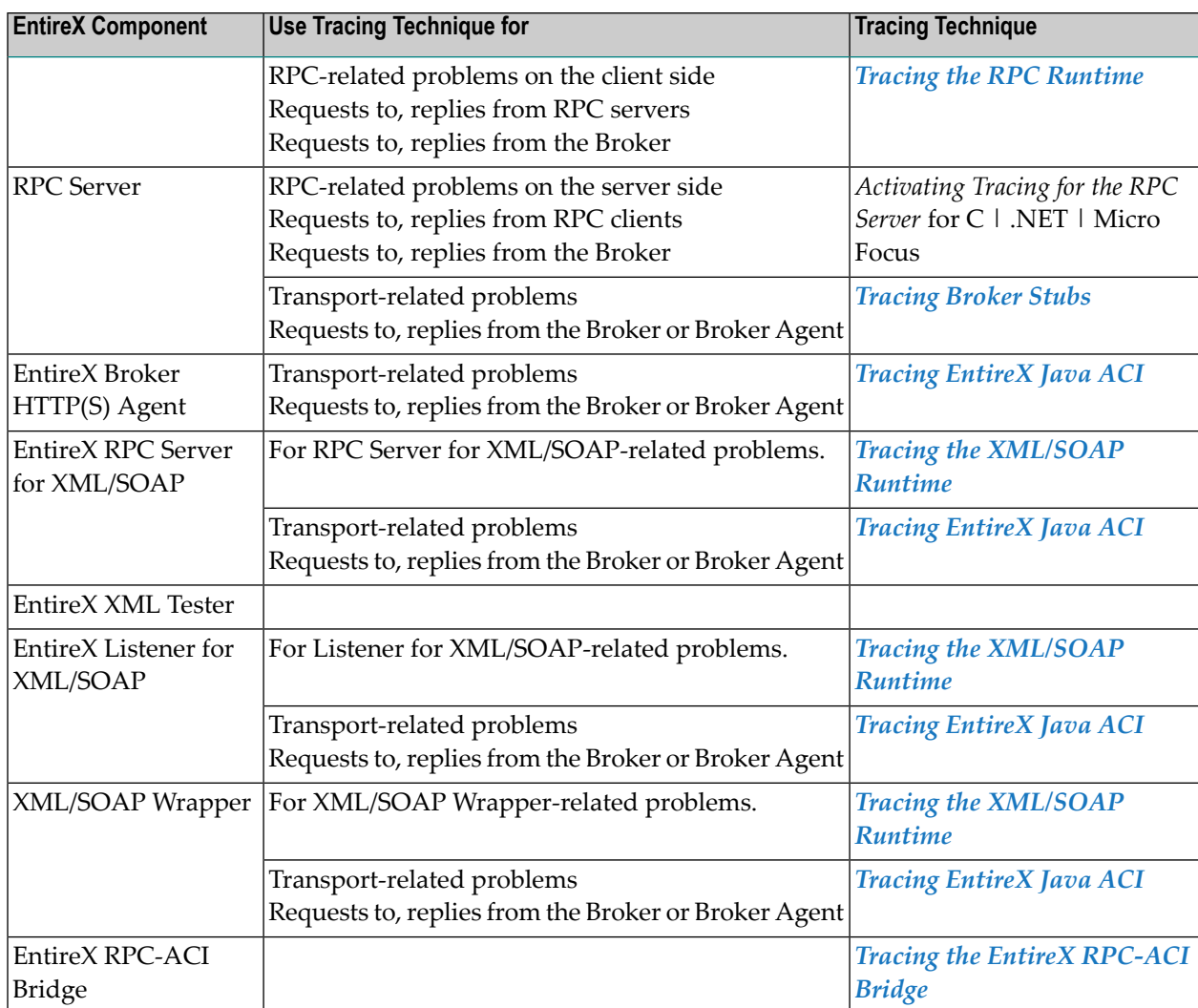

### <span id="page-192-0"></span>**Tracing EntireX Broker**

- [Switching](#page-193-0) on Tracing
- [Switching](#page-193-1) off Tracing
- [Viewing](#page-193-2) the Trace Log
- [Deferred](#page-194-1) Tracing
- [Dynamically](#page-194-2) Switching On or Off the EntireX Broker Trace

See also *EntireX Broker Return Codes*.

### <span id="page-193-0"></span>**Switching on Tracing**

#### **To switch on tracing**

- Set the attribute TRACE-LEVEL in the broker attribute file
	- for minimal trace output to "1"
	- for detailed trace output to "2"
	- for full trace output to "3"

Example:

TRACE-LEVEL=2

#### <span id="page-193-1"></span>**Switching off Tracing**

#### **To switch off tracing**

Set the attribute TRACE-LEVEL in the broker attribute file to 0:

TRACE-LEVEL=0

<span id="page-193-2"></span>Or:

Omit the TRACE-LEVEL attribute.

#### **Viewing the Trace Log**

The trace file, *BrokerID.LOG*, is written to the *Broker Directory*.

#### **To view the contents of a log**

■ Using Command Central, select an environment in the **Environments** pane, select the **Instances** tab, click the name of a product instance, select the **Logs** tab, click the log alias for a log in the **Alias** column.

Or:

Enter the following command in Command Central:

```
sagcc get diagnostics logs
```
This retrieves log entries from a log file. Log information includes the date, time, and description of events that occurred with a specified runtime component.

See *Administering EntireX Components with Command Central* in the EntireX documentation or the separate Command Central documentation and online help for details.

#### <span id="page-194-1"></span>**Deferred Tracing**

It is not always convenient to run with TRACE-LEVEL defined, especially when higher trace levels are involved. Deferred tracing is triggered when a specific condition occurs, such as an ACIresponse code or a broker subtask abend. Such conditions cause the contents of the trace buffer to be written, showing trace information leading up the specified event. If the specified event does not occur, the Broker trace will contain only startup and shutdown information (equivalent to  $TRACE-LEVEL=0$ ). Operating the trace in this mode requires the following additional attributes in the broker section of the attribute file. Values for TRBUFNUM and TRAP-ERROR are only examples.

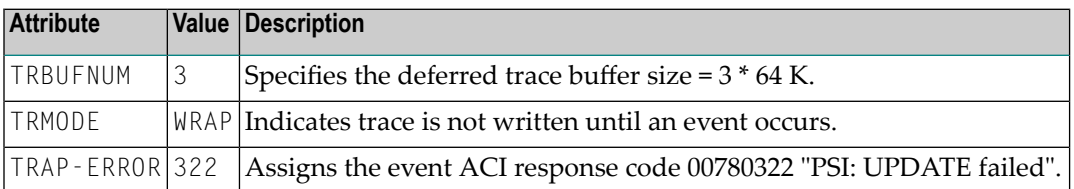

#### <span id="page-194-2"></span>**Dynamically Switching On or Off the EntireX Broker Trace**

The following methods are available to switch on or off the EntireX Broker trace dynamically. You do not need to restart the broker for the changes to take effect.

■ **etbcmd**

```
Run command utility etbcmd with option -c TRACE-ON or - c TRACE-OFF. See etbcmd.
```
<span id="page-194-0"></span>■ **Command Central**

Use Command Central. See *Updating the Trace Level* under *Administering the EntireX Broker* using the Command Central GUI | Command Line.

### **Tracing Broker Agent**

#### **To switch on tracing**

Set the parameter Trace Option to ON. For the complete table of parameters, see *[Using](#page-181-1) the [Broker](#page-181-1) SSL Agent* and *Using the TCP [Agent](#page-176-0)*.

#### **To switch off tracing**

Set the parameter Trace Option to OFF.

Or:

Omit the parameter Trace Option.

#### **Trace Output**

<span id="page-195-0"></span>The trace output is written to STDOUT.

### **Tracing Broker Stubs**

The broker stubs provide an option for writing trace files.

#### **To switch on tracing for the broker stub**

Before starting the client application, set the environment variable ETB\_STUBL0G:

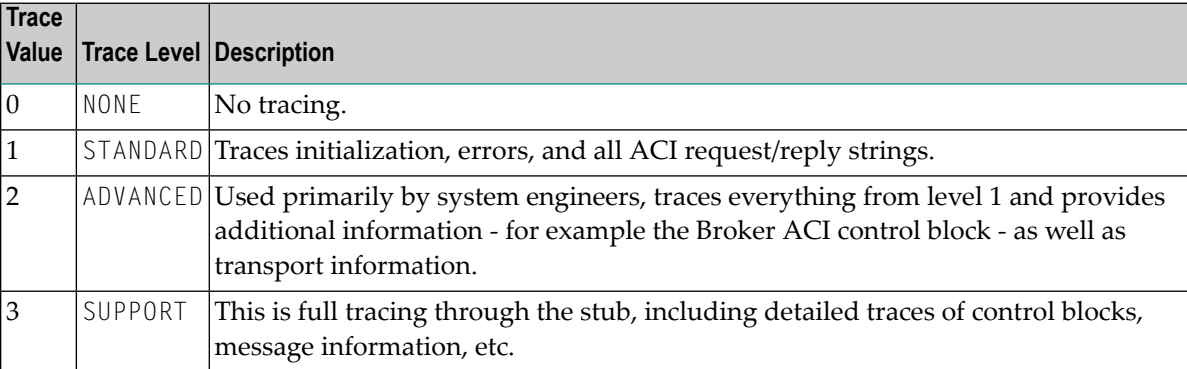

#### Example:

ETB\_STUBLOG=2

If the trace level is greater than 1, unencrypted contents of the send/receive buffers may be exposed in the trace.

The trace file is created in the current directory. The name is *pid.etb* where *pid* is the process ID. If you want to write the trace file to a different location, set environment variable ETB\_STUBLOGPATH to the desired path.

See also *UNIX Commands to Set the [Environment](#page-139-0) Variables*.

Remember to switch off tracing to prevent trace files from filling up your disk.

#### **To switch off tracing for the broker stub**

<span id="page-196-0"></span>Set the environment variable ETB\_STUBLOG to NONE or delete it.

### **Tracing EntireX Java ACI**

The EntireX Java ACI provides a system property for tracing.

#### **To switch on tracing**

- 1 When starting the Java virtual machine, set the Java system property entirex.trace
	- for minimal trace output to "1"
	- for detailed trace output to "2"
	- for full trace output to "3".
- 2 The programming interface of the EntireX Java ACI allows you to set the trace value by the Java application using the EntireX Java ACI, see *Tracing* under *Writing Advanced Applications - EntireX Java ACI*. There may also be other methods to provide the trace value. See your application documentation.

#### **To switch off tracing**

■ Set the Java system property entirex.trace to 0 when starting the Java virtual machine

Or:

Omit the Java system property entirex.trace when starting the Java virtual machine.

#### **Trace Output**

The trace output will be written to STDOUT.

### <span id="page-197-0"></span>**Tracing RPC Server for Java**

#### **To switch on tracing**

- When starting the Java virtual machine, set the Java system property entirex.trace
	- for minimal trace output to "1"
	- for detailed trace output to "2"
	- for full trace output to "3".

See *Customizing the RPC Server*.

#### **To switch off tracing**

Set the Java system property entirex.trace to "0" when starting the Java virtual machine.

 $Or$ 

Omit the Java system property entirex.trace when starting the Java virtual machine.

#### **Trace Output**

<span id="page-197-1"></span>The trace output will be written to STDOUT.

### **Tracing the RPC Runtime**

#### **To switch on tracing**

- Before starting the client application, set the environment variable ERX\_TRACELEVEL to
	- STANDARD for minimal trace output
	- ADVANCED for detailed trace output
	- SUPPORT for full trace output.

#### **To switch off tracing**

Set the environment variable to NONE or delete it.

#### **Trace Output**

By default the trace file, *ERXTrace.nnn.log*, will be written to the trace directory.

The value *nnn* can be in the range from 001 to 005.

#### **To change the trace destination**

Set the environment variable ERX\_TRACEFILE to the desired destination, which can consist of

file names, folder names and variables for file names, folder names, process ID, thread ID, range.

The variables are:

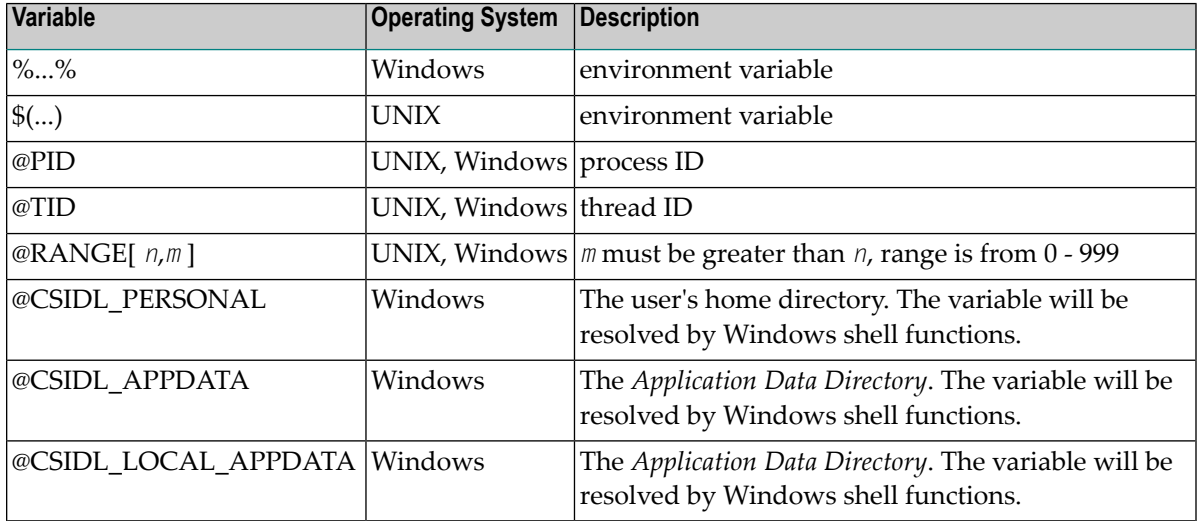

#### <span id="page-198-0"></span>**Related Information**

*Environment Variables in EntireX*

### **Tracing the XML/SOAP Runtime**

This section provides information on tracing the following components:

- EntireX RPC Server for XML/SOAP
- EntireX Listener for XML/SOAP
- EntireX XML/SOAP Wrapper

The following topics are covered:

- [Enabling](#page-199-0) Tracing
- [Disabling](#page-200-0) Tracing
- Configuring a Trace File for the Listener for [XML/SOAP](#page-200-1)
- Configuring a Trace File for the [XML/SOAP](#page-201-0) Wrapper or the RPC Server for XML/SOAP
- Trace [Parameters](#page-201-1)
- [Component](#page-203-2) Names

#### <span id="page-199-0"></span>**Enabling Tracing**

There are two ways to switch on tracing mode:

- Using a [Property](#page-199-1) File
- Using Trace [Parameters](#page-200-2) of the Java Virtual Machine

#### <span id="page-199-1"></span>**Using a Property File**

#### **To switch on tracing mode using a property file**

- 1 Copy the trace property file *entirex.trace.standard* to one of the following locations:
	- the working directory of your client application;
	- the user's home directory;
	- any other location.
- 2 Rename the copied file *entirex.trace.properties*.
- 3 Customize *entirex.trace.properties* as described in *Trace [Parameters](#page-201-1)*.
- 4 If *entirex.trace.properties* is within the current directory of your client application or your user home directory, it will be located automatically.

Otherwise, specify the fully qualified or relative file name when starting the Java virtual machine for your client application using property entirex.sdk.default.trace.propertiesfile, example:

java -Dentirex.sdk.default.trace.propertiesfile  $\leftrightarrow$ ="/MyDirName/entirex.trace.properties" MyClient

#### <span id="page-200-2"></span>**Using Trace Parameters of the Java Virtual Machine**

**To switch on tracing mode by specifying the trace parameters of the Java virtual machine**

■ Submit the trace parameters when you start the Java virtual machine for the application to be traced. See *Trace [Parameters](#page-201-1)*. Note that parameter specifications submitted overwrite settings in the property file.

#### <span id="page-200-0"></span>**Disabling Tracing**

```
To switch off tracing
```
Delete or rename the trace property file if it is located in the working directory or in the user's home directory.

Or:

Specify level=NONE when invoking the Java virtual machine :

<span id="page-200-1"></span>java -Dentirex.sdk.default.trace.level = NONE MyClient

#### **Configuring a Trace File for the Listener for XML/SOAP**

We recommend to add the following parameter in file *conf/axis2.xml* located in the Software AG Common Web Services Stack installation:

```
<parameter name="exx-trace-propertiesfile">file:////path of trace.properties ↩
file</parameter>
```
Example:

```
<parameter ↩
name="exx-trace-propertiesfile">MyDirName/entirex.trace.properties</parameter>
```
**Notes:**

- 1. If a relative path is specified, the file is located in directory *WEB-INF/conf/* in the Web Services Stack web application file that contains the property.
- 2. In the parameter section of the file *axis2.xml*, the value of the parameter exx-trace-propertiesfile can contain definitions of operating system variables, for example location="\$EXXDIR/config/entirex.trace.properties".

#### <span id="page-201-0"></span>**Configuring a Trace File for the XML/SOAP Wrapper or the RPC Server for XML/SOAP**

#### See *[Enabling](#page-199-0) Tracing*.

**Note:** If the RPC Server for XML/SOAP is running as a daemon, enable tracing by adding a Java system property to the start script or by copying file entirex.trace.properties to the same directory as the start script.

#### <span id="page-201-1"></span>**Trace Parameters**

The following table provides an overview of trace parameters, their respective values, and how to submit them as arguments when invoking the Java virtual machine for the component to be traced.

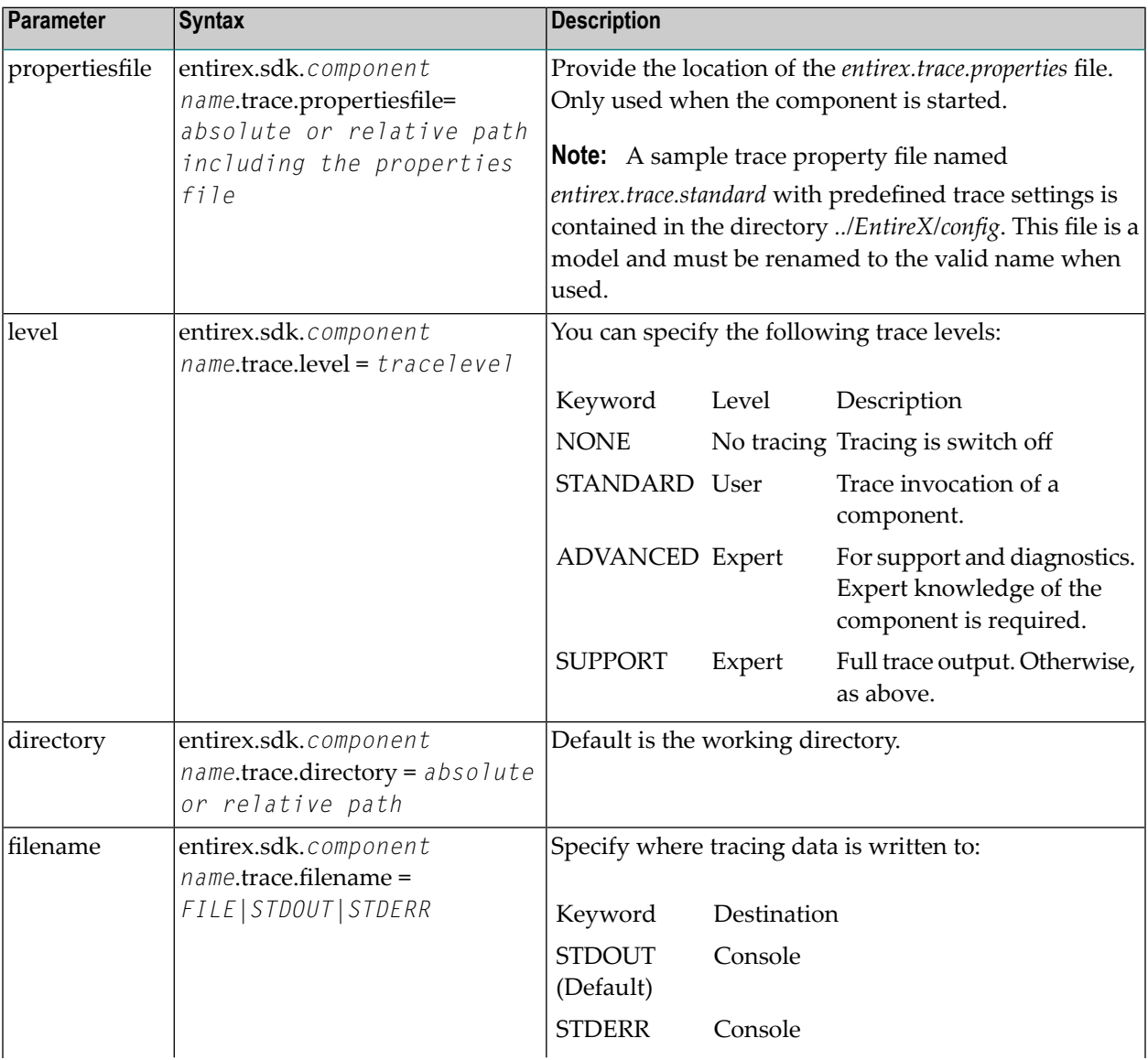

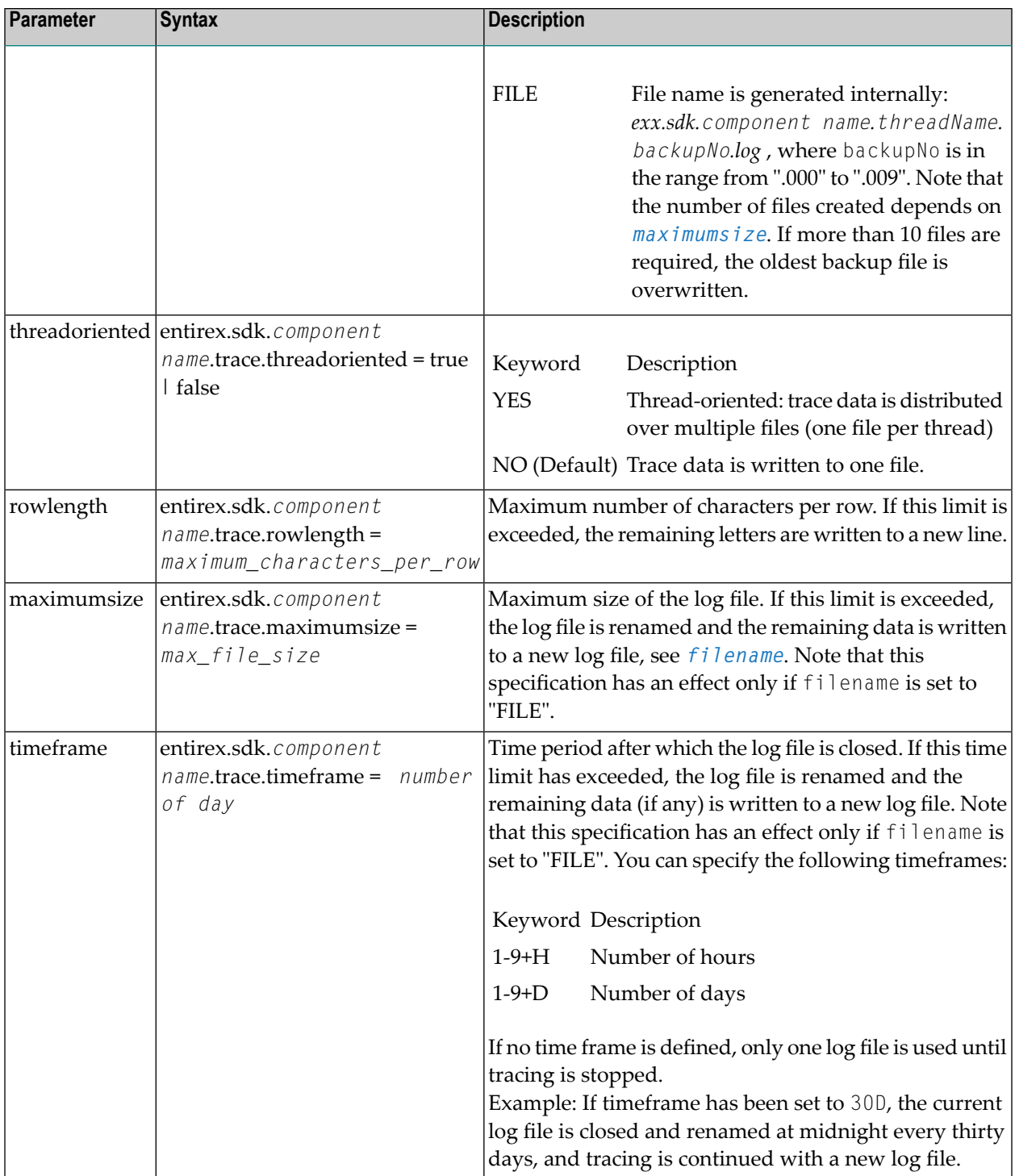

#### <span id="page-203-2"></span>**Component Names**

Trace properties given in the trace property file might have to be restricted by *componentname*. The following components are available:

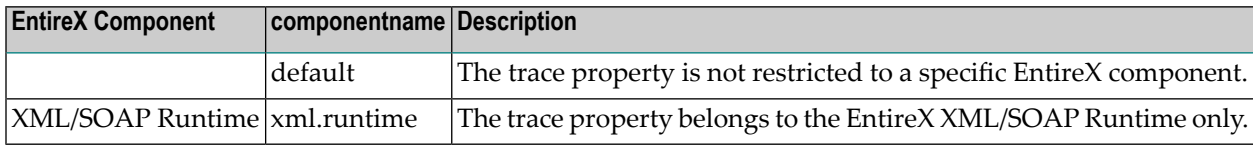

### <span id="page-203-0"></span>**Tracing the EntireX RPC-ACI Bridge**

#### **To trace Broker calls**

1 Use the system property entirex.trace=[0|1|2|3].

This trace does not separate the calls to the Broker for RPC from those to the Broker for ACI. The trace levels are:

- $\blacksquare$  0 to switch off tracing.
- 1 to trace Broker calls.
- 2 to trace Broker calls and the payload.
- 3 to trace Broker calls and all buffers including the payload.
- <span id="page-203-1"></span>2 Redirect the trace to a file with the property entirex.server.logfile. Set this to the file name of the log file, the default is standard output.

### **Enabling Java Trace of SPM Plug-ins**

In some cases a Java trace of the SPM plug-ins is needed to analyze an issue.

#### **To enable Java trace of SPM plug-ins**

- 1 Stop the Platform Manager. On UNIX it runs as a daemon.
- 2 Edit the file *custom\_wrapper.conf in <Installation Dir>\profiles\SPM\configuration\custom\_wrapper.conf*. Add the following line:

```
wrapper.java.additional.<n>=-Dentirex.trace=2
```
#### Example:

```
#encoding=UTF-8
# Configuration files must begin with a line specifying the encoding
# of the file.
# Put here your custom properties.
wrapper.successful_invocation_time=10
wrapper.java.initmemory=32
wrapper.restart.reload_configuration=TRUE
wrapper.java.additional.10=-Djava.util.Arrays.useLegacyMergeSort=true
wrapper.java.additional.20=-Dentirex.trace=2
```
In case of issues with SSL, add the line:

wrapper.java.additional.<*n*>=-Djavax.net.debug=ssl

Example with Java trace and SSL trace:

```
#encoding=UTF-8
# Configuration files must begin with a line specifying the encoding
# of the file.
# Put here your custom properties.
wrapper.successful invocation time=10
wrapper.java.initmemory=32
wrapper.restart.reload_configuration=TRUE
wrapper.java.additional.10=-Djava.util.Arrays.useLegacyMergeSort=true
wrapper.java.additional.20=-Dentirex.trace=2
wrapper.java.additional.30=-Djavax.net.debug=ssl
```
#### 3 Restart the Platform Manager.

The Java trace is written to *<installation dir>\profiles\SPM\logs\wrapper.log*.

 $\mathbf{\Theta}$ **Tip:** Search for string "EntireX Java Runtime" for the start of the trace.

#### **To stop the Java trace of SPM plug-ins**

- 1 Remove the additional lines in *<Installation Dir>\profiles\SPM\configuration\custom\_wrapper.conf*.
- 2 Restart the Platform Manager.

### **EntireX Trace Utility**

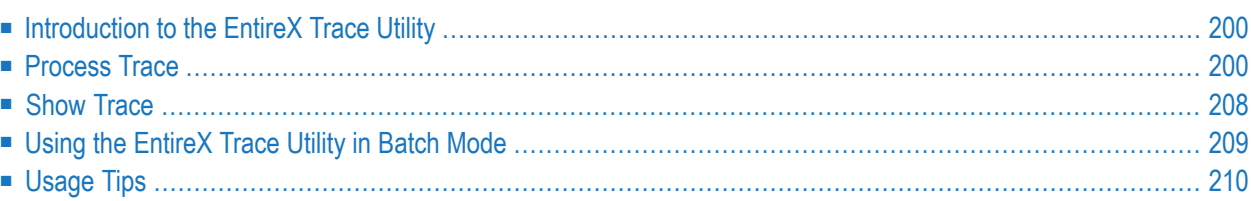

### <span id="page-207-0"></span>**Introduction to the EntireX Trace Utility**

Broker traces, as well as traces produced from applications communicating with the Broker (socalled "stub traces"), contain a lot of details of the particular Broker calls. However, their layout is different and not easy to understand. The EntireX Trace Utility reads these Broker kernel as well as stub traces and produces a file with a common layout, where one line corresponds to a Broker call. The file layout is a standard CSV file (comma-separated values).

The request (Broker call sent from the stub to the kernel) and the corresponding reply (response sent back from the kernel to the stub) are merged together and presented as one logical Broker call in one row of the output file. Line numbers in the trace file and times for the request and reply are provided. It is also possible to specify filters so only the specified subset of the Broker calls are extracted. Since the Broker trace file contains all activities from both clients and servers and since it is possible to filter the calls, an end-to-end analysis of a conversation is simple to analyze.

<span id="page-207-1"></span>The EntireX Trace Utility is divided into two separate elements: Process Trace and Show Trace.

### **Process Trace**

Process Trace is used to process the information contained in the Broker trace file, saving the requested output to a simple text file.

- [Using](#page-207-2) the Tool
- <span id="page-207-2"></span>■ Output Field [Options](#page-211-0)
- Error [Messages](#page-214-0)

#### **Using the Tool**

- **To open the EntireX Trace Utility under UNIX**
- Run the script traceutility.bsh located under */<Install\_Dir>/EntireX/bin*.

#### **To process the trace information**

- Follow the instructions on the following screens:
	- File [Selection](#page-208-0)
	- [Options](#page-208-1)

■ [Filters](#page-209-0)

#### <span id="page-208-0"></span>**File Selection**

The following window is displayed.

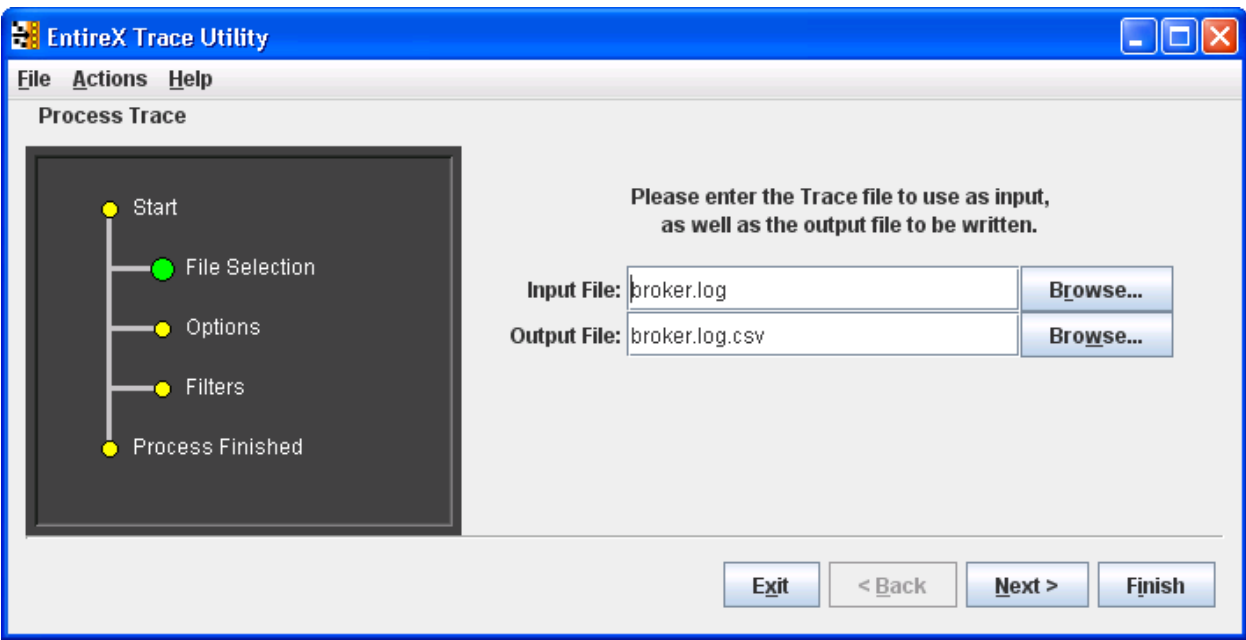

<span id="page-208-1"></span>The dark gray display section - the wizard window - shows you which step is required. **File Selection** has a large green dot, so the input and output files are required.

#### **Options**

In the display section, **Options** is green.

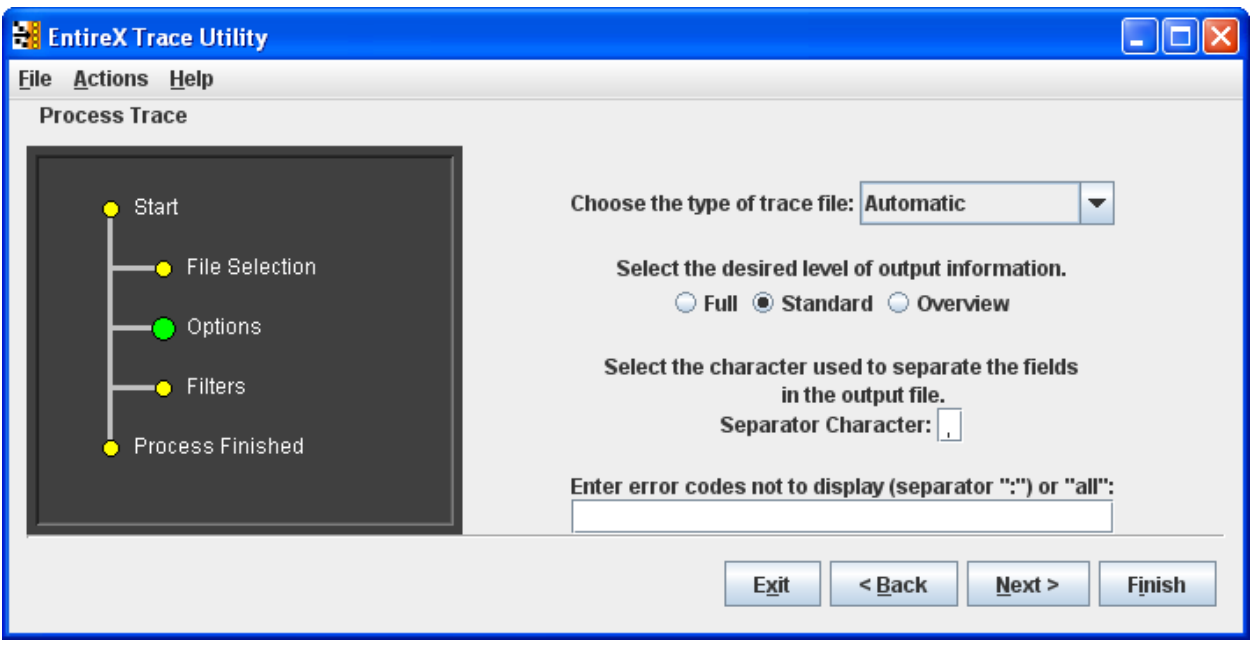

See *Output Field [Options](#page-211-0)* for information on **Full**, **Standard** and **Overview**.

See *[Options](#page-216-1)* under *Using the [EntireX](#page-216-0) Trace Utility in Batch Mode* forinformation on type of trace file and error codes not to display.

The defaults of **Process Trace** are:

- use automatic detection of trace file type
- return the standard amount of output
- save the output fields separated with commas (as this format is needed to be able to view the output in Show Trace)
- <span id="page-209-0"></span>■ display all errors found in the trace file.

The default separator character is ",", you can change this character.

#### **Filters**

For the **Standard** and **Full** output options you can set filters to reduce the amount of information written to the output file.

You can set filters for the **Conversation ID** (for example: 000000000041596), the Broker **Service** (for example: int/catsbeb3/internet), the **User** (for example: S\_94), and the **Date** for the call (for example 2016-01-31).

The **User** filter does not correspond to the User ID or Physical User ID from the trace, but a generated value from **Process Trace**. This filter can only be used after already analyzing an output file and deciding which User to filter for.

eg: 0000000000041596

 $N$ ext >

Finish

eg: S\_94

 $<sub>Back</sub>$ </sub>

eg: 2016-01-31

If more than one filter is specified, only those entries that satisfy all conditions will be displayed.

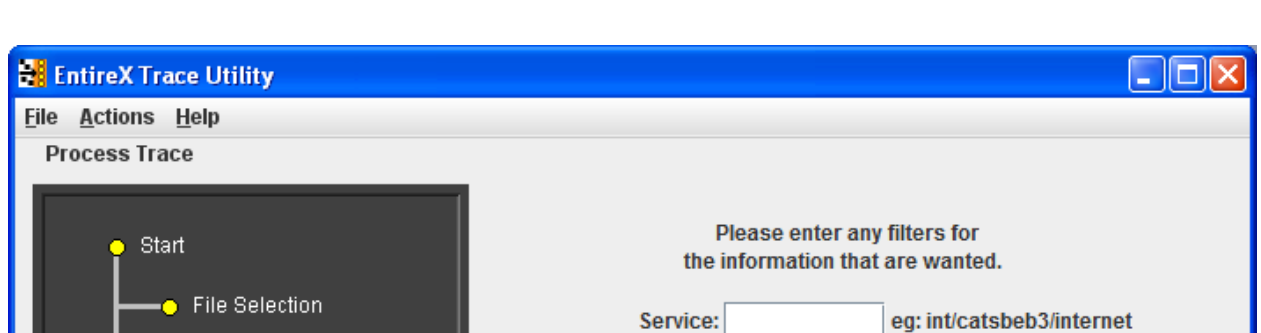

**Conversation ID:** 

User:

Date:

Exit

#### **To generate the output file**

Options

Filters

Process Finished

■ Choose **Finish**.

At this point any errors from processing the trace file are shown.

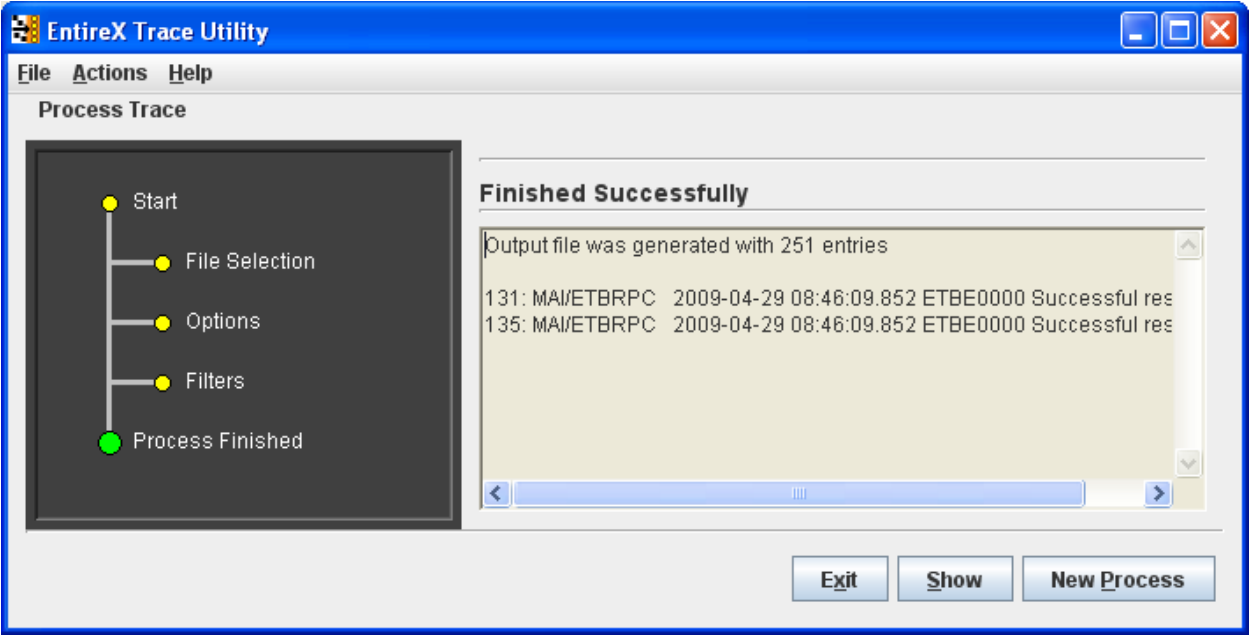

- **To display the results from the processing**
- Choose **Show**.
- **To leave the program**
- Choose Exit.
- **To process another trace file**
- Choose **Process Trace** from the menu bar.

<span id="page-211-0"></span>A new processing wizard is started.

#### **Output Field Options**

You may select between three levels of output to be written to the output file:

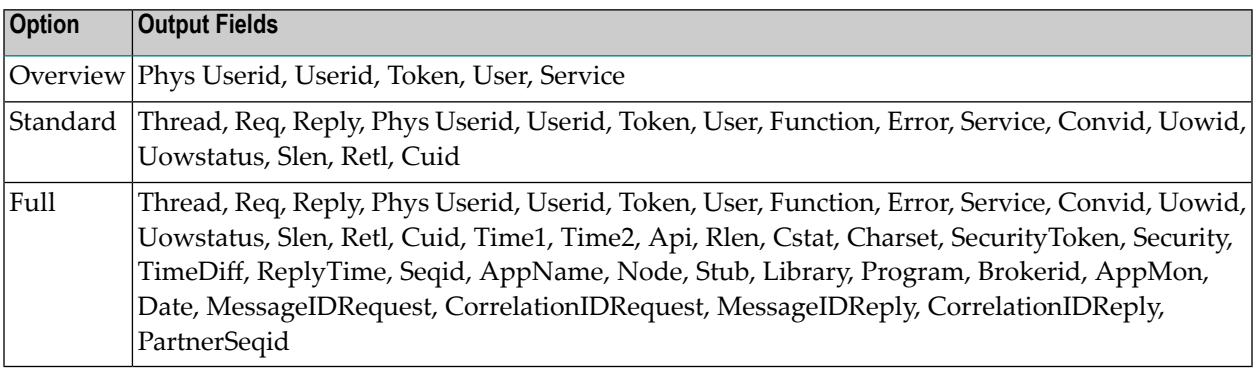

Description of the columns in the CSV file (comma-separated values).

**Note:** Output which is the result of stub trace files does not contain entries for all columns.

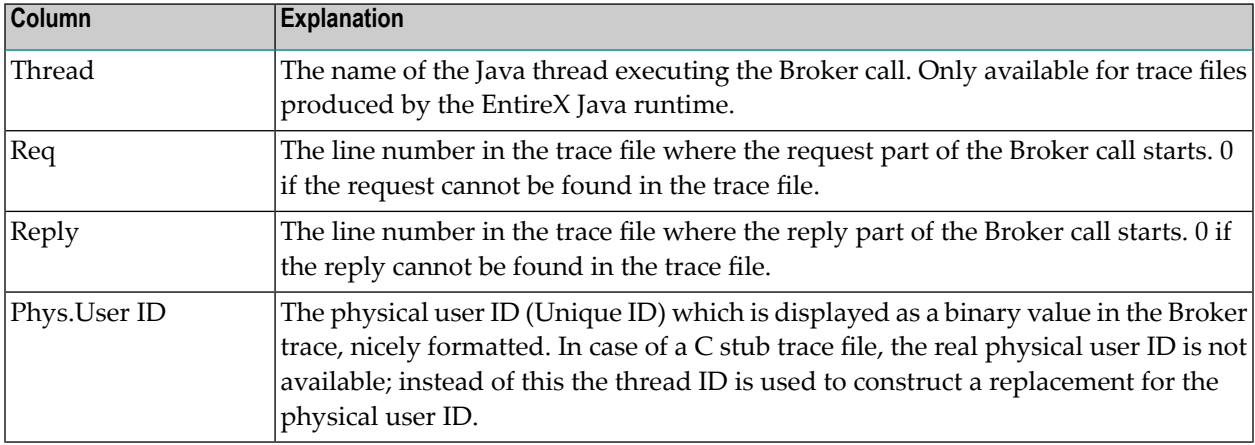

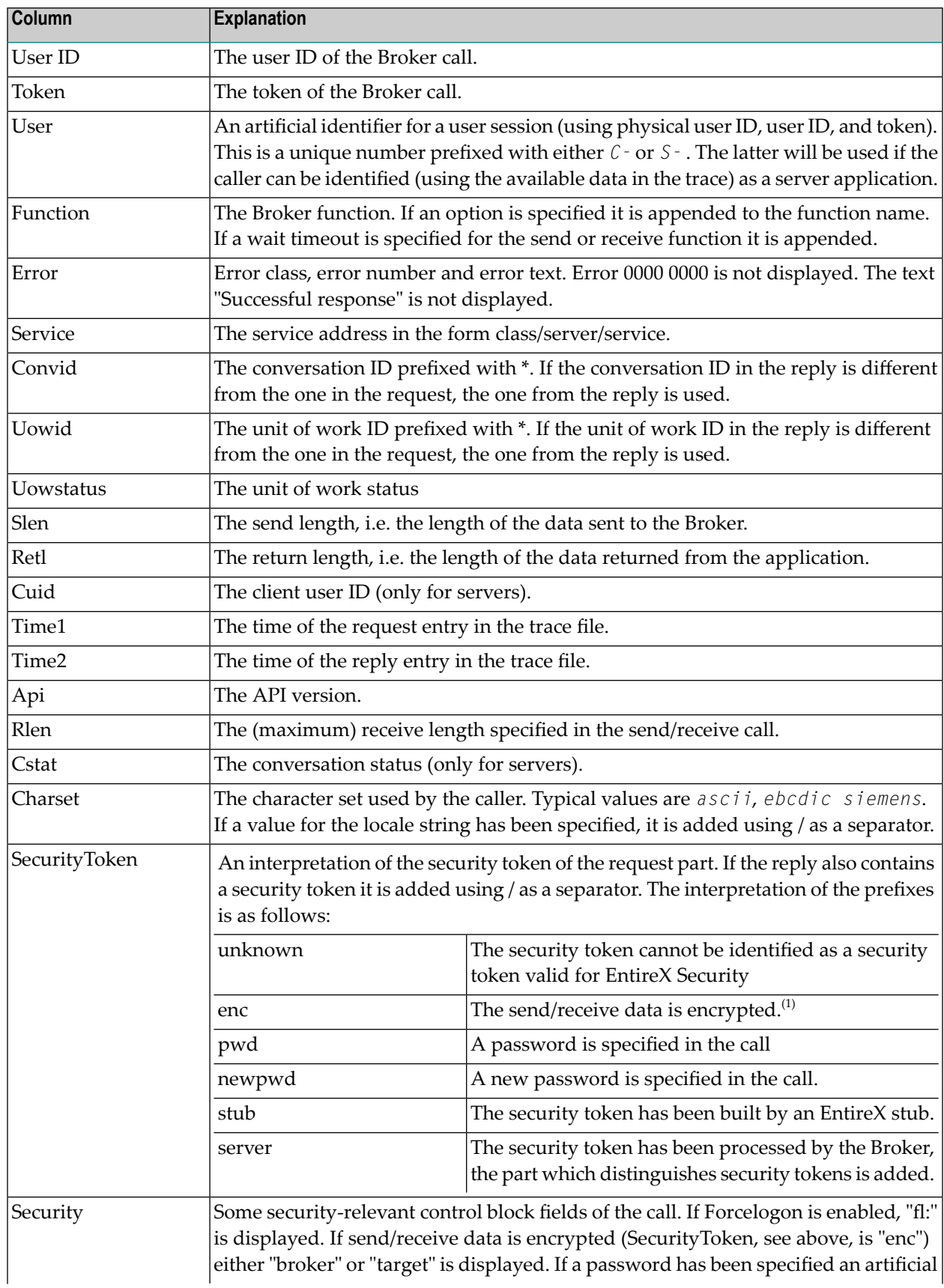

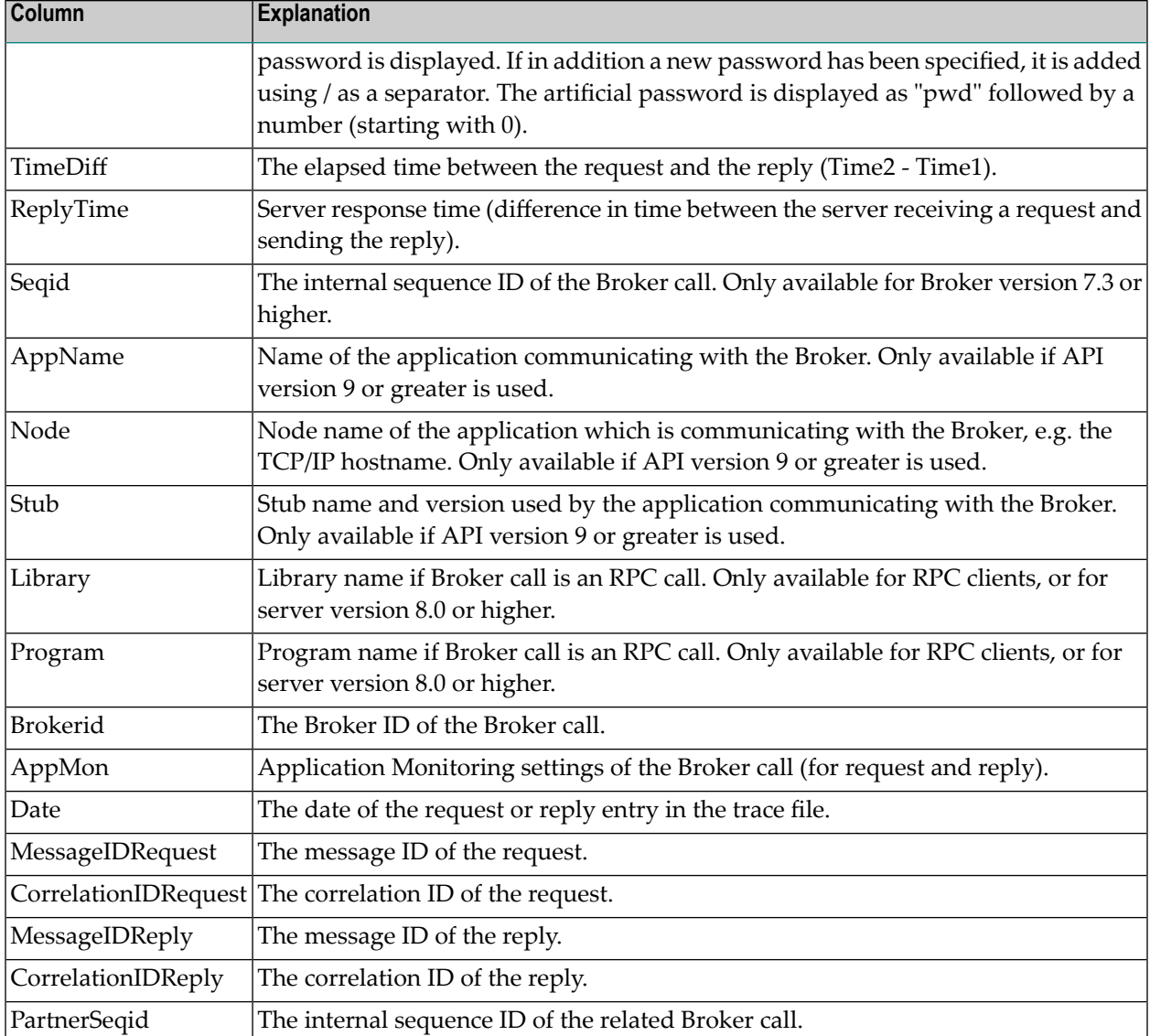

#### **Notes:**

1. Encryption is deprecated. For encrypted transport we strongly recommend using the Secure Sockets Layer/Transport Layer Security protocol. See *SSL/TLS and Certificates with EntireX*.

#### <span id="page-214-0"></span>**Error Messages**

The utility will only produce a meaningful result if the trace file is not corrupt. When transferring a trace from a mainframe, make sure all columns of the trace file are transferred, otherwise the utility might report errors (e.g. 2, 4 or 9). It is also possible that no errors are reported but the resulting CSV file has columns which contain invalid data.

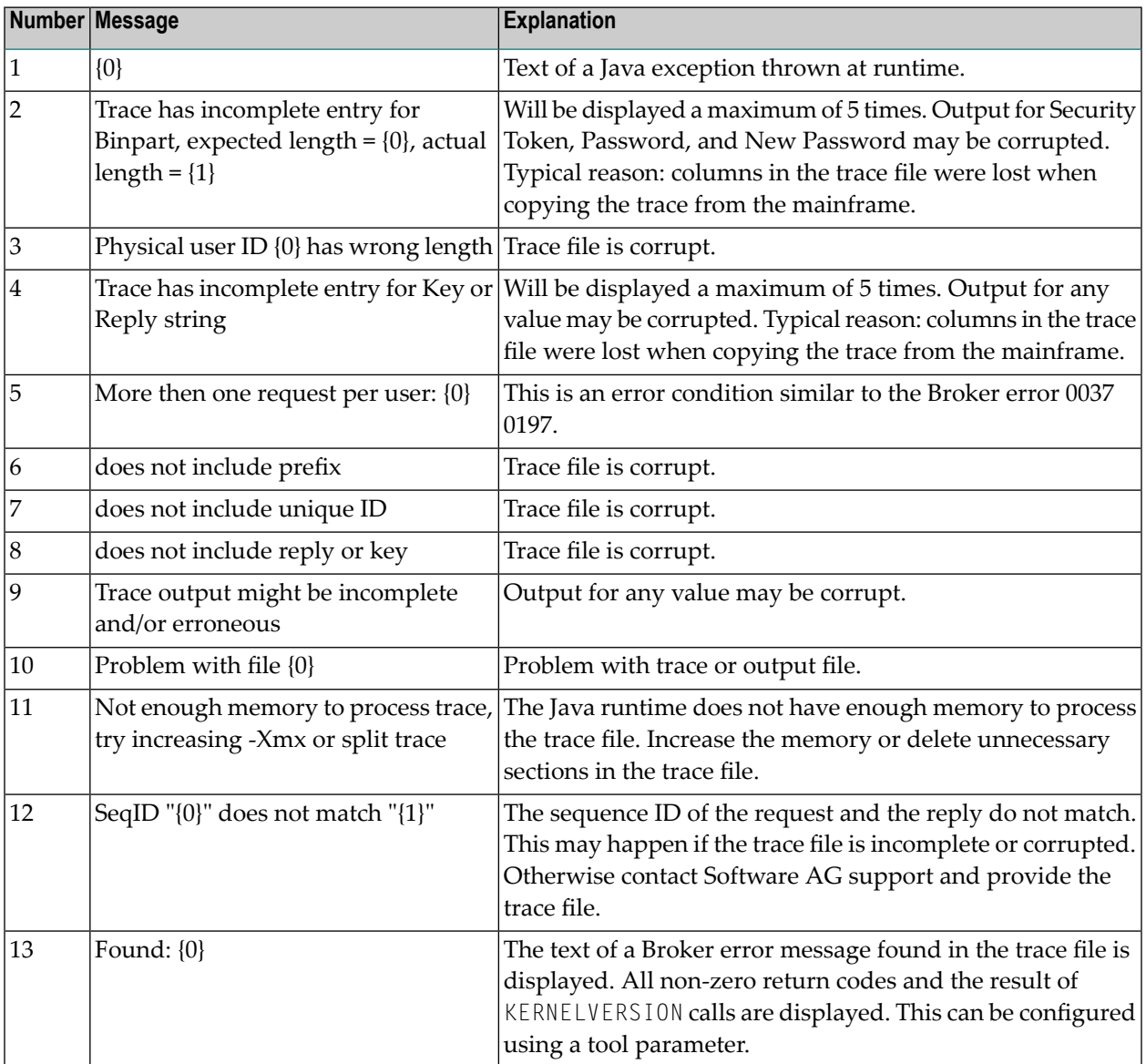

### <span id="page-215-0"></span>**Show Trace**

Show Trace enables you to display the values of a CSV file in a table (CSV=comma-separated values).

The first row of the file is used as the headers for the file.

#### **Sorting the Information**

The information in the tables can be sorted by descending or ascending order. The sorting is done alphabetically, not numerically.

#### **To sort the information in a column by ascending order**

Click on the header of the column.

#### **To sort the information in a column by descending order**

Use SHIFT and click on the header of the column.

#### **Loading and Saving a CSV File**

You can load and save a CSV file using the options located in the File menu.

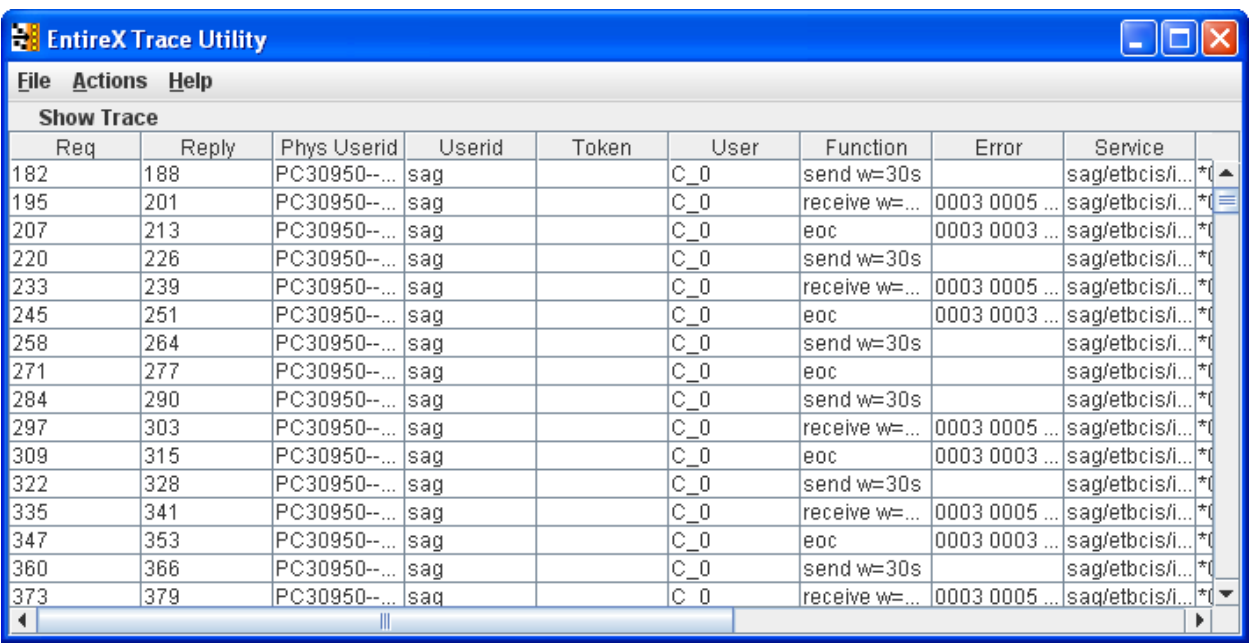
## **Using the EntireX Trace Utility in Batch Mode**

The EntireX Trace Utility is a graphical tool to process and display trace information. If the UNIX system does not have a graphical display (X-Windows), the EntireX Trace Utility can still be used as a command-line tool to process trace information.

#### **To use the EntireX Trace Utility in batch mode**

■ Enter the following command in the command line:

```
java -jar exxutil.jar [-option] filename [
output file
]
or
java -Xms64m -Xmx256m -jar exxutil.jar [-option] filename [
output file
]
```
This specifies an initial and maximum memory allocation pool for the Java runtime (the defaults are 2 MB and 64 MB).

The *exxutil.jar* file is located in the classes subdirectory of the EntireX installation. *filename* is the name of the trace file. The output will be written to the file specified with the parameter *output file* or, if no name is specified there, output will be written to the file *filename.csv*.

#### **Options**

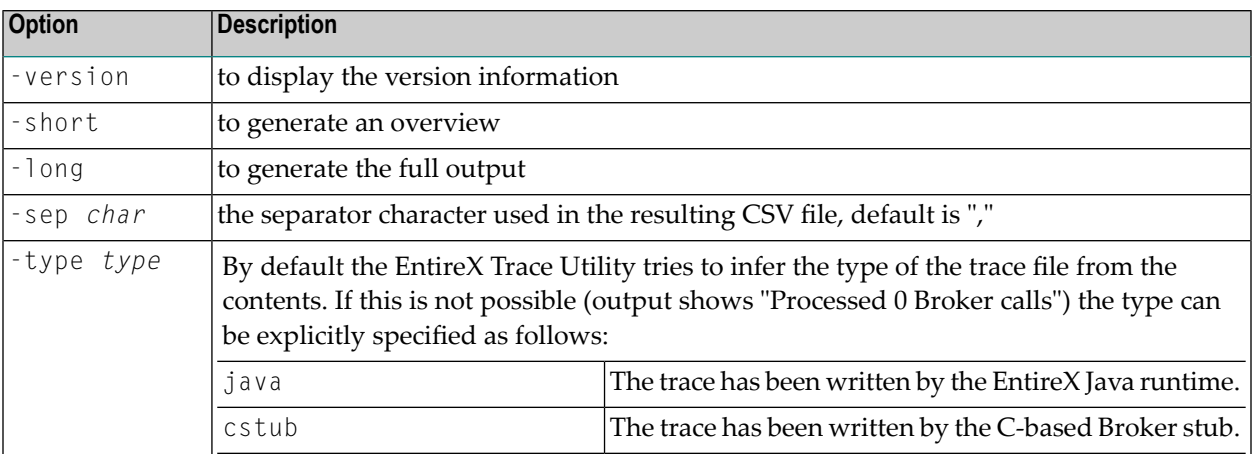

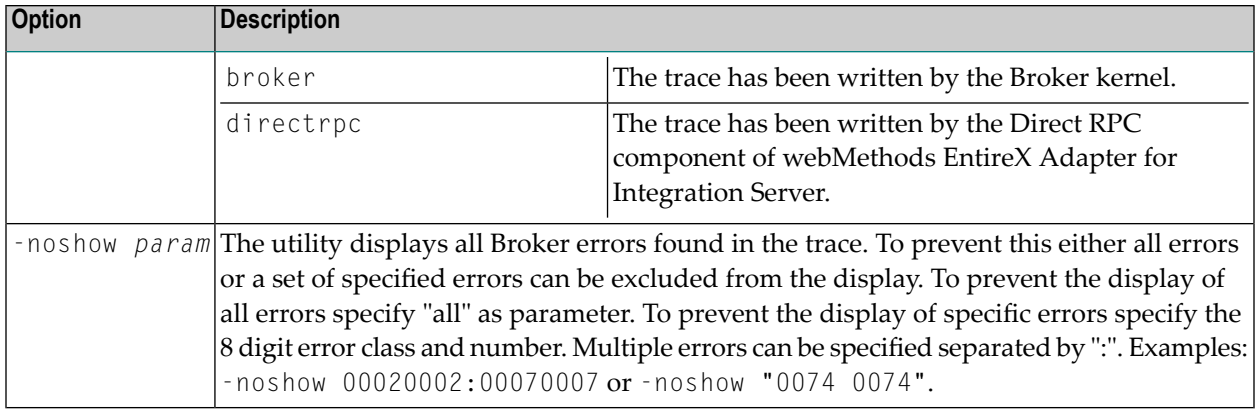

For the default and long display, filters can be specified:

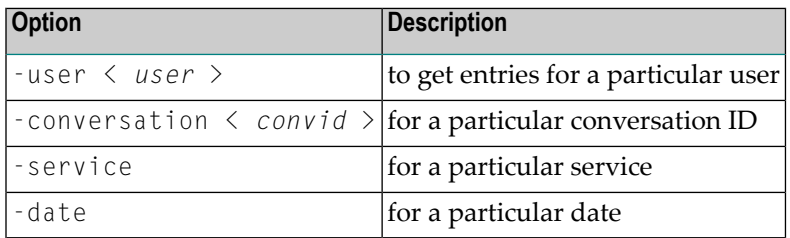

If more than one filter is specified, only those entries which satisfy all conditions will be displayed.

#### **Example**

java -jar exxutil.jar -long -sep ";" trace.txt

will generate all columns in a file trace.txt using ";" as separator character, the result will be in the file trace.txt.csv.

## **Usage Tips**

#### **Invalid or Incomplete Data in the Resulting CSV File**

The utility will only produce a meaningful result if the trace file is not corrupt. When transferring a trace from a mainframe, make sure that all columns of the trace file are transferred. Otherwise the utility might report errors, e.g. error 2, 4 or 9. It may also happen that no errors are reported but the resulting CSV file has columns which contain invalid data.

#### **Open the CSV File in Microsoft Excel**

The CSV file can usually be opened in Microsoft Excel by double-clicking on the file name in the Windows Explorer. If the data is not displayed correctly, the separator character used by the utility (default is ",") does not match the list separator character used by Windows. Use the -sep option to specify a different separator character. To check the list separator used by Windows, go to **Control Panel > Regional Options > Numbers**.

Alternatively you may use the import functionality of Microsoft Excel. Open a spreadsheet, use **Data > Get External Data > Import Text File**. After selecting the file name (change default file type \*.txt) the Text Import Wizard starts, which allows you to specify the delimiter (separator) character.

#### **Displaying and Analyzing the CSV File in Microsoft Excel**

The following are some tips how to use Microsoft Excel as a tool for displaying and analyzing the CSV file. They refer to Microsoft Excel 2000.

Formatting the spreadsheet: use CTRL A to select all data, change the font size e.g. to 8, then use **Format > Column > AutoFit Selection** to format all columns. Make the first line a "header line": select the 2nd line, use **Window > Freeze Panes**. Now, when scrolling through the entries the header line always stays on top.

Enable filtering: select the 1st line, use **Data > Filter > AutoFilter**. Now you have a drop-down box on each header entry that allows you to select a subset of the Broker calls.

#### **Sorting Order**

You can sort the entries in the generated CSV file using the Reply column. Thus the ordering corresponds to the time when the Broker kernel sends back the reply for the Broker call. Calls where no reply can be found in the trace appear at the end. If you use the Request column as the sorting criteria, the Broker calls will be ordered corresponding to the time when the Broker call arrives at the Broker kernel.

## 16 Broker Shutdown Statistics

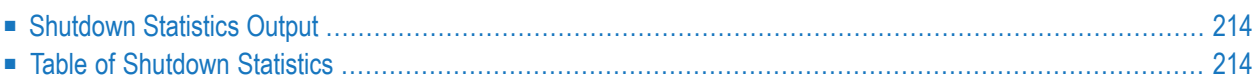

## <span id="page-221-0"></span>**Shutdown Statistics Output**

After a successful Broker execution, shutdown statistics and related information are produced. This output is written in the following sequence:

- 1. The diagnostic message ETBD0444 is written into the Broker trace log.
- <span id="page-221-1"></span>2. The output - i.e. statistics, internals and user-specified parameters - is written into the end of the Broker trace log file at shutdown.

## **Table of Shutdown Statistics**

See *[Legend](#page-224-0)* below for explanation of output type.

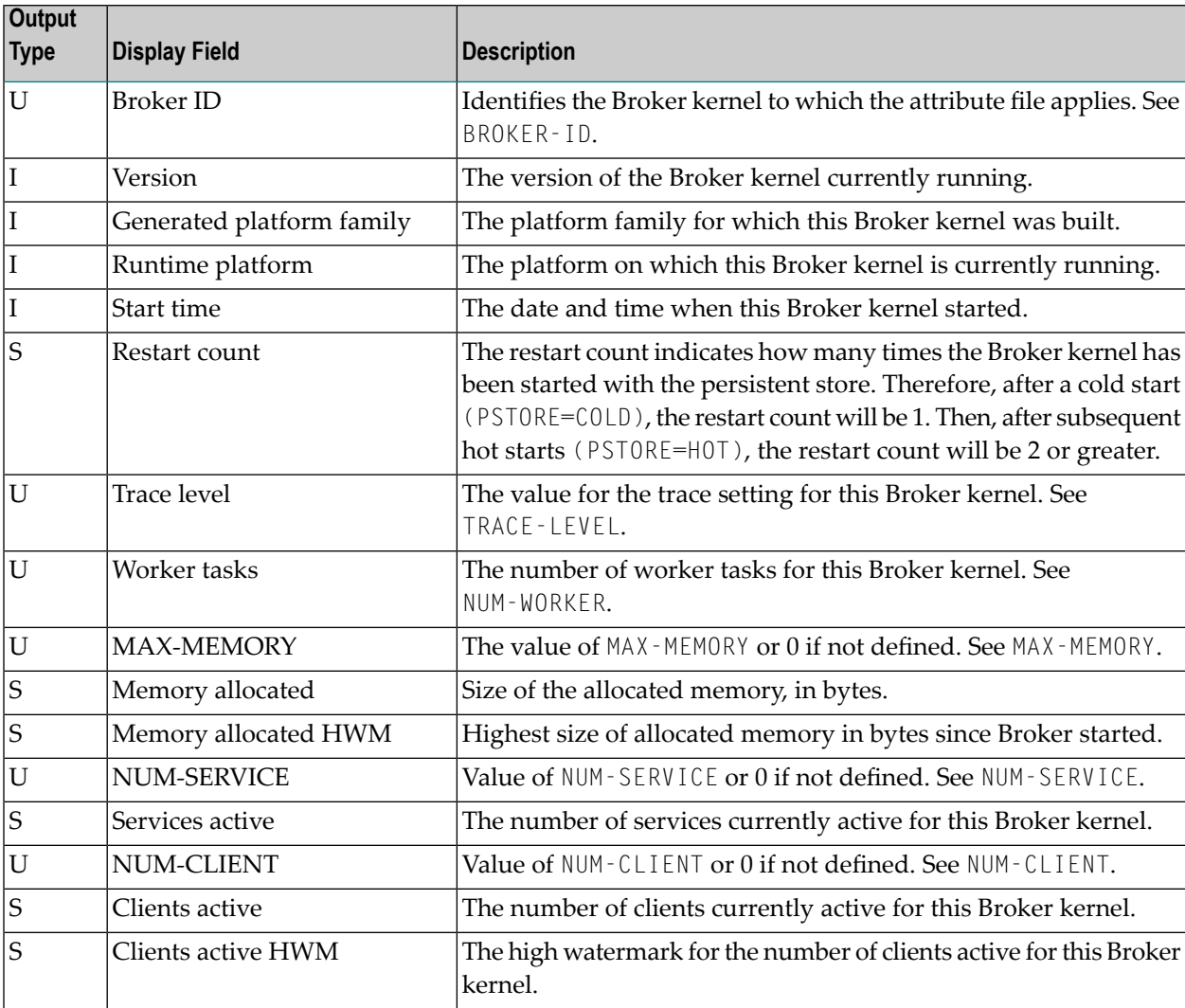

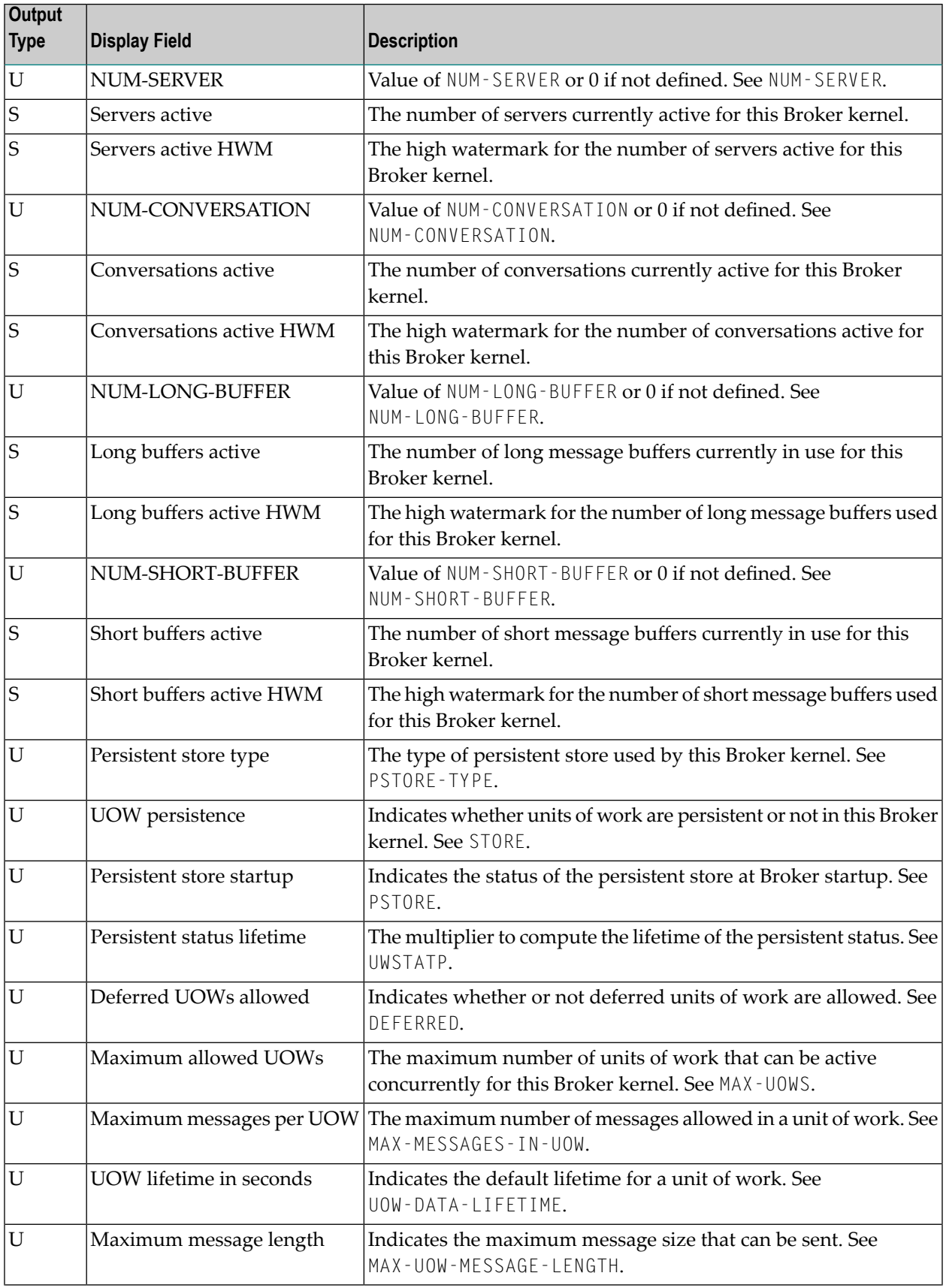

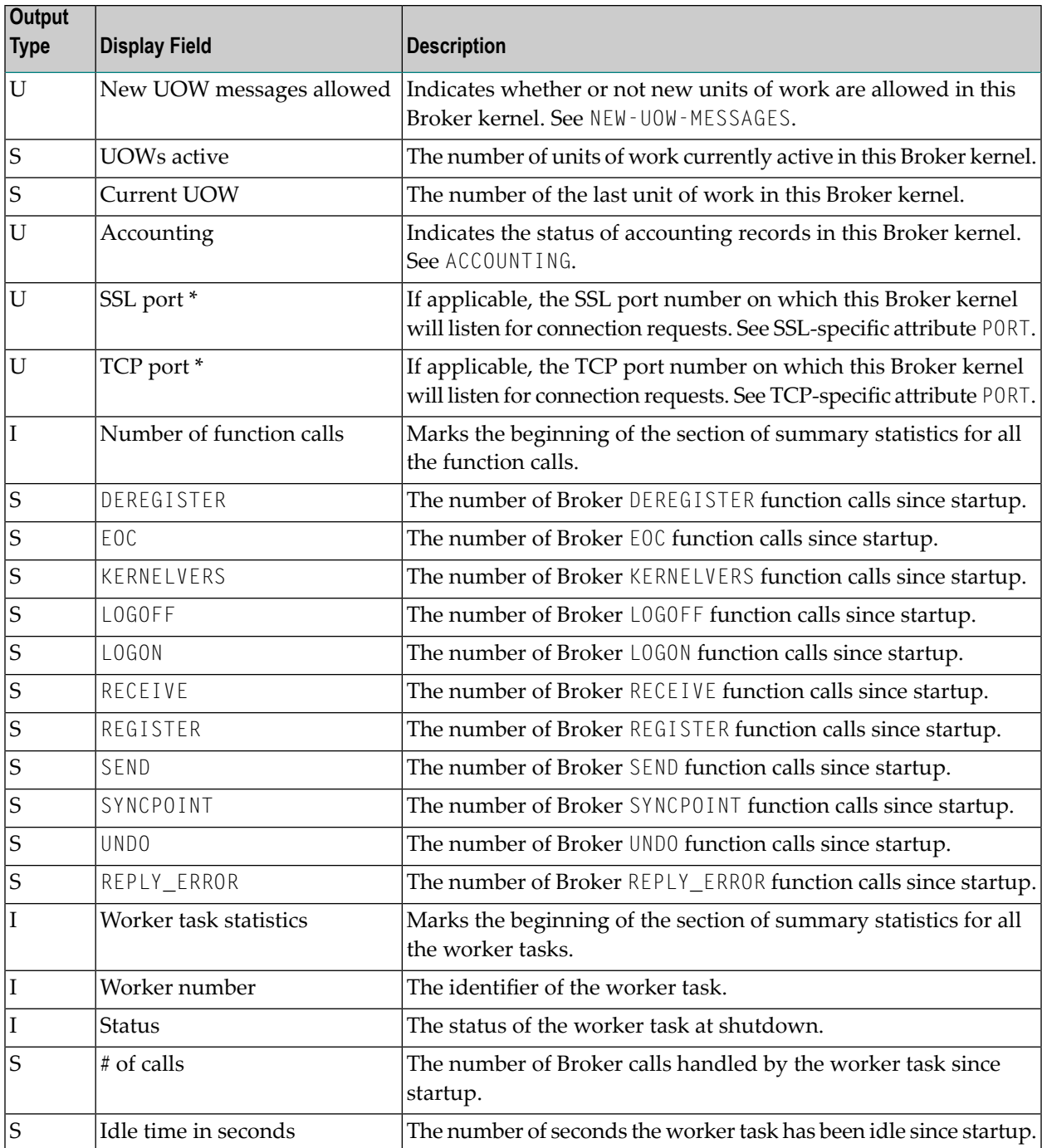

\* Does not apply to z/OS.

## <span id="page-224-0"></span>**Legend**

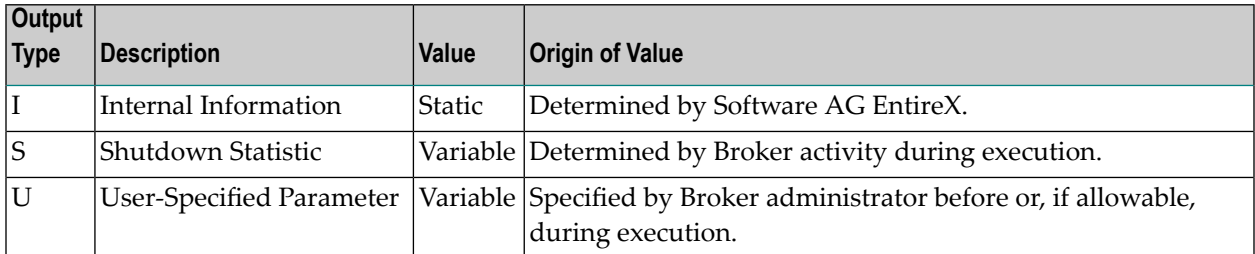

## 17 **Command Logging in EntireX**

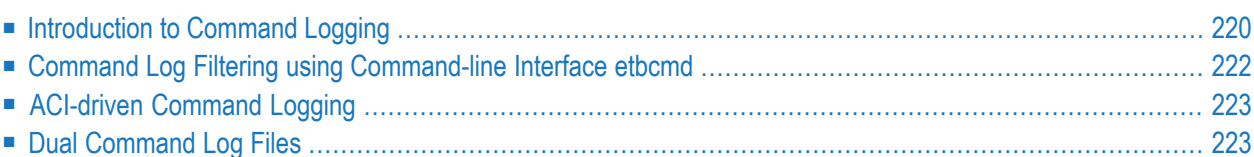

Command logging is a feature to assist in debugging Broker ACI applications. A command in this context represents one user request sent to the Broker and the related response of Broker.

Command logging is a feature that writes the user requests and responses to file in a way it is already known with Broker trace and TRACE-LEVEL=1. But command logging works completely independent from trace, and data is written to a file only if defined command trace filters detect a match.

Broker stub applications send commands or requests to the Broker kernel, and the Broker kernel returns a response to the requesting application. Developers who need to resolve problems in an application need access to those request and response strings inside the Broker kernel. That's where command logging comes in. With command logging, request and response strings from or to an application are written to a file that is separate from the Broker trace file.

## <span id="page-227-0"></span>**Introduction to Command Logging**

This section provides an introduction to command logging in EntireX and offers examples of how command logging is implemented. It covers the following topics:

- [Overview](#page-227-1)
- [Command](#page-228-0) Log Files
- <span id="page-227-1"></span>■ [Defining](#page-228-1) Filters
- [Programmatically](#page-228-2) Turning on Command Logging

#### **Overview**

Command logging is similar to a Broker trace that is generated when the Broker attribute TRACE-LEVEL is set to 1. Broker trace and command logging are independent of each other, and therefore the configuration of command logging is separate from Broker tracing.

The following Broker attributes are involved in command logging:

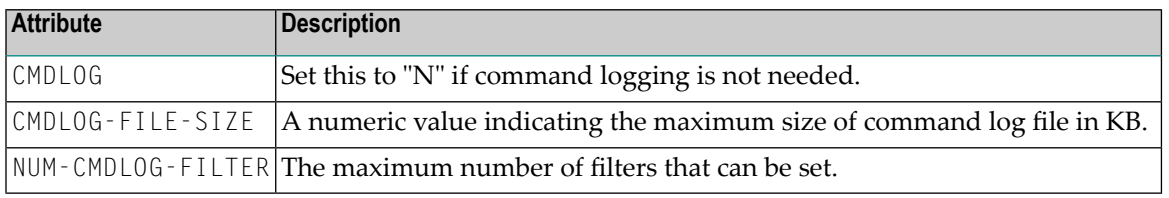

In addition to CMDLOG=YES, the Broker needs the assignment of the dual command logging files during startup. If these assignments are missing, Broker will set CMDLOG=NO. See also *Broker Attributes*.

#### <span id="page-228-0"></span>**Command Log Files**

The Broker keeps a record of commands (request and response strings) in a command log file.

At Broker startup, you will need to supply two command log file names and paths. Only one file is open at a time, however, and the Broker writes commands (requests and responses) to this file.

Under UNIX and Windows, the startup options -y and -z are evaluated by executable etbnuc. These options are used to specify the command log file names. Startup script/service assign these files by default.

When the size of the active command log file reaches the KB limit set by CMDLOG-FILE-SIZE, the file is closed and the second file is opened and becomes active. When the second file also reaches the KB limit set by CMDLOG-FILE-SIZE, the first file is opened and second file is closed. Existing log data in a newly opened file will be lost.

#### <span id="page-228-1"></span>**Defining Filters**

In command logging, a filter is used to store and identify a class, server, or service, as well as a user ID.

<span id="page-228-2"></span>Use the command-line tool etbcmd to define a filter. During processing, the Broker evaluates the class, server, service, and user ID associated with each incoming request and compares them with the same parameters specified in the filters. If there is a match, the request string and response string of the request is printed out to the command log file.

#### **Programmatically Turning on Command Logging**

Applications using ACI version 9 or above have access to the new field  $\text{LOG-COMMAND}$  in the ACI control block.

If this field is set, the accompanying request and the Broker's response to this request is logged to the command log file.

**Note:** Programmatic command logging ignores any filters set in the kernel.

## <span id="page-229-0"></span>**Command Log Filtering using Command-line Interface etbcmd**

The examples assume that Broker has been started with the attribute CMDLOG=Y.

- [Setting](#page-229-1) Filters
- [Deleting](#page-229-2) Filters
- [Disabling](#page-230-2) and Enabling a Filter

#### <span id="page-229-1"></span>**Setting Filters**

Filters need to be set before running the stub applications whose commands are to be logged.

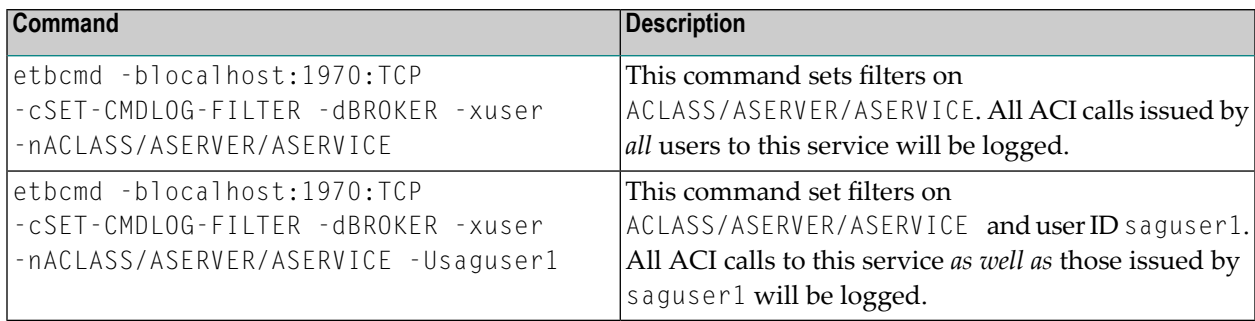

**Note:** If more than one service is set as a filter, all ACI calls sent to any of these services will be logged. Identical filters cannot be set. Attempts to set a second filter that matches an existing filter will be rejected. Similarly, the maximum number of filters that can be added is defined in NUM-CMDLOG-FILTER. If the maximum number of filters is already being used, delete an existing filter to make room for a new filter.

#### **Deleting Filters**

<span id="page-229-2"></span>

The following provides an example of how to delete an existing filter on a service.

#### **To delete a filter**

Enter the following command.

etbcmd -d BROKER -b localhost:1970:TCP -c CLEAR-CMDLOG-FILTER ↩ -nACLASS/ASERVER/ASERVICE -U saguser1

If the filter does not exist, the command will return an error.

#### <span id="page-230-2"></span>**Disabling and Enabling a Filter**

Filters can be set and still be disabled (made inactive).

#### **To disable a filter**

Enter the following command.

```
etbcmd -blocalhost:1970:TCP -cDISABLE-CMDLOG-FILTER -dBROKER -xuser ↔
-nACLASS/ASERVER/ASERVICE -Usaguser1
```
**Note:** A disabled filter will not bring down the count of filters in use.

#### **To enable a filter**

■ Enter the following command to enable the disabled filter.

```
etbcmd -blocalhost:1970:TCP -cENABLE-CMDLOG-FILTER -dBROKER -xuser ↔
-nACLASS/ASERVER/ASERVICE -Usaguser1
```
## **ACI-driven Command Logging**

EntireX components that communicate with Broker can trigger command logging by setting the field LOG-COMMAND in the ACI control block.

<span id="page-230-1"></span>When handling ACI functions with command log turned on, Broker will not evaluate any filters. Application developers must remember to reset the LOG-COMMAND field if subsequent requests are not required to be logged.

### **Dual Command Log Files**

Broker's use of two command log files prevents any one command log file from becoming too large.

When starting a Broker with command log support, you must therefore specify two file names and paths - one for each of the two command log files. The sample startup script installed with the product uses file names CMDLOG1 and CMDLOG2 as the default command log file names.

At startup, Broker initializes both files and keeps one of them open. Command log statements are printed to the open file until the size of this file reaches the value specified in the Broker attribute CMDLOG-FILE-SIZE. This value must be specified in KB.

When the size of the open file exceeds the value specified in the Broker attribute CMDL0G-FILE-SIZE, Broker closes this file and opens the other, dormant file. Because the Broker closes a log file only when unable to print out a complete log line, the size of a *full* file may be smaller than CMDL0G-FILE-SIZE.

#### **To switch log files on demand, using etbcmd**

An open command log file can be forcibly closed even before the size limit is reached. Enter the following command.

etbcmd -blocalhost:1970:TCP -cSWITCH-CMDLOG -dBROKER -xuser

The command above will close the currently open file and open the one that has been dormant.

# **18 Accounting in EntireX Broker**

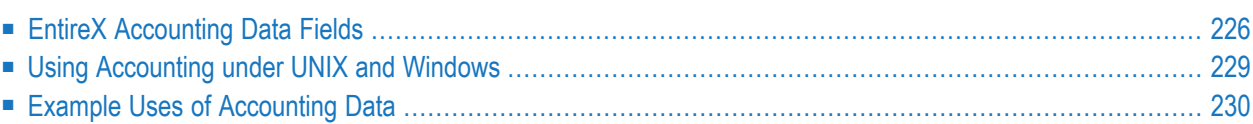

This chapter describes the accounting records for Broker that can be used for several purposes, including:

- **application chargeback** for apportioning EntireX resource consumption on the conversation and/or the application level;
- **performance measurement** for analyzing application throughput (bytes, messages, etc.) to determine overall performance;
- **trend analysis**

<span id="page-233-0"></span>for using data to determine periods of heavy and/or light resource and/or application usage.

## **EntireX Accounting Data Fields**

In the EntireX Accounting record, there are various types of data available for consumption by applications that process the accounting data:

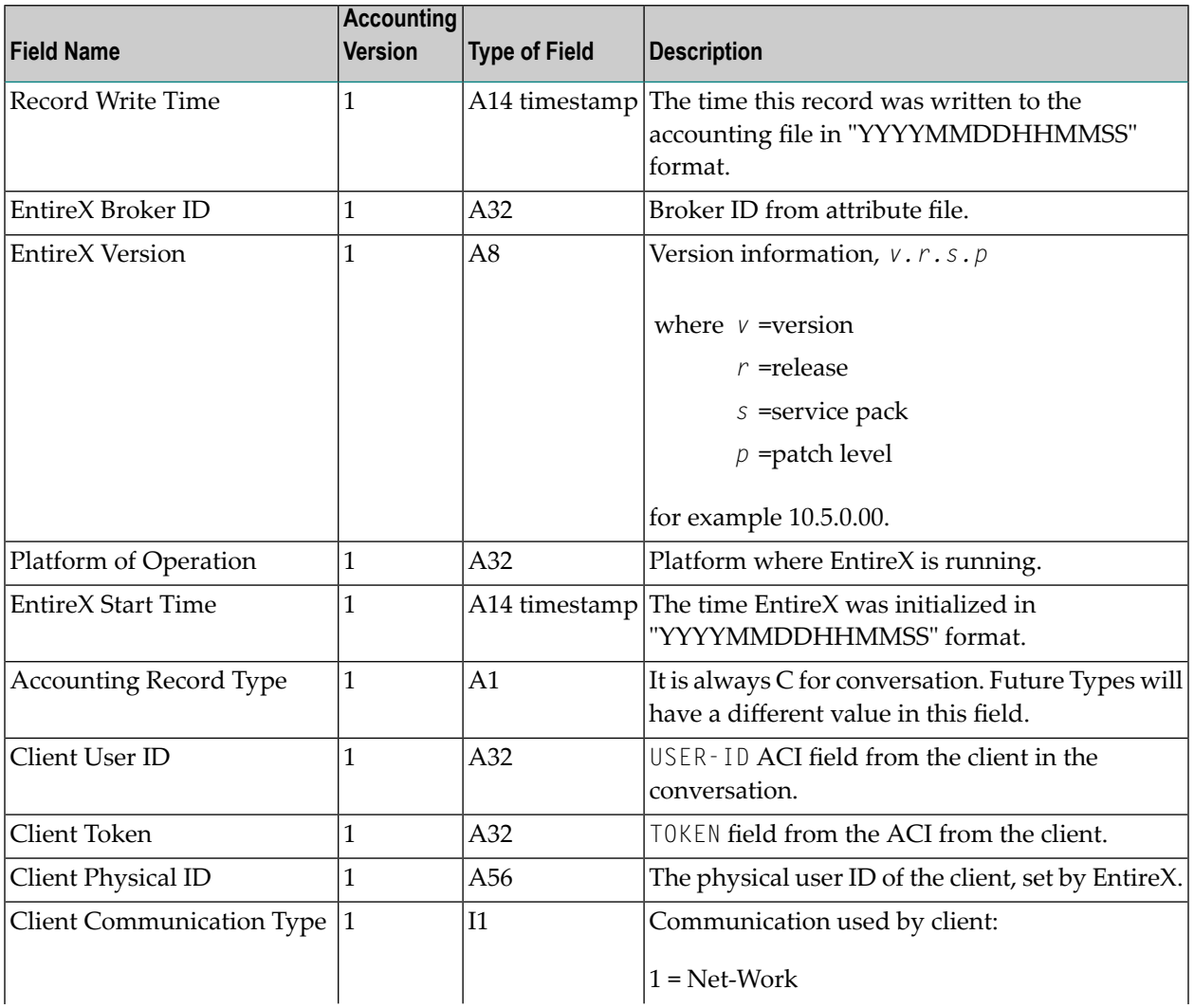

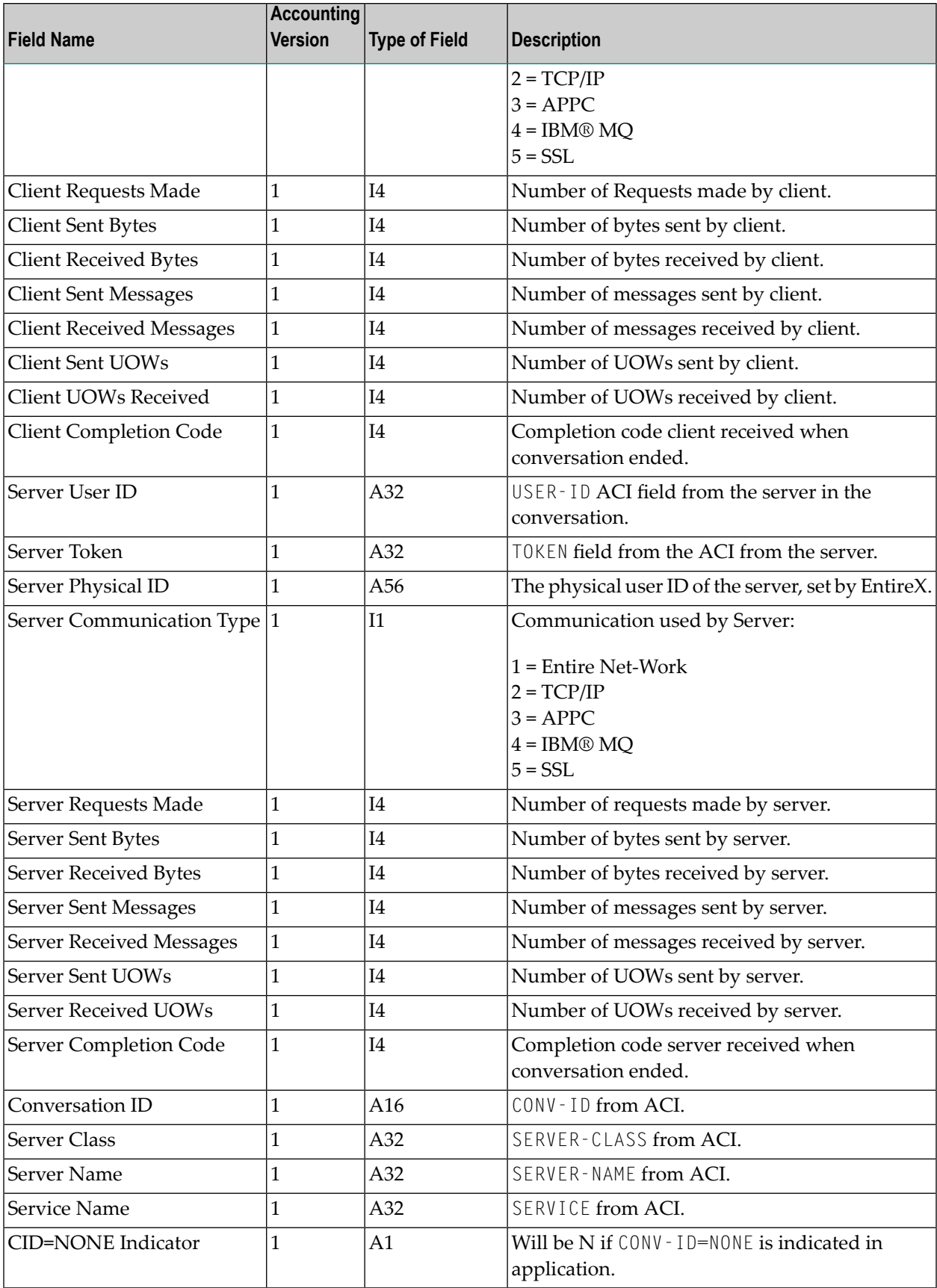

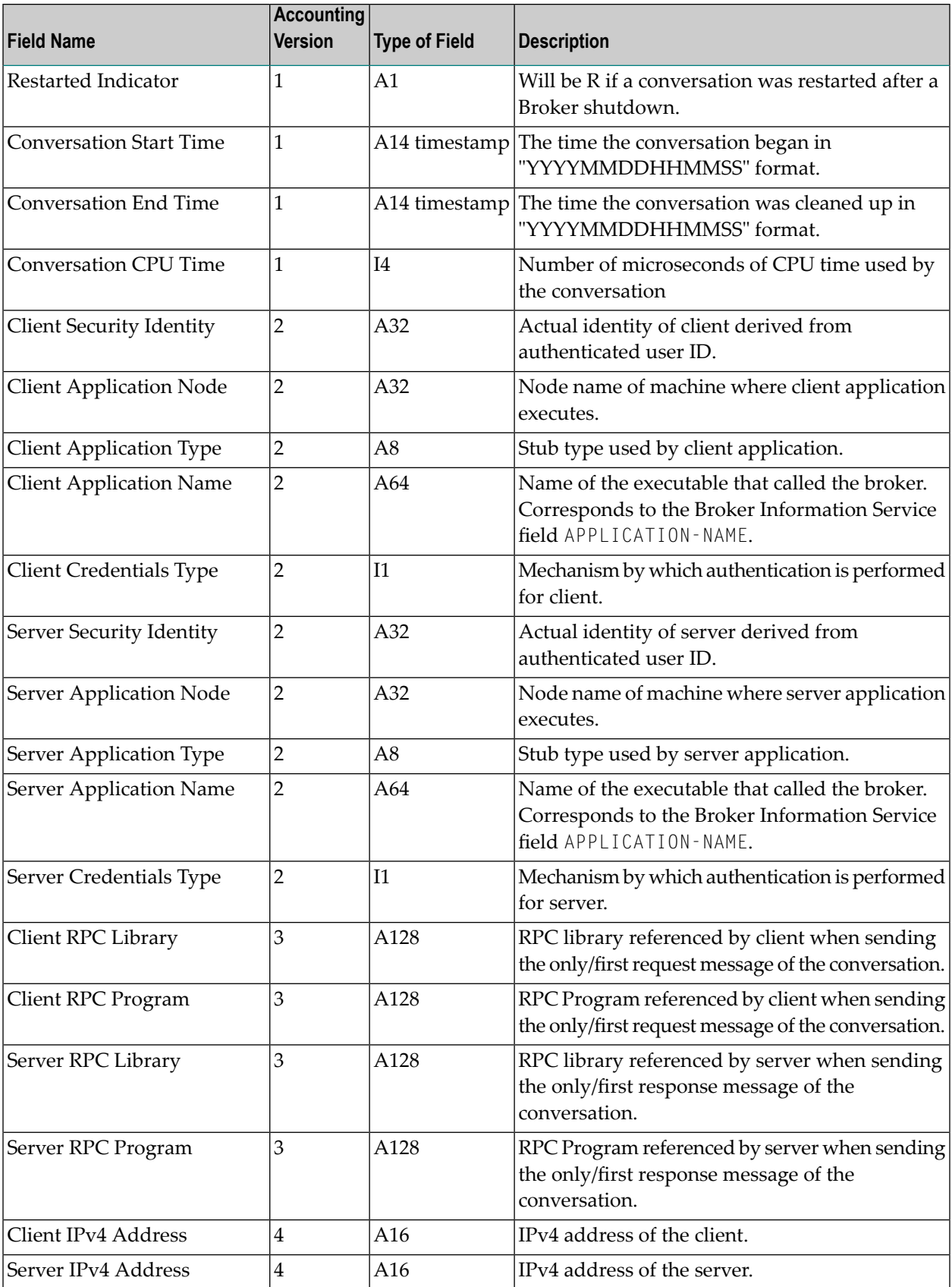

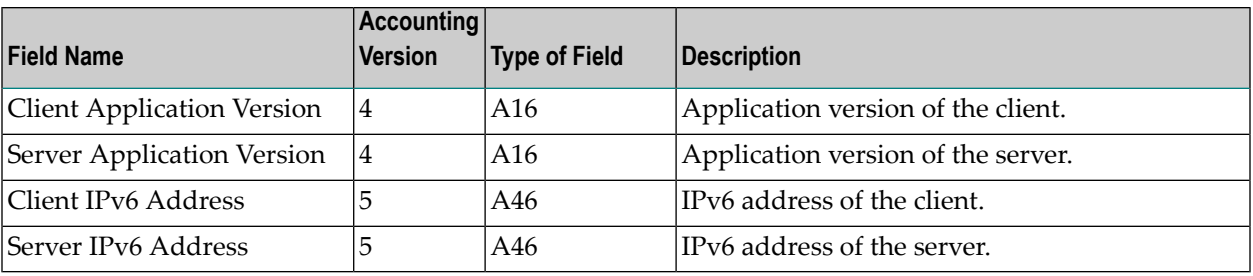

**Note:** Accounting fields of any version greater than 1 are created only if the attribute AC-COUNTING-VERSION value is greater than or equal to the corresponding version. For example: accounting fields of version 2 are visible only if ACCOUNTING-VERSION=2 or higher is specified.

## <span id="page-236-0"></span>**Using Accounting under UNIX and Windows**

- Broker [Attribute](#page-236-1) File Settings
- Retrieving [Accounting](#page-236-2) Data

#### <span id="page-236-1"></span>**Broker Attribute File Settings**

ACCOUNTING = NO | YES | (YES, SEPARATOR=Separator Characters) (Default is NO)

<span id="page-236-2"></span>Set this parameter to "NO" (i.e., do not create accounting data) or "YES" to create accounting data. Up to seven separator characters can specified using the SEPARATOR suboption, for example ACCOUNTING = (YES, SEPARATOR=;). If no separator characteris specified, the comma character will be used.

#### **Retrieving Accounting Data**

The accounting file will be located in the Broker's installed directory. The file's name is based on the ETB\_LOG environment variable and the current date and time (for uniqueness). Example: If ETB\_LOG is set to BROKER1.LOG, the accounting data file will be named BROKER1\_*YYYYMMDDH-HMMSS*.csv. If ETB\_LOG is not set, the Broker's ID will be used, with an extension of CSV (e.g. ETB048\_*YYYYMMDDHHMMSS*.csv). See *Environment Variables in EntireX*.

## <span id="page-237-0"></span>**Example Uses of Accounting Data**

- [Chargeback](#page-237-1)
- Trend [Analysis](#page-237-2)
- Tuning for Application [Performance](#page-238-0)

#### <span id="page-237-1"></span>**Chargeback**

Customers can use the EntireX accounting data to perform chargeback calculations for resource utilization in a data center. Suppose EntireX Broker is being used to dispatch messages for three business departments: Accounts Receivable, Accounts Payable, and Inventory. At the end of each month, the customer needs to determine how much of the operation and maintenance cost of EntireX Broker should be assigned to these departments. For a typical month, assume the following is true:

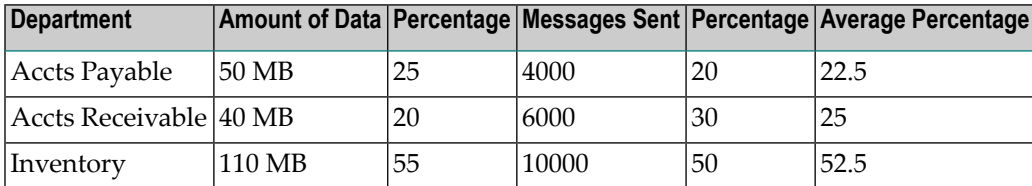

<span id="page-237-2"></span>The use of Broker resources here is based upon both the amount of traffic sent to the Broker (bytes) as well as how often the Broker is called (messages). The average of the two percentages is used to internally bill the departments, so 52.5% of the cost of running EntireX Broker would be paid by the Inventory Department, 25% by the Accounts Receivable Department, and 22.5% by the Accounts Payable Department.

#### **Trend Analysis**

The Accounting Data can also be used for trend analysis. Suppose a customer has several pointof-sale systems in several stores throughout the United States that are tied into the corporate inventory database with EntireX. The stubs would be running at the stores, and the sales data would be transmitted to the Broker, which would hand it off to the appropriate departments in inventory. If these departments wish to ascertain when the stores are busiest, they can use the accounting data to monitor store transactions. Assume all of the stores are open every day from 9 AM to 10 PM.

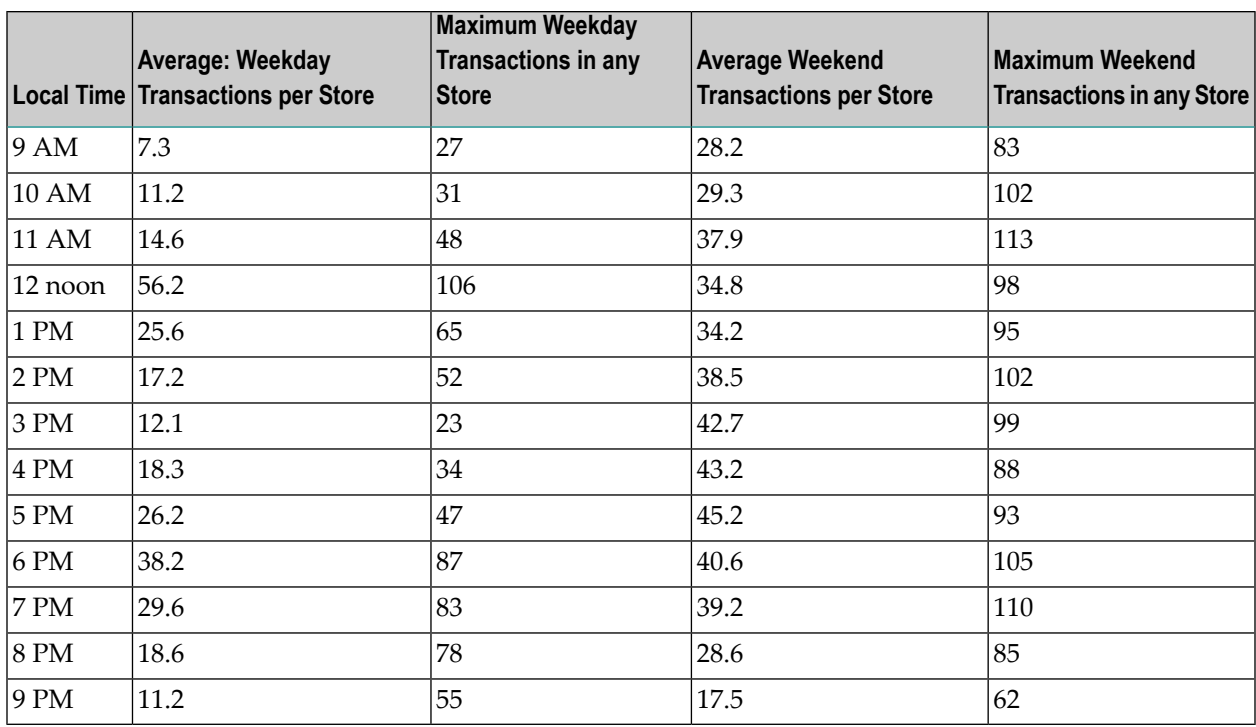

The owner of the stores can examine the data and make decisions based upon the data here. For example, on weekdays, he or she can see that there is little business until lunchtime, when the number of transactions increase. It then decreases during lunch hour; then there is another increase from 5 PM to 8 PM, after people leave work. Based on this data, the owner might investigate changing the store hours on weekdays to 10 AM to 9 PM. On the weekend the trends are different, and the store hours could be adjusted as well, although there is a more regular customer flow each hour on the weekends.

#### <span id="page-238-0"></span>**Tuning for Application Performance**

Assume that a customer has two applications that perform basic request/response messaging for similar sized messages. The applications consist of many Windows PC clients and Natural RPC Servers on UNIX. An analysis of the accounting data shows the following:

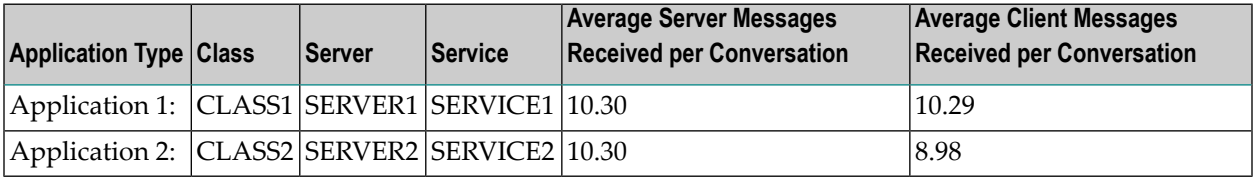

A further analysis of the accounting data reveals that there are a lot of non-zero response codes in the records pertaining to Application 2, and that a lot of these non-zero responses indicate timeouts. With that information, the customer can address the problem by modifying the server code, or by adjusting the timeout parameters for SERVER2 so that it can have more time to get a response from the Service.